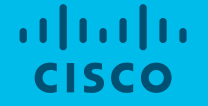

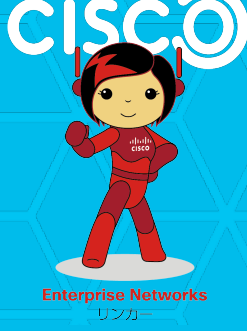

## Cisco Catalyst 9000 シリーズ スイッチ 実践ガイド(基本機能編)

シスコシステムズ合同会社 2020年 1月10日

© 2019 Cisco and/or its affiliates. All rights reserved. Cisco Public

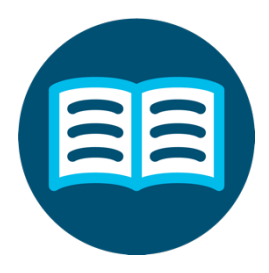

『 Cisco Catalyst 9000 シリーズ スイッチ実践ガイド (基本機能編) 』 を手にとっていただき、ありがとうございます。

# はじめに

Cisco Catalyst 9000 シリーズを安心して導入できるよう シスコ SE にて検証した結果をベースに本ガイドを作成しました。

今後の SE ライフにご活用いただけましたら幸いです。

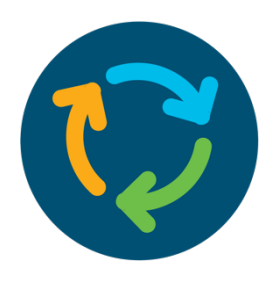

### 日付 作成者 部署名 バージョン 更新内容 2019年 6月10日 name SE v1.0 新規作成 2019年 7月5日 dtamura SE v11 P.272 変更 2020年 1月10日 SE有志 SE v2.0 新製品追加、 IOS XE 16.12.1 に対応、 デザイン編追記、 その他

# 版数管理

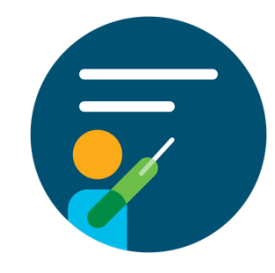

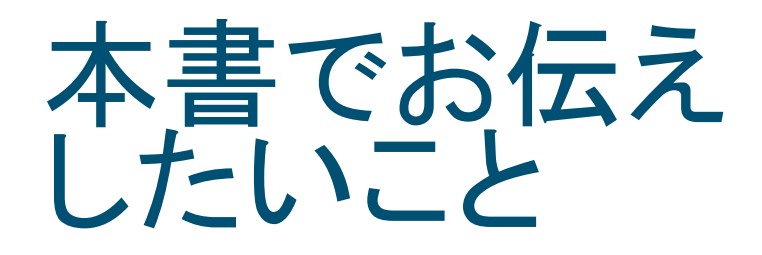

✔ 初めて Cisco Catalyst 製品を設定する

✓ 既存機器からマイグレーションしたい

✓ まずはラボで触ってみたい

本書に䛿、デザイン、コンフィギュレーション、Tips を詰め合わせました。

本書をご利用いただくことにより、価値訴求のポイ ントが 1 つでも増え、また効率的に構築を進める ことができるためのツールとなれば幸いです。

注意事項

- 本書は IOS-XE 16.12.1 をベースにした内容に基づいて作成しています。以降のバージョ ンで仕様変更などにより実装が異なるケースが発生することもありますので、あらかじめご 了承ください。また、最新版に関しましては、リリース ノートやコンフィギュレーション ガイド 等を参照いただきますようお願いいたします。
- ラボの検証は IOS-XE 16.9.3 で実施しています。実環境へ導入する際には顧客要件に合 わせて十分な検証を行った上で進めるようにしてください。
- 本書で利用されている IP アドレス、パスワード、コミュニティ名などは、適宜変更してご利用 ください。

## 目次 1/2

#### 1 シスコが目指す方向性

- 1.1 Cisco DNA とは?
- 1.2 Cisco Catalyst 9000 シリーズ
- 2 デザイン編
	- 2.1 導入
	- 2.2 要件の整理
	- 2.3 アクセスレイヤの構成
	- 2.4 ディストリビューション レイヤの構成
	- 2.5 コア レイヤの構成
	- 2.6 物理的構成
	- 2.7 論理構成
	- 2.8 LAN 外への接続
	- 2.9 無線 LAN の構成

© 2019 Cisco and/or its affiliates. All rights reserved. Cisco Public 2.10 IP マルチキャスト

## 目次 2/2

#### 3 機能編

- 3.1 Stack
- 3.2 IOS Management
- 3.3 Basic L2 / L3
- 3.4 QoS
- 3.5 Security
- 3.6 AVC

#### 4 実装編

- 4.1 デザイン例
- 5 Cisco DNA 連携編
	- 5.1 Cisco DNA 連携ソリューション

#### 6 まとめと今後

6.1 まとめと今後

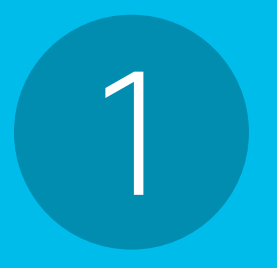

## シスコが目指す

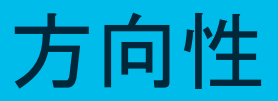

## 1.1 Cisco DNA とは? 1.2 Cisco Catalyst 9000 シリーズ

## 1.1 Cisco DNA とは?

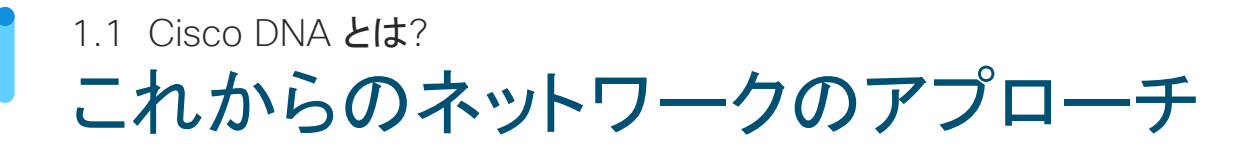

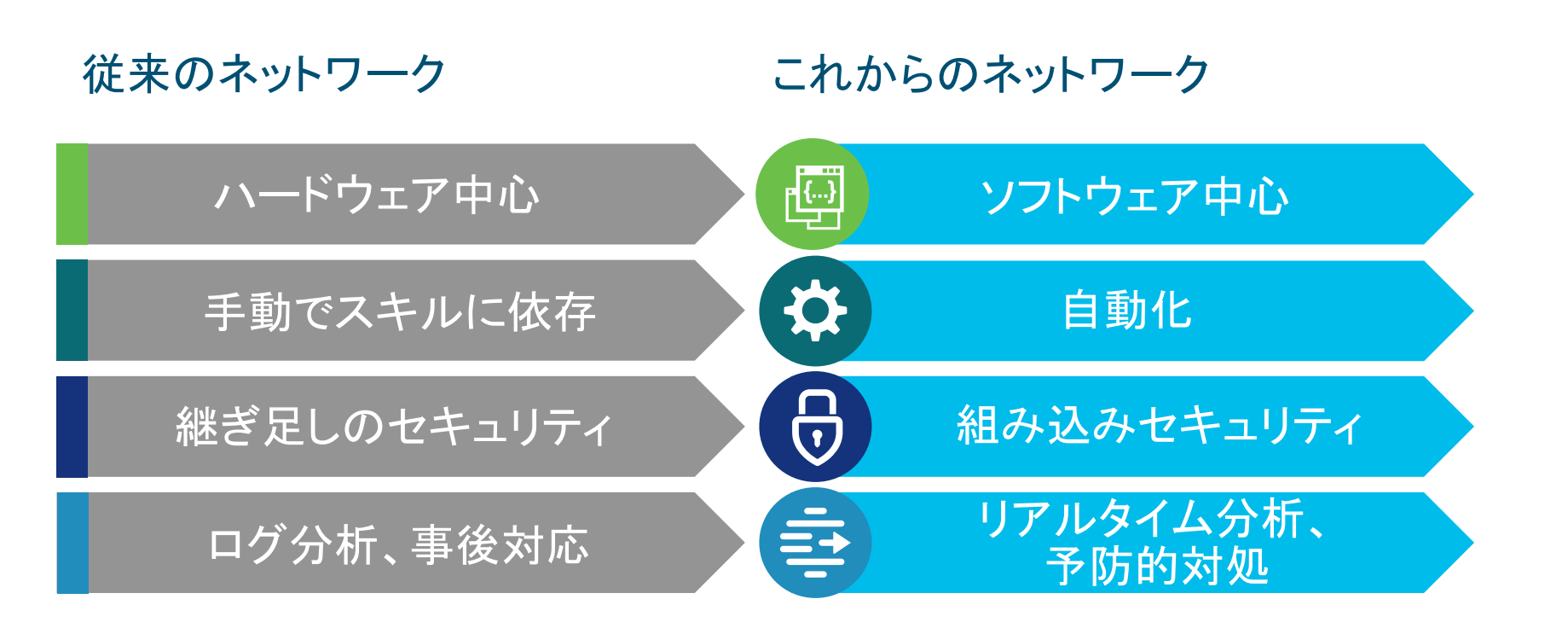

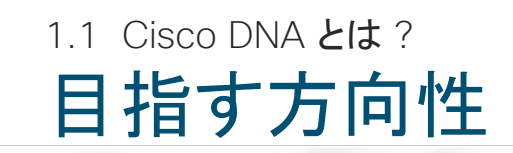

 $\sim 200$  city affiliates. All rights reserved. City and  $\sim 200$ 

Cisco DNA = Cisco Digital Network Architecture の略称で SDN の先にある新しいネットワークを実現するアーキテクチャ

見える化 (Assurance) キング・キー インター・マンクー インター・サービス しょうしょう しょうせきょう せきュリティ

### Intent-Based (意図に応じて操作できる) Networking 安定

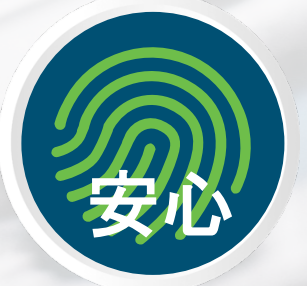

自動化(Automation)

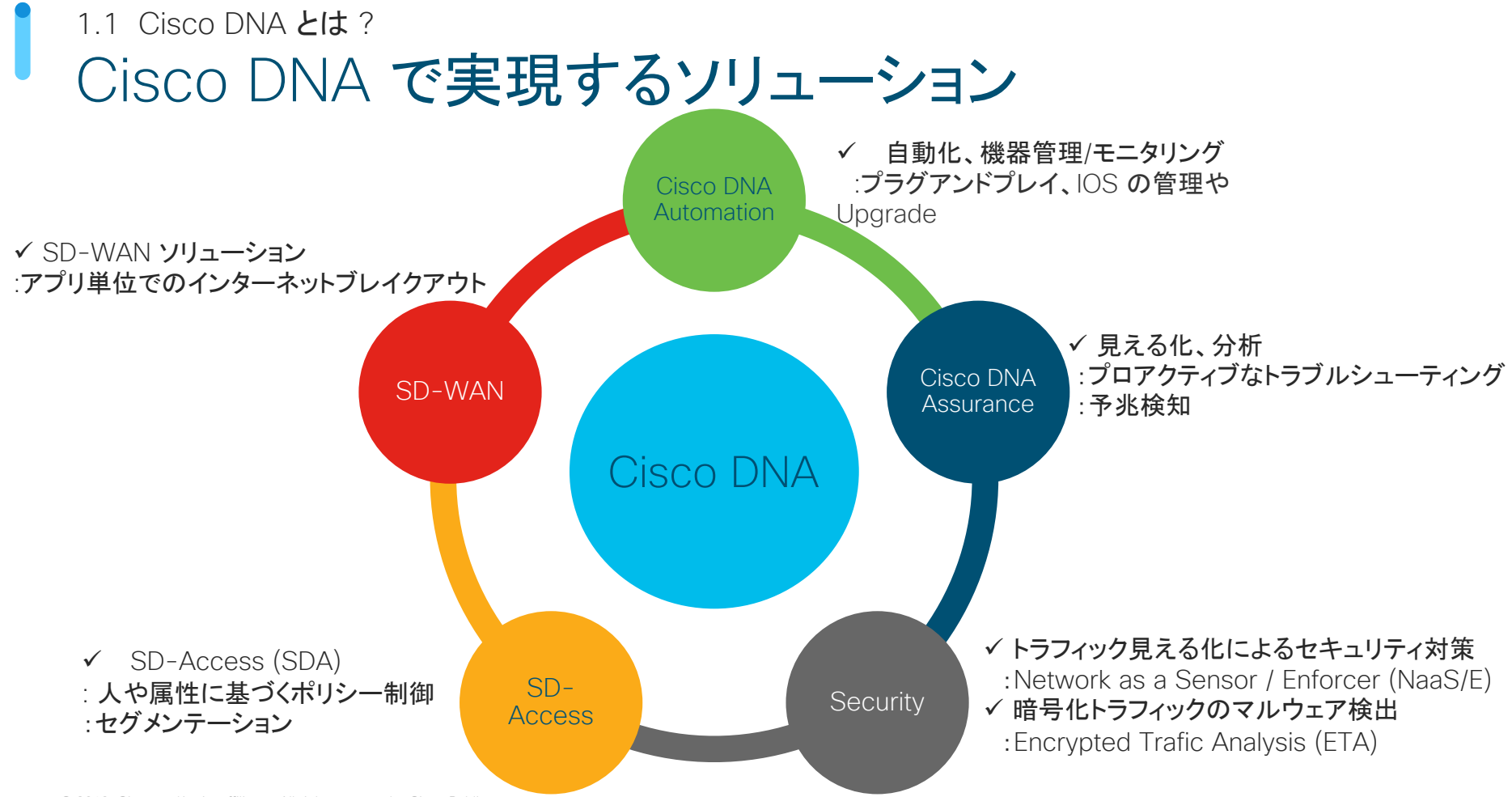

## 1.2 Cisco Catalyst 9000 シリーズ

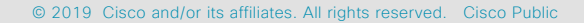

### Cisco Catalyst 9000 プラットフォーム 1.2 Cisco Catalyst 9000 シリーズ

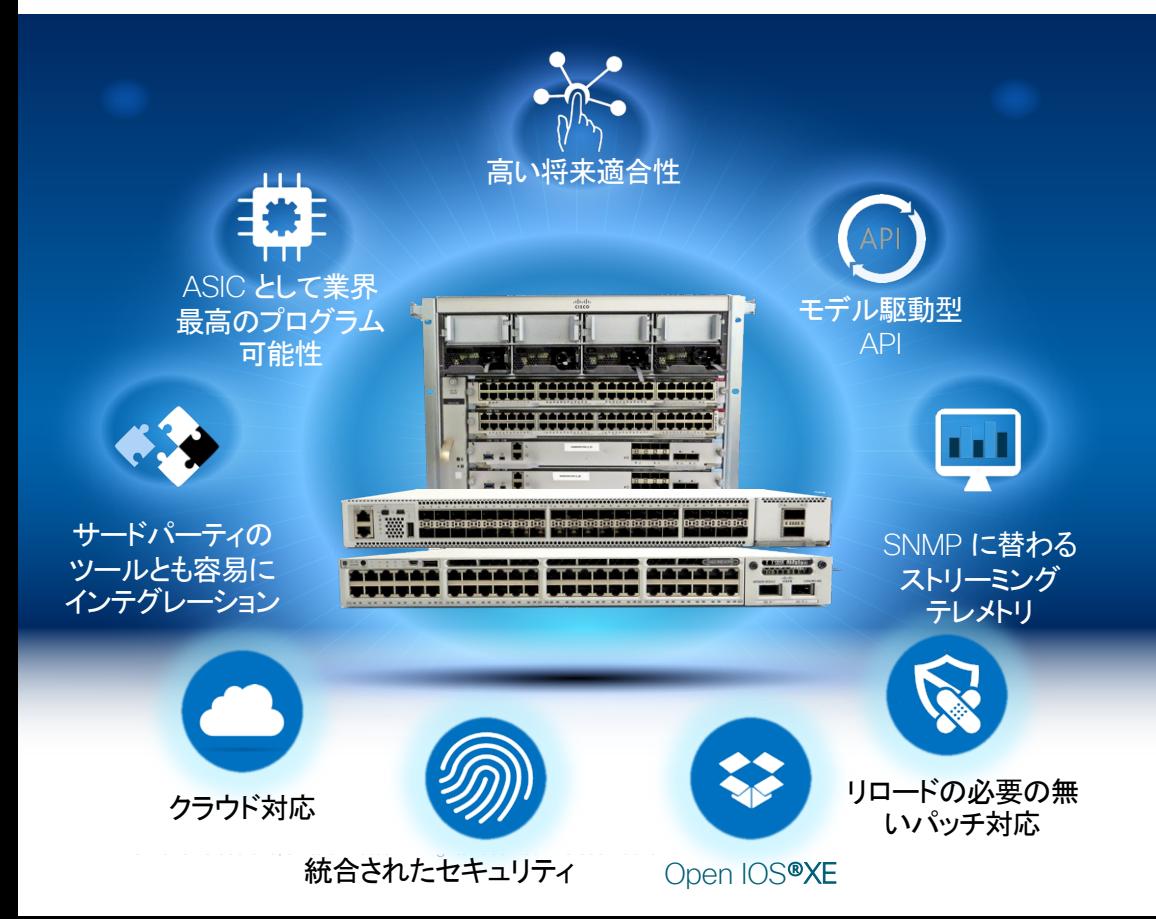

## **Catalyst** 9000 プラットフォーム

Intent-based Networks  $\Omega$ 基盤

1.2 Cisco Catalyst 9000 シリーズ

製品ラインナップ

ソフトウェア、ハードウェア アーキテクチャを共通プラットフォーム化

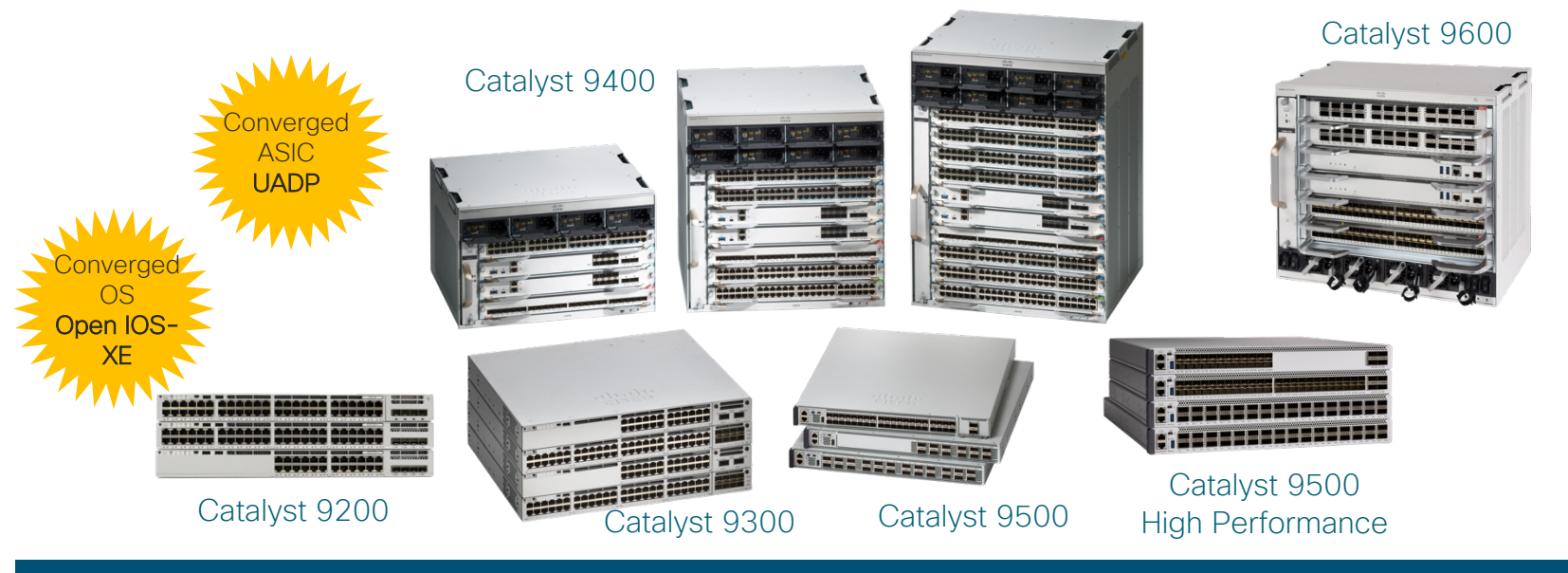

IOS-XE 共通のソフトウェア アーキテクチャ

UADP Family 共通のハードウェア アーキテクチャ 1.2 Cisco Catalyst 9000 シリーズ UADP - 革新的な次世代 ASIC Investment Protection S Flexible Pipeline Universal Deployments Adaptable Tables Enhanced Scale/Buffering 7 Multicore resource share **DOPPLER**  $49$  $123$ Up to 2X to 4X Shared 384K Flex UNIFIED ACCESS DATA PLANE Shared Up to 1.6T<br>Lookup Bandwidth **UADP** Forwarding + TCAM **Counters Bandwidth** Up to 36MB **Up to 64K x2**<br>Embedded Packet Buffer NetFlow Records Packet Buffer **Microprocessors** 

フレキシブル&プログラマブル ASIC - 新しいテクノロジーに適応

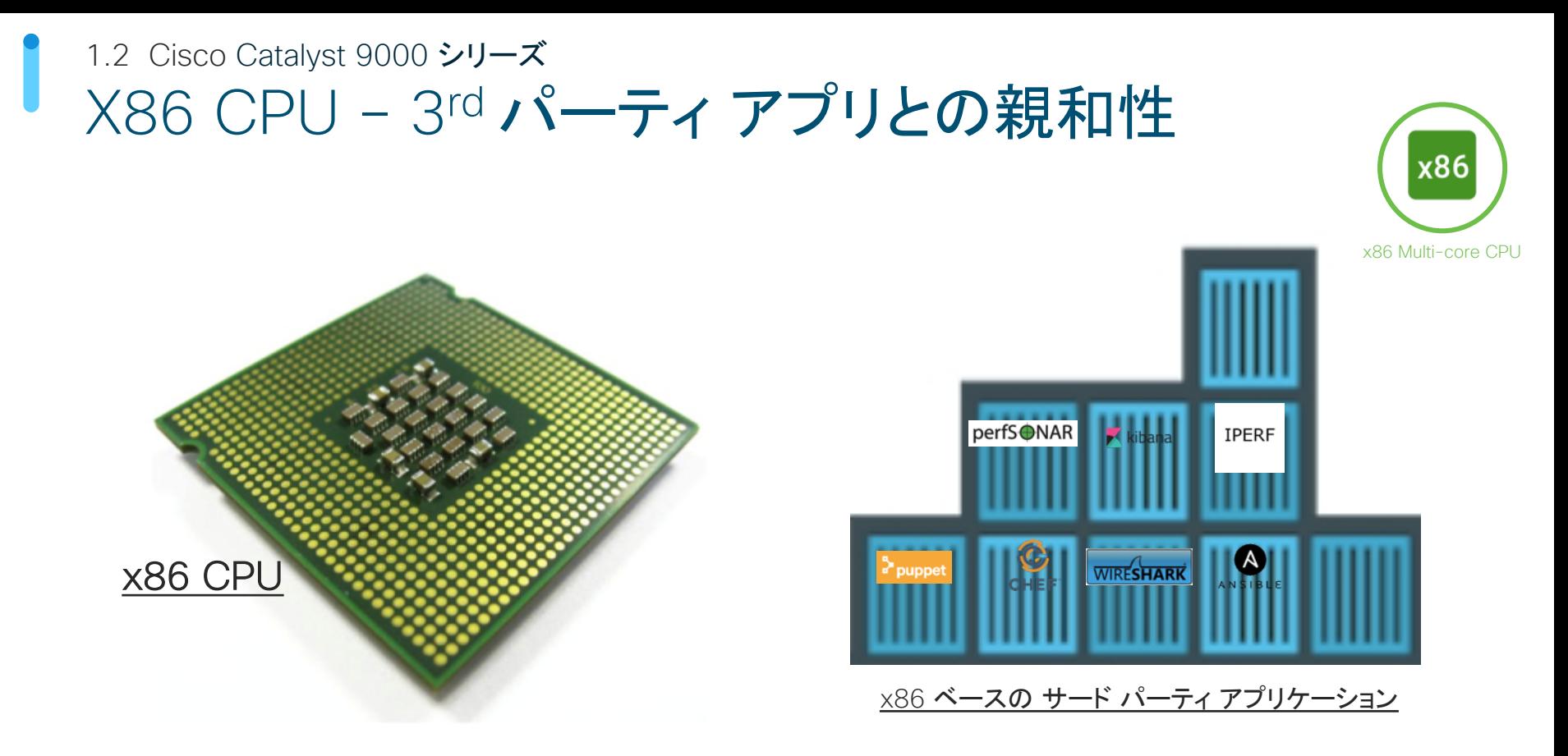

### x86 CPU がホスティング、コンテナ、サード パーティ アプリケーションを実現

© 2019 Cisco and/or its affiliates. All rights reserved. Cisco Public

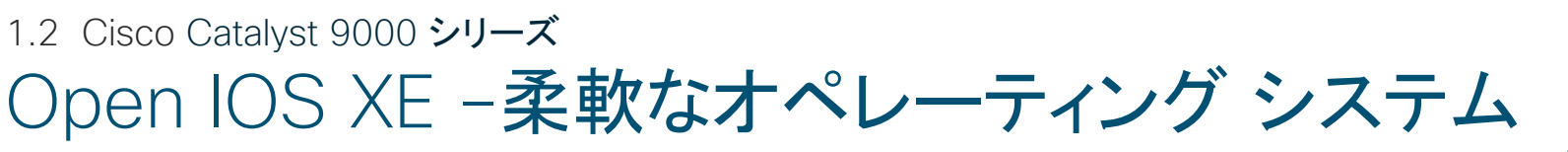

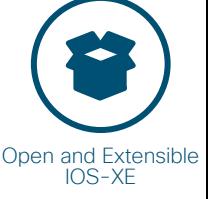

#### IOS XE 16

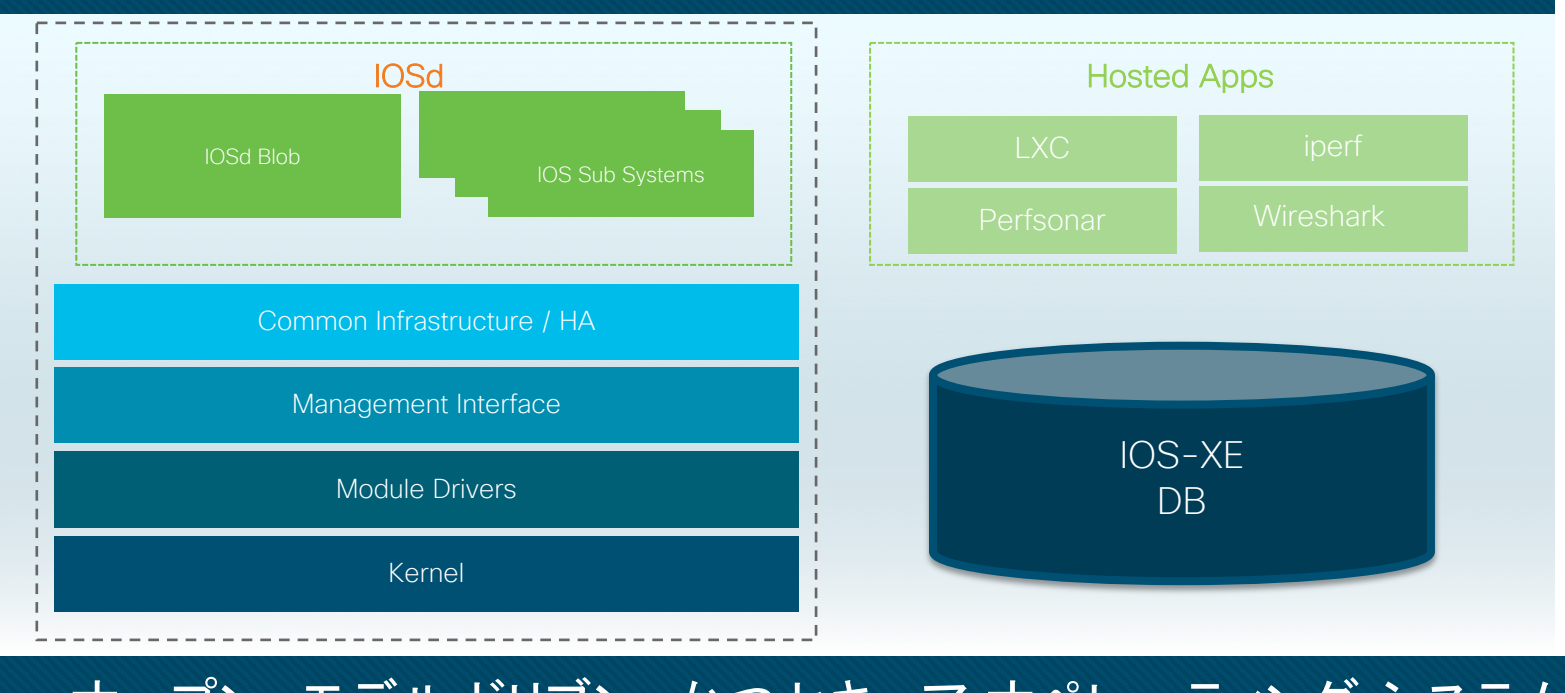

オープン、モデル ドリブン、かつセキュア オペレーティング システム

### 現行機種からのマイグレーション パス 1.2 Cisco Catalyst 9000 シリーズ

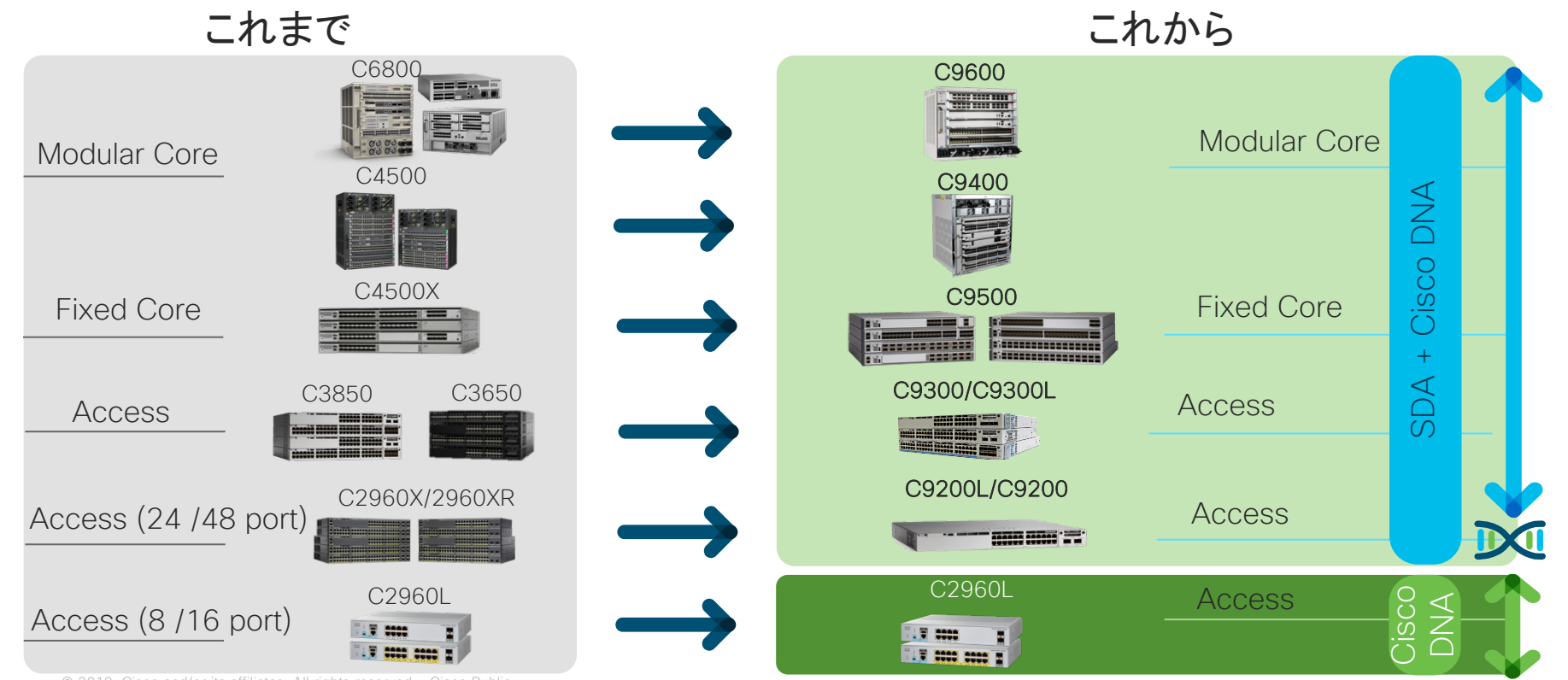

© 2019 Cisco and/or its affiliates. All rights reserved. Cisco Public

1.2 Cisco Catalyst 9000 シリーズ

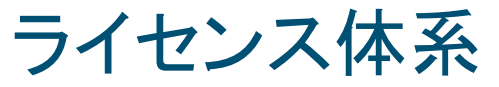

シスコは継続的なビジネスに注力すべく、リカーリング モデルにシフト

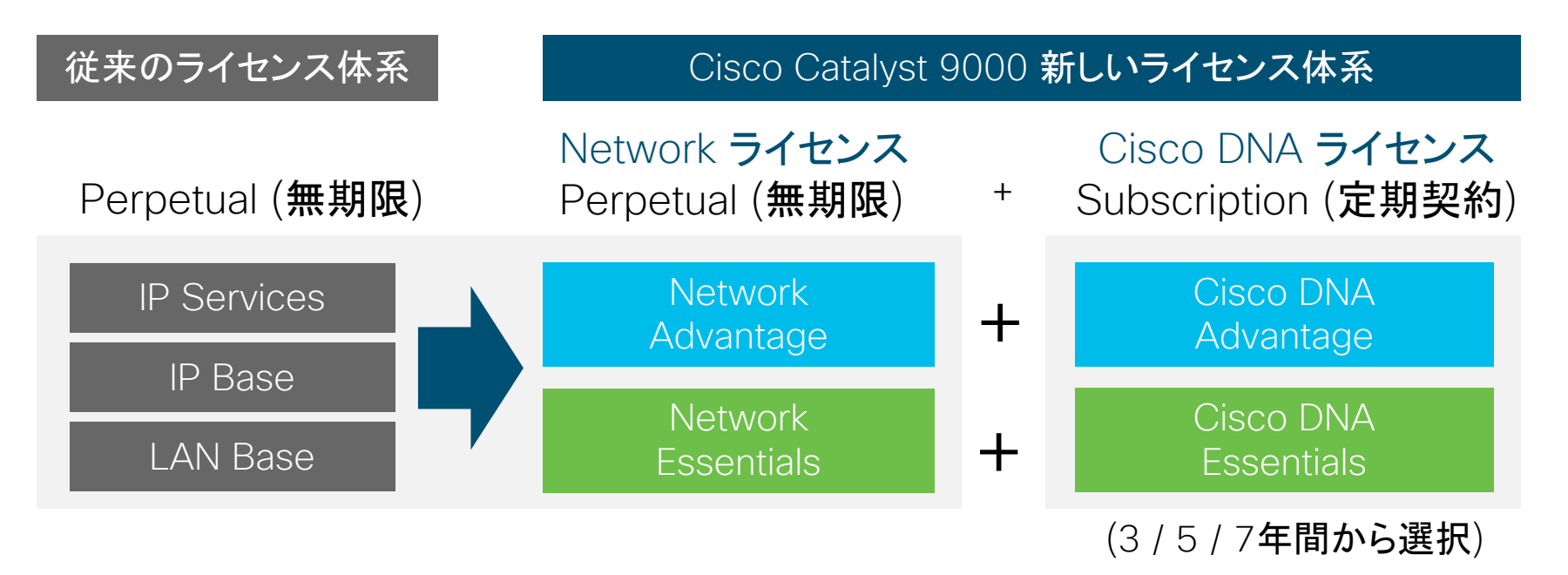

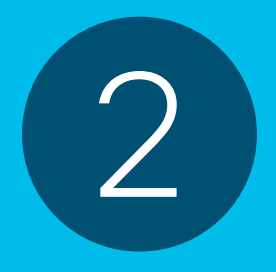

## デザイン編

2.1 導入 2.2 要件の整理 2.3 アクセス レイヤの構成 2.4 ディストリビューションレイヤの構成 2.5 コアレイアの構成 2.6 物理的設定 2.7 論理構成

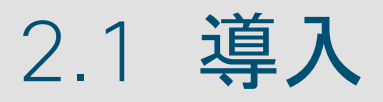

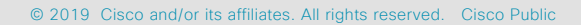

### LAN デザインのコンセプト 2.1 導入

#### 「デザイン」の重要性

Cisco Catalyst 9000 シリーズは、主に企業、組織内の LAN への導入を想定しています。 LAN (あるいはキャンパス LAN )は、建 物のフロアなど広がりのある空間に分散して配置されたコンピュータなどが接続され、その範囲内や外に対するデータ通信の環境を提 供します。企業、組織のネットワークやIT全体の中でも非常に重要な位置づけにあります。

LAN が本来期待される機能、性能と費用対効果を十分に発揮するには、明確な意図と根拠に基づく構成の実施、いわゆるデザインの ステップを適切に進めることが必要です。ここでいうデザインには、全体的な接続構成、機種選定と台数の確定、接続方式の選択、機 能性能を活用するための共通化された設定の確定までを含みます。

これからご紹介するデザインの手法を応用することで、現在と将来の LAN に以下の利点をもたらすことができます。

#### ■ 利点:

- 構築や運用が容易になる
- 将来のネットワーク拡張や更新に対応できる柔軟性があり、重点ポイントを明確化できる(柔軟性)
- 障害発生においても稼働を継続しつつ、高㏿な回復を行う(高可用性、耐障害性)
- LAN 全体の最大性能と最小コストのバランスを把握(費用対効果の明確化)

本資料では、デザインを行う際に必要となる検討項目の他、Catalyst 9000 シリーズを設定する上で注意すべき点や推奨される設定 の内容を、構築の手順に沿ってご紹介します。

LAN デザインの方針 2.1 導入

#### 「デザイン」の手法

本文書では LAN でにおいて必ず基本要件となる「接続される端末(エンドポ イント)の種類と数」を起点とし、直接接続されるスイッチの側から構成を順次 決定していく、ボトムアップの手順を採用しています。

その理由は、具体的な要件がボトム側、つまり LAN に接続されるエンドポイン ト側に存在し、エンドポイントに提供するネットワーク サービスという観点から、 明確な根拠に基づいたデザインに着手できるためです。また、必然的にスイッ チの台数の多くなるボトム側で、必要最低限の機能に絞った機種と台数をいち 早く確定できるため、全体コストの抑制のプランが立てやすくなります。

シスコで䛿、LAN を設計する際に、コア / ディストリビューション / アクセスと いう 3 つのレイヤを定義し、そのレイヤごとに特定の機能や役割を持たせて、 LAN ネットワーク デザインをする「 3 階層モデル」を推奨しています。ボトム アップの手順は、まずアクセス レイヤから順にデザインを検討することを意味 しています。

次頁で 3 階層モデルのご紹介をします

(注)今回䛿、エンド ポイント䛿全て有線接続 (イーサネット 1000BASE-T) とします。無線 LAN を含むネッ トワークについては、本文書のデザインを応用しながら無線 LAN デザインの原則に基づいて検討する必要 があります。

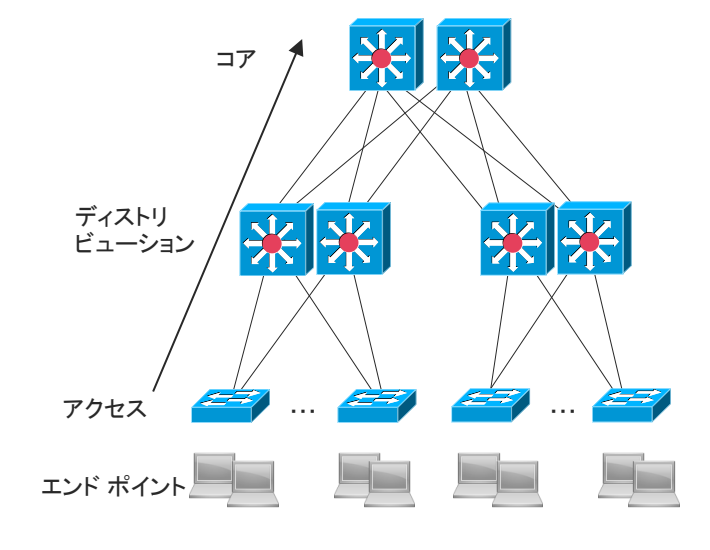

3 階層モデル

ネットワーク サービスを提供するエンド ポイントに近いアクセス レイヤ から、要件に基づいて機器やデザインを決定していくボトムアップの手順

### 3 階層モデルとは 2.1 導入

#### ■ LAN を「収容・集約・中継」という役割に従って区分し階層(レイヤ)の概念で整理

• 収容 - アクセス レイヤ:多数䛾スイッチで構成

エンド ポイントが直接接続するインターフェースを提供する。エンド ポイント個 別の制御等を行う。

このレイヤに属するスイッチを「アクセス スイッチ」と呼ぶ。

- 集約 ディストリビューション レイヤ:冗長化された 2台1組で構成、複数を配置 アクセス レイヤからのリンクを集め、まとまった単位(ディストリビューション ブ ロック)を形成する。ブロック内のアクセス レイヤに対し IP ルーティングやセ キュリティポリシーなどの高度な機能を提供する。 このレイヤに属するスイッチを「ディストリビューション スイッチ」と呼ぶ。
- 中継 コア レイヤ: LAN 内に 2 台

ディストリビューション レイヤを相互接続する。LAN 内外へ転送を高速に行う。 このレイヤに属するスイッチを「コア スイッチ」と呼ぶ。

#### ■ 3 階層モデルの特徴

- 各階層に特定の機能と役割がある
- 各レイヤごとに設計を行うことで、機能や役割に焦点を当てることができ、設計手順 が簡素化される
- 運用、拡張、および管理が容易になる
- 大規模な LAN 環境でも、3階層モデルに収束が可能

 $\mathcal{L}$  2019  $\mathcal{L}$  and or its affiliates. All rights reserved. Cisco Public reserved. Cisco Public reserved. Cisco Public reserved. Cisco Public reserved. Cisco Public reserved. Cisco Public reserved. Cisco Public res ただし、小規模な LAN や物理的制限がある場合は、 単一のディストリビューション ブロック のみで コア レイヤがない2 階層となることもあります。

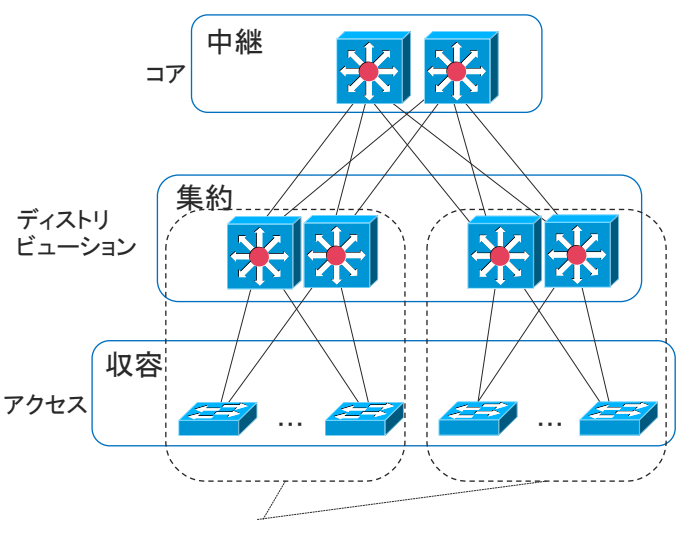

ディストリビューション ブロック

3 階層モデル

3 階層モデルの利点 2.1 導入

#### ■ 3 階層モデルの採用で得られる利点:

#### • コスト削減:

エンド ポイントを安価なアクセス スイッチで収容することにより、高度な機能 が集中し、高価になりがちなディストリビューション䛾数を極小化することが でき、コスト削減が可能である

#### • 高可用性:

ディストリビューション / コア スイッチで冗長を取るなど、集中投資を行うこ とで、ネットワーク全体の高可用性を実現し、ネットワークに十分な障害対 策を盛り込める

#### • 拡張性/柔軟性:

拡張の計画が立てやすく、また拡張時の影響範囲の特定が可能である

#### • 障害の極小化:

各層で役割を分け、トラフィック フローを明確にすることにより、障害時の ネットワーク収束時間を迅速にする

各製品と適切なライセンスの追加が必要となります) (本文書での Catalyst 9000 シリーズによる LAN 構成は、 Cisco DNA のキャ ンパス ネットワーク䛾ソリューションである Cisco SD-Access へ構成を移行す る選択肢も取れる構成になっています。その場合、ISE、Cisco DNA Center の

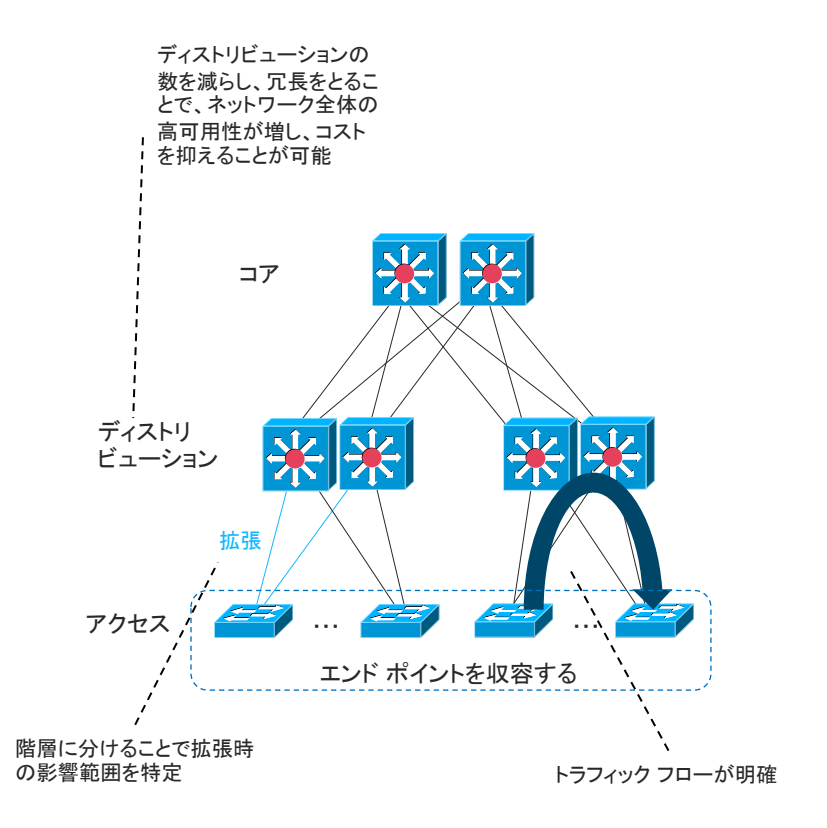

### 3 階層モデルにおける論理構成の配置 2.1 導入

3 階層モデルを最大限に活かす、VLAN と L3 ルーティングの論理構成の配 置についてご説明します。

まず、VLAN の柔軟性を活用するため、アクセス-ディストリビューション間で VLAN を適用します。VLAN を利用する理由は、以下の通りです。

- エンド ポイントを論理的にグループ化しネットワークを分割
- ブロードキャストを利用するためルータを配置する必要性なし
- ブロードキャスト ドメインが限定されトラフィックが削減

次に L3 ルーティングの安定性をディストリビューション-コア間に適用します。

- L3 でネットワーク経路の柔軟で高速な切り替えが可能
- ループ フリー構成を確約する L3 ルーティング プロトコル を使用するた め、ループ構成について検討する必要なし

3 階層モデルは、デュアル スタック IPv4 IPv6 の環境に対応しています。同じ 3 階層モデルの概念を利用することが可能なため、IPv4 から IPv6 へ移行する 場合に構成変更を検討する必要がありません。

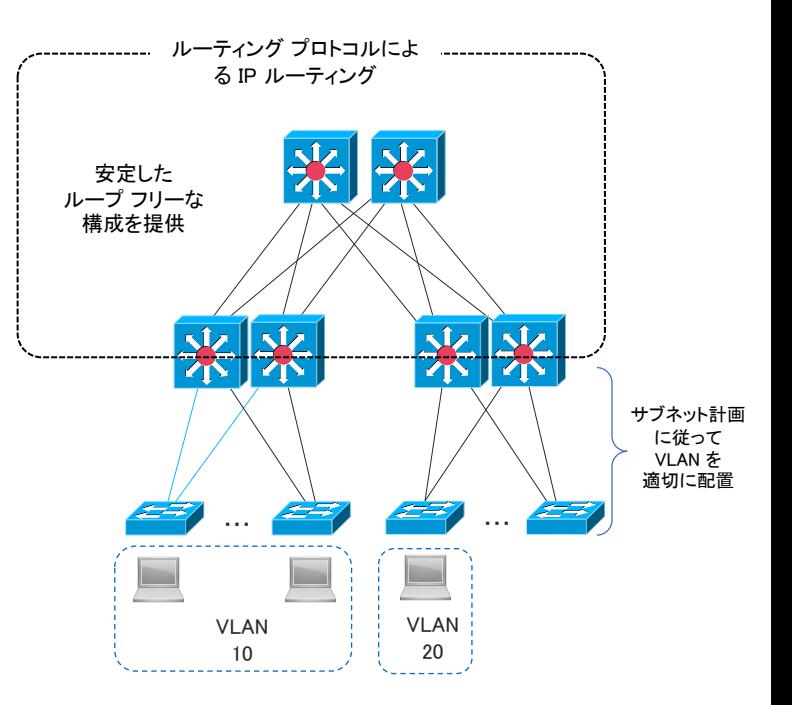

エンド ポイントを 論理的にグループ化することによ り柔軟なネットワークを構築

## 2.2 要件の整理

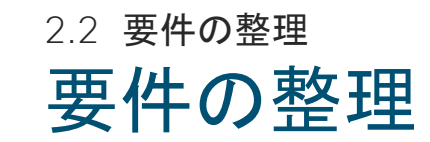

ネットワークを構成するにあたり、要件を以下の情報を参考に基づき整理します。 具体的な要件は、ボトムアップでネットワーク構成をデザインするにあたり、LAN ネットワークサービスを提供するエンドポイントから出る、根拠あ る大切な情報となります。

まず、ネットワークを提供するネットワーク サービスの要件を確認します。

- 収容するエンド ポイントの種類と数 (これらの情報よりアクセス スイッチ必要ポート数を算出します)
- セグメンテーション / フィルタリング (同端末でまとめることで、機器に投入する設定の簡素化に繋がります。)
- ユーザと機器に対する認証 (認証フローが明確になり、また高額になりがちな必要機能を有するスイッチの減少に繋がります。)
- 機器の配置(物理環境における制約などを考慮します)
- 必要帯域
- コスト計算

次に、ネットワークを提供する場所と対象範囲の確認を行い、構築規模を把握します。距離や広さは機器選定や台数に関わる重要な要件です。

- 拠点の場所と数
- 建屋 / フロア / フロア内エリアの範囲

2.2 要件の整理

## ご参考:要件で考慮される設計要素

#### ■ ネットワーク構築の対象となる 空間的範囲

• 拠点、建屋、フロア、フロア内エリアなど

#### ■ 提供するネットワーク サービス

- ポート䛾数
- 通信帯域
- ネットワークのヤグメンテーション (分割)
- フィルタリング (どのパケットを通すか)
- 認証の有無、認証方法

#### ■ エンドポイントの種類と台数

- 種類
- デスクトップ コンピュータ
- IP 電話
- ビデオ端末
- プリンタ
- カメラなど
- 各々の台数

#### ■ 環境 / 制約条件:スイッチ設置場所を 確認

- ワイヤリング クローゼット
- サーバ ルーム
	- ラック構成

#### ■ 環境 / 制約条件:フロア内ケーブリング

- 既設/新設
- スプライス ボックス
- UTP
	- カテゴリ
	- ケーブル長
- パッチパネル

#### ■ 環境 / 制約条件:フロア間ケーブリング

- 既設/新設
- •ケーブルの種類(SMF / MMF / UTP)
	- DSF、NZ-DSF
	- カテゴリ
	- ケーブル長
- スプライス ボックス

## 2.3 アクセス レイヤ の構成

2.3 アクセスレイヤの構成

## ケース スタディ (要件定義)

具体的なキャンパス ネットワークの例を 2 つ用いて要件を整理します。

- ネットワークを提供するネットワーク サービスの要件
	- 収容するエンド ポイントの種類と数(下図参照)
	- 必要帯域
	- PC:1G、プリンタ:500K、IP電話:100K
- 要件 2 : ネットワークを提供する場所と対象範囲の確認
	- 1 ビル 2 フロア

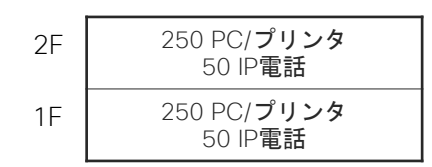

#### © 2019 Cisco and/or its affiliates. All rights reserved. Cisco Public

#### A 構成 小規模構成シナリオ マンファン マンファン インス トラン B 構成 大規模構成シナリオ

#### ■ ネットワークを提供するネットワーク サービスの要件

- 収容するエンド ポイントの種類と数(下図参照)
- 必要帯域
- PC:1G、プリンタ:500K、IP電話:100K

#### ■ 要件 2 : ネットワークを提供する場所と対象範囲の確認

• ビル1棟 4 フロア 1 フロアにつき東西エリア

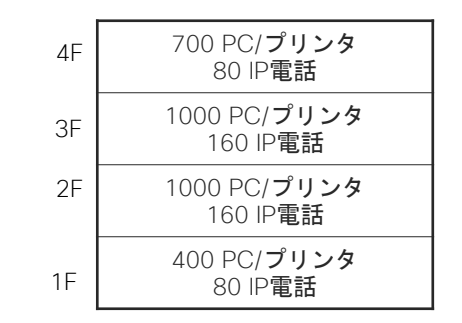

### エンド ポイントのグルーピング 2.3 アクセス レイヤの構成

要件より、エンド ポイントをグループ分けします。最適なアクセス スイッチの機種、台 数、収容方法決定のためには、グループ分けをすることが必須です。

#### グループピングの必要性:

- 最適にエンドポイントをアクセス スイッチに配分して収容し、適切な障害範囲の分 散を行う
- アクセス スイッチに求める機能(例 PoE の有無)の必要台数を明確にでき、ス イッチの型番の集約によるコスト削減につながる
- 同じエンド ポイントをまとめることにより、スイッチごと䛾設定パターン䛾簡素化に 繋がり、通信フローが明確になり、障害を起こしにくく、管理しやすいネットワーク を実現

エンド ポイントのグループ分け方針は以下の大きく 3 つに分けて行います。

- 1. エンドポイントの種類の分類
- 2. 配置する場所
- 3. 冗長分散

#### エンド ポイントの種類の分類

設定の簡素化/適切な機能を持つ収容スイッチを選択するため、以下の方針でまとめ ます。

- 同じエンドポイント種類で統一します。混在させすぎると設定が複雑になるため 2 種類までが推奨です。
- PoE が必要なエンド ポイントはなるべく集約し、PoE 型番スイッチの数を極小化 しコスト削減します。
- ール コントロン コンエージン ここの マイン・コントロール コントロール コントロール こうしゃ アントロール コントロール こうしゃ マイン・コントロール 33<br>ロア エリア内のエンド ポイントが全断しないようにするためです。 • 同じエンド ポイント種類䛿 2 台以上に分散させます。単一スイッチ障害で同一フ

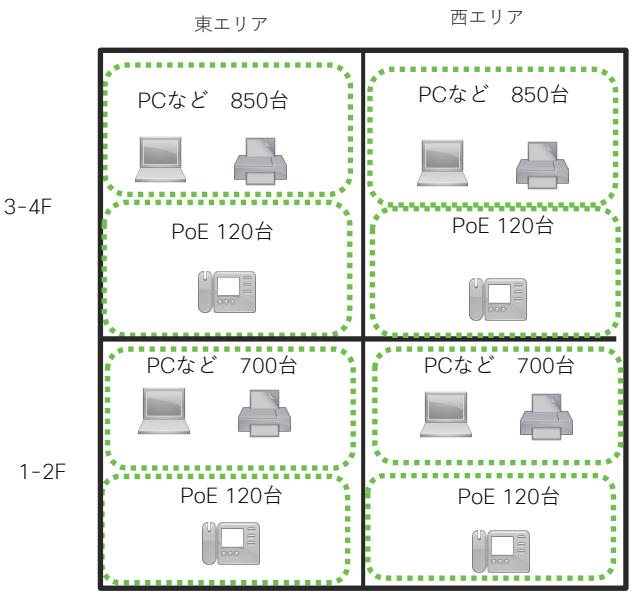

B構成を エンド ポイントの種類(PoFの有無) 配置する場所(1-2F/3-4F) 冗長分散(東・西) で分配

### グループ化されたエンド ポイントを配分 2.3 アクセス レイヤの構成

他にもエンドポイントは、様々な分別の要素があります。

- 一般ユーザ / ハイエンド ユーザ(広帯域) /機密情報を扱うユーザ
- IP 電話 (PoE)
- ビデオ会議 (広帯域、QoS を利用)
- プリンタ (バーストトラフィックがある)
- 2. 配置する場所

グループ分けにより、エンド ポイントとアクセス スイッチの距離を最適化します。

3. 冗長分散

単一スイッチ障害で同一フロア エリア内のエンド ポイントが全断を避けるため、グ ループを分けます。(グループピングの結果例は前頁の図をご参照ください。)

エンド ポイントを収容するアクセス スイッチのポート数は、以下で想定することを推奨し ます。

- 24 ポート モデルの場合: 20 ポート収容、4 ポートは予備
- 48 ポート モデルの場合:  $40 \text{ }\mathcal{X}$ ート収容、8 ポートは予備

分別したエンド グループに対し、アクセス スイッチを上記の想定収容ポート数で割り当 てます。その結果を右図に記載しています。

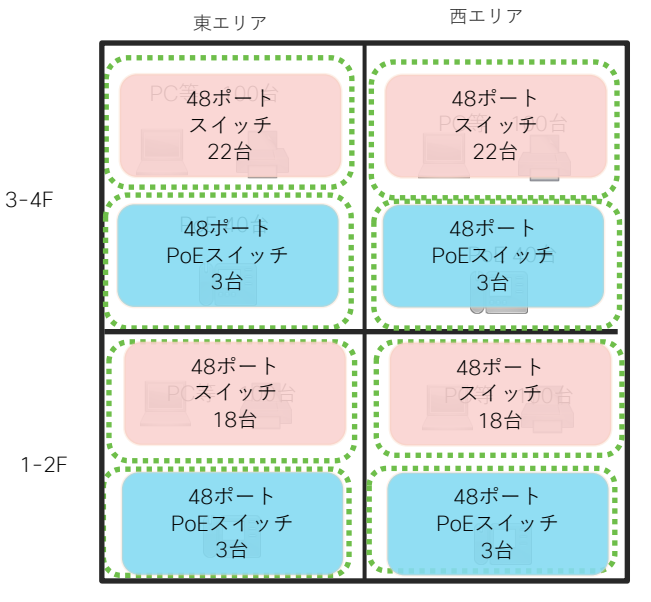

グルーピングをもとにアクセス スイッチを選定

### スイッチごとの全体帯域を算定 2.3 アクセス レイヤの構成

エンド ポイント グループをアクセス スイッチへ配分したことにより、各アクセス スイッチのアップ リンクで必要な全体帯域量が決定します。

以下のポイントに従い、全体帯域量を決定します。

- エンド ポイント毎に必要帯域量を決める
	- PC :1Gbps
	- IP 電話 :100Kbps
	- デスクトップ型ビデオ会議端末 : 5Mbps
	- プリンタ :500Kbps
- 時間によるトラフィックの性質の変化を考慮する
	- バースト型: 一次的に大量のトラフィックが流れる 例:Web トラフィック
	- リアル タイム型: 遅延が許されないトラフィック 例:ビデオ会議
- 将来のネットワーク使い方の変化にも対応できる帯域量を検討する (OoS を利用しても、ネットワーク サービスの品質を保てない状況の想定)
	- ビデオ会議䛾導入
	- VDI の利用など

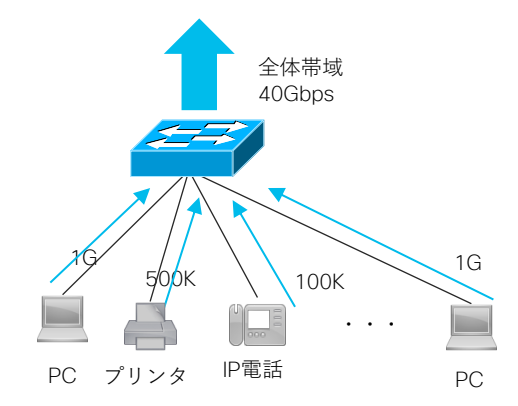

2.3 アクセス レイヤの構成

### オーバ サブスクリプション比からアップリンク帯域を決定

全体帯域を把握できたら、オーバ サブスクリプション比の割合を検討し、アップリンクで用意す べき帯域を決定します。

(オーバ サブスクリプション比䛿要件により、エンド ポイント グループごとに異なることもありま す)。

- PC メインの場合は、帯域を重視した 1:1 のノン ブロッキングから 、コストを重視した 1:20 まで要件に合わせて検討可能です。 昔のデザインガイドでは、1:20 と記載がありましたが、オーバ サブスクリプション比を エンドポイント グループごとに細かく検討し、コスト削減を目指すのは得策ではありま せん。現在では、帯域当たりのコストは大きく下がってきているためです。 (例:10G)
- 遅延に厳しい IP 電話、ビデオ会議端末などはオーバ サブスクリプションがない 1:1 を 推奨します。

オーバ サブスクリプションが決定したら、アップリンクの帯域を考慮することにより、アップリンク に必要な本数が決定され、具体的なオーバサブスクリプション値も算出できます。

アップリンクの種類の例は以下の通りです。

- 2/4 ポート x 1 / 10 G
- (場合によっては 2x40G など)

© 2019 Cisco and/or its affiliates. All rights reserved. Cisco Public 決定となります。 以上で、アクセス スイッチの必要ポート数やポートの種類、アップリンクに必要な帯域量が決定 しました。アクセス スイッチの選定において、アップリンクの形状の検討は、ディストリビューション の情報が必要となるため、次の章でご説明します。そのため、本章では、アクセス スイッチは仮

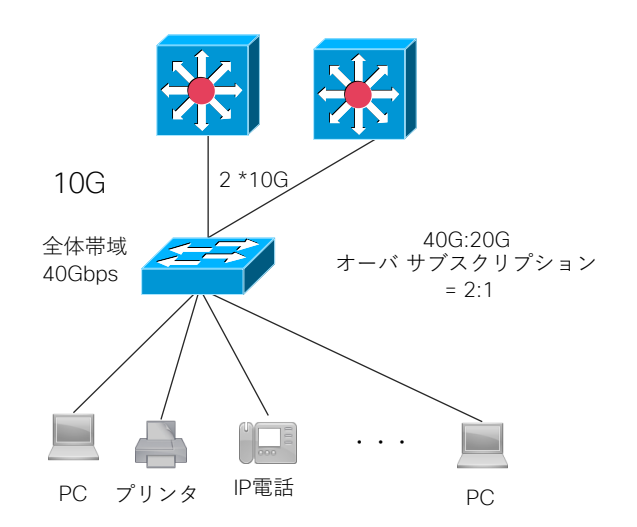
# ケース スタディ (アクセス レイヤ) 2.3 アクセス レイヤの構成

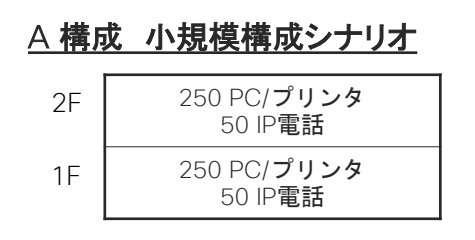

要件より、エンド ポイントのグループ分けを行 う。 ・エンド ポイントの種類の分類: PoEの有無 ・配置する場所: 1 / 2F フロア ・冗長分散:有

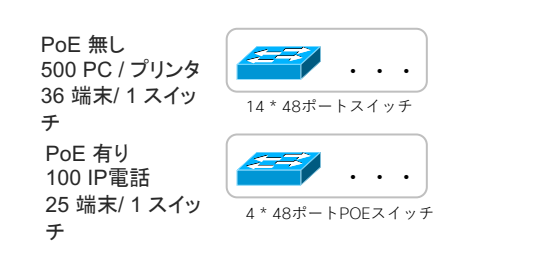

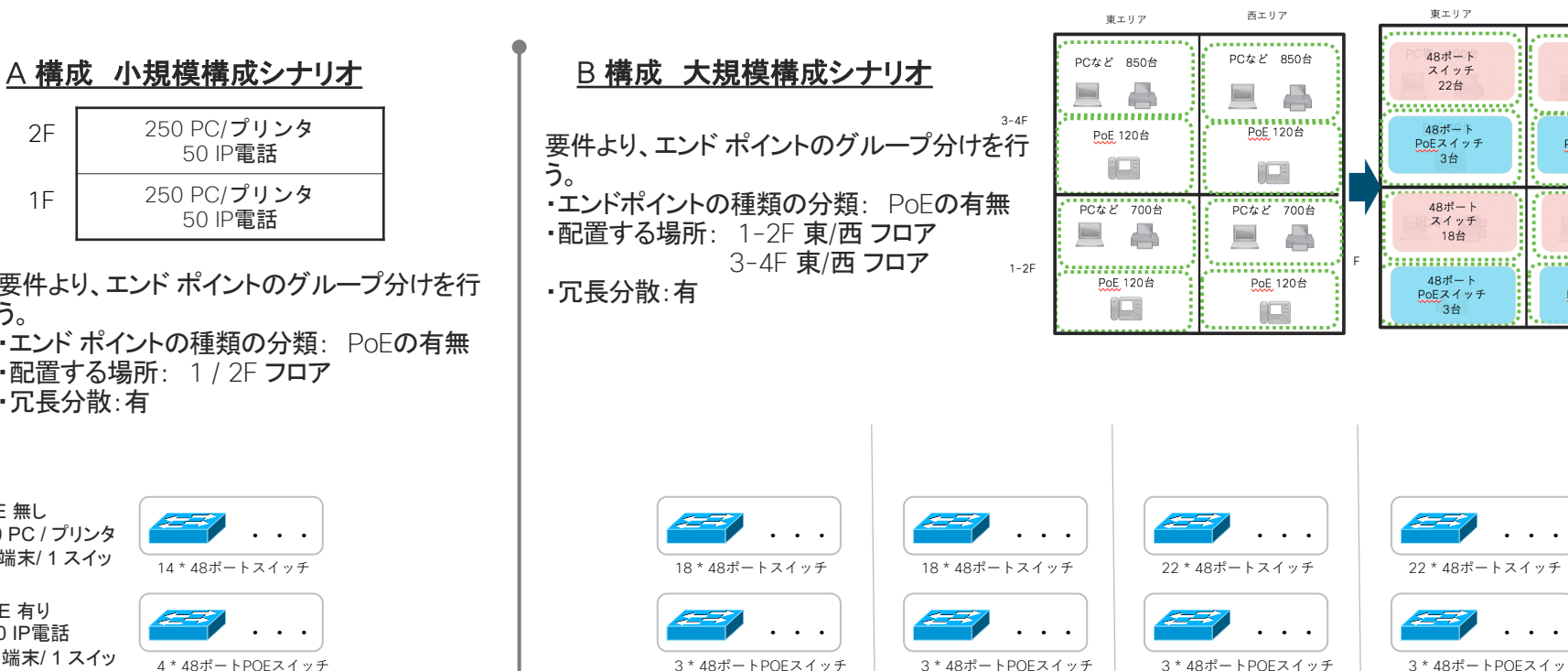

1-2F 西

3-4F 東

1-2F 東

3 \* 48ポートPOEスイッチ

3-4F 東

西エリア

. . . . . . . . . . . . . . . . . .

48ポート

スイッチ

22台

 $48\pi - 16$ 

PoEスイッチ

 $3A$ 

 $48\pm - 1$ 

スイッチ

18台

..............

48ポート

PoEスイッチ

"3台

..............

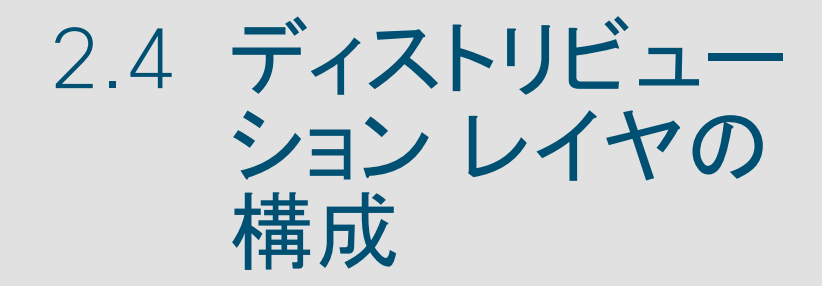

# アクセスレイヤからのアップリンク総数のまとめと集約単位 2.4 ディストリビューション レイヤの構成

ディストリビューションでは、アクセス レイヤからの様々なアップリンク種類を集 約し、コアに渡します。 既設配線を用いる場合は、ディストリビューション スイッチ の設置場所や、その条件を考慮する必要があります。

#### ■ エンド ポイントによりオーバ サブスクリプションは異なる

同じ LAN ネットワーク デザインの中でも、エンド ポイントのグループごとに 求められる帯域条件(オーバ サブスクリプション比)はそれぞれ異なる事があ ります。一般的なエンド ポイントに比べて、広帯域が求められるエンド ポイン トは、オーバ サブスクリプション比率の低い値(1:1-2:1)が求められます。

#### ■ 将来の拡張について

アクセス スイッチの拡張や、アクセス スイッチのアップリンクの帯域増強を考 慮する必要があります。トランシーバを交換することによって、1G から10G、 40G へ帯域を増強する方法は、管理や作業が簡単であり推奨です。

#### ■ スタック技術の活用

ディストリビューションスイッチは、StackWise、StackWise Virtual の活用を前 提とします。ディストリビューションが 1 台の論理スイッチとして動作するメリッ トは、「2.6 物理的設定」章に記載しています。

• StackWise Virtual とは

Stack ケーブルを利用せず、従来のポートを使用して StackWise を実現 する機能です。そのため、StackWise Virtual 用のインタフェースを別途確 保する必要があります。必要インタフェースや数は「3.1 Stack」章内の 「StackWise Virtual」項目に記載しています。

© 2019 Cisco and/or its affiliates. All rights reserved. Cisco Public

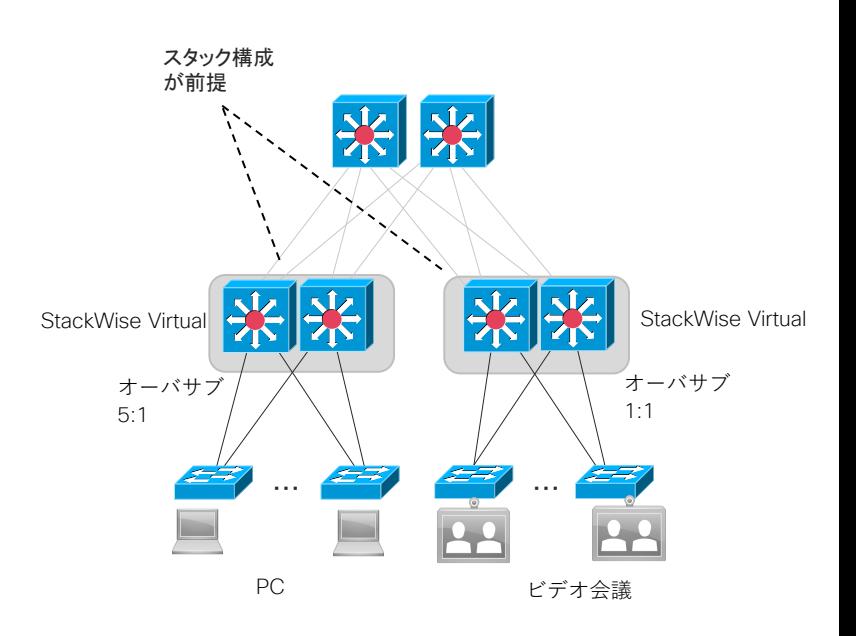

## 2.4 ディストリビューション レイヤの構成

# アクセス − ディストリビューション間接続を決定

アクセスからディストリビューション間の接続方式を決めます。これによりアクセスのアップリンク方式が決定し、アクセス スイッチの機種が決定しま す。

必要な帯域量を確認した後、距離、メディア(ケーブル)、接続方式を決定します。(必要帯域はアクセスの章で決定しています)。

- 距離は、フロア間配線、フロア内配線、室内配線 等、必要な距離により用いるメディアや接続方式が異なります。
- メディア(ケーブル)は、既設配線または新規配線のどちらであるか確認を行います。 新規である場合は、以下の中より選択します。
	- マルチ モード ファイバ OM1、OM2、OM3、OM4
	- シングル モード ファイバ G.625
	- UTP カテゴリ 5E, 6, 6A, 7
- 接続方式を選択します。
	- MMF 10GBASE-SR、10GBASE-LRM、1000BASE-SX
	- SMF 10GBASE-LR、1000BASE-LX
	- UTP 1000BASE-T

以上の情報より、アクセス スイッチの機器と、アクセス スイッチのアップリンクで利用するトランシーバを決定します。

## ディストリビューションからのアップリンクの検討 2.4 ディストリビューション レイヤの構成

ディストリビューションからコア間のアップリンク帯域の検討は、クラウド サービス の利用の帯域量や、OoS の利用により、エンド ポイント側からはオーバ サブスクリ プションが無いように見せることができるなど、様々な要因が考慮されます。

#### ■ オーバ サブスクリプション比

1:1 ~ 1:4 の範囲におさめるようにします。広帯域リンクを導入した場合には アップリンクの方が過大になる場合もありますが、問題ありません。

### ■ アップリンクの検討

必要帯域量より、オーバ サブスクリプションを決め、アップリンク種類の選択しま す。 チャネルを組むか、またはそれ以上の帯域を選択するか、の選択肢があります。

- 10G / 40G / 100G より選択
- チャネルの使用の有無 (例:40Gの場合 4 \*10G または 1 \*40G)

#### ■ 既設ケーブルがある場合

オーバ サブスクリプションを十分に考慮し、集約するディストリビューション ス イッチを決定する必要があります。

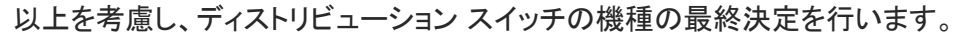

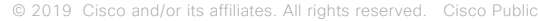

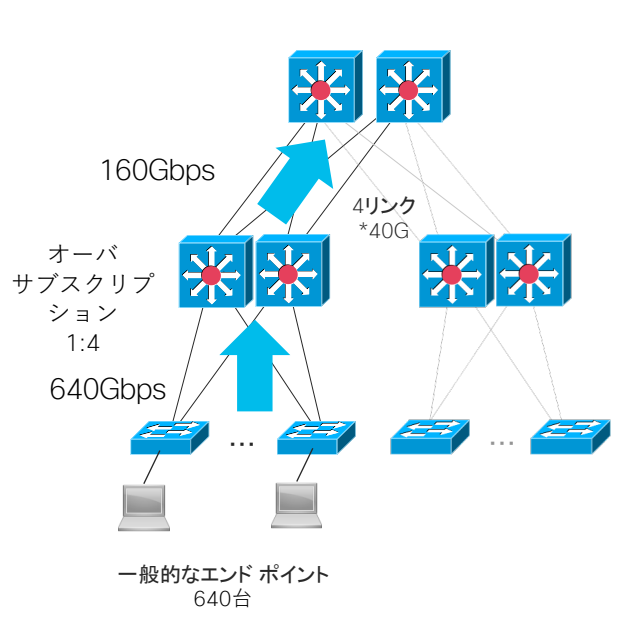

# ケース スタディ (ディストリビューション レイヤ) 2.4 ディストリビューション レイヤの構成

## A 構成 小規模構成シナリオ インス インス B 構成 大規模構成シナリオ

A構成はポート数が少ない構成のため、1台 のスイッチにコアとディストリビューションの両 方の役割を持たせた、2階層の構成で完成。

ディストリビューション スイッチ 1台あたり、ア クセス スイッチから䛾アップリンク 22本 を収 容する。

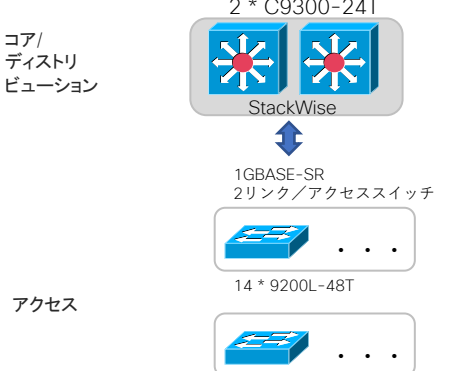

アクセス-ディストリ間は、40端末を収容するアクセススイッチ1台につき、アップリンク10G\*2 を採用すると、オーバサブ 20G : 40G 約 1:2 となる。 ディストリビューション スイッチ 1台あたり、アクセス スイッチからのアップリンク 10G\* 21ま たは25 本 を収容するため、C9500-40Xを選定。

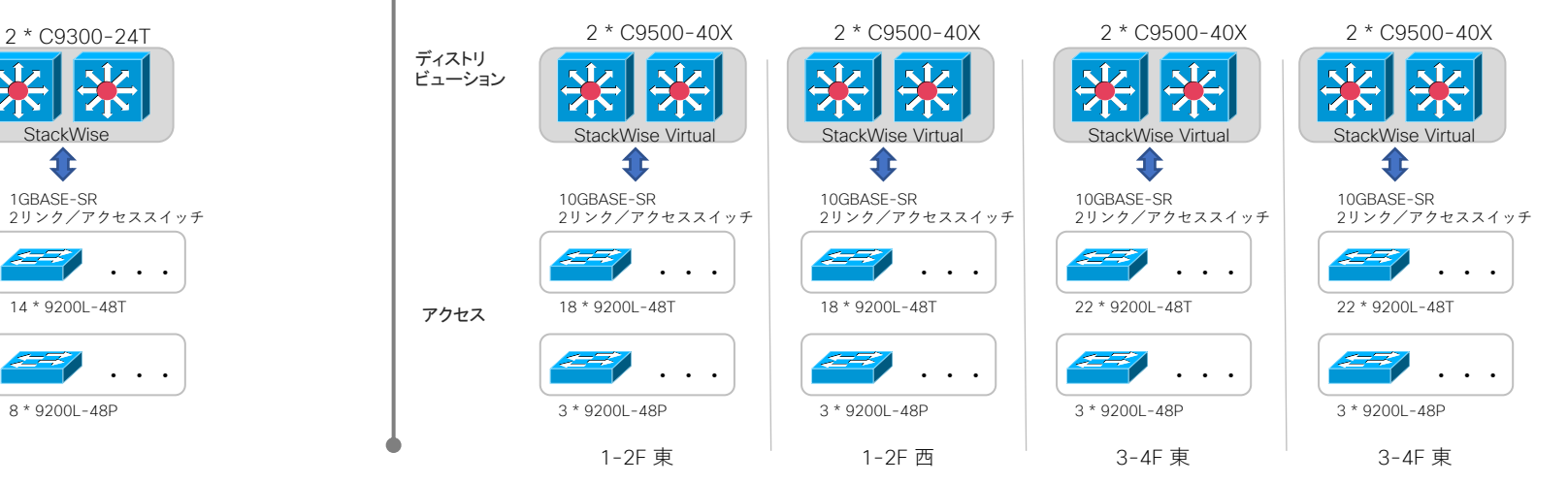

# 2.5 コア レイヤの 構成

## ディストリビューション レイヤからのアップリンクを まとめる 2.5 コアレイヤの構成

- コアは LAN ネットワークのバックボーンとして、ディストリビューショ ン レイヤからのアップリンクをまとめ、トラフィックを中継します。コア がダウンするとシステム全体が停止するため機器冗長は必須です。 また、雷源を二重化し、必要に応じてスーパーバイザの冗長を推奨 します。
- コアは 10G、40G、100G のアップリンクを収容します。既設配線を 用いる場合は、コア スイッチの設置場所や、その条件を考慮する必 要があります。
- 将来的なディストリビューション ブロックの増設の可能性を考慮し、 必要ポート数、必要トラフィック転送能力を決定します。

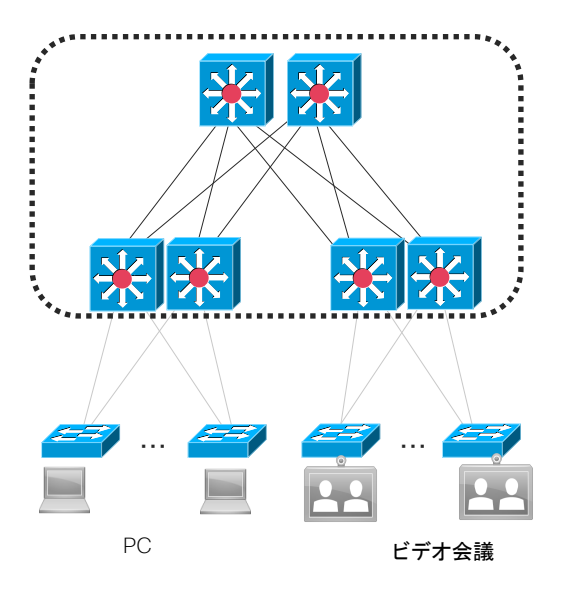

## ディストリビューションーコア間接続を決定 コア スイッチの機種決定 25 コア レイヤの構成

次に、ディストリビューションからコア間の接続方式を決定することでコアの機器が決定します。

- 必要な帯域量を確認後、距離、利用するケーブル、接続方式を決定します。
- 距離は、フロア間配線、フロア内配線など、必要な距離により用いるメディアや接続方式が異なります。
- メディア(ケーブル)は、既設配線または新規配線のどちらであるか確認を行います。 新規である場合は、以下の中より選択します。
	- マルチ モード ファイバ OM1、OM2、OM3、OM4
	- シングル モード ファイバ G.625
	- DAC (ダイレクト アタッチ ケーブル)
- 次に、接続方式を選択します。
	- MMF
	- SMF
	- DAC

#### 以上の情報より、コアの機器を決定します。

#### ※コア スイッチ間相互の物理接続の必要性は後述の StackWise Virtual のコアへの適用の検討次第です。

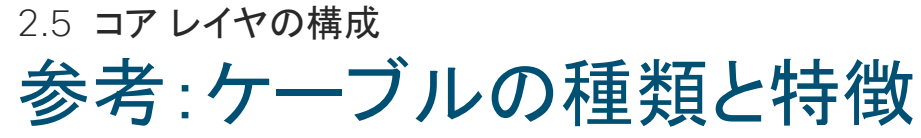

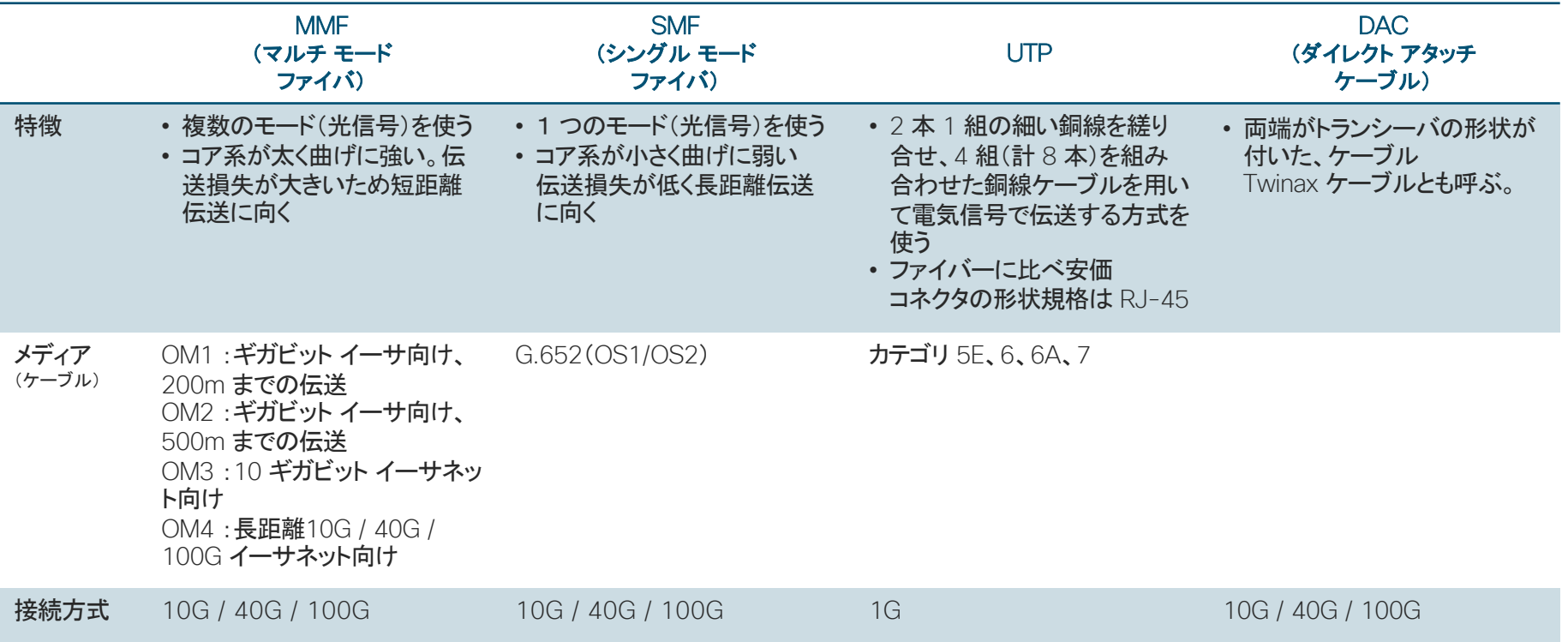

## ケース スタディ (コア レイヤ) 2.5 コアレイヤの構成

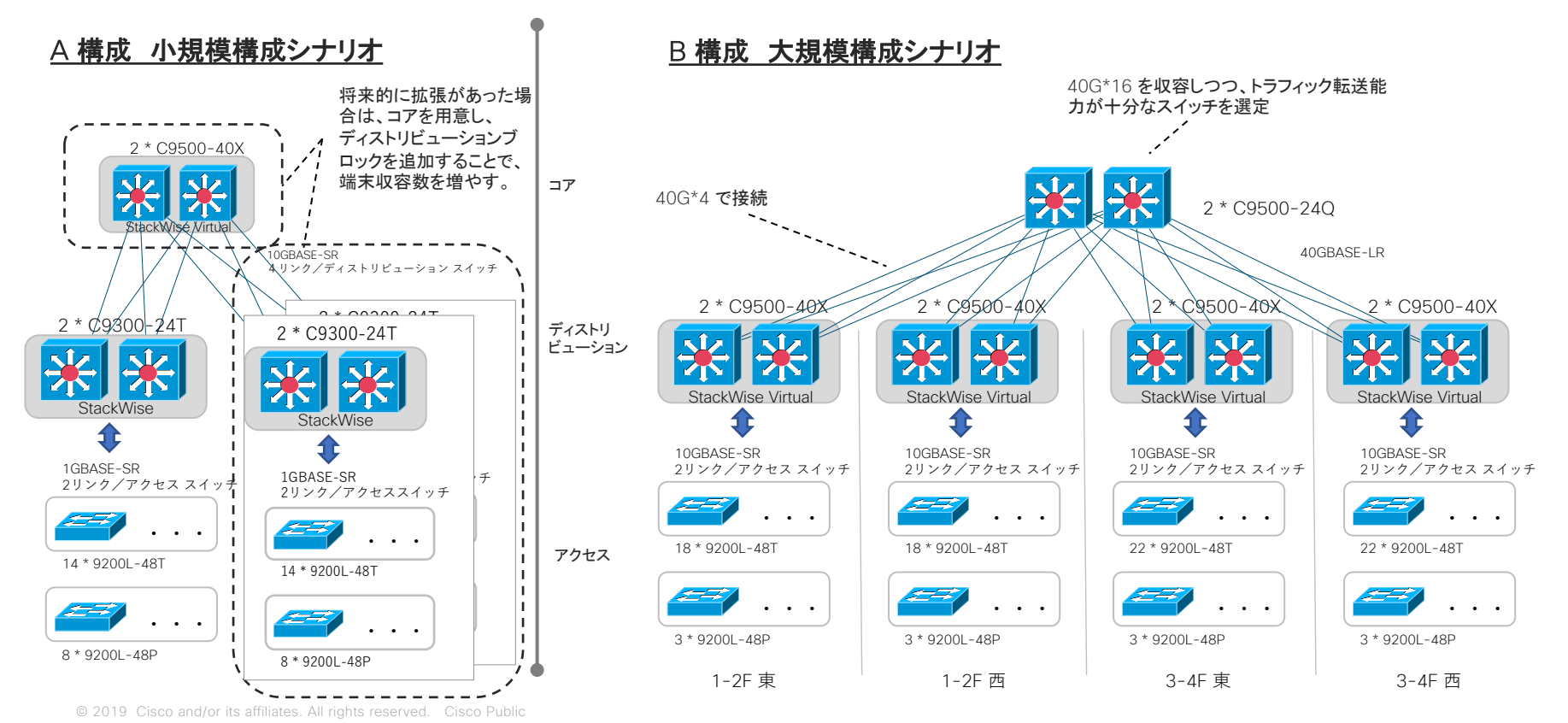

こちらの構成は、全体検証と同一の物理構成となっています。

# 2.6 物理的設定

## スタック設定の検討 アクセス レイヤ / ディストリビューション レイヤ 2.6 物理的設定

各レイヤにおいて、 Cisco Catalyst 9000 シリーズのスタック機能 (StackWise / StackWise Virtual) を採用する際の適否を記載しています。

### ■ アクセス レイヤ

スタック適用の有効性は限定的です。

各エンド ポイントは原則、単一のリンクでの接続が想定されるため、障害発時スタックによる 冗長化が通信回復の手段となりません(右図参照)。

一方で、スイッチの管理単位を統合/削減する、もしくはアップリンクの本数を削減する目的 では、スタックの適用は有効となります。スタック適用でアップリンクの本数を削減した場合は、 それに応じたオーバ サブスクリプション比を考慮した設計であるように注意が必要です。

## ■ ディストリビューション レイヤ

スタック適用により、 とくにアクセス レイヤ との接続において以下のような大きなメリットを引 き出すことができます。

- MEC (Multi-Chassis EtherChannel) と組み合わせることで冗長化された機器とリンクの 論理的な単一化がはかられ、 LAN の最も大きな課題である L2 ループ フリー構成が担 保される
- MEC を利用した冗長リンク上のトラフィック負荷分散が効率的に行え、全体性能の最大化 に寄与する
- 冗長化において必要とされてきた FHRP(HSRP/VRRP) の設定や仮想 IP アドレス確保. VLAN のリンク間分散の設計などが不要となる。

© 2019 Cisco and/or its affiliates. All rights reserved. Cisco Public

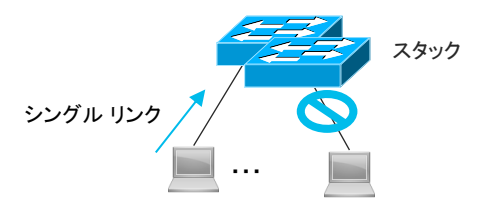

機器/リンク/ポート障害が発生した場合、 通信不可となり、機器冗長をとっても 可用性䛿高まらない

スタック

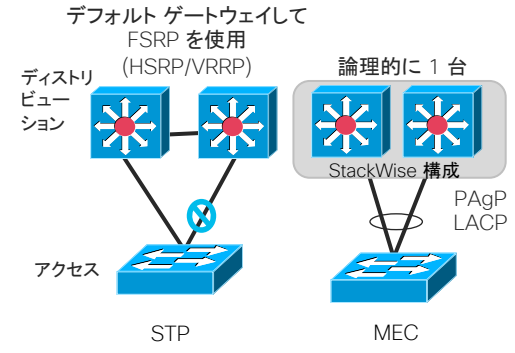

## スタック設定の検討 コア レイヤ 2.6 物理的設定

### ■ コア レイヤ

コア レイヤは「スタック適用かり」のいずれかを下記の視点で選択し ます。

• スタック適用なし

コア レイヤでは、ルーティング プロトコルを前提としたループ フリーな IP 経路に収 束し、 かつ ECMP (等コスト マルチパス)を利用したトラフィックのリンク間負荷分散 が利用できます。スタックの最大のメリットであるループ フリー / リンク負荷分散に相 当する機能はすでに実装されているといえますので、このためにスタックを適用する 積極的な理由はありません。また、コア スイッチは LAN 全体で 2 台ともともと少なく、 個別に管理運用する利点が勝る場合が多くなります。

2台のコア スイッチ間は、直接の相互物理接続を行わず、ディストリビューション レ イヤと各々ルーティングを行います。

• スタック適用あり

スタック構成をコアで行う場合は、さらにディストリビューション レイヤのスタックそ れぞれと完全な MEC を構成することで、機器の管理点数の削減とトラフィックのリン ク間負荷分散を同時に行えます。

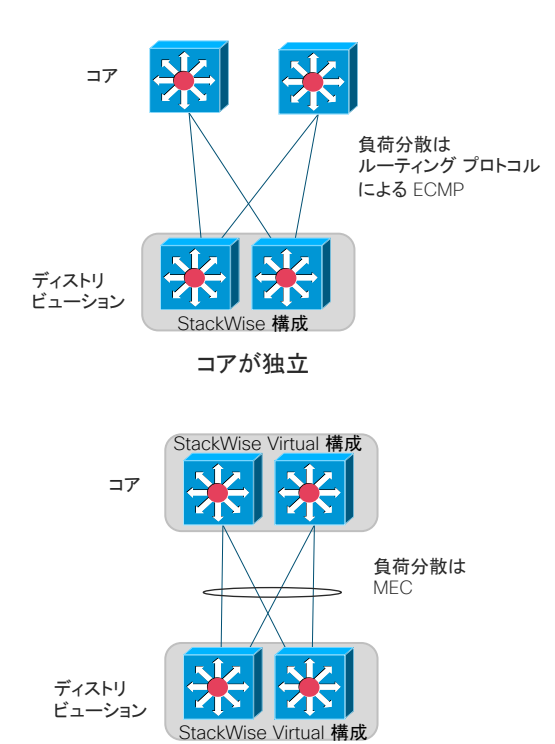

コアがスタック構成

## リンク アグリゲーション(EtherChannel) 2.6 物理的設定

### ■ レイヤ間リンクへの EtherChannel の適用

Cisco Catalyst 9000 シリーズで StackWise や StackWise Virtual で冗長した機器の筐体間で分 散させた物理リンク間で EtherChannel を組むことを MEC (Multi-Chassis EtherChannel) と呼びます。<sub>レイヤ 3</sub> ディストリビューション レイヤでのスタック適用と併せて、アクセス-ディストリビューション間の複数リン クを EtherChannel として論理的に束䛽る設定をします。ディストリビューション側䛿 MEC となります。 MEC の利用により、冗長化、トラフィックのリンク間負荷分散が自動的に行われます。また、障害時の 通信復旧までの時間は50 ミリ秒から 600 ミリ秒と高速に収束します。

コアにスタックを適用した場合は、ディストリビューション、コアの双方が MEC となるように EtherChannel を構成します。

### ■ リンク間のロードバランス アルゴリズムの考慮

Cisco Catalyst 9200 シリーズのそれぞれの初期設定は、送信元 MAC アドレス(src-mac)の値の ハッシュ値に基づいてリンク間でトラフィックを分散します。(Catalyst9600の初期設定は、送信元、送 信先のIPアドレスのハッシュ値に基づいて分散)

適切な IP ルーティング構成ではトラフィックの送信元 MAC アドレスが SVI やルーテッド インター フェースの MAC アドレスに収束するため、初期設定のままではひとつのリンクにトラフィックが偏りま す。ロード バランシング䛾設定を送信元と送信先 IP アドレス(src-dst-ip)に変更が必須となります。

• 必要に応じてトラフィック䛾偏りを考慮し、送信元と送信先 IP アドレス(src-dst-ip)以外䛾選択で調 整、変更を行うことでリンク アグリゲーション䛾効果を高めることができる場合があります。

VLAN 100 ルータ SVI 送信元MAC アドレス が 1 つ レイヤ 2 ルーテッド ポート スイッチポート VLAN100 ロード バランス を初期設定(送信元 MAC アドレス)のままにした場合 トラフィックが 偏る

# UDLD 2.6 物理的設定

UDLD (Uni-Directional Link Detection)は、レイヤ 2 フレームを用いて、リンクの状態を監視し単一方向リンク 障害を検出する、Cisco Catalyst シリーズに組み込まれているプロトコルです。

単一方向リンク障害は、正常に送受信している状態から、何らかの理由で送信もしくは受信ができなくなった状 熊を指します(右図)。とくに送信と受信の芯とコネクタが明確に分かれている光ファイバケーブルで発生しやすく なります。単一方向リンク障害時には、正しく障害検知ができず、 STP の BPDU が正しく送受信されず動作に悪 影響を与える、EtherChannel で障害が起こったリンクにもトラフィックが流れ続ける、といった事象の発生の可能 性があります。

UDLD は単一方向リンク障害の状態を検知し、そのリンクを正しく停止させる方法として有効です。

UDLD の推奨設定は、以下の通りです。

• アグレッシブ モードを使用

UDLD 対向のポートが UDLD パケットを受信しなくなったとき、UDLD はネイバーと接続を再確立しようとし、 8 度失敗するとポートをディセーブルにします。初期設定ではディセーブルになっています。

• メッセージ タイム䛿デフォルト設定を使用

UDLD は、片方向リンク時の重大障害を回避するセーフティ ネットとして利用するため、メッセージタイムの設 定変更により迅㏿さを求めなくても、十分効果が見込まれます。

UDLD 䛾メッセージ タイムをミリセカンドまで早めた、"Fast UDLD" 䛿、Cisco Catalyst 9500 シリーズ以上 の製品のみのサポートとなります。リンクの対向で "Fast UDLD" をサポートしている必要があるため、現在 のところはCisco Catalyst 9000 シリーズでは UDLD を利用することが一般的です。

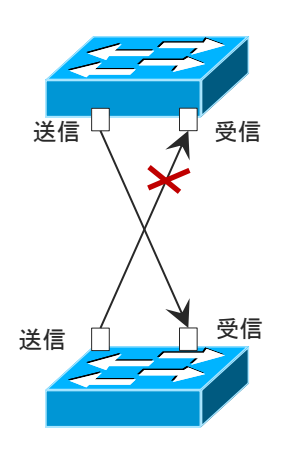

単一方向リンク障害

## 2.6 物理的設定 ケース スタディ (物理的設定)

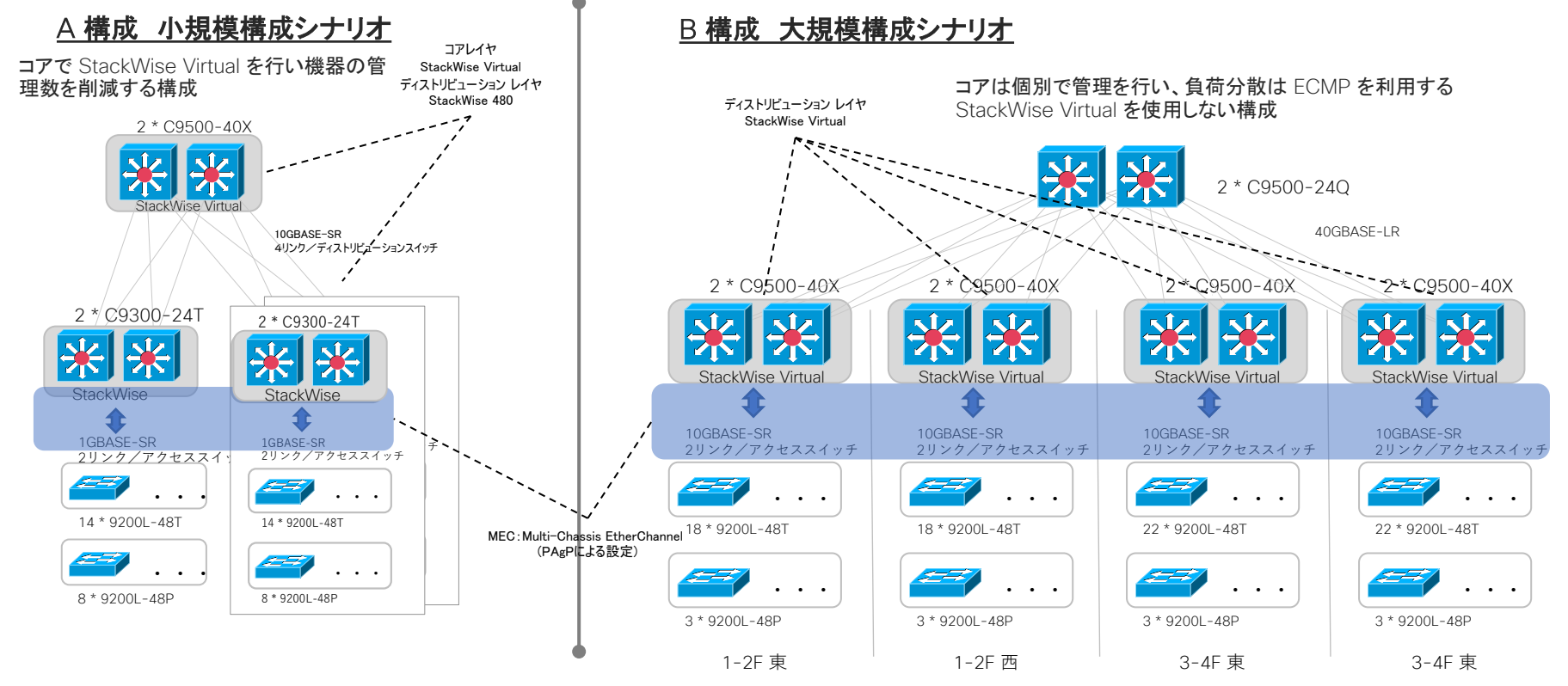

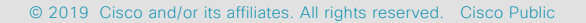

# レイヤ 2 とレイヤ 3 の配置

LAN において柔軟性と堅牢性を両立させるために、レイヤ 2 機能 (VLAN をベースとしたブリッジ ング)とレイヤ 3 機能 (IP ルーティング) の適切な配置は根幹を成す検討項目です。

#### ■ アクセス - ディストリビューション間

VLAN を配置しレイヤ 2 機能を活用します。1 サブネット/ 1 VLAN を原則とし、かつ各 VLAN はディストリビューション ブロック内で完結させます。VLAN 配置の以下の利点を活かすよう配慮 します。

- 複数䛾アクセス スイッチ間にまたがる VLAN によりエンドポイント側サブネットが柔軟に配置 できる。
- 機器/リンクの物理的な変更なしにサブネット配置を容易に変更できる。
- エンドポイントが異なるアクセス スイッチへ移動しても IP アドレスの変更なく通信可能となる。 ディストリビューショ ンスイッチはエンド ポイントの VLAN (サブネット)に対するデフォルト
- ゲートウェイ

機能を提供します。

### ■ ディストリビューション - コア間

ルーティング プロトコルを用いた IP ルーティングのレイヤ 3 機能を動作させます。OSPF など 䛾ルーティ

ング プロトコルは明示的にループ フリーとなる経路制御を行うため、IAN の根幹となる部分で の適切

な稼働により LAN 全体を安定化させ、かつ障害時の影響範囲を極小化できます。

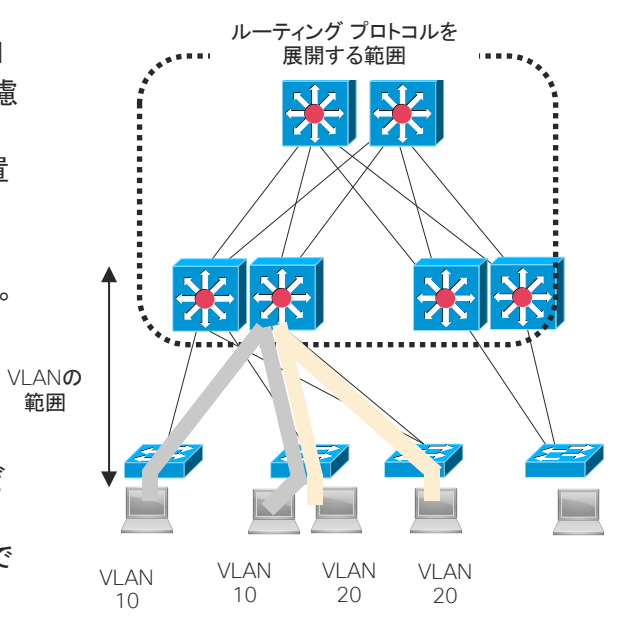

VLAN によりユーザ側のサブネットの自由な配置が可能

# レイヤ 2 設定 ー VLAN 設定

アクセス - ディストリビューション間䛿、VLAN トランク設定にすることを原則としま す。 VLAN トランク ポートで VLAN の追加/変更は、switchport trunk allowed vlan add / remove のコマンドで行います。

このような方針により、管理や設定において、以下の利点を享受することができま す。

- •個別の VLAN 番号に依存しないインターフェース設定の簡素化/統一化
- VLAN 追加·変更時の作業簡素化
- VLAN 追加·変更時の他の VLAN の通信断などの影響の防止

• IEEE 802.1Q 内の 3 ビットの優先度情報(CoS)を利用した QoS 設定の適用 ディストリビューション スイッチではディストリビューション ブロック内の VLAN に 応じて SVI を作成し、レイヤ 3 ルーティングに組み入れます。

コア - ディストリビューション間では、原則としてルーテッド インターフェース設定 とし、 VLAN 設定、VLAN トランク ポート設定を行いません。 詳細䛿「レイヤ 3 設 こ)、 ・ 』、 <sub>LAZ</sub><br>定」で述べられています。 <sup>VLAN</sup>

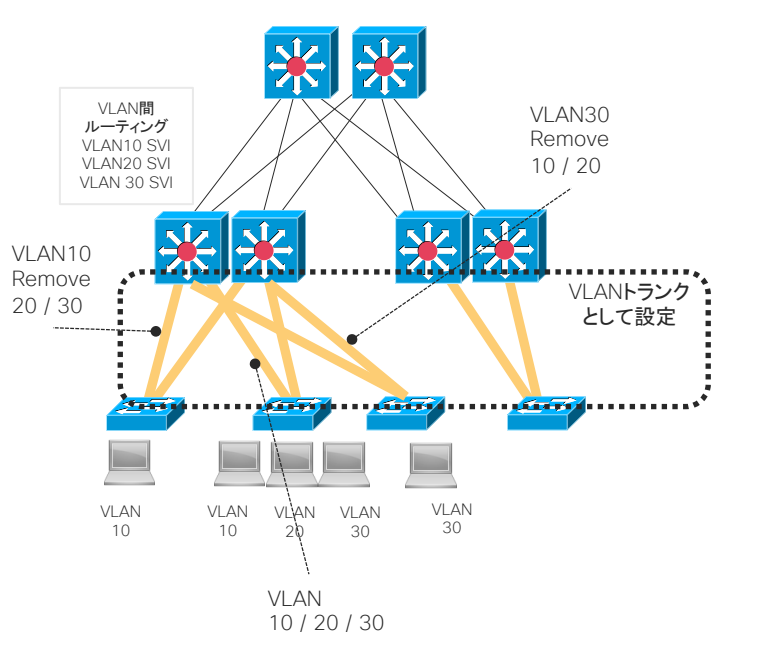

# レイヤ 2 設定 ー STP 設定

STP (Spanning Tree Protocol) は、LAN の安定性の最大の課題であるレイヤ 2 ループ発生の抑制のための重要な機能です。

Cisco Catalyst 9000 シリーズの初期設定の STP モードは Rapid-PVST+ です。 Rapid-PVST+ では VLAN ごとに STP トポロジーが構成されるため、VLAN の追 加削除や有効範囲の変更を行っても他の VLAN に影響を与えません。また、アク セス スイッチ上で利用されない VLAN はこまめに VLAN トランク ポートから取り除 ことで、STP 計算による負荷が軽減されます。

• 想定外の VLAN 範囲の拡大/経路生成を防止するため、VLAN 1 は全ての VLAN トランク ポートとアクセス ポートから取り除くことを推奨します。管理用 通信に用いる VLAN は、別途新たな VLAN ID で用意します。

スタックと MEC の採用によりアクセス – ディストリビューション間のレイヤ 2 構成 においてループ フリー構成が担保されていますが、セーフティネットとして必ず STP を稼働させてください。Rapid-PVST+ の初期設定のままで想定外のループ形成の 防止として十分機能します。

※Cisco Catalyst シリーズの初期設定の STP モードは 2015 年の IOS バージョ ン15.2(4)E から Rapid-PVST+ に変更されています。

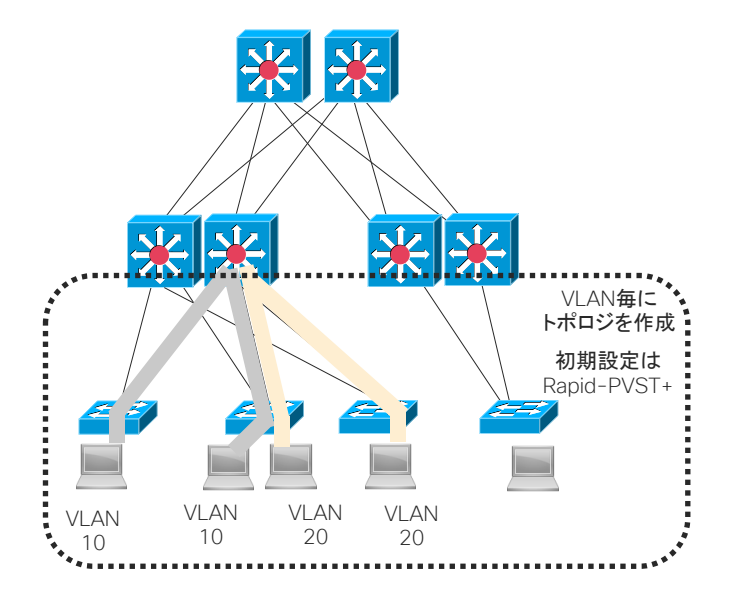

# レイヤ 3 設定

レイヤ 3 (IP ルーティング)の設定はディストリビューションおよびコアにおいて行います。

### ■ ルーティング対象となる IP インターフェースの設定

エンド ポイントが配置された IP サブネットのルーティングのため、ディストリビューションスイッ チの SVI (VLAN インターフェース) に IP アドレス設定を行い、ルーティング対象とします。 ディストリビューション - コアのリンクについてはルーテッド インターフェース設定、具体的に は "no switchport" を適用した物理インターフェース(または MEC ポートチャネル インター フェース)に対し IP アドレス䛾設定を行い、ルーティング プロトコルを動作させます。こ䛾リンクに は、OSPF Prefix Suppression のように経路対象から除外できる機能があれば適用を積極的に 検討します。ルーテッド インターフェイスでなく SVI を設定しルーティングを行うと以下の欠点が あり、推奨されません。

- インターフェースダウン動作に物理インターフェースと SVI の 2 段階を経るため、リンク障害検 知に遅延が加わる余地ができる。
- 管理する VLAN が増加し不必要な STP トポロジも生成され、想定外に通信可能なバックドア の発生や設計と異なるトラフィックパスが生成されるリスクが生じる。

### ■ ルーティング プロトコルの選択

各ルーティング プロトコルのもつ適性を考慮し、選択します。

例えば IPv4 / IPv6 デュアル スタックでは、設定/トポロジ設計が簡素化される「OSPFv3 Address Families (シングルトポロジ OSPFv3)」の採用を積極的に検討します。

また、不等コスト負荷分散や ハブ スポーク型 WAN と一体化したルーティングを行う場合は、 FIGRP が適しています。

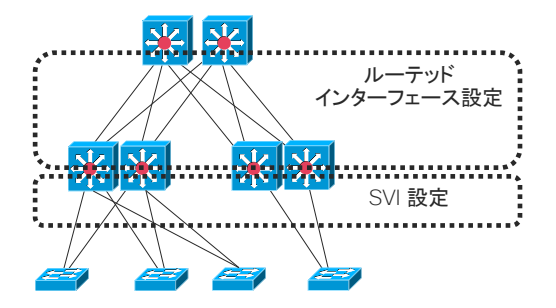

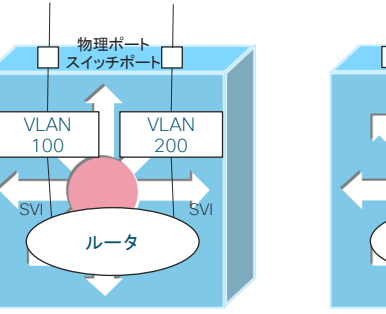

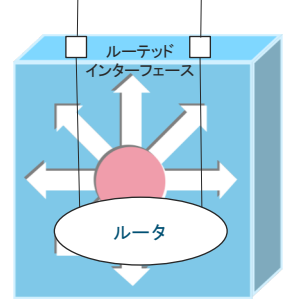

SVI ファインターフェース

© 2019 Cisco and/or its affiliates. All rights reserved. Cisco Public

# IP アドレス配置

LAN 上の IP アドレス配置は既存のポリシーがあればそれに従います。 以下は、一般的な設定および 3 階 層構成を前提としたアドレス配置方針の例です。

### ■ アクセス - ディストリビューション間 VLAN 上のサブネット

エンドポイントが参加するサブネットとなり、ディストリビューション スイッチの SVI をデフォルトゲートウェ イとします。IPv4 では 16〜24 ビット長ネットマスク、IPv6 では 64 ビット長プリフィクスで設定されること が多くあります。 IPv4 においては細かすぎる分割 (ネットマスク25 ビット長以上) は配置の柔軟性を損な うことがあります。

## ■ ディストリビューション – コア間リンクの上のサブネット

ルーテッドインターフェースで IP アドレスは対向 2 ノード分のみ用いられます。アドレススペースの節約 のためには最長のネットマスク長/プリフィクス長を設定します。(IPv4: 30 ビット長、IPv6: 127 ビット長)。

#### ■ ディストリビューション スイッチおよびコア スイッチ上のループバック インターフェース

レイヤ 3 機能を有するこれらのスイッチでは、必ずループバック インターフェースを設定し IP アドレスを 最大長のネットマスク長/プリフィクス長( IPv4 : 32 ビット長、IPv6 : 128 ビット長)で付与します。

#### ■ 管理用 IP アドレス

アクセス スイッチでは、エンドポイントの VLAN と異なる管理用の VLAN に IP アドレスを付与します。 ディストリビューション/コア スイッチでは、ループバック インターフェースのひとつを管理用に使用します。 ※Catalyst 9000 シリーズは管理専用の物理インターフェースを有し、アウトオブバンド管理に利用するこ とができます。ただし、NetFlow Data Export ができないなど䛾制限があり、注意が必要です。

#### ■ 経路集約を考慮した計画

実際の経路集約の実施の有無にかかわらず、可能な限り LAN 全体、およびディストリビューション ブ ロックの単位で IPv4 のネットマスク、IPv6 のプリフィクスで整然と集約できるように全体の IP アドレス配 置計画を行います。セキュリティや OoS のための ACL 定義など、管理運用性が向上します。

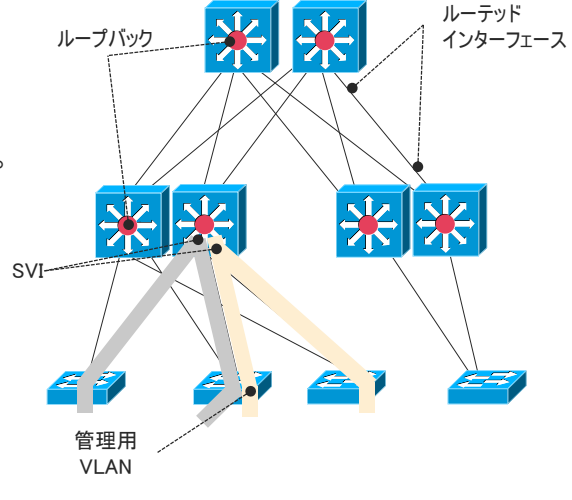

IP アドレスの設定箇所

# OSPF による IPv4 ルーティングのベスト プラクティス設定

ここでは「IPv4 ルーティングのために OSPFv2 を用いる」と想定した場合の設定ベスト プラク ティスのひとつを提示します。対象は、レイヤ 3 機能を配置するディストリビューション レイヤお よびコア レイヤの Cisco Catalyst 9000 シリーズです。

### ■ OSPF のベスト プラクティス設定

ディストリビューション レイヤおよびコア レイヤの Cisco Catalyst 9000 への OSPF 設定 の例は右および次頁以降のようになります。障害時の収束時間の短縮と CPU 負荷の削減、 経路数の抑制、その他設定の簡素化を考慮したベスト プラクティス設定です。

#### ■ OSPF エリア設計

すでにネットワークで用いられている OSPF エリア設計方針があれば、それに従います。コ ア レイヤを中心とする LAN 全体で 1 つの一般エリアを構成する場合、コア レイヤの Cisco Catalyst 9000 を ABR としたスタブ エリアもしくは Totally - Stubby の設定を検討します。ま た、エリア外に向けた適切なルート集約を行います。

### ■ Catalyst9000 シリーズにおけるルーティングの考慮点

IPv4 での OSPF に限りませんが、Catalyst 9000 シリーズでは以下の点を考慮します。

- TCAM プログラミング/ TCAM 容量に由来するハードウェア (ASIC) 転送時の経路数上限 を越えないように設計する (経路数上限について䛿データ シート等を参照)。 例 : Catalyst 9300 : 約 7,000 (IOS-XE 16.9.x 時点)
- デフォルトで経路負荷分散での偏り (Polarization) の対策がなされている。 CEF ロード バランシングの "Universal" モード(機器単体毎に生成した個別の数字を加味 した、冗長経路間のトラフィック分散のランダム化)が設定されており、基本的には Polarization が発生せず帯域の最大化が図られる。

#### 共通設定

router ospf <プロセスID> router-id <IPv4アドレス> ispf log-adjacency-changes auto-cost reference-bandwidth 100000 timers throttle spf 10 100 5000 timers throttle lsa all 10 100 5000 timers lsa arrival 80 passive-interface Loopback<番号> passive-interface Loopback<番号> ・・・ ! ABRで必要に応じて設定 area < OSPFエリア番号 > stub no-summary area <OSPFエリア番号> range <集約対象IPv4ネットワーク> <IPv4サブネットマスク> cost 10

# OSPF による IPv4 ルーティングのベスト プラクティス設定

#### 適用コマンドの解説

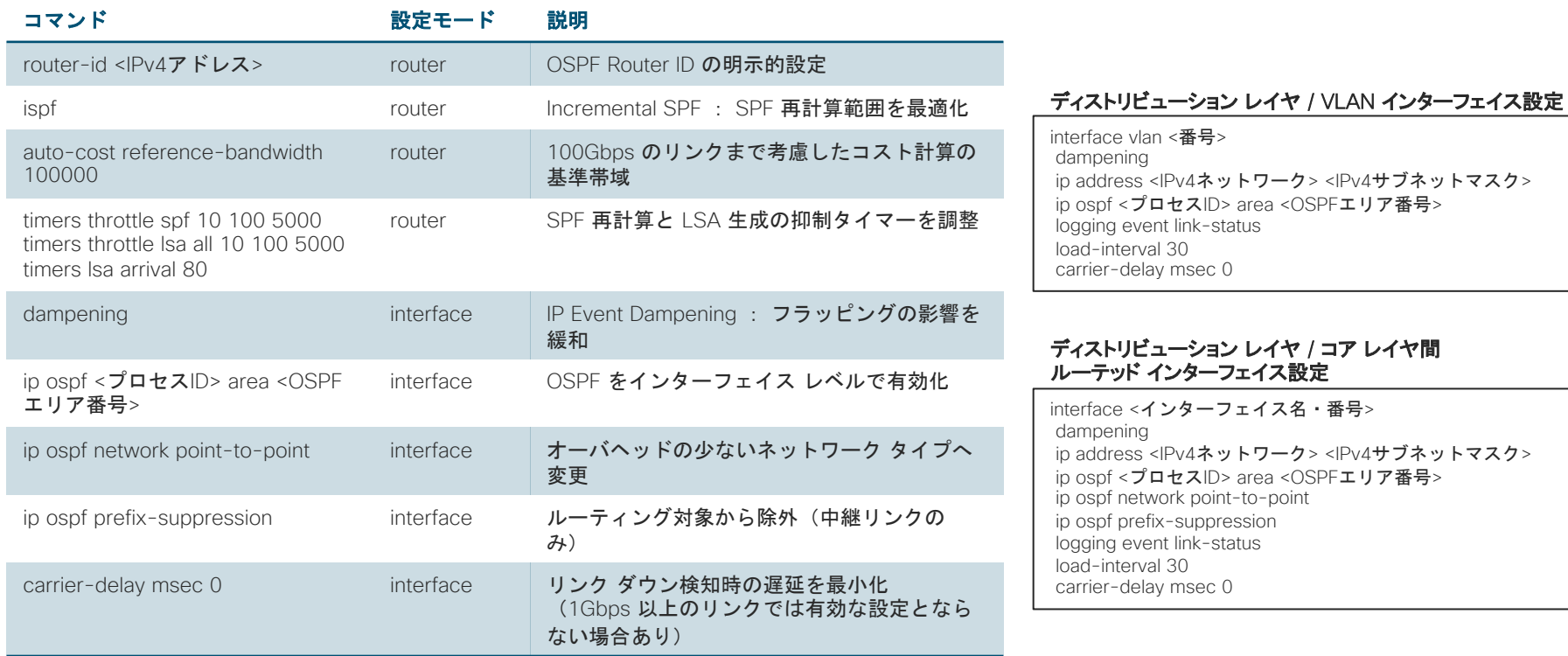

## 2.7 論理的設定 ケース スタディ (論理的設定)

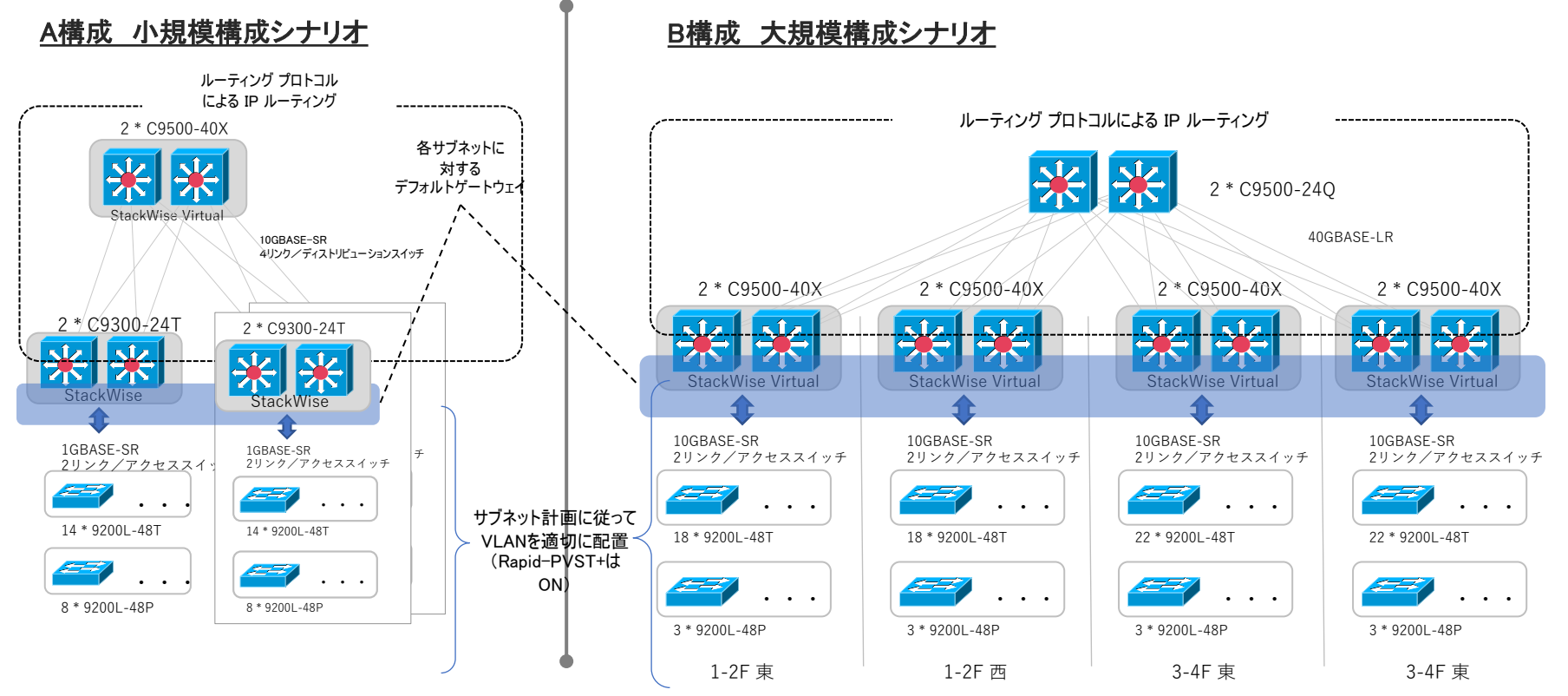

# 2.8 LAN 外への接 続

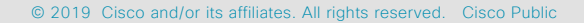

## 2.8 LAN外への接続 WANへの接続

他のサイトとの通信のための WAN の接続において、高度な QoS の適用や IPsec VPN に よる通信暗号化の実施を念頭にルータ機器を想定します。以下の点を原則とし構成します。

1. WAN 接続に必要な機能、設定を集約した独立した機能ブロックとして位置づける

2. コア レイヤに直結し、他のディストリビューション ブロックから物理的または論理的に独 立させる

コアがスタック構成でなく相互に独立している場合には、個別の物理インターフェースを ルーテッド ポート設定とし、ECMPを用いた構成とします。

コアがスタック構成の場合には MEC 設定とし、ポートチャネル論理インターフェースをルー テッドポート設定とします。 ルータ側でもリンク アグリゲーション(機能名 Link Bundling、Port Channel など) を用います。

コア スイッチと WAN ルータには以下のようなギャップが生じることが多く、対応をする必要 があります。

• インターフェース速度のギャップ (コア 40G に対するルータ 10G、1G など)

コア スイッチ側にて QSA、ブレイクアウトケーブルなどで対応

※ シスコ製 QSA、および Catalyst9000 シリーズの 10GBASE-X ポートは 1G SFP に対 応しています。

• 転送性能のギャップ (ルータの全体転送性能が最大 2Gbps である、など)

ルータにて Ingress / Eggress Shaping や IEEE802.3x Flow Control ポーズ送信機能で対 応

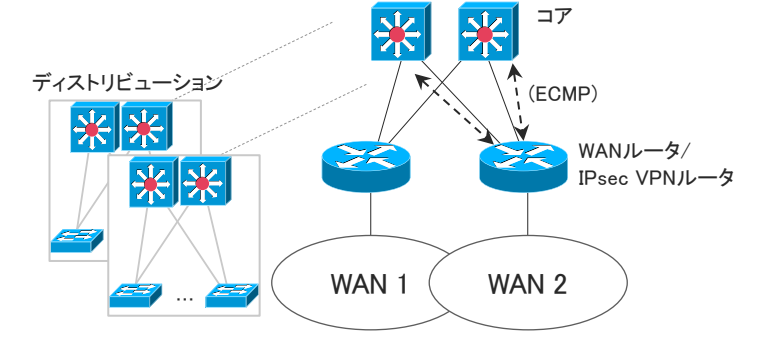

コアが独立している場合の接続例

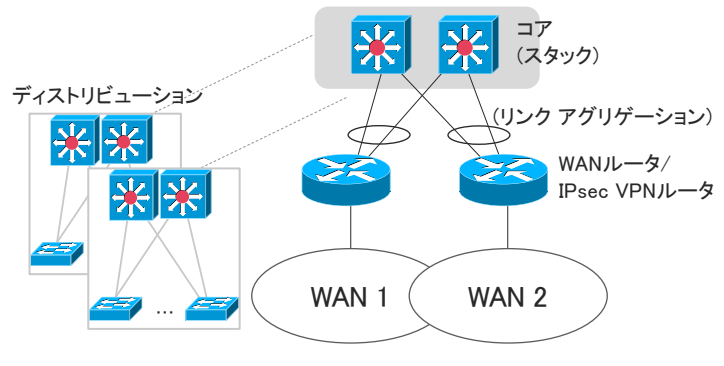

コアがスタック構成の場合の接続例

© 2019 Cisco and/or its affiliates. All rights reserved. Cisco Public

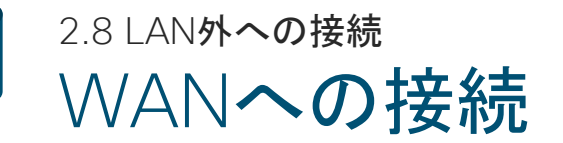

WAN接続に対する付加機能として、ファイアウォール、IPS、WAN高速化装置な どのアプライアンスを配置する場合には、スタック構成のスイッチを配置した上で、 各アプライアンスをスイッチに接続します。

各アプライアンスのリンクはすべてスイッチに対する直結、いわゆる「ワン アー ム構成」とします。ワン アーム構成の利点として、アプライアンス側の様々な機 能構成への柔軟な対応、使用する物理インターフェース数の最適化、不具合時 のアプラアンスのネットワークからの切り離しが容易、などがあります。

アプライアンスが冗長化されている場合、通信フロー毎に一意に同一のアプラ イアンスに転送されるよう、スイッチ側でアプライアンス転送時のリンク アグリ ゲーションや 㼃CC㻼 䛾負荷分散を適切に設定する必要があります。

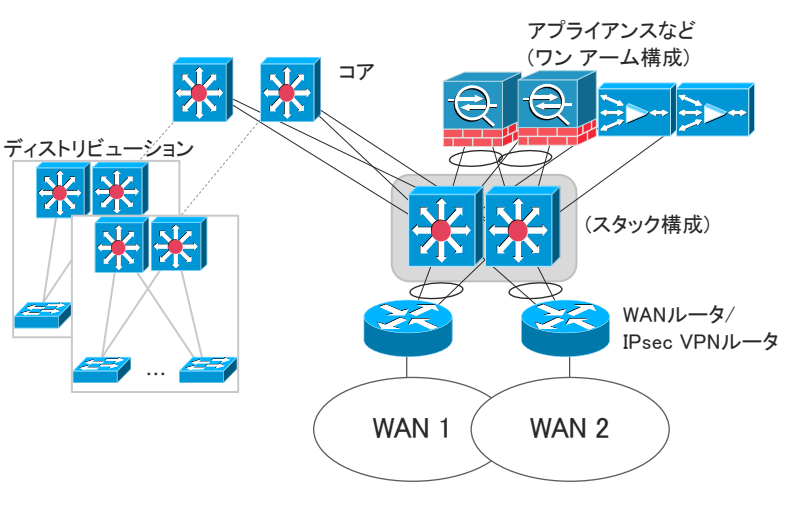

WAN 接続への各種アプライアンスの追加

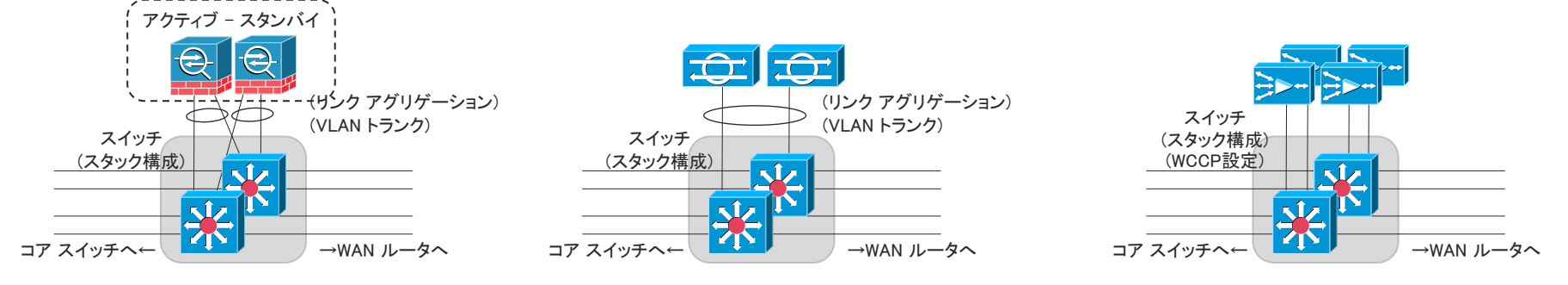

© 2019 Cisco and/or its affiliates. All rights reserved. Cisco Public ファイアウォール等 すいしゃ アクセスキャス型機器 ファイアウォール プロキシ型機器

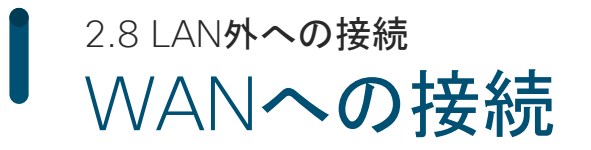

#### アプライアンスのワン アーム構成の例

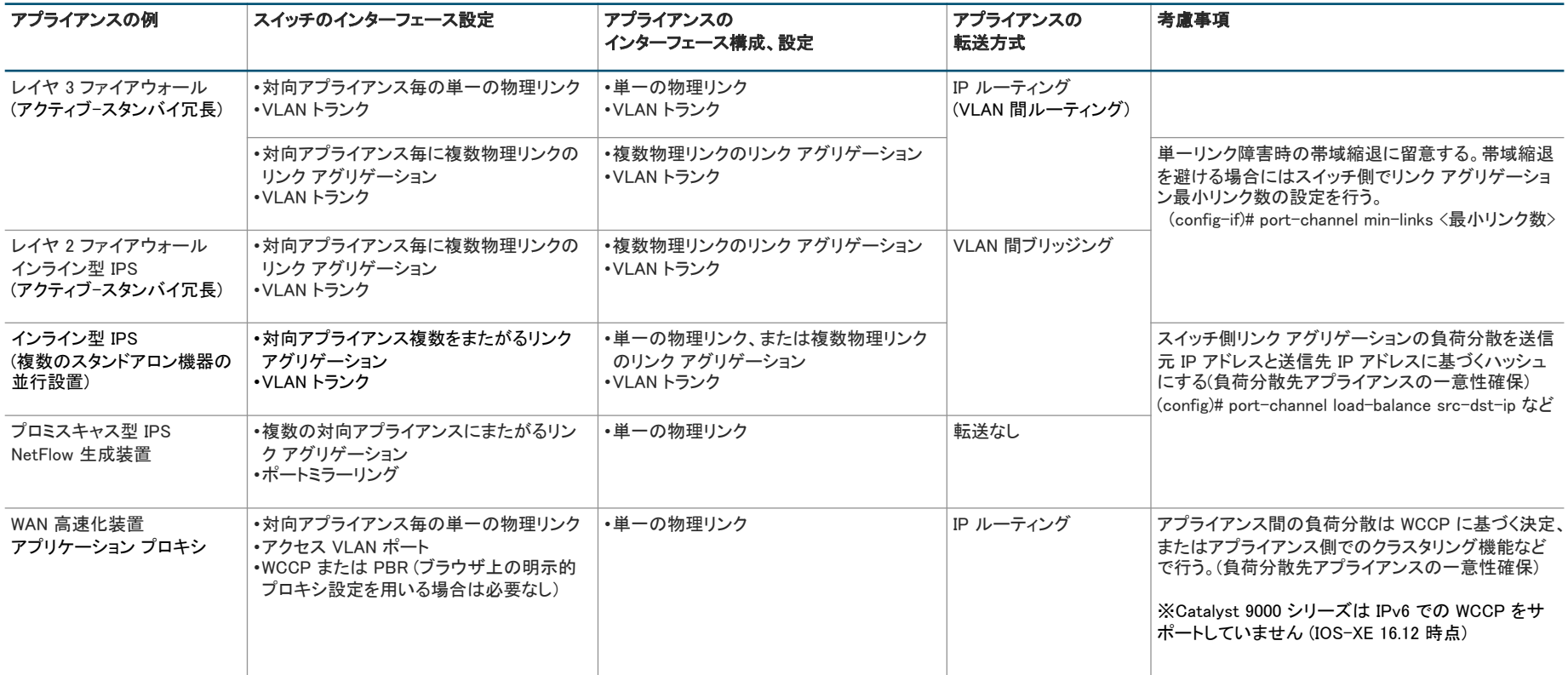

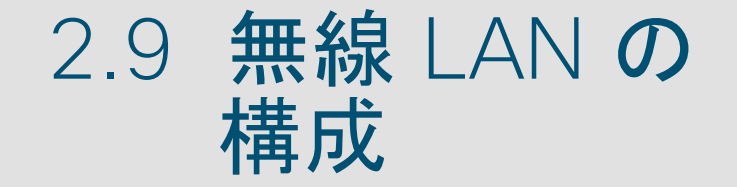

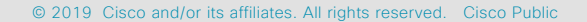

2.9 無線 LAN の構成

# 無線 LAN アクセスポイントの接続

※ここでは無線 LAN アクセスポイントのスイッチへの接続に際しての考慮点について述べます。 サイトサーベイを伴う無線 LAN のセル設計や無線 LAN アクセスポイントの配置計画は対象 外とします。

#### ■ PoE+ による給電

無線 LAN の展開においては、個々の無線 LAN アクセスポイントへの合理的な給電方法と して PoE : Power over Ethernet が用いられます。Wi-Fi6 に至る高速化の性能を最大限引 き出すために、PoE での給電機器側で IEEE 802.3at PoE+ (最大 30W) への対応が必要とさ れます。

#### ■ mGig での広帯域化

また、Wi-Fi6 は実効速度が 1Gbps を大きく上回るとされ、1000BASE-T (1Gbps) のリンク ではボトルネックとなり高速化の利点を活かせなくなります。従来からの銅線イーサネットの ケーブルである UTP を用いて 2.5Gbps / 5Gbps の速度を実現する mGig : Multi-Gigabit Ethernet への対応が Wi-Fi6 無線 LAN アクセスポイントで行われています。2.5Gbps (2.5GBASE-T) においてはカテゴリ 5e 以上、5GBASE-Tにおいてはカテゴリ 6 以上の UTP での接続となります。

これら無線 LAN アクセスポイントへ有線接続を提供するアクセス レイヤのスイッチでは、 収容する無線 LAN アクセスポイントの台数に応じた PoE+ および mGig に対応したポートを 必要数搭載した機種を選択します。とくに、使用する PoE+ ポートの合計に応じた十分な給 電能力の余力 (給電バジェット)、mGig ポート含むダウンリンク総帯域に応じたアップリンク総 帯域を確保できるような機種、台数を考慮する必要があります。

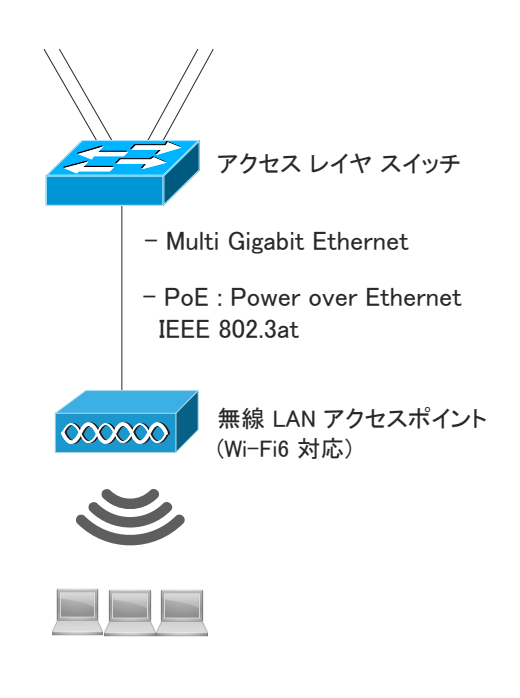

2.9 無線 LAN の構成

# 無線 LAN アクセスポイントの接続

無線 LAN のクライアントの接続する VLAN として、以下の 2 つのパターンを無線 LAN の用途 やトラフィックパターン、ネットワーク構成に応じて選択します。

- 無線 LAN コントローラ上に定義された VLAN (Central Switching)
- 無線 LAN アクセスポイントが接続するスイッチ上に定義された VLAN (Local Switching)

Central Switching と Local Switching 、および接続先 VLAN は、「WLAN」 (SSID と無線 LAN 認 証方式の定義のセット) 毎に設定することができます。ただし、Local Switching は「Flexconnect モード」で起動したアクセスポイントでのみ可能です。

#### ■ Central Switching

Central 㻿witching 䛾利点として、各ディストリビューション スイッチおよびアクセス スイッチに VLAN を個別に設定することなく、一括してコントローラ上に無線 LAN 用の VLAN を配置でき、柔 軟で迅速な無線 LAN の展開、中央集中のトラフィック制御が可能です。 無線 LAN トラフィックは アクセスポイントとコントローラ間で「CAPWAP Data」でカプセル化されトンネリングされます。

Central Swithing においても、ACL で指定した特定のトラフィックのみ選択的に Local Switching 相当の転送を行う「Split Tunneling」機能が利用可能です。 Split Tunneling の利用は、アクセスポ イントが Flexconnect モードである必要があります。

#### ■ Local Switching

© 2019 Cisco and/or its affiliates. All rights reserved. Cisco Public Local Switching は、直近のスイッチ上からトラフィックが転送され、Central Switching のような無 線 LAN トラフィックのコントローラへのトンネリングで生じるトラフィックの迂回がありません。また、 コントローラの転送能力や物理リンク帯域によるボトルネックによる影響の懸念はなくなります。

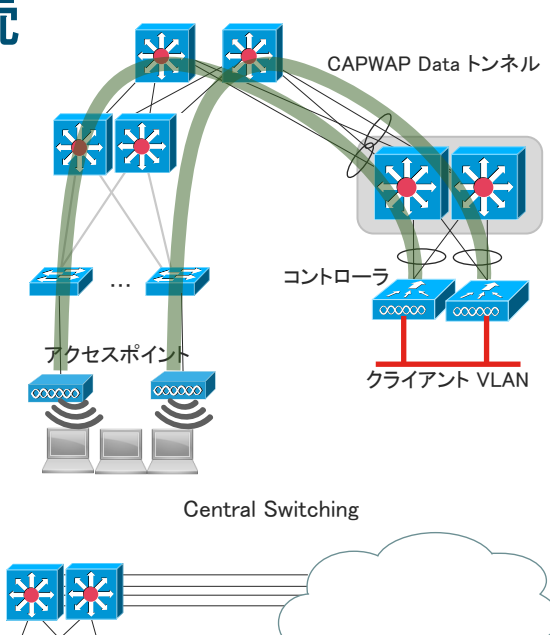

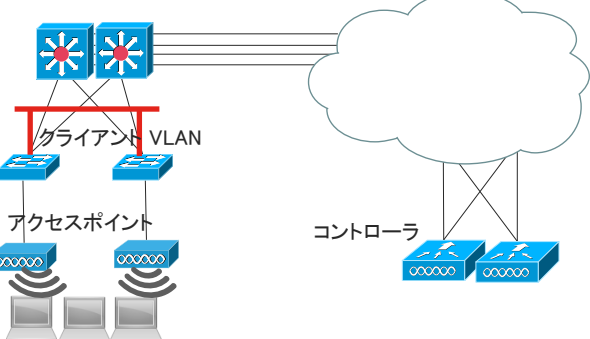

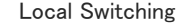

# 2.10 IP マルチキャ スト

## 2.10 IP マルチキャスト マルチキャストのためのネットワーク

## ■ ループフリーなユニキャスト経路形成の重要性

IPv4、IPv6 のマルチキャストは PIMv2 を用いたオンデマンドで動的な経路形成です。PIMv2 による受信側から 送信側へのシグナリング (PIM Join) をユニキャストの経路に従って行うことでつくられたパスを、逆方向に向かう 形で実際のマルチキャスト パケットが転送されます (RPF : Reverse Path Forwarding)。そのため、ネットワーク全 体でループのない安定した IPv4、IPv6 のユニキャストのルーティングがなされていることが前提条件となります。

#### ■ ECMP (Equal Cost Multi-Path) におけるマルチキャスト トラフィック分散

IPv4 では初期状態で、マルチキャスト機器は PIM Join を経路上の対向 IP アドレスが最大の PIM ネイバーに のみ送られ、ECMP においても結果として単一の経路に偏った転送となります。 IP Multicast Load Splitting 機能 を有効にすると、PIM Join の送信を ECMP 上に分散させ、結果としてマルチキャストトラフィックのトラフィックが ECMP で分散されます。全ての L3 スイッチ、およびルータにて「(config)# ip multicast multipath」コマンドで同機 能を有効化します。IPv6 では同機能は初期状態で有効です。

### ■ リンクアグリゲーション上のマルチキャスト トラフィック分散

マルチキャスト パケットの転送において、リンク アグリゲーションにおける物理リンク間の負荷分散はユニキャ ストパケットと同様の負荷分散方式に従います。

グループアドレスの割り当てを送信エンドポイントの IP アドレスに基づき行った下記のような例では、送信元、 送信先アドレスの XOR が一致するため、ハッシュを基にした負荷分散アルゴリズムの結果、特定の物理リンクへ のトラフィック集中が発生します。

(㻿ource, Group) : (10.10.10.1, 239.10.10.1), (10.10.10.2, 239.10.10.2), ・・・(10.x.y.z, 239.x.y.z)

この場合には、負荷分散の要素に UDP ポート番号を加える、などの設定変更により、偏りが解消されます。

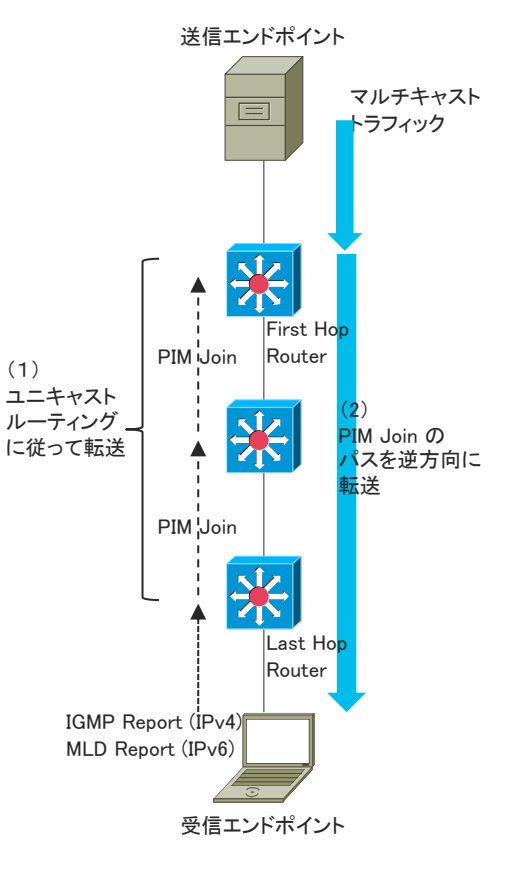

RPF に基づくマルチキャスト転送

# 2.10 IP マルチキャスト PIM 動作モードにおける SSM の選択

## ■ PIM 動作モード : SSM の積極的な検討

マルチキャスト ルーティングにおける PIM の動作モードは主に以下があります。

- Source-Specific Multicast : SSM / PIM-SSM RFC4607
- PIM Sparse Mode : PIM-SM (Any Source Multicast : ASM) RFC7761 IERFC4601

※ Bidirectional PIM はごく特殊なアプリケーションでのみ適用されるため、ここでは検討範囲外とします。PIM Dense Mode は一般的な用途では事実上使われることはありません。

SSM では、PIM-SMで必須の Rendezvous Point : RP の設置が不要です。RP の設置とその情報の安全 で確実なネットワーク内への伝播には多岐にわたる項目の検討と煩雑な設計を要しますが、それらが不要 で設計が格段に簡素化される SSM の採用をまず第一に検討します。また既に PIM-SM が動作している場 合にも、互換性を利用しながら SSM への移行をはかるようにします。

#### ■ SSM 導入における考慮点

SSM ではマルチキャスト受信エンドポイントが IGMPv3 (IPv4)、 MLDv2 (IPv6) をサポートしていること、お よび受信するマルチキャストのグループアドレスに加え送信元 IP アドレスの情報を有していることが前提と なります。

また、IGMP Snooping および MLD Snooping が、ディストリビューションおよびアクセス スイッチのマルチ キャスト受信エンドポイントの存在しうる VLAN で有効になっていることを確認します。

Catalyst 9000 シリーズでは、IGMPv3 および MLDv2 においては、Basic Snooping のみのサポートです。 これは、同一のグループアドレスのマルチキャスト トラフィックは、送信元が異なっていても区別されることな く受信エンドポイントのポートへレイヤ2転送されることを意味します。このため、SSM を採用する場合でも同 じグループ アドレスを複数のマルチキャストに使い回すことは得策ではありません。

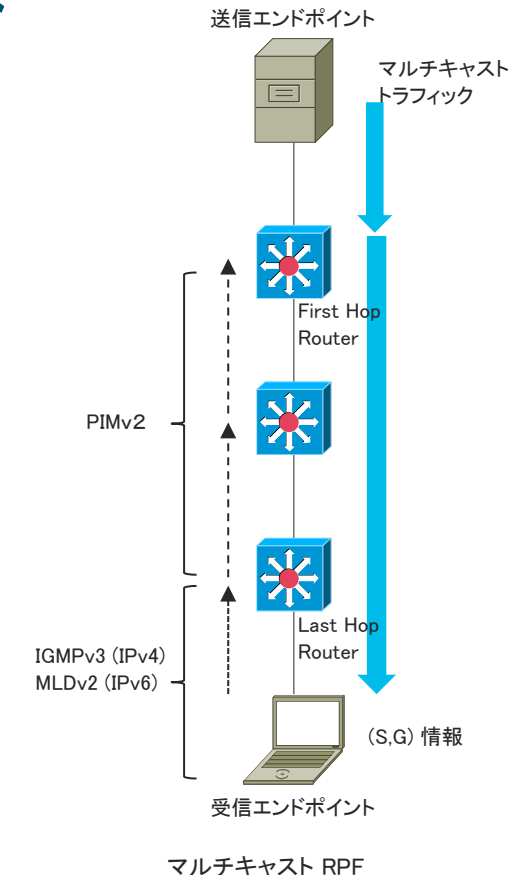

© 2019 Cisco and/or its affiliates. All rights reserved. Cisco Public
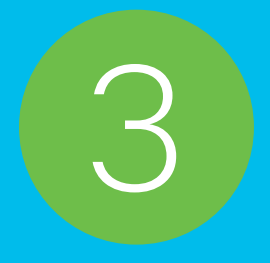

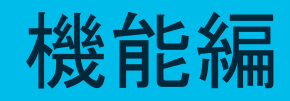

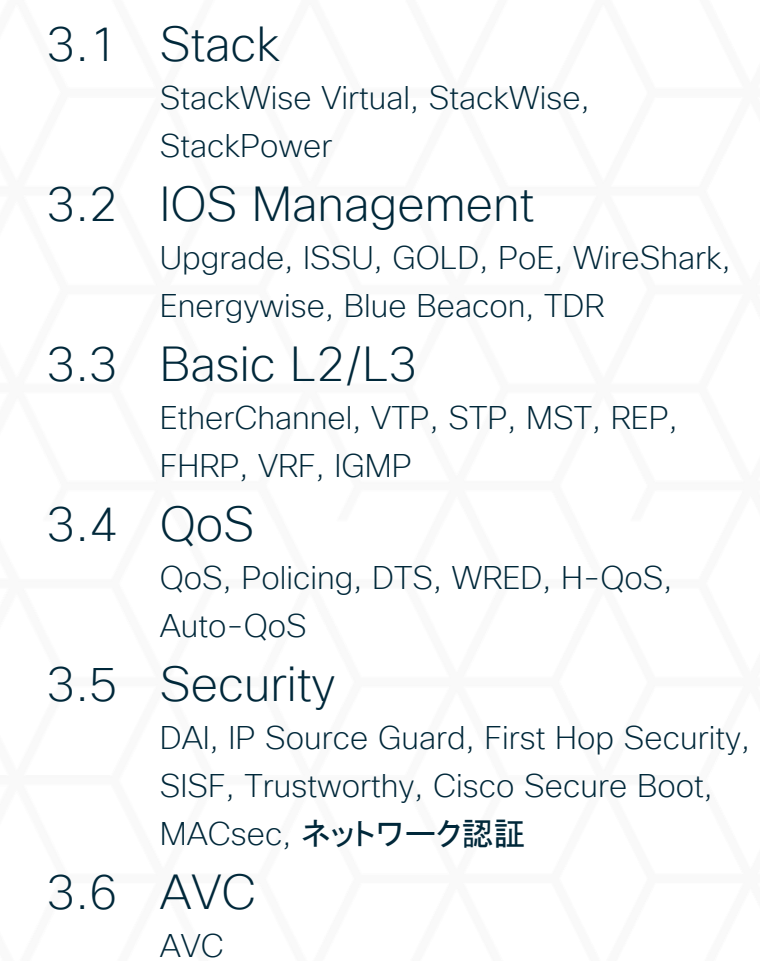

### StackWise Virtual

**StackWise** 

<電力の共有> **StackPower** 

## Stack 機能のサポートについて

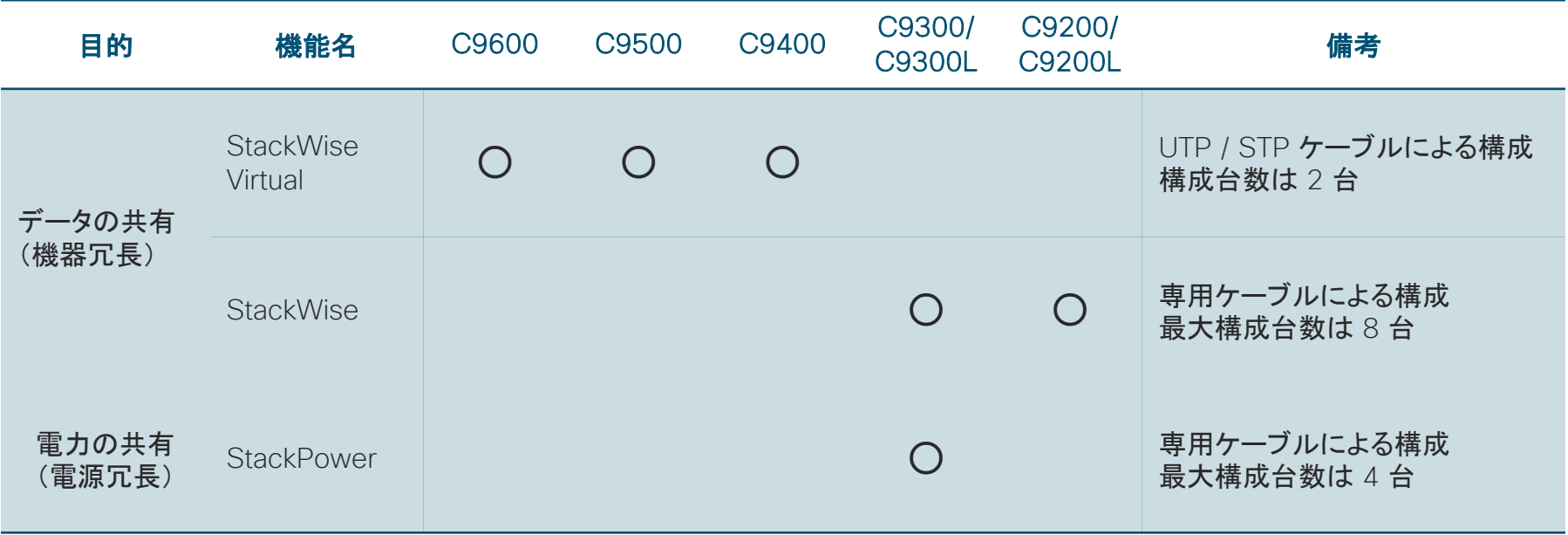

### StackWise Virtual 機能説明①

StackWise Virtual 機能では、2 台のスイッチ機器を 1 つの論理スイッチとして動作することができ、拡張性や耐障害性に対応します。

#### ■ 特徴

1つの論理スイッチ内の2台のスイッチ機器では、設定やそ の他の情報を共有します。

#### ■ 既存機器との比較

類似テクノロジーである VSS 機能と比較し考え方は同じに なります。 コマンドに関しては改善され両機器で同じ設定を入れます。

#### ■ 注意点

同じ StackWise Virtual のスイッチは互換性のある IOS-XE の Version、同じライセンスのみにて サポートしていま す。

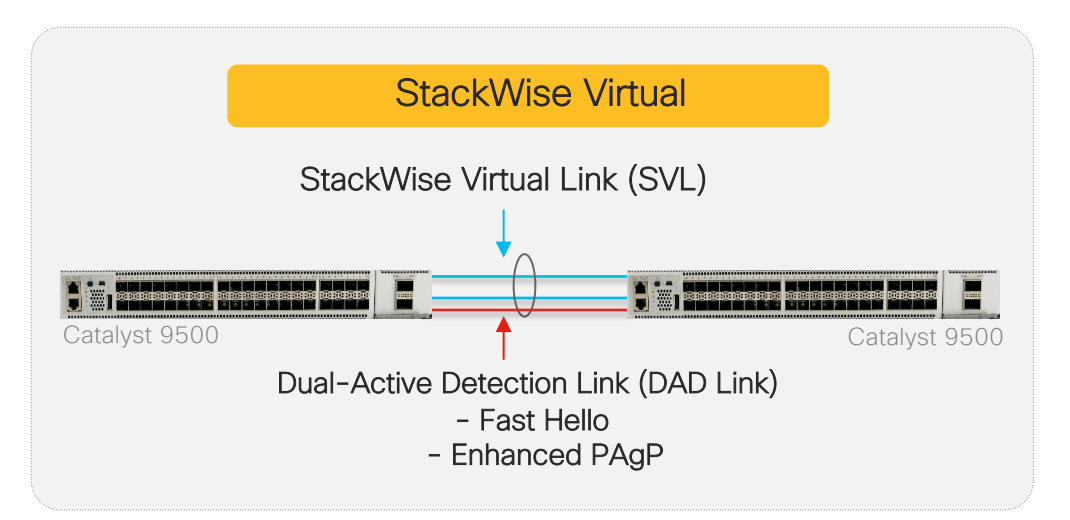

### StackWise Virtual 機能説明②

#### ■ 手順

① stackwise-virtual

 $(2)$  domain <1-255>

- ③ interface range TenG x/y/z
- ④ stackwise-virtual link <1-255>
- ⑥ interface range TenG x/y/z
- ⑦ stackwise-virtual dual-active-detection
- ⑨ copy run start
- ⑩ reload

#### ■注意事項

・SWV(StackWise Virtual)を構成する 2 台のスイッチは、OS バージョン、ライセンス、機器モデルを揃える必要があります。 ・機器のモデルおよび OS バージョンにより、SVL リンク、DAD リンクの指定ポート、および最大数が異なります。

### StackWise Virtual SWV 設定①

#### ■ 1 台目の スイッチへ設定

Switch(config)#stackwise-virtual Please reload the switch for Stackwise Virtual configuration to take effect Upon reboot, the config will be part of running config but not part of start up config. Switch(config -stackwise -virtual)#domain 1 Switch(config)#interface range tenGigabitEthernet 1/0/39 -40 Switch(config -if -range)# Switch(config -if -range)#stackwise -virtual link 1 WARNING: All the extraneous configurations will be removed for TenGigabitEthernet1/0/39 on reboot INFO: Upon reboot, the config will be part of running config but not part of start up config. WARNING: All the extraneous configurations will be removed for TenGigabitEthernet1/0/40 on reboot INFO: Upon reboot, the config will be part of running config but not part of start up config. Switch(config -if -range)#exit Switch(config)# Switch(config)#interface range tenGigabitEthernet 1/0/37 -38 Switch(config-if-range)#stackwise-virtual dual-active-detection WARNING: All the extraneous configurations will be removed for TenGigabitEthernet1/0/37 on reboot. INFO: Upon reboot, the config will be part of running config but not part of start up config. WARNING: All the extraneous configurations will be removed for TenGigabitEthernet1/0/38 on reboot. INFO: Upon reboot, the config will be part of running config but not part of start up config. Switch(config -if -range)#exit Switch(config)#stack -mac persistent timer 0 WARNING: Stack MAC persistency timer value of 0 means that, after a WARNING: master switchover, the current stack -mac will continue WARNING: to be used indefinitely. WARNING: The Network Administrators must make sure that the old WARNING: stack -mac does not appear elsewhere in this network WARNING: domain. If it does, user traffic may be blackholed. Switch(config)#exit Switch#copy running -config startup -config Destination filename [startup -config]? Building configuration...  $[OK]$ Switch#save Switch#reload **- - - - - - - - - - - - - - - reload 実施後 2 台目の設定に移る** 

### StackWise Virtual SWV 設定②

#### ■ SWV 設定後の確認

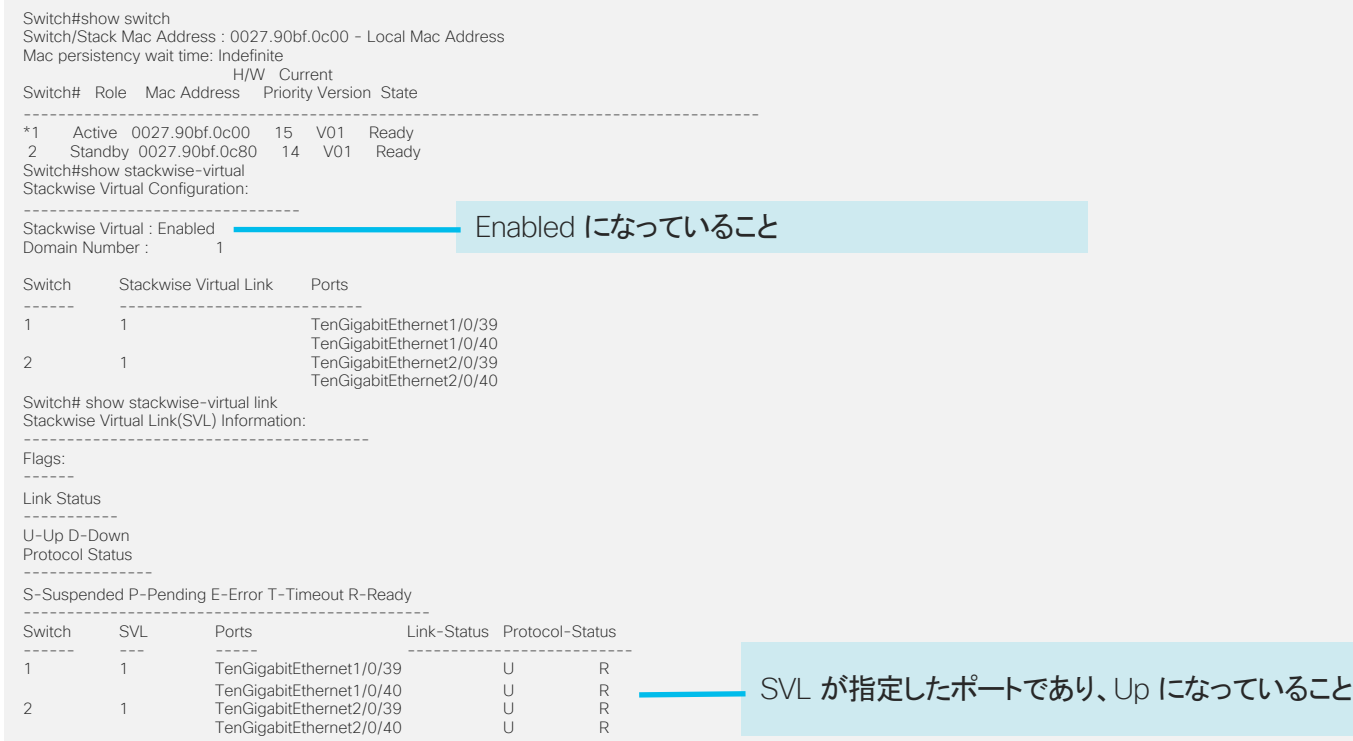

© 2019 Cisco and/or its affiliates. All rights reserved. Cisco Public

### StackWise Virtual 障害時の動作確認

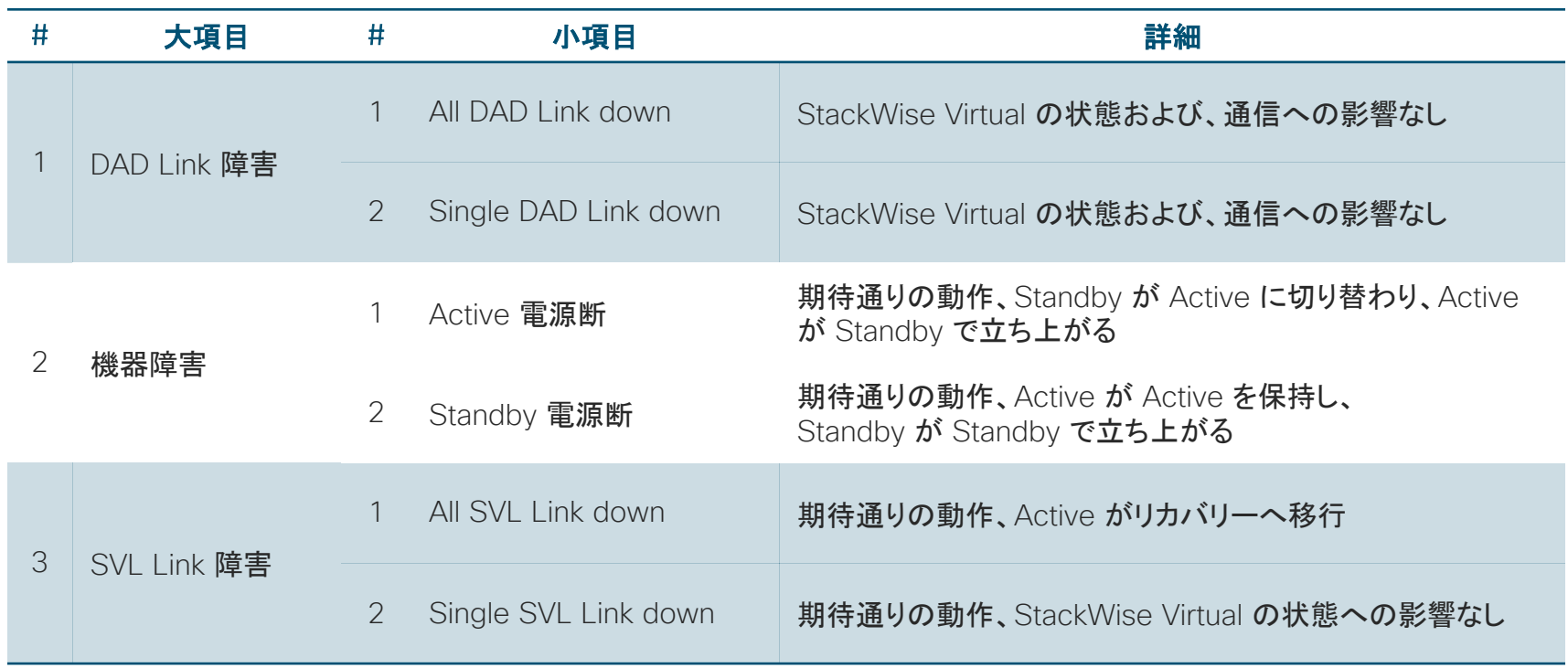

### StackWise Virtual 障害時の動作確認 1 - 1 All DAD Link down

#### ■ 抜線時に DAD Link の Status が Down に変化

JU08-C9500#show stackwise-virtual dual-active-detection Dual-Active-Detection Configuration:

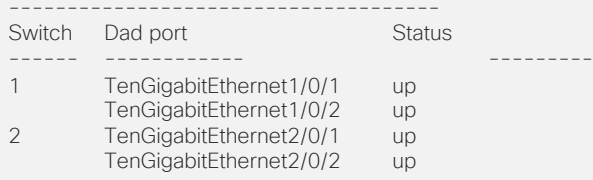

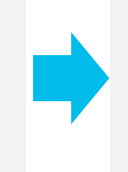

JU08-C9500#show stackwise-virtual dual-active-detection Dual-Active-Detection Configuration:

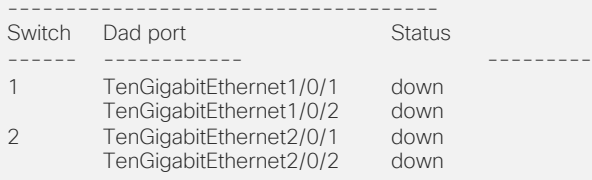

#### ■ SVL の状態には変化なし

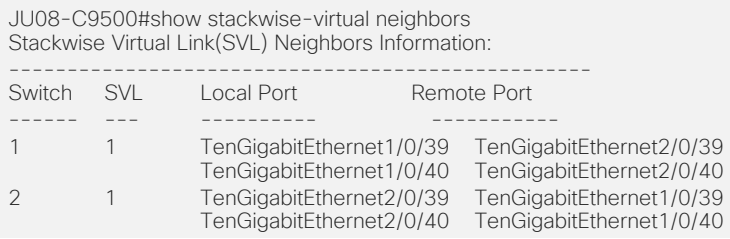

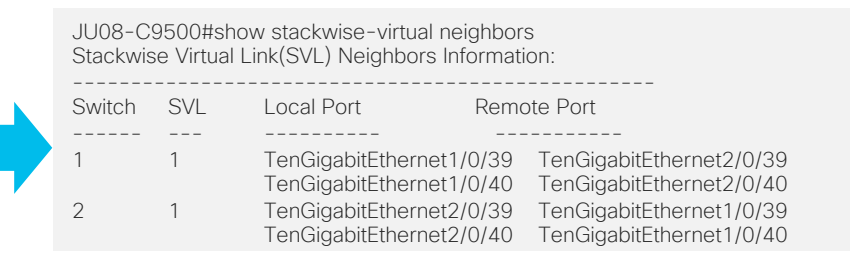

### StackWise Virtual 障害時の動作確認 1 - 1 All DAD Link down

#### ■ DAD Link を Down させたときのログ

\*Dec 19 07:16:47.632: %LINEPROTO-5-UPDOWN: Line protocol on Interface TenGigabitEthernet1/0/1, changed state to down \*Dec 19 07:16:47.713: %LINEPROTO-5-UPDOWN: Line protocol on Interface TenGigabitEthernet2/0/1, changed state to down \*Dec 19 07:16:48.513: %LINEPROTO-5-UPDOWN: Line protocol on Interface TenGigabitEthernet2/0/2, changed state to down \*Dec 19 07:16:48.546: %LINEPROTO-5-UPDOWN: Line protocol on Interface TenGigabitEthernet1/0/2, changed state to down \*Dec 19 07:16:48.633: %LINK-3-UPDOWN: Interface TenGigabitEthernet1/0/1, changed state to down \*Dec 19 07:16:48.713: %LINK-3-UPDOWN: Interface TenGigabitEthernet2/0/1, changed state to down \*Dec 19 07:16:49.514: %LINK-3-UPDOWN: Interface TenGigabitEthernet2/0/2, changed state to down \*Dec 19 07:16:49.548: %LINK-3-UPDOWN: Interface TenGigabitEthernet1/0/2, changed state to down \*Dec 19 07:16:49.512: %STACKMGR-1-DUAL ACTIVE CFG MSG: Switch 2 R0/0: stack mgr: Dual Active Detection links are not available anymore \*Dec 19 07:16:49.547: %STACKMGR-1-DUAL ACTIVE CFG MSG: Switch 1 R0/0: stack mgr: Dual Active Detection links are not available anymore

#### ■ DAD Link を Up させたときのログ

\*Dec 19 07:19:13.244: %LINK-3-UPDOWN: Interface TenGigabitEthernet2/0/1, changed state to up \*Dec 19 07:19:13.267: %LINK-3-UPDOWN: Interface TenGigabitEthernet1/0/1, changed state to up \*Dec 19 07:19:13.244: %STACKMGR-1-DUAL\_ACTIVE\_CFG\_MSG: Switch 2 R0/0: stack\_mgr: Dual Active Detection link is available now \*Dec 19 07:19:13.267: %STACKMGR-1-DUAL\_ACTIVE\_CFG\_MSG: Switch 1 R0/0: stack\_mgr: Dual Active Detection link is available now \*Dec 19 07:19:14.245: %LINEPROTO-5-UPDOWN: Line protocol on Interface TenGigabitEthernet2/0/1, changed state to up \*Dec 19 07:19:14.268: %LINEPROTO-5-UPDOWN: Line protocol on Interface TenGigabitEthernet1/0/1, changed state to up \*Dec 19 07:19:14.398: %LINK-3-UPDOWN: Interface TenGigabitEthernet2/0/2, changed state to up \*Dec 19 07:19:14.420: %LINK-3-UPDOWN: Interface TenGigabitEthernet1/0/2, changed state to up \*Dec 19 07:19:15.399: %LINEPROTO-5-UPDOWN: Line protocol on Interface TenGigabitEthernet2/0/2, changed state to up \*Dec 19 07:19:15.421: %LINEPROTO-5-UPDOWN: Line protocol on Interface TenGigabitEthernet1/0/2, changed state to up

### StackWise Virtual 障害時の動作確認 1 - 2 Single DAD Link down

#### ■ 抜線時に DAD Link の Status が Down に変化

JU08-C9500#show stackwise-virtual dual-active-detection Dual-Active-Detection Configuration:

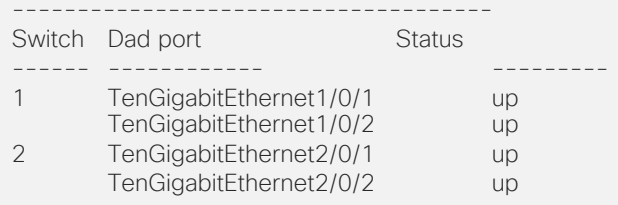

#### ■ SVL の状態には変化なし

JU08-C9500#show stackwise-virtual neighbors Stackwise Virtual Link(SVL) Neighbors Information:

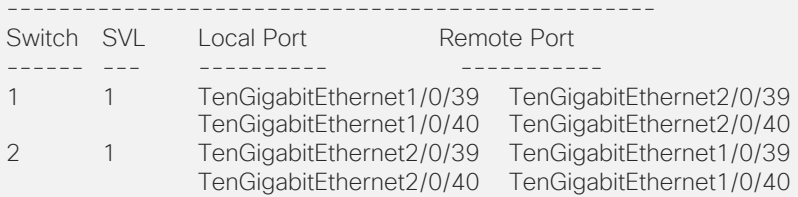

JU08-C9500#show stackwise-virtual dual-active-detection Dual-Active-Detection Configuration:

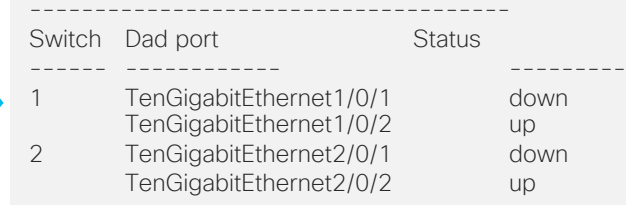

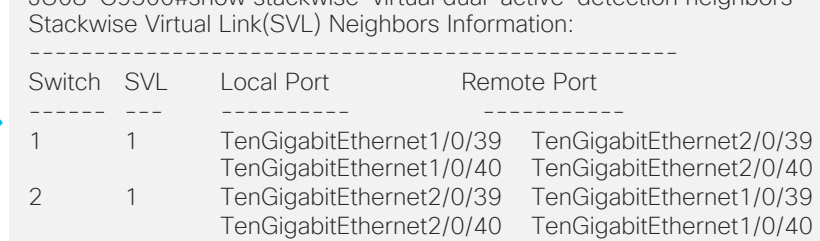

JU08-C9500#show stackwise-virtual dual-active-detection neighbors

### StackWise Virtual 障害時の動作確認 1 - 2 Single DAD Link down

#### ■ DAD Link を Down させたときのログ

\*Dec 19 07:25:46.747: %LINEPROTO-5-UPDOWN: Line protocol on Interface TenGigabitEthernet2/0/1, changed state to down \*Dec 19 07:25:46.774: %LINEPROTO-5-UPDOWN: Line protocol on Interface TenGigabitEthernet1/0/1, changed state to down \*Dec 19 07:25:47.748: %LINK-3-UPDOWN: Interface TenGigabitEthernet2/0/1, changed state to down \*Dec 19 07:25:47.775: %LINK-3-UPDOWN: Interface TenGigabitEthernet1/0/1, changed state to down

#### ■ DAD Link を Up させたときのログ

\*Dec 19 07:27:25.157: %LINK-3-UPDOWN: Interface TenGigabitEthernet2/0/1, changed state to up \*Dec 19 07:27:25.184: %LINK-3-UPDOWN: Interface TenGigabitEthernet1/0/1, changed state to up \*Dec 19 07:27:26.157: %LINEPROTO-5-UPDOWN: Line protocol on Interface TenGigabitEthernet2/0/1, changed state to up \*Dec 19 07:27:26.184: %LINEPROTO-5-UPDOWN: Line protocol on Interface TenGigabitEthernet1/0/1, changed state to up

### StackWise Virtual 障害時の動作確認 2 - 1 Active 電源断

#### ■ 電源断後に Active が Member に、Standby が Active に変化

JU08-C9500#sh switch Switch/Stack Mac Address : 0027.90be.fa80 - Local Mac Address Mac persistency wait time: Indefinite H/W Current Switch# Role Mac Address Priority Version State ------------------------------------------------------------------------------------- Active 0027.90be.fa80 1 V01 Ready 2 Standby 00a3.d15b.0980 1 V01 Ready

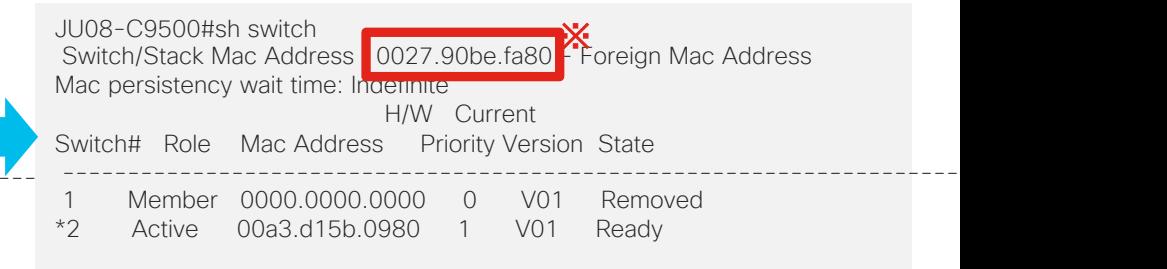

#### ■ 電源投入後に元 Active が Standby として立ち上がる

JU08-C9500#sh switch Switch/Stack Mac Address : 0027.90be.fa80 - Local Mac Address Mac persistency wait time: Indefinite H/W Current Switch# Role Mac Address Priority Version State ------------------------------------------------------------------------------------- 1 Standby 0027.90be.fa80 1 V01 Ready \*2 Active 00a3.d15b.0980 1 V01 Ready

※ "stack-mac persistent timer 0" の設定により、 MAC アドレスが引き継がれている

### StackWise Virtual 障害時の動作確認 2-1 Active 電源断

#### ■ 電源断後に表示されるログ

Dec 21 04:27:22.903. SEINEPROTO-5-OPDOWN: Line protocol on interface Port-channel2, changed state to up<br>\*Dec 21 04:27:22.905: %LINEPROTO-5-UPDOWN: Line protocol on Interface Port-channel3, changed state to up %IOSXE\_INFRA-6-CONSOLE\_ACTIVE: R0/0 console active. Press RETURN to get started! \*Dec 21 04:27:19.221: %HMANRP-6-HMAN\_IOS\_CHANNEL\_INFO: HMAN-IOS channel event for switch 2: EMP\_RELAY: Channel UP! \*Dec 21 04:27:19.221: %PLATFORM-6-HASTATUS: RP switchover, received chassis event to become active \*Dec 21 04:27:19.229: %HMANRP-6-EMP\_NO\_ELECTION\_INFO: Could not elect active EMP switch, setting emp active switch to 0: EMP\_RELAY: Could not elect switch with mgmt port UP \*Dec 21 04:27:19.300: %REDUNDANCY-3-SWITCHOVER: RP switchover (PEER\_NOT\_PRESENT) \*Dec 21 04:27:19.300: %REDUNDANCY-3-SWITCHOVER: RP switchover (PEER\_DOWN) \*Dec 21 04:27:19.300: %REDUNDANCY-3-SWITCHOVER: RP switchover (PEER\_REDUNDANCY\_STATE\_CHANGE) \*Dec 21 04:27:19.288: %STACKMGR-1-DUAL\_ACTIVE\_CFG\_MSG: Switch 2 R0/0: stack\_mgr: Dual Active Detection link is available now \*Dec 21 04:27:19.869: %LINK-3-UPDOWN: Interface Lsmpi19/3, changed state to up \*Dec 21 04:27:19.870: %LINK-3-UPDOWN: Interface EOBC19/1, changed state to up \*Dec 21 04:27:19.870: %LINK-3-UPDOWN: Interface LIIN19/2, changed state to up \*Dec 21 04:27:20.870: %LINEPROTO-5-UPDOWN: Line protocol on Interface Lsmpi19/3, changed state to up \*Dec 21 04:27:20.870: %LINEPROTO-5-UPDOWN: Line protocol on Interface EOBC19/1, changed state to up \*Dec 21 04:27:20.870: %LINEPROTO-5-UPDOWN: Line protocol on Interface LIIN19/2, changed state to up \*Dec 21 04:27:20.882: %CALL\_HOME-6-CALL\_HOME\_ENABLED: Call-home is enabled by Smart Agent for Licensing. \*Dec 21 04:27:20.882: %SMART\_LIC-5-COMM\_RESTORED: Communications with the Cisco Smart Software Manager or satellite restored \*Dec 21 04:27:21.838: %LINK-3-UPDOWN: Interface TenGigabitEthernet1/0/1, changed state to down \*Dec 21 04:27:21.838: %LINK-3-UPDOWN: Interface TenGigabitEthernet1/0/2, changed state to down \*Dec 21 04:27:21.838: %LINK-3-UPDOWN: Interface TenGigabitEthernet1/0/3, changed state to down \*Dec 21 04:27:21.840: %LINK-3-UPDOWN: Interface TenGigabitEthernet1/0/4, changed state to down \*Dec 21 04:27:21.845: %LINK-3-UPDOWN: Interface TenGigabitEthernet1/0/39, changed state to down \*Dec 21 04:27:21.845: %LINK-3-UPDOWN: Interface TenGigabitEthernet1/0/40, changed state to down \*Dec 21 04:27:21.897: %LINK-3-UPDOWN: Interface Null0, changed state to up \*Dec 21 04:27:21.897: %LINK-3-UPDOWN: Interface Vlan30, changed state to up \*Dec 21 04:27:21.902: %LINK-3-UPDOWN: Interface TenGigabitEthernet2/0/3, changed state to up \*Dec 21 04:27:21.902: %LINK-3-UPDOWN: Interface TenGigabitEthernet2/0/4, changed state to up \*Dec 21 04:27:21.905: %LINK-3-UPDOWN: Interface Port-channel2, changed state to up \*Dec 21 04:27:21.905: %LINK-3-UPDOWN: Interface Port-channel3, changed state to up \*Dec 21 04:27:21.905: %LINEPROTO-5-UPDOWN: Line protocol on Interface Loopback0, changed state to up \*Dec 21 04:27:21.905: %LINK-3-UPDOWN: Interface Loopback0, changed state to up \*Dec 21 04:27:21.915: %LINK-5-CHANGED: Interface Vlan1, changed state to administratively down \*Dec 21 04:27:21.968: %STACKMGR-1-DUAL\_ACTIVE\_CFG\_MSG: Switch 2 R0/0: stack\_mgr: Dual Active Detection links are not available anymore \*Dec 21 04:27:22.898: %LINEPROTO-5-UPDOWN: Line protocol on Interface Null0, changed state to up \*Dec 21 04:27:22.901: %LINEPROTO-5-UPDOWN: Line protocol on Interface TenGigabitEthernet2/0/3, changed state to up \*Dec 21 04:27:22.903: %LINEPROTO-5-UPDOWN: Line protocol on Interface TenGigabitEthernet2/0/4, changed state to up \*Dec 21 04:27:22.905: %LINEPROTO-5-UPDOWN: Line protocol on Interface Port-channel2, changed state to up \*Dec 21 04:27:29.814: %HMANRP-6-EMP\_NO\_ELECTION\_INFO: Could not elect active EMP switch, setting emp active switch to 0: EMP\_RELAY: Could not elect switch with mgmt port UP

### StackWise Virtual 障害時の動作確認 2 - 2 Standby 電源断

#### ■ 電源断後に Active に変化は見られず、Standby が Member に変化

JU08-C9500#sh switch Switch/Stack Mac Address : 0027.90be.fa80 - Local Mac Address Mac persistency wait time: Indefinite H/W Current Switch# Role Mac Address Priority Version State ----------------------------------------------------------- 1 Standby 0027.90be.fa80 1 V01 Ready \*2 Active 00a3.d15b.0980 1 V01 Ready

#### ■ 電源投入後に元 Active が Standby として立ち上がる

JU08-C9500#sh switch Switch/Stack Mac Address : 0027.90be.fa80 - Local Mac Address Mac persistency wait time: Indefinite H/W Current Switch# Role Mac Address Priority Version State ----------------------------------------------------------- 1 Standby 0027.90be.fa80 1 V01 Ready \*2 Active 00a3.d15b.0980 1 V01 Ready

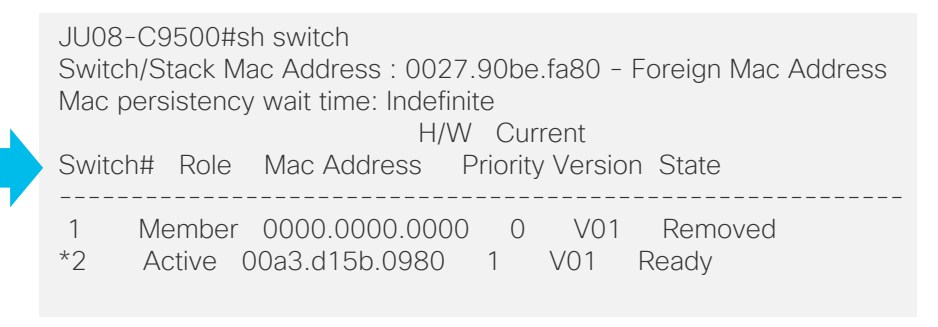

### StackWise Virtual 障害時の動作確認 2-2 Standby 電源断

#### ■ 電源復旧後に表示されるログ

\*Dec 21 04:54:56.665: %IOSD\_INFRA-6-IFS\_DEVICE\_OIR: Device usbflash0-1 added \*Dec 21 04:54:22.953: %LINK-3-UPDOWN: Interface TenGigabitEthernet2/0/1, changed state to up \*Dec 21 04:54:22.965: %LINK-3-UPDOWN: Interface TenGigabitEthernet2/0/2, changed state to up \*Dec 21 04:54:22.974: %LINK-3-UPDOWN: Interface TenGigabitEthernet2/0/39, changed state to up \*Dec 21 04:54:22.983: %LINK-3-UPDOWN: Interface TenGigabitEthernet2/0/40, changed state to up \*Dec 21 04:54:22.954: %STACKMGR-1-DUAL\_ACTIVE\_CFG\_MSG: Switch 2 R0/0: stack\_mgr: Dual Active Detection link is available now \*Dec 21 04:54:22.974: %NIF\_MGR-6-PORT\_LINK\_UP: Switch 2 R0/0: nif\_mgr: Port 39 on front side stack link 0 is UP. \*Dec 21 04:54:22.974: %NIF\_MGR-6-PORT\_CONN\_PENDING: Switch 2 R0/0: nif\_mgr: Port 39 on front side stack link 0 connection is PENDING. \*Dec 21 04:54:23.954: %LINEPROTO-5-UPDOWN: Line protocol on Interface TenGigabitEthernet2/0/1, changed state to up \*Dec 21 04:54:23.965: %LINEPROTO-5-UPDOWN: Line protocol on Interface TenGigabitEthernet2/0/2, changed state to up \*Dec 21 04:54:23.974: %LINEPROTO-5-UPDOWN: Line protocol on Interface TenGigabitEthernet2/0/39, changed state to up \*Dec 21 04:54:23.983: %LINEPROTO-5-UPDOWN: Line protocol on Interface TenGigabitEthernet2/0/40, changed state to up \*Dec 21 04:54:30.629: %LINEPROTO-5-UPDOWN: Line protocol on Interface TenGigabitEthernet2/0/1, changed state to down \*Dec 21 04:54:32.629: %LINEPROTO-5-UPDOWN: Line protocol on Interface TenGigabitEthernet2/0/1, changed state to up \*Dec 21 04:54:33.532: %LINEPROTO-5-UPDOWN: Line protocol on Interface TenGigabitEthernet2/0/2, changed state to down \*Dec 21 04:54:35.532: %LINEPROTO-5-UPDOWN: Line protocol on Interface TenGigabitEthernet2/0/2, changed state to up \*Dec 21 04:54:35.550: %NIF\_MGR-6-PORT\_LINK\_DOWN: Switch 2 R0/0: nif\_mgr: Port 39 on front side stack link 0 is DOWN. \*Dec 21 04:54:35.550: %NIF\_MGR-6-PORT\_CONN\_DISCONNECTED: Switch 2 R0/0: nif\_mgr: Port 39 on front side stack link 0 connection has DISCONNECTED: CONN\_ERR\_PORT\_LINK\_DOWN\_EVENT \*Dec 21 04:54:36.552: %LINEPROTO-5-UPDOWN: Line protocol on Interface TenGigabitEthernet2/0/39, changed state to down \*Dec 21 04:54:38.551: %LINEPROTO-5-UPDOWN: Line protocol on Interface TenGigabitEthernet2/0/39, changed state to up \*Dec 21 04:54:38.445: %NIF\_MGR-6-PORT\_LINK\_DOWN: Switch 2 R0/0: nif\_mgr: Port 40 on front side stack link 0 is DOWN. \*Dec 21 04:54:38.445: %NIF\_MGR-6-PORT\_CONN\_DISCONNECTED: Switch 2 R0/0: nif\_mgr: Port 40 on front side stack link 0 connection has DISCONNECTED: CONN\_ERR\_PORT\_LINK\_DOWN\_EVENT \*Dec 21 04:54:38.829: %NIF\_MGR-6-PORT\_LINK\_UP: Switch 2 R0/0: nif\_mgr: Port 39 on front side stack link 0 is UP. \*Dec 21 04:54:38.829: %NIF\_MGR-6-PORT\_CONN\_PENDING: Switch 2 R0/0: nif\_mgr: Port 39 on front side stack link 0 connection is PENDING. \*Dec 21 04:54:39.445: %LINEPROTO-5-UPDOWN: Line protocol on Interface TenGigabitEthernet2/0/40, changed state to down \*Dec 21 04:54:41.447: %LINEPROTO-5-UPDOWN: Line protocol on Interface TenGigabitEthernet2/0/40, changed state to up \*Dec 21 04:54:41.846: %NIF\_MGR-6-PORT\_LINK\_UP: Switch 2 R0/0: nif\_mgr: Port 40 on front side stack link 0 is UP. \*Dec 21 04:54:41.846: %NIF\_MGR-6-PORT\_CONN\_PENDING: Switch 2 R0/0: nif\_mgr: Port 40 on front side stack link 0 connection is PENDING. \*Dec 21 04:54:48.342: %NIF\_MGR-6-PORT\_CONNECTION\_STATUS\_CHANGE: Switch 2 R0/0: nif\_mgr: PORT lpn:39 changed state from Pending to Ready. \*Dec 21 04:54:48.342: %NIF\_MGR-6-PORT\_CONN\_READY: Switch 2 R0/0: nif\_mgr: Port 39 on front side stack link 0 connection is READY. \*Dec 21 04:54:48.344: %NIF\_MGR-6-STACK\_LINK\_UP: Switch 2 R0/0: nif\_mgr: Front side stack link 0 is UP. \*Dec 21 04:54:48.344: %STACKMGR-6-STACK\_LINK\_CHANGE: Switch 2 R0/0: stack\_mgr: Stack port 1 on Switch 2 is up \*Dec 21 04:54:52.761: %STACKMGR-6-SWITCH\_ADDED: Switch 2 R0/0: stack\_mgr: Switch 1 has been added to the stack. \*Dec 21 04:54:53.970: %STACKMGR-6-SWITCH\_ADDED: Switch 2 R0/0: stack\_mgr: Switch 1 has been added to the stack. \*Dec 21 04:54:56.610: %IOSD\_INFRA-6-IFS\_DEVICE\_OIR: Device usbflash0-1 added \*Dec 21 04:54:56.635: %SMART\_LIC-5-EVAL\_START: Entering evaluation period \*Dec 21 04:54:56.636: %SMART\_LIC-5-EVAL\_START: Entering evaluation period \*Dec 21 04:52:35.144: %IOSXE-3-PLATFORM: Switch 1 R0/0: kernel: igb 0000:0c:00.0: The NVM Checksum Is Not Valid

### StackWise Virtual 障害時の動作確認 2 - 2 Standby 電源断

#### ■ 電源復旧後に表示されるログ(続き)

\*Dec 21 04:57:45.887: %LINK-3-UPDOWN: Interface TenGigabitEthernet1/0/3, changed state to up \*Dec 21 04:53:26.938: %PMAN - 5 -EXITACTION: Switch 1 R0/0: pvp: Process manager is exiting: \*Dec 21 04:54:56.985: %FED\_PM-3-FRU\_SWITCH\_TIMEOUT: Switch 1 R0/0: fed: Transeiver update timed out. Remove and re-insert all FRUs in this switch to recover. \*Dec 21 04:54:57.309: %NIF\_MGR - 6 -PORT\_LINK\_UP: Switch 1 R0/0: nif\_mgr: Port 39 on front side stack link 0 is UP. \*Dec 21 04:54:57.309: %STACKMGR-6-STACK\_LINK\_CHANGE: Switch 1 R0/0: stack\_mgr: Stack port 2 on Switch 1 is nocable \*Dec 21 04:54:57.309: %NIF\_MGR - 6 -PORT\_CONN\_PENDING: Switch 1 R0/0: nif\_mgr: Port 39 on front side stack link 0 connection is PENDING. \*Dec 21 04:54:57.309: %NIF\_MGR-6-PORT\_CONNECTION\_STATUS\_CHANGE: Switch 1 R0/0: nif\_mgr: PORT lpn:39 changed state from Pending to Ready. \*Dec 21 04:54:57.309: %STACKMGR-6-STACK\_LINK\_CHANGE: Switch 1 R0/0: stack\_mgr: Stack port 1 on Switch 1 is down \*Dec 21 04:54:57.309: %NIF\_MGR - 6 -PORT\_CONN\_READY: Switch 1 R0/0: nif\_mgr: Port 39 on front side stack link 0 connection is READY. \*Dec 21 04:54:57.309: %STACKMGR-1-DUAL\_ACTIVE\_CFG\_MSG: Switch 1 R0/0: stack\_mgr: Dual Active Detection link is available now \*Dec 21 04:54:57.309: %NIF\_MGR-6-STACK\_LINK\_UP: Switch 1 R0/0: nif\_mgr: Front side stack link 0 is UP. \*Dec 21 04:54:57.309: %STACKMGR-6-STACK\_LINK\_CHANGE: Switch 1 R0/0: stack\_mgr: Stack port 1 on Switch 1 is up \*Dec 21 04:54:57.309: %STACKMGR - 6 -SWITCH\_ADDED: Switch 1 R0/0: stack\_mgr: Switch 1 has been added to the stack. \*Dec 21 04:54:57.309: %STACKMGR-6-SWITCH\_ADDED: Switch 1 R0/0: stack\_mgr: Switch 1 has been added to the stack. \*Dec 21 04:54:58.108: %STACKMGR-1-DUAL\_ACTIVE\_CFG\_MSG: Switch 1 R0/0: stack\_mgr: Dual Active Detection link is available now \*Dec 21 04:54:58.654: %LINK - 3 -UPDOWN: Interface TenGigabitEthernet1/1/1, changed state to down \*Dec 21 04:54:58.655: %LINK - 3 -UPDOWN: Interface TenGigabitEthernet1/1/2, changed state to down \*Dec 21 04:54:58.656: %LINK - 3 -UPDOWN: Interface TenGigabitEthernet1/1/3, changed state to down \*Dec 21 04:54:58.656: %LINK - 3 -UPDOWN: Interface TenGigabitEthernet1/1/4, changed state to down \*Dec 21 04:54:58.656: %LINK - 3 -UPDOWN: Interface TenGigabitEthernet1/1/5, changed state to down \*Dec 21 04:54:58.656: %LINK - 3 -UPDOWN: Interface TenGigabitEthernet1/1/6, changed state to down \*Dec 21 04:54:58.656: %LINK - 3 -UPDOWN: Interface TenGigabitEthernet1/1/7, changed state to down \*Dec 21 04:54:58.656: %LINK - 3 -UPDOWN: Interface TenGigabitEthernet1/1/8, changed state to down \*Dec 21 04:54:58.656: %LINK - 3 -UPDOWN: Interface FortyGigabitEthernet1/1/1, changed state to down \*Dec 21 04:54:58.656: %LINK - 3 -UPDOWN: Interface FortyGigabitEthernet1/1/2, changed state to down \*Dec 21 04:54:58.973: %IOSD\_INFRA - 6 -IFS\_DEVICE\_OIR: Device usbflash0 -1 added \*Dec 21 04:54:59.344: %HMANRP-6-HMAN\_IOS\_CHANNEL\_INFO: HMAN-IOS channel event for switch 1: EMP\_RELAY: Channel UP! \*Dec 21 04:54:59.345: %HMANRP-6-EMP\_NO\_ELECTION\_INFO: Could not elect active EMP switch, setting emp active switch to 0: EMP\_RELAY: Could not elect switch with mgmt port UP \*Dec 21 04:55:02.528: %PLATFORM\_PM - 6 -MODULE\_INSERTED: SFP module inserted with interface name Te1/0/3 \*Dec 21 04:55:05.476: %PLATFORM\_PM - 6 -MODULE\_INSERTED: SFP module inserted with interface name Te1/0/4 \*Dec 21 04:55:25.973: %PLATFORM\_PM - 6 -FRULINK\_INSERTED: 2x40G uplink module inserted in the switch 1 slot 1 \*Dec 21 04:55:26.170: %PLATFORM\_PM - 6 -MODULE\_INSERTED: SFP module inserted with interface name Te1/0/1 \*Dec 21 04:55:26.171: %PLATFORM\_PM - 6 -MODULE\_INSERTED: SFP module inserted with interface name Te1/0/2 \*Dec 21 04:55:27.343: %PLATFORM\_PM - 6 -MODULE\_INSERTED: SFP module inserted with interface name Te1/0/39 \*Dec 21 04:55:27.374: %PLATFORM\_PM - 6 -MODULE\_INSERTED: SFP module inserted with interface name Te1/0/40 \*Dec 21 04:55:28.171: %LINK - 3 -UPDOWN: Interface TenGigabitEthernet1/0/1, changed state to up \*Dec 21 04:55:28.172: %LINK - 3 -UPDOWN: Interface TenGigabitEthernet1/0/2, changed state to up \*Dec 21 04:55:29.171: %LINEPROTO - 5 -UPDOWN: Line protocol on Interface TenGigabitEthernet1/0/1, changed state to up \*Dec 21 04:55:29.171: %LINEPROTO - 5 -UPDOWN: Line protocol on Interface TenGigabitEthernet1/0/2, changed state to up \*Dec 21 04:55:29.373: %LINK - 3 -UPDOWN: Interface TenGigabitEthernet1/0/39, changed state to up \*Dec 21 04:55:29.375: %LINK - 3 -UPDOWN: Interface TenGigabitEthernet1/0/40, changed state to up \*Dec 21 04:55:30.373: %LINEPROTO - 5 -UPDOWN: Line protocol on Interface TenGigabitEthernet1/0/39, changed state to up \*Dec 21 04:55:30.374: %LINEPROTO - 5 -UPDOWN: Line protocol on Interface TenGigabitEthernet1/0/40, changed state to up \*Dec 21 04:56:56.353: %IOSXE\_REDUNDANCY - 6 -PEER: Active detected switch 1 as standby. \*Dec 21 04:56:56.352: %STACKMGR - 6 -STANDBY\_ELECTED: Switch 2 R0/0: stack\_mgr: Switch 1 has been elected STANDBY. \*Dec 21 04:57:01.422: %REDUNDANCY-5-PEER\_MONITOR\_EVENT: Active detected a standby insertion (raw-event=PEER\_FOUND(4)) \*Dec 21 04:57:01.422: %REDUNDANCY - 5 -PEER\_MONITOR\_EVENT: Active detected a standby insertion (raw -event=PEER\_REDUNDANCY\_STATE\_CHANGE(5)) \*Dec 21 04:57:42.440: %HA\_CONFIG\_SYNC - 6 -BULK\_CFGSYNC\_SUCCEED: Bulk Sync succeeded \*Dec 21 04:57:43.441: %RF - 5 -RF\_TERMINAL\_STATE: Terminal state reached for (SSO) \*Dec 21 04:57:45.893: %LINK - 3 -UPDOWN: Interface TenGigabitEthernet1/0/4, changed state to up \*Dec 21 04:57:46.887: %LINEPROTO - 5 -UPDOWN: Line protocol on Interface TenGigabitEthernet1/0/3, changed state to up \*Dec 21 04:57:46.893: %LINEPROTO - 5 -UPDOWN: Line protocol on Interface TenGigabitEthernet1/0/4, changed state to up

### StackWise Virtual 障害時の動作確認 3 - 1 All SVL Link down

#### ■ SVL 全断後に Active が Recovery-mode に、Standby が Active に変化 (両Act)

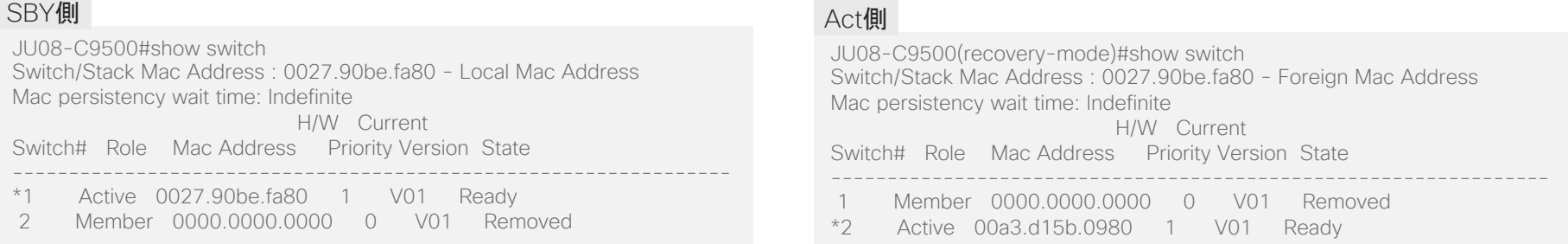

#### ■ SVL 復旧後に元 Active で Reload を実施、その後 Standby として立ち上がる

\*Dec 21 07:07:46.408: %NIF\_MGR-6-DAD\_RECOVERY\_RELOAD\_ALERT: Switch 2 R0/0: nif\_mgr: Switch is in recovery mode, needs Reload now. one or more SVL is up

JU08-C9500#show switch Switch/Stack Mac Address : 0027.90be.fa80 - Local Mac Address Mac persistency wait time: Indefinite H/W Current Switch# Role Mac Address Priority Version State ---------------------------------------------------------------- \*1 Active 0027.90be.fa80 1 V01 Ready 2 Standby 00a3.d15b.0980 1 V01 Ready

上記のように. 元 Active 側に reload を促すメッセージが表示される。

### StackWise Virtual 障害時の動作確認 3 - 1 All SVL Link down

#### **■ SVL 抜線後に表示されるログ(1/2)**

\*Dec 21 07:05:41.507: %NIF\_MGR-6-PORT\_LINK\_DOWN: Switch 2 R0/0: nif\_mgr: Port 39 on front side stack link 0 is DOWN. \*Dec 21 07:05:41.507: %NIF\_MGR-6-PORT\_CONN\_DISCONNECTED: Switch 2 R0/0: nif\_mgr: Port 39 on front side stack link 0 connection has DISCONNECTED: CONN\_ERR\_PORT\_LINK\_DOWN\_EVENT \*Dec 21 07:05:41.610: %NIF\_MGR-6-PORT\_LINK\_DOWN: Switch 1 %IOSXE\_INFRA-6-CONSOLE\_ACTIVE: R0/0 console active. Press RETURN to get started! Configuration succeed, but fail to parse the address. Perhaps DNS configuration is not done yet or you configure an invalid address. \*Dec 21 07:05:42.998: %PLATFORM-6-HASTATUS: RP switchover, received chassis event to become active \*Dec 21 07:05:43.003: %HMANRP-6-HMAN\_IOS\_CHANNEL\_INFO: HMAN-IOS channel event for switch 1: EMP\_RELAY: Channel UP! \*Dec 21 07:05:43.015: %HMANRP-6-EMP\_NO\_ELECTION\_INFO: Could not elect active EMP switch, setting emp active switch to 0: EMP\_RELAY: Could not elect switch with mgmt port UP \*Dec 21 07:05:43.026: %REDUNDANCY-3-SWITCHOVER: RP switchover (PEER\_NOT\_PRESENT) \*Dec 21 07:05:43.027: %REDUNDANCY-3-SWITCHOVER: RP switchover (PEER\_DOWN) \*Dec 21 07:05:43.027: %REDUNDANCY-3-SWITCHOVER: RP switchover (PEER\_REDUNDANCY\_STATE\_CHANGE) \*Dec 21 07:05:43.033: %PLATFORM-6-HASTATUS: RP switchover, sent message became active. IOS is ready to switch to primary after chassis confirmation \*Dec 21 07:05:43.035: %PLATFORM-6-HASTATUS: RP switchover, received chassis event became active \*Dec 21 07:05:43.136: %IOSD\_INFRA-6-IFS\_DEVICE\_OIR: Device usbflash0-2 removed \*Dec 21 07:05:42.989: %NIF\_MGR-6-PORT\_LINK\_DOWN: Switch 1 R0/0: nif\_mgr: Port 40 on front side stack link 0 is DOWN. \*Dec 21 07:05:42.989: %NIF\_MGR-6-PORT\_CONN\_DISCONNECTED: Switch 1 R0/0: nif\_mgr: Port 40 on front side stack link 0 connection has DISCONNECTED: CONN\_ERR\_PORT\_LINK\_DOWN\_EVENT \*Dec 21 07:05:42.989: %NIF\_MGR-6-STACK\_LINK\_DOWN: Switch 1 R0/0: nif\_mgr: Front side stack link 0 is DOWN. \*Dec 21 07:05:42.989: %STACKMGR-6-STACK\_LINK\_CHANGE: Switch 1 R0/0: stack\_mgr: Stack port 1 on Switch 1 is down \*Dec 21 07:05:43.075: %STACKMGR-1-DUAL\_ACTIVE\_CFG\_MSG: Switch 1 R0/0: stack\_mgr: Dual Active Detection link is available now \*Dec 21 07:05:43.282: %PLATFORM-6-HASTATUS\_DETAIL: RP switchover, received chassis event became active. Switch to primary (count 1) \*Dec 21 07:05:43.371: %LINK-3-UPDOWN: Interface Lsmpi18/3, changed state to up \*Dec 21 07:05:43.372: %LINK-3-UPDOWN: Interface EOBC18/1, changed state to up \*Dec 21 07:05:43.372: %LINK-3-UPDOWN: Interface LIIN18/2, changed state to up \*Dec 21 07:05:44.371: %LINEPROTO-5-UPDOWN: Line protocol on Interface Lsmpi18/3, changed state to up \*Dec 21 07:05:44.371: %LINEPROTO-5-UPDOWN: Line protocol on Interface EOBC18/1, changed state to up \*Dec 21 07:05:44.372: %LINEPROTO-5-UPDOWN: Line protocol on Interface LIIN18/2, changed state to up

### StackWise Virtual 障害時の動作確認 3 - 1 All SVL Link down

#### **■ SVL 抜線後に表示されるログ(2/2)**

\*Dec 21 07:05:44.570: %CALL\_HOME-6-CALL\_HOME\_ENABLED: Call-home is enabled by Smart Agent for Licensing. \*Dec 21 07:05:44.571: %SMART\_LIC-5-COMM\_RESTORED: Communications with the Cisco Smart Software Manager or satellite restored \*Dec 21 07:05:45.081: %LINK-3-UPDOWN: Interface TenGigabitEthernet1/0/40, changed state to up \*Dec 21 07:05:45.345: %LINK-3-UPDOWN: Interface TenGigabitEthernet2/0/1, changed state to down \*Dec 21 07:05:45.345: %LINK-3-UPDOWN: Interface TenGigabitEthernet2/0/2, changed state to down \*Dec 21 07:05:45.345: %LINK-3-UPDOWN: Interface TenGigabitEthernet2/0/3, changed state to down \*Dec 21 07:05:45.347: %LINK-3-UPDOWN: Interface TenGigabitEthernet2/0/4, changed state to down \*Dec 21 07:05:45.351: %LINK-3-UPDOWN: Interface TenGigabitEthernet2/0/40, changed state to down \*Dec 21 07:05:45.587: %LINK-3-UPDOWN: Interface Null0, changed state to up \*Dec 21 07:05:45.588: %LINK-3-UPDOWN: Interface Vlan30, changed state to up \*Dec 21 07:05:45.588: %LINK-3-UPDOWN: Interface TenGigabitEthernet1/0/1, changed state to up \*Dec 21 07:05:45.589: %LINK-3-UPDOWN: Interface TenGigabitEthernet1/0/2, changed state to up \*Dec 21 07:05:45.589: %LINK-3-UPDOWN: Interface TenGigabitEthernet1/0/3, changed state to up \*Dec 21 07:05:45.590: %LINK-3-UPDOWN: Interface TenGigabitEthernet1/0/4, changed state to up \*Dec 21 07:05:45.594: %LINK-3-UPDOWN: Interface Port-channel2, changed state to up \*Dec 21 07:05:45.595: %LINK-3-UPDOWN: Interface Port-channel3, changed state to up \*Dec 21 07:05:45.607: %LINK-5-CHANGED: Interface Vlan1, changed state to administratively down \*Dec 21 07:05:46.587: %LINEPROTO-5-UPDOWN: Line protocol on Interface Null0, changed state to up \*Dec 21 07:05:46.587: %LINEPROTO-5-UPDOWN: Line protocol on Interface Vlan30, changed state to up \*Dec 21 07:05:46.588: %LINEPROTO-5-UPDOWN: Line protocol on Interface TenGigabitEthernet1/0/1, changed state to up \*Dec 21 07:05:46.590: %LINEPROTO-5-UPDOWN: Line protocol on Interface TenGigabitEthernet1/0/2, changed state to up \*Dec 21 07:05:46.590: %LINEPROTO-5-UPDOWN: Line protocol on Interface TenGigabitEthernet1/0/3, changed state to up \*Dec 21 07:05:46.591: %LINEPROTO-5-UPDOWN: Line protocol on Interface TenGigabitEthernet1/0/4, changed state to up \*Dec 21 07:05:46.597: %LINEPROTO-5-UPDOWN: Line protocol on Interface Port-channel2, changed state to up \*Dec 21 07:05:46.597: %LINEPROTO-5-UPDOWN: Line protocol on Interface Port-channel3, changed state to up \*Dec 21 07:05:53.575: %HMANRP-6-EMP\_NO\_ELECTION\_INFO: Could not elect active EMP switch, setting emp active switch to 0: EMP\_RELAY: Could not elect switch with mgmt port UP

### StackWise Virtual 障害時の動作確認 3 - 1 All SVL Link down

#### ■ SVL 復旧後に表示されるログ

\*Dec 21 07:07:37.636: %NIF\_MGR-6-PORT\_LINK\_UP: Switch 1 R0/0: nif\_mgr: Port 40 on front side stack link 0 is UP. \*Dec 21 07:07:37.636: %NIF\_MGR-6-PORT\_CONN\_PENDING: Switch 1 R0/0: nif\_mgr: Port 40 on front side stack link 0 connection is PENDING. \*Dec 21 07:07:38.636: %LINEPROTO-5-UPDOWN: Line protocol on Interface TenGigabitEthernet1/0/40, changed state to up \*Dec 21 07:07:41.872: %LINK-3-UPDOWN: Interface TenGigabitEthernet1/0/39, changed state to up \*Dec 21 07:07:41.872: %NIF\_MGR-6-PORT\_LINK\_UP: Switch 1 R0/0: nif\_mgr: Port 39 on front side stack link 0 is UP. \*Dec 21 07:07:41.872: %NIF\_MGR-6-PORT\_CONN\_PENDING: Switch 1 R0/0: nif\_mgr: Port 39 on front side stack link 0 connection is PENDING. \*Dec 21 07:07:42.872: %LINEPROTO-5-UPDOWN: Line protocol on Interface TenGigabitEthernet1/0/39, changed state to up \*Dec 21 07:07:42.937: %NIF\_MGR-6-PORT\_CONNECTION\_STATUS\_CHANGE: Switch 1 R0/0: nif\_mgr: PORT lpn:40 changed state from Pending to Ready. \*Dec 21 07:07:42.937: %NIF\_MGR-6-PORT\_CONN\_READY: Switch 1 R0/0: nif\_mgr: Port 40 on front side stack link 0 connection is READY. \*Dec 21 07:07:42.937: %NIF\_MGR-6-STACK\_LINK\_UP: Switch 1 R0/0: nif\_mgr: Front side stack link 0 is UP. \*Dec 21 07:07:42.937: %STACKMGR-6-STACK\_LINK\_CHANGE: Switch 1 R0/0: stack\_mgr: Stack port 1 on Switch 1 is up \*Dec 21 07:07:45.938: %NIF\_MGR-6-PORT\_CONNECTION\_STATUS\_CHANGE: Switch 1 R0/0: nif\_mgr: PORT lpn:39 changed state from Pending to Ready. \*Dec 21 07:07:45.938: %NIF\_MGR-6-PORT\_CONN\_READY: Switch 1 R0/0: nif\_mgr: Port 39 on front side stack link 0 connection is READY.

## StackWise Virtual

#### 障害時の動作確認 3 - 2 Single SVL Link down

#### ■ スタックの状態に変化はなし、抜線した SVL ステータスが Up から Down へ、 Protocol ステータスが Ready から Suspendid へ変化

JU08-C9500#show stackwise-virtual link Stackwise Virtual Link(SVL) Information: ---------------------------------------- Flags: ------ Link Status ----------- U-Up D-Down Protocol Status --------------- S-Suspended P-Pending E-Error T-Timeout R-Ready ----------------------------------------------- Switch SVL Ports **Link-Status** Protocol-Status ------ --- ----- ----------- --------------- 1 1 TenGigabitEthernet1/0/39 0 0 R<br>TenGigabitEthernet1/0/40 D R TenGigabitEthernet1/0/40 U<br>TenGigabitEthernet2/0/39 **O** 2 1 TenGigabitEthernet2/0/39 TenGigabitEthernet2/0/40

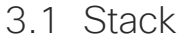

## **StackWise**

StackWise 機能は、複数のスイッチ機器を1 つの論理スイッチとして動作することができ、拡張性や耐障害性に対応します。

#### ■ 特徴

1つの論理スイッチ内では共有した設定やその他の情報を共有しスタッ ク䛾機器内にて共有されます。

運用を中断することなく、動作中のスタックに対して機器を追加したり削 除することができます。

#### ■ 既存機器との比較

StackWise の動作や、コマンドに関しては同じなります。 物理的な Stack モジュールやケーブルは専用品となりますので異なる 機種との互換性や相互接続はありません。

#### ■ 注意点

同じ IOS-XE の Version、同じライセンスのみにて StackWise 機能を サポートしています。

一部の製品にてスタック モジュールやスタックケーブルが同様の形状を していますが、接続サポートしていません。

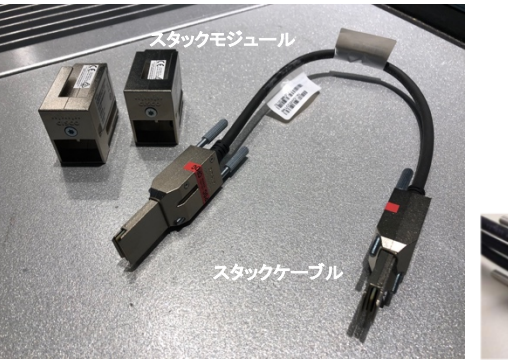

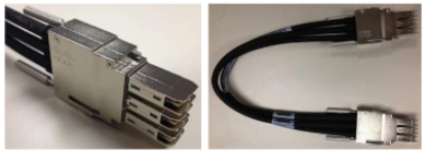

<C9200L-STACK-KIT> ・C9200L SKU専用スタックモジュール X 2個 ・データスタック 50cm ケーブル X 1本 (STACK-KITの標準選択ケーブル) ・50cm ケーブル長䛾他に1m、3mを選択可能 < STACK-T1-xxCM > ・C9300で使用できる。スタックケーブル ·ケーブル長は50cm、1m、3m

© 2019 Cisco and/or its affiliates. All rights reserved. Cisco Public https://www.cisco.com/c/en/us/td/docs/switches/lan/catalyst9200/software/release/16-9/configuration\_guide/sys\_mgmt/b\_169\_sys\_mgmt\_9200\_cg/configuring\_online\_diagnostics.html

© 2019 Cisco and/or its affiliates. All rights reserved. Cisco Public

### 3.1 Stack

### **StackWise**

Cisco Catalyst 9200 シリーズの場合、 StackWise を構成するには機器に対応した STACK-KIT が別途必要となり、オプション購入になります。

#### ■ スタックモジュールの取り付け

機器購入時と同時に STACK-KIT を購入している場合、取り付けられ た場合で出荷されます。

本体購入後に STACK-KIT を購入した場合や、障害などでスタックモ ジュールを交換することになった場合は取り付け作業が必要になります。 StackWise テクノロジーはリング構成になるため、1 台の機器について 2 つのスタック モジュールを取り付けます。

スタック モジュールの取り付け、取り外しには、トルクス(T15) ドライ バーが必要になります。トルクスを回さないで取り付けること䛿できませ  $\mathcal{L}_{\alpha}$ 

#### ■ スタック モジュールの取り外し

トルクス(T15)ドライバーを使用し取り外しを行います。 スタック モジュール自体には取っ手が無いため、 スタック ケーブルを取 り付けた状態でケーブルを持って引き出します。

トルクスT15の形状

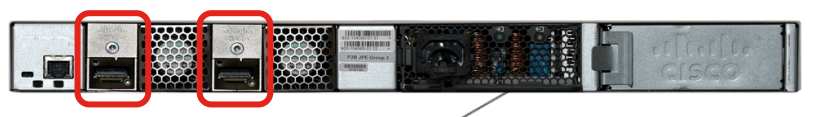

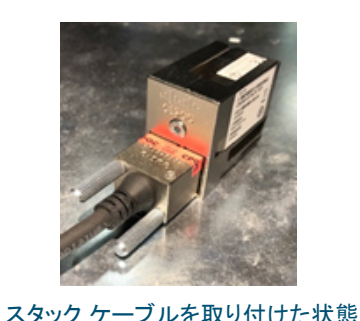

※ STACK-KIT を別途購入した 場合はLレンチ型のトルクスT15 が付属されています。

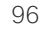

## ~StackWise~ 続き

StackWise テクノロジーでは最大 8 台の機器を構成に組むことが できます。

#### ■ スタック ケーブルの取り付け

StackWise のコネクタ部にスタック ケーブルを取り付け、2 本のネジを時計回りに締めます。 ※必要以上に取り付け取り外しを行わないでください。

#### ■ StackWise の 2 台の接続構成イメージ

スタック ケーブルはクロスになるように取り付けを行ってください。

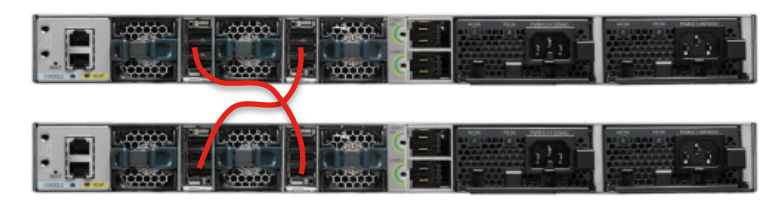

Cisco Catalyst 9300 例

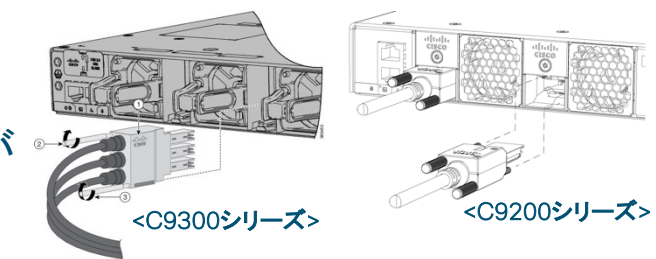

StackWiseケーブル

■ StackWise の 4 台の接続構成イメージ

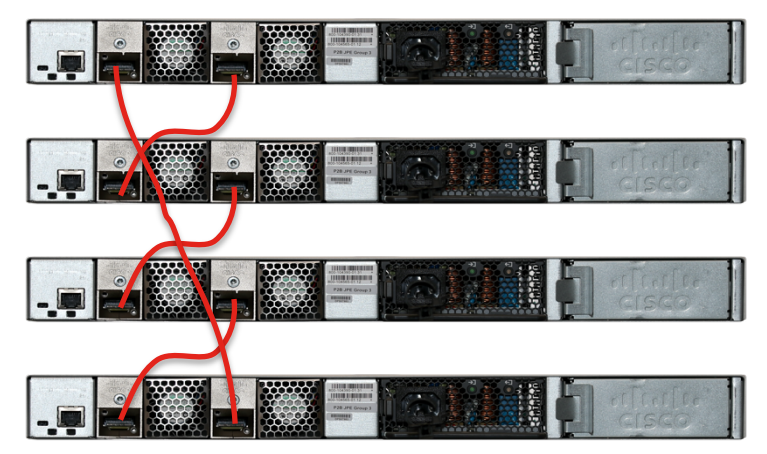

Cisco Catalyst 9200 例

3.1 Stack

### **StackWise**

#### ■ StackWise の接続について

雷源が ON の状態からスタック ケーブルを接続すると、スタック機器内 で優先順位を決定しアクティブ(マスター)スイッチの決定、マスター ス イッチ以外の機器に関しては一度再起動を行ってスタック グループ内に 参加します。

アクティブ機器になる条件は以下の通りになります。

- 1.プライオリティを設定しておくことにより優先してアクティブになりま す。プライオリティが同じの場合は MAC アドレス値がもっとも小さ いスイッチがアクティブなる。
- 2. 設定に関係なくアクティブ スイッチを決めたい場合は、アクティブ スイッチにしたい電源を最初に入れ、1分以降に他のスイッチの電 源を入れる。

一度、スタック グループ構成になった機器は、スタック構成から離れた 場合でも設定を引き続き使用することは可能になりますが、再度スタッ ク グループ構成に戻した場合䛿、一度再起動を行ってからスタック グ ループ内に参加します。

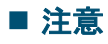

StackWise 構成になると、両機器とも同じコンソール表示になります。

© 2019 Cisco and/or its affiliates. All rights reserved. Cisco Public

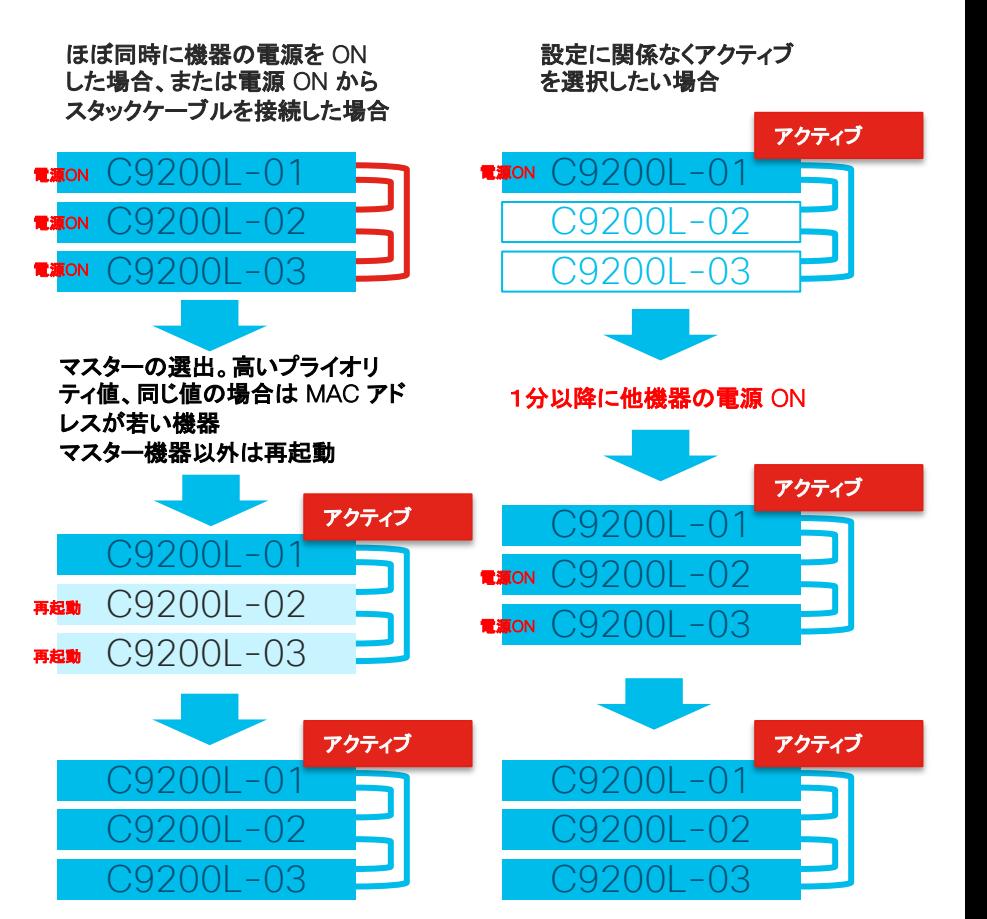

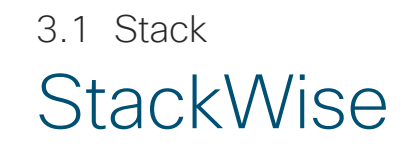

#### ■ プライオリティ値の設定

アクティブ(マスター)スイッチを決めるための値を設定します。 (デフォルトで 1 、最優先値で 15 になります。

C9200#switch 1 priority 10 WARNING: Changing the switch priority may result in a configuration change for that switch. New Switch Priority will be effective after next reboot. Do you want to continue?[y/n]? [yes]: yes C9200#

#### ■ スイッチ番号を変更する設定

C9200#switch 2 renumber 3 WARNING: Changing the switch number may result in a configuration change for that switch. The interface configuration associated with the old switch number will remain as a provisioned configuration. New Switch Number will be effective after next reboot. Do you want to continue?[y/n]? [yes]: yes C9200#

デフォルトで 1、最高値で 15 になります。

スタック構成が変更されるため、再起動などの通信 の影響があることを警告しています。問題なければ "yes"と入力してください。

スイッチ 2 の番号を 3 に変更します。

スタック構成が変更されるため、通信の影響がある ことを警告しています。問題なければ"yes"と入力 してください。

<注意> 再起動後に有効になります。

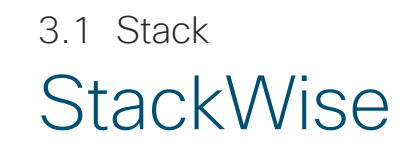

#### ■ StackWise 構成の確認

C9200#show switch Switch/Stack Mac Address : 70b3.17e3.f600 - Local Mac Address Mac persistency wait time: Indefinite H/W Current Switch# Role Mac Address Priority Version State ----------------------------------------------------------------------------------- -- \*1 **Active** 70b3.17e3.f600 10 V01 Ready<br>2 **Standby** 70b3.17e9.cf00 1 V01 Ready Standby 70b3.17e9.cf00 1 V01 Ready

#### <注意>

StackWise 構成になると、両機器とも同じコンソール表示 になります。実機器の確認には Blue Beacon が便利です。

MAC アドレス: 70b3.17e3.f600 側がアクティブである ことを確認。

C9200#

#### ■ StackWise 接続構成の確認

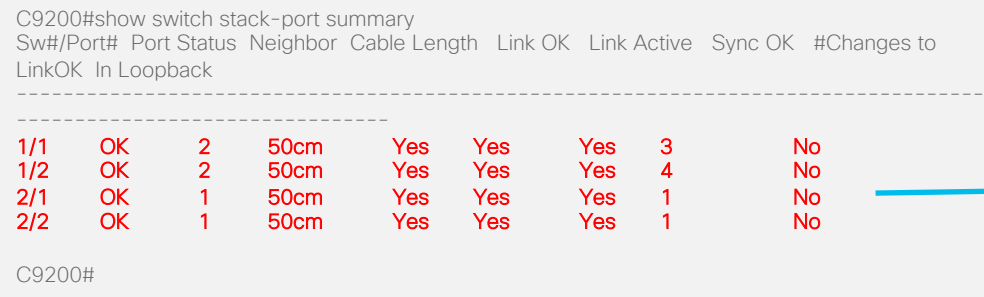

スタック ポートの状態、接続ケーブル長などが表示され ます。

### **StackWise** 3.1 Stack

#### ■ 特定の機器を再起動する場合

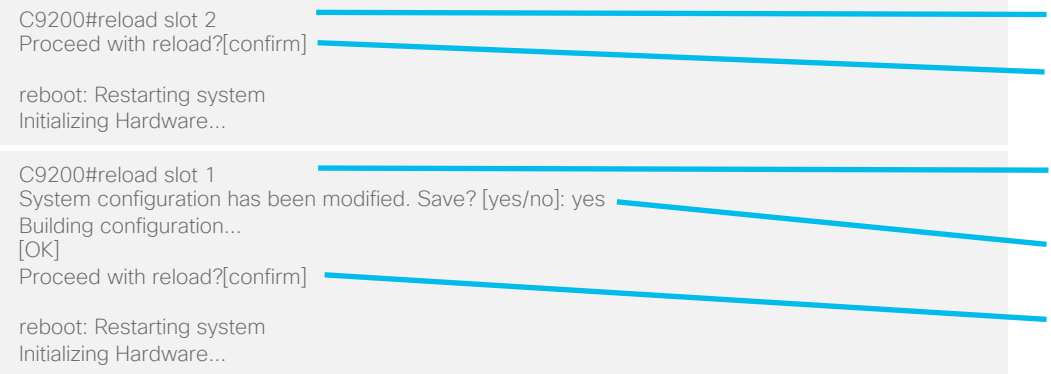

#### ■ スタック機器全体を再起動する場合

#### reboot: Restarting system. All rights reserved. Cities reserved. Cities reserved. Cities reserved. Cities reserved. Cities reserved. Cities reserved. Cities reserved. Cities reserved. Cities reserved. Cities reserved. Citi C9200#reload Proceed with reload? [confirm] reboot: Restarting system Initializing Hardware... C9200#reload System configuration has been modified. Save? [yes/no]: yes Building configuration... [OK]Reload command is being issued on Active unit, this will reload the whole stack Proceed with reload? [confirm] . Initializing Hardware... スタック構成全体を再起動します。 再起動䛾確認を求められます。 スタック構成全体を再起動します。 設定が保存せれていない場合は設定を保存するかどうかの確 認を求められます。"yes" か "no" をタイプしてください。 再起動䛾確認を求められます。

#### <注意>

再起動する側の機器にてコンソールを接続していた場合は スタック構成のコンソールと切り離されます。

スイッチ 2 をリブートします。

再起動䛾確認を求められます。

#### スイッチ 1 をリブートします。

設定が保存せれていない場合は設定を保存するかどうかの確 認を求められます。"yes"か"no"をタイプしてください。

再起動䛾確認を求められます。

# **StackWise**

#### ■ 機器の設定リフレッシュについて

#### スタック構成から外したスイッチを単体で設定する場合、設定を削除および、スイッチのスタック番号も変更する必要があります。

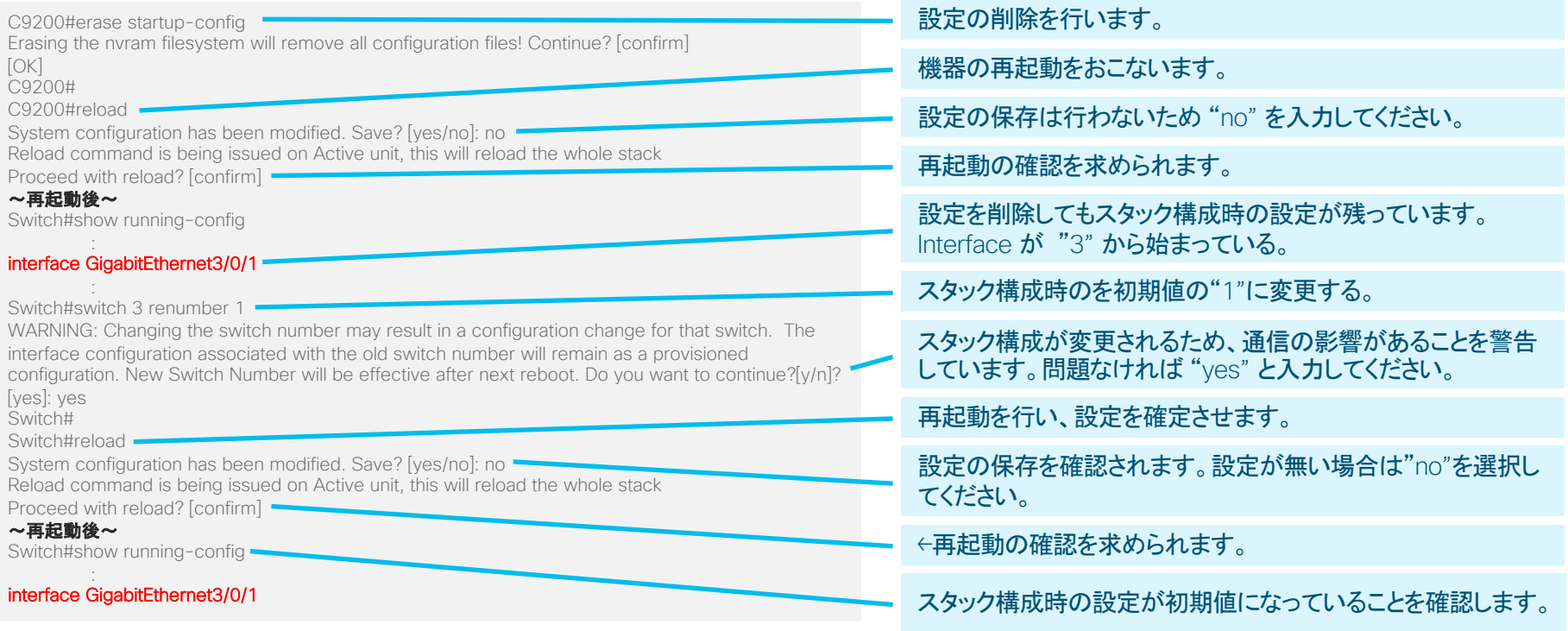

<注意>

スイッチのスタック番号の変更後、再起動が必要になります。

※ 説明のため、一部の起動メッセージや設定情報を省いています。

## **StackPower**

StackPower 機能では、スイッチ機器の電源供給を異なるスイッチ機器にも供給し動作することができ、拡張性や耐障害性に対応し ます。

#### ■ 特徴

スイッチの電源供給を他のスイッチ間と共有することが可能となり、スイッチに電源を1 台追加し

て、StackPower メンバー間の電源の冗長を可能にします。

本機能は Cisco Catalyst 9300 シリーズのみサポートしています。

#### ■ 既存機器との比較

Cisco Catalyst 3850 と StackPower の動作に関しては同じになりますが、show コマンドに関 しては表示が異なります。

#### ■ 注意

StackPower 機能の構成は最大 4 台までになります。

#### ■ 参考

StackPower 内のスイッチ機器間で 「StackWiseを組む」 / 「StackWise を組まずに独立して動 作させる」のいずれも可能です。ただし、StackPower 内で StackWise を組む場合には全ての スイッチ機器を同一の StackWise グループにする必要があります。また、StackWise は最大 8 台で構成できますが、StackPower 内で構成する場合に䛿最大 4 台までとなります。

© 2019 Cisco and/or its affiliates. All rights reserved. Cisco Public

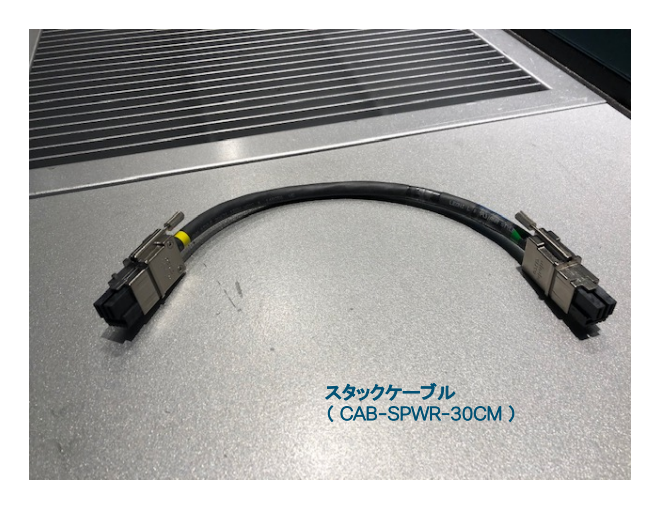

<StackPowerケーブル䛾種類> CAB-SPWR-30CM : 30cm䛾StackPowerケーブル CAB-SPWR-150CM : 150cm䛾StackPowerケーブル

### **StackPower**

StackPower を構成するには機器に対応した StackPower ケーブルが別途必要となります。

#### ■ StackPower ケーブルの取り付け

StackPower コネクタ部に StackPower ケーブルを差し込み 1 本のネ ジを時計回りに締めます。

※必要以上に取り付け取り外しを行わないでください。

#### ■ StackPower ケーブルの取り外し

StackPower ケーブルのネジ(1本)を半時計回りに緩めます。 StackPower ケーブルを引き抜いてください。

#### ■ 注意

StackPower ケーブルは、標準構成で1機器につき 1 本の Stack Power ケーブル(30cm 長)が付属されています。

30cm 長以外の StackPower ケーブルはイコール型番にて追加発注 する必要があります。

ケーブルの両端に緑色と黄色の印がありますが、スイッチ間接続の場 合に方向の制限はありません。

(電源供給専用䛾機器 XPS と接続する場合に必要となります。)

#### ■ 推奨

電源分散させた 2 系統以上の電源入力を推奨します。

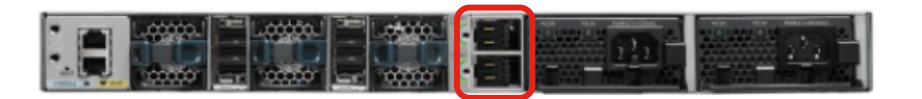

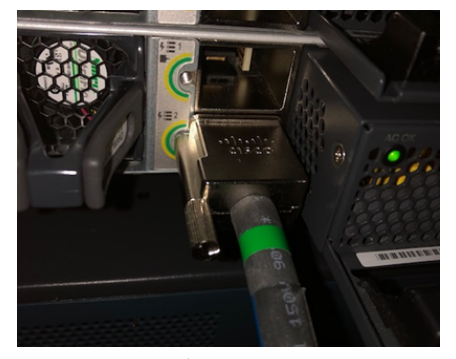

StackPower ケーブルを 1 本取り付けた状態

© 2019 Cisco and/or its affiliates. All rights reserved. Cisco Public

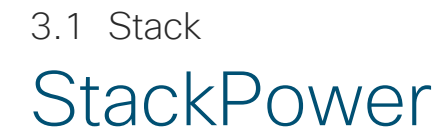

StackPower テクノロジーでは最大 4 台の機器を構成に組むことができます。

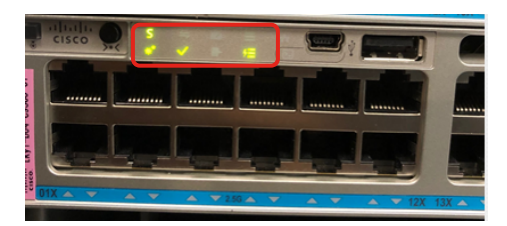

StackPower 動作時の LED 表示

#### <StackPower 2 台䛾接続構成イメージ> <StackPower 4 台䛾接続構成イメージ>

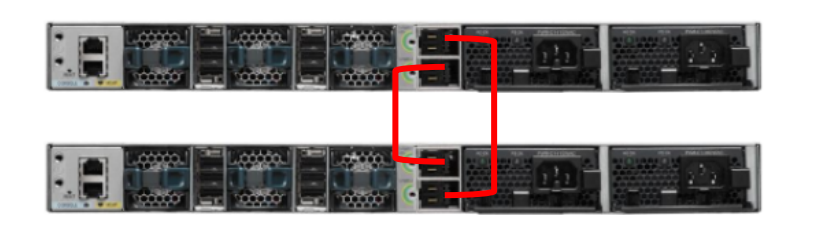

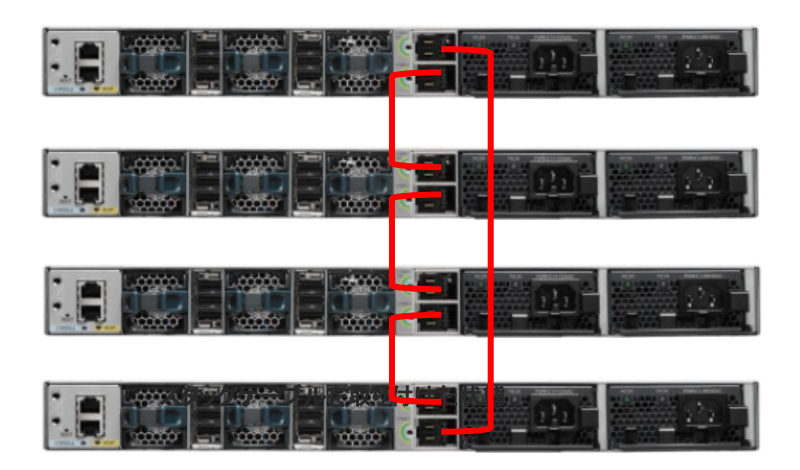

**StackPower ケーブル** 

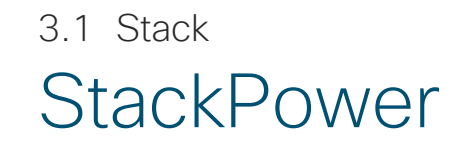

#### ■ StackPower の状態確認コマンド

#### C9300#show stack-power budgeting

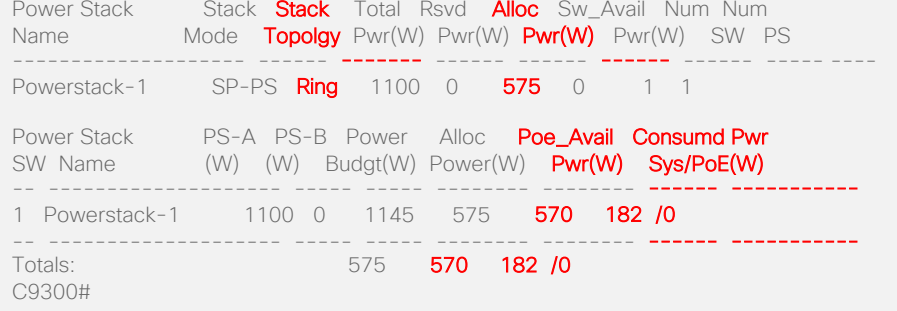

Stack Mode : 電源供給のモード Stack Topolgy : StackPowerの構成 Standaln(単体)|Ring(StackPower構成) Total Pwer(W) :電源モジュールの合計電源量 Alloc Pwr(W) : 他スイッチへの電源供給可能量

Poe Avail Pwr(W) :PoWの電源供給可能量 Consumd Pwr Sys/PoE(W):実電源消費量

#### ■ StackPower の接続状態確認コマンド

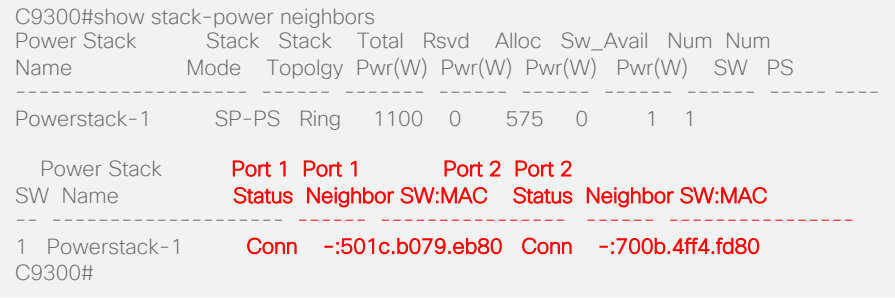

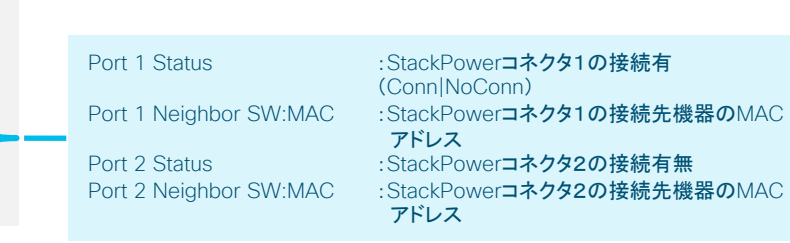

© 2019 Cisco and/or its affiliates. All rights reserved. Cisco Public

## ■ 電源を落とした際のログ

3.1 Stack

C9300#

#### \*Apr 1 12:12:17.939: %PLATFORM\_FEP-1-FRU\_PS\_SIGNAL\_FAULTY: Switch 1: signal on power supply A is faulty C9300#

**StackPower** 

#### ■ 電源を落としている状態での StackPower の状態確認コマンド

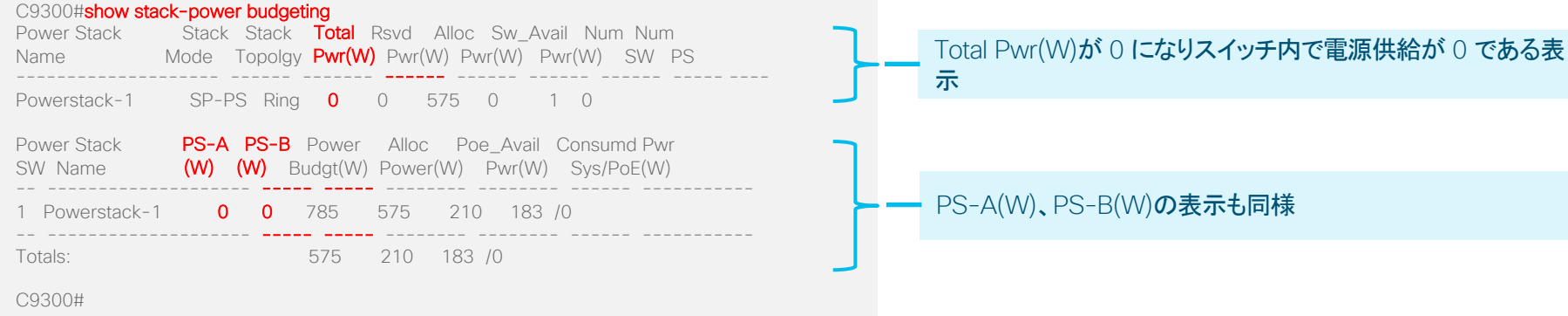

電源供給の停止により電源モジュール A が止まってしまった ログ

107

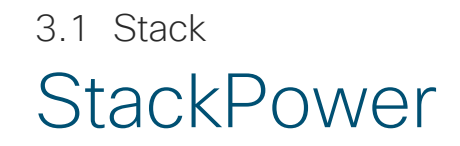

StackPower の設定では、デフォルトで有効になっています。必要に応じて無効にすることも可能です。

#### ■ StackPower の無効化

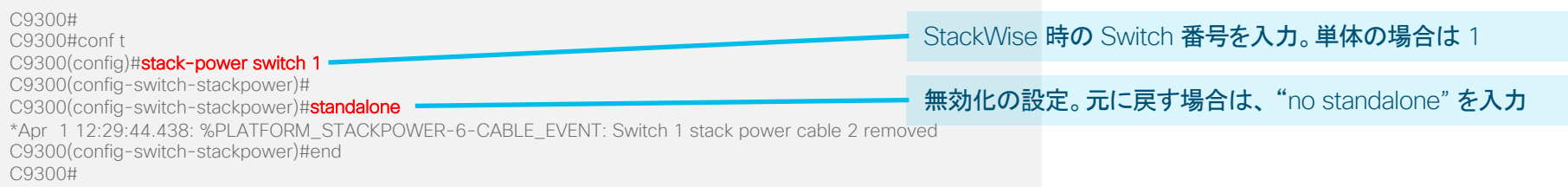

#### ■ StackPower 無効化の確認

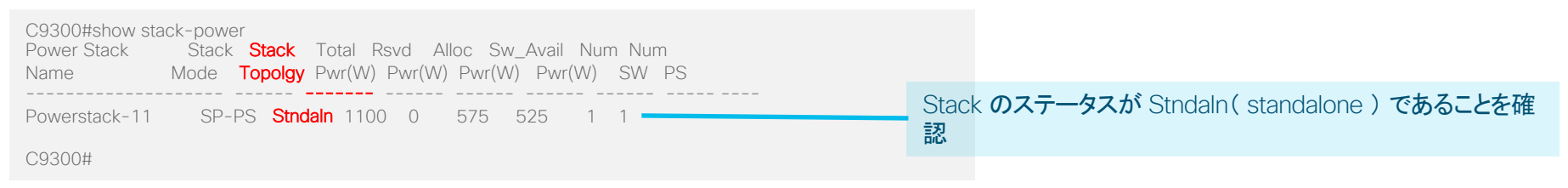
3.1 Stack

# **StackPower**

StackPower では、2 種類のモードで実行するよう、StackPower を設定できます。

## **■ 電源共有モード (power-shared):**

すべての入力電力を電源負荷に使用できます。電源スタッ クのすべてのスイッチ(最大 4 台)の総使用可能電力が、単一の大きな電 源モジュールとして扱われ、電力は、すべてのスイッチおよび PoE ポートに接続されているすべての受電デバ イスで使用できます。 (デフォルトのモードであり、 Cisco Catalyst 9300 シリーズでは電力共有モードを推奨しています。)

## ■ 冗長モード(redundant):

システムで最大の電源モジュールが電源バジェットから減算され、総使用可能電力が減りますが、これによって、電源モジュールに障 害が発生した場合のバックアップ雷源を提供します。スイッチおよび受雷デバイスのプールで使用できる雷力は減りますが、雷源障害 または極端な雷力負荷が発生した場合でも、スイッチまたは受雷デバイスのシャット ダウンが必要になる可能性が減ります。

また、上記の 2 つのモードとは別に、雷力障害発生時の雷力供給量を厳密に管理するか、少しの雷源余力がある場合そのまま動作させる かのモードがあります。どちらのモードにおいても、電力供給の使用可能な電力がなくなると、 電源供給が拒否されます。

## ■ 厳密モード(strict):

電源モジュールに障害が発生し、使用可能電力が電源供給の電力よりも下がった場合、実際に消費される電力が使用可能電力より も低くても、システム䛿受電デバイ ス䛾負荷制限によって電源供給を分散させます。

### ■ 非厳密モード(no strict):

実際の電力が使用可能電力を超えない限り、電源スタックが割り当て超過状態で稼働でき、安定した状態のままです。このモードでは、 受電デバイスが通常の電力を超えて電力を引き出すと、電源スタックが負荷制限を開始することがあります。デバイスは最大電力では 稼働せず、スタックの複数の受電デバイスが同時に最大電力を必要とすることはほぼないため、通常は問題になりません。(デフォル トのモードになります。)

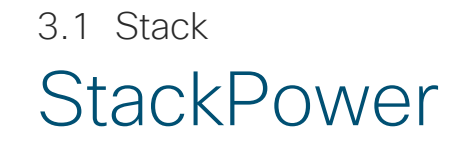

## ■ power-shared & strict の設定の場合

C9300#conf t C9300(config)#stack-power stack Powerstack-1 C9300(config-stackpower)#mode power-shared strict C9300(config-stackpower)#end C9300#

## ■ power-shared & no strict の設定の場合: (デフォルト値)

C9300#conf t C9300(config)#stack-power stack Powerstack-1 C9300(config-stackpower)#mode power-shared C9300(config-stackpower)#end C9300#

### ■ redundant & strict の設定の場合

C9300#conf t C9300(config)#stack-power stack Powerstack-1 C9300(config-stackpower)#mode redundant strict C9300(config-stackpower)#end C9300#

## ■ redundant & no strict の設定の場合

C9300#conf t C9300(config)#stack-power stack Powerstack-1 C9300(config-stackpower)#mode redundant C9300(config-stackpower)#end C9300#

<参考> 設定を変更する場合は、 C9300(config-stackpower)#no mode を入力してから設定してください。

<注意>

StackPower メンバ機器は全て同じモード設定に してください。

3.1 Stack

# **StackPower**

電源供給の優先順位について、StackPower の電源供給を行うにあたり電源が失われ、負荷制限が必要になった場合に、 スイッチとポートがシャット ダウンされる順序を設定することができます。

### ■ Low port priority 値:

低優先順位ポートとして設定されたスイッチの PoE ポートの電源プライオリティを設定します。 範囲は 1 ~ 27 となり、1 が優先度が高くなります。 High port priority 値 に設定する値、および Switch priority 値 に設定する値よりも大 きな数字にする必要があります。(デフォルト値は22)

### ■ High port priority 値:

高優先順位ポートとして設定されたスイッチの PoE ポートの電源プライオリティを設定します。 値は 1 ~ 27 となり、1 が優先度が高くなります。 High port priority 値 は、 Low port priority 値 に設定する値よりも小さく、 Switch priority 値 に設定する値よりも大きな数字にする必要があります。(デフォルト値は 13)

### ■ Switch priority 値:

スイッチの電源プライオリティを設定します。 範囲は 1 ~ 27 となり、1 が優先度が高くなります。この値は、 Low port priority 値 および High port priority 値 に設定する値よりも小さな 数字にする必要があります。(デフォルト値は 4)

### <参考>

CLI による設定がされていない機器では、MAC アドレスの大小に従い Priority が付与されます。StackPower を 4 台で構成している場合は、 MAC アドレスが一番小さい機器が最大 -3 された値となり、一番大きな機器がデフォルト値になります。 (StackPower を 2 台で構成している場合は、MAC アドレスの小さい機器が -1 された値になります。)

3.1 Stack

# **StackPower**

電源供給の優先順位を明示的に設定する場合は、以下のコマンドにより設定を行います。

# ■ Low port priority 値の設定例

C9300#conf t C9300(config)#stack-power stack Powerstack-1 C9300(config-stackpower)#power-priority low 24 C9300(config-stackpower)#end C9300#

# <注意>

StackPower メンバ内では必ず全て異なる数値にしてくださ い。

# ■ High port priority 値の設定例

C9300#conf t C9300(config)#stack-power stack Powerstack-1 C9300(config-stackpower)# power-priority high 14 C9300(config-stackpower)#end C9300#

# ■ Switch priority 値の設定例

C9300#conf t C9300(config)#stack-power stack Powerstack-1 C9300(config-stackpower)# power-priority switch 5 C9300(config-stackpower)#end C9300#

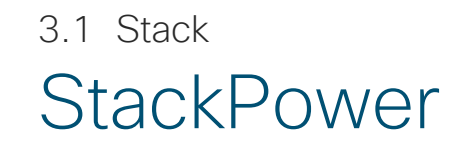

# ■ 電源供給の優先順位設定の確認

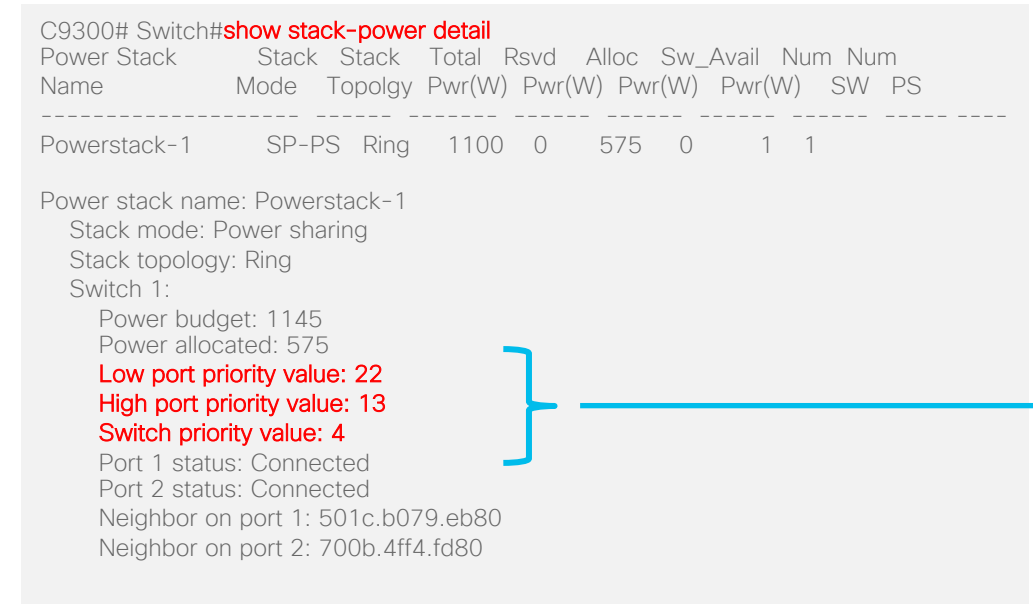

### 現在の優先順位設定の確認

Switch#

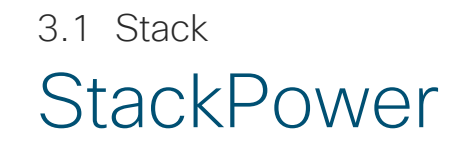

# ■ StackPower 5 台構成をした場合

C9300#

\*Apr 1 08:33:43.307: %PLATFORM\_STACKPOWER-3-INVALID\_TOPOLOGY: Invalid power stack topology observed by switch 1. More than four switches are connected in ring topology

\*Apr 1 08:36:47.593: %PLATFORM\_STACKPOWER-4-PRIO\_CONFLICT: Switch 1's power stack has conflicting power priorities C9300#

StackPower 構成が 4 台を超える構成となっており警告のメッ セージを表示

Upgrade ISSU GOLD PoE **WireShark** Energywise Blue Beacon TDR

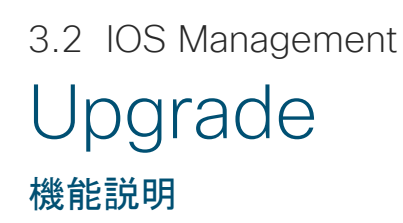

Upgrade の機能では、本機器のソフトウェアのバージョン アップ、またはバージョン ダウンを実施します。

# ■ 手順

- $(1)$  install remove inactive
- copy usbflash0:\*.bin flash:
- ③ boot system flash:\*.conf
- $(4)$  install add file \*.bin activate commit

# ■ 注意事項

- WebUI 上での実施はできません。
- "request platform software" コマンドは、IOS XE Gibraltar 16.10.1 以降では非推奨となっています。 代わりに "install" コマンドをご使用ください。

# Upgrade Upgrade 設定① 3.2 IOS Management

# ■ フラッシュの中の古いファイルを整理する設定

#### Switch#install remove inactive

 $\sim$  10 m acc<sub>y</sub> m not acces. All rights reserved. install\_remove: START Wed Mar 6 07:16:24 UTC 2019 Cleaning up unnecessary package files No path specified, will use booted path flash:packages.conf Cleaning flash: Scanning boot directory for packages ... done. Preparing packages list to delete ... cat9k-cc\_srdriver.16.09.01.SPA.pkg File is in use, will not delete. cat9k-espbase.16.09.01.SPA.pkg File is in use, will not delete. cat9k-guestshell.16.09.01.SPA.pkg File is in use, will not delete. cat9k-rpbase.16.09.01.SPA.pkg File is in use, will not delete. cat9k-rpboot.16.09.01.SPA.pkg File is in use, will not delete. cat9k-sipbase.16.09.01.SPA.pkg File is in use, will not delete. cat9k-sipspa.16.09.01.SPA.pkg File is in use, will not delete. cat9k-srdriver.16.09.01.SPA.pkg File is in use, will not delete. cat9k-webui.16.09.01.SPA.pkg File is in use, will not delete. cat9k-wlc.16.09.01.SPA.pkg File is in use, will not delete.

packages.conf File is in use, will not delete. done.

The following files will be deleted: [switch 1]:

/flash/cat9k-cc\_srdriver.16.09.02.SPA.pkg /flash/cat9k-espbase.16.09.02.SPA.pkg /flash/cat9k-guestshell.16.09.02.SPA.pkg /flash/cat9k-rpbase.16.09.02.SPA.pkg /flash/cat9k-rpboot.16.09.02.SPA.pkg /flash/cat9k-sipbase.16.09.02.SPA.pkg /flash/cat9k-sipspa.16.09.02.SPA.pkg /flash/cat9k-srdriver.16.09.02.SPA.pkg /flash/cat9k-webui.16.09.02.SPA.pkg /flash/cat9k-wlc.16.09.02.SPA.pkg /flash/cat9k\_iosxe.16.09.01.SPA.bin /flash/cat9k\_iosxe.16.09.01.SPA.conf

Do you want to remove the above files? [y/n]y

[switch 1]: Deleting file flash:cat9k-cc\_srdriver.16.09.02.SPA.pkg ... done. Deleting file flash:cat9k-espbase.16.09.02.SPA.pkg ... done. Deleting file flash:cat9k-guestshell.16.09.02.SPA.pkg ... done. Deleting file flash:cat9k-rpbase.16.09.02.SPA.pkg ... done.

Deleting file flash:cat9k-rpboot.16.09.02.SPA.pkg ... done. Deleting file flash:cat9k-sipbase.16.09.02.SPA.pkg ... done. Deleting file flash:cat9k-sipspa.16.09.02.SPA.pkg ... done. Deleting file flash:cat9k-srdriver.16.09.02.SPA.pkg ... done. Deleting file flash:cat9k-webui.16.09.02.SPA.pkg ... done. Deleting file flash:cat9k-wlc.16.09.02.SPA.pkg ... done. Deleting file flash:cat9k\_iosxe.16.09.01.SPA.bin ... done. Deleting file flash:cat9k\_iosxe.16.09.01.SPA.conf ... done. SUCCESS: Files deleted.

--- Starting Post\_Remove\_Cleanup ---Performing Post\_Remove\_Cleanup on all members [1] Post\_Remove\_Cleanup package(s) on switch 1 [1] Finished Post\_Remove\_Cleanup on switch 1 Checking status of Post Remove Cleanup on [1] Post\_Remove\_Cleanup: Passed on [1] Finished Post Remove Cleanup

#### SUCCESS: install\_remove Wed Mar 6 07:18:59 UTC 2019 Switch#

# Upgrade 3.2 IOS Management

Upgrade 設定②

# ■ フラッシュに新しいイメージファイルをコピーする設定

Switch#copy usbflash0:cat9k\_iosxe.16.09.02.SPA.bin flash: Destination filename [cat9k\_iosxe.16.09.02.SPA.bin]? cat9k\_iosxe.16.09.02.SPA.bin Copy in progress...CCCCCCCCCCCCCCCCCCCCCCCCCCCCCCCCCCCCCCCCCCCCCCCCC CCCCCCCCCCCCCCCCCCCCCCCCCCCCCCCCCCCCCCCCCCCCCCCCCCCCCCCC CCCCCCCCCCCCCCCCCCC…CCCCCCCCCCCCCCCCCCCCCCCCCCCCCCCCCCCC CCCCCCCCCCCCCCCCCCCCCCCCCC 700524979 bytes copied in 131.313 secs (5334772 bytes/sec) Switch#

■ コピー後のファイルを確認

Switch#dir flash:\*.bin Directory of flash:/\*.bin

Directory of flash:/

647178 -rw- 700524979 Mar 6 2019 07:22:13 +00:00

### cat9k\_iosxe.16.09.02.SPA.bin

11353194496 bytes total (7475007488 bytes free) Switch#

ここでは USB からコピーしているが TFTP サーバから コピーすることもの可能 (tftp:)

ファイル名を確認

# Upgrade 3.2 IOS Management

Upgrade 設定③

# ■ ブート変数を設定

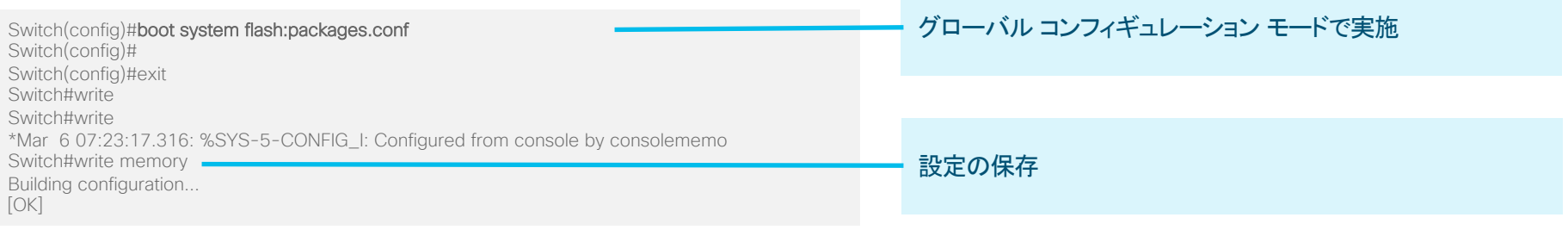

# ■ 次回起動時に変更が反映されているか確認

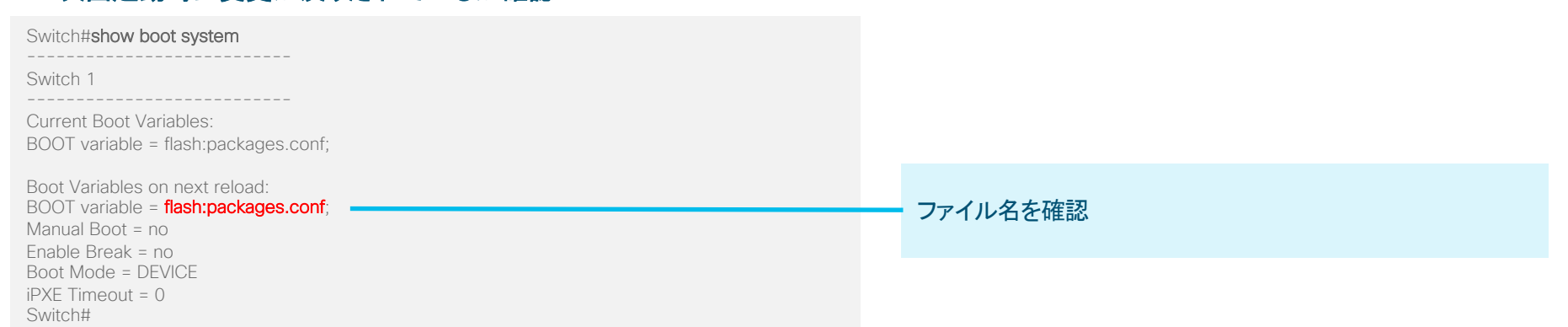

© 2019 Cisco and/or its affiliates. All rights reserved. Cisco Public

# Upgrade 3.2 IOS Management

Upgrade 設定④

# ■ ソフトウェアのインストール

#### Switch#install add file flash:cat9k\_iosxe.16.09.02.SPA.bin activate commit /flash/cat9k-cc\_srdriver.16.09.02.SPA.pkg

install\_add\_activate\_commit: START Wed Mar 6 07:25:05 UTC 2019 This operation requires a reload of the system. Do you want to \*Mar 6 07:25:06.621: %INSTALL-5-INSTALL\_START\_INFO: Switch proceed? [y/n]y 1 R0/0: install\_engine: Started install one-shot flash:cat9k\_iosxe.16.09.02.SPA.bininstall\_add\_activate\_commit: Adding PACKAGE --- Starting Activate --- Performing Activate on all members [1] Activate package(s) on switch 1

--- Starting initial file syncing --- Info: Finished copying flash:cat9k\_iosxe.16.09.02.SPA.bin to the selected switch(es) Finished initial file syncing

--- Starting Add --- Performing Add on all members [1] Add package(s) on switch 1 [1] Finished Add on switch 1 Checking status of Add on [1] Add: Passed on [1] Finished Add

/flash/cat9k-espbase. 16.09.02.SPA.pkg install\_add\_activate\_commit: Activating PACKAGE Following packages shall be activated: /flash/cat9k-wlc.16.09.02.SPA.pkg /flash/cat9k-webui.16.09.02.SPA.pkg /flash/cat9k-srdriver.16.09.02.SPA.pkg /flash/cat9k-sipspa.16.09.02.SPA.pkg /flash/cat9k-sipbase.16.09.02.SPA.pkg /flash/cat9k-rpboot.16.09.02.SPA.pkg /flash/cat9k-rpbase.16.09.02.SPA.pkg /flash/cat9k-guestshell.16.09.02.SPA.pkg

--- Starting list of software package changes --- Old files list: Removed cat9k-cc\_srdriver.16.09.01.SPA.pkg Removed cat9k-espbase.16.09.01.SPA.pkg Removed cat9k-guestshell.16.09.01.SPA.pkg Removed cat9k-rpbase.16.09.01.SPA.pkg Removed cat9k-rpboot.16.09.01.SPA.pkg Removed cat9k-sipbase.16.09.01.SPA.pkg Removed cat9k-sipspa.16.09.01.SPA.pkg Removed cat9k-srdriver.16.09.01.SPA.pkg Removed cat9k-webui.16.09.01.SPA.pkg Removed cat9k-wlc.16.09.01.SPA.pkg New files list: Added cat9k-cc\_srdriver.16.09.02.SPA.pkg Added cat9k-espbase.16.09.02.SPA.pkg Added cat9k-guestshell.16.09.02.SPA.pkg Added cat9k-rpbase.16.09.02.SPA.pkg Added cat9k-rpboot.16.09.02.SPA.pkg Added cat9k-sipbase.16.09.02.SPA.pkg Added cat9k-sipspa.16.09.02.SPA.pkg Added cat9k-srdriver.16.09.02.SPA.pkg Added cat9k-webui.16.09.02.SPA.pkg Added cat9k-wlc.16.09.02.SPA.pkg

Finished list of software package changes

[1] Finished Activate on switch 1

Checking status of Activate on [1] Activate: Passed on [1] Finished Activate

"y" を選択

--- Starting Commit --- Performing Commit on all members

\*Mar 6 07:41:20.525: %INSTALL-5- INSTALL\_AUTO\_ABORT\_TIMER\_PROGRESS: Switch 1 R0/0: rollback\_timer: Install auto abort timer will expire in 7200 seconds [1] Commit package(s) on switch 1 [1] Finished Commit on switch 1 Checking status of Commit on [1] Commit: Passed on [1] Finished Commit

[1]: Performing Upgrade\_Service %IOSXEBOOT-4-BOOTLOADER\_UPGRADE: (local/local): Starting boot preupgrade300+0 records in 300+0 records out 307200 bytes (307 kB, 300 KiB) copied, 0.309814 s, 992 kB/s SUCCESS: Upgrade\_Service finished Install will reload the system now! SUCCESS: install\_add\_activate\_commit Wed Mar 6 07:41:33 UTC 2019

#### Switch#

Chassis 1 reloading, reason - Reload command

# Upgrade Upgrade 設定⑤ 3.2 IOS Management

スイッチのバージョンの確認

#### Switch#show ver Cisco IOS XE Software, Version 16.09.01 Cisco IOS Software [Fuji], Catalyst L3 Switch Software (CAT9K\_IOSXE), Version 16.9.1, RELEASE SOFTWARE (fc2) Technical Support: http://www.cisco.com/techsupport Copyright (c) 1986-2018 by Cisco Systems, Inc. Compiled Tue 17-Jul-18 17:00 by mcpre …

# ■バージョンアップ前 ■バージョンアップ後

#### Switch#show ver Cisco IOS XE Software. Version 16.09.02 Cisco IOS Software [Fuji], Catalyst L3 Switch Software (CAT9K\_IOSXE), Version 16.9.2, RELEASE SOFTWARE (fc4) Technical Support: http://www.cisco.com/techsupport Copyright (c) 1986-2018 by Cisco Systems, Inc. Compiled Mon 05-Nov-18 19:32 by mcpre …

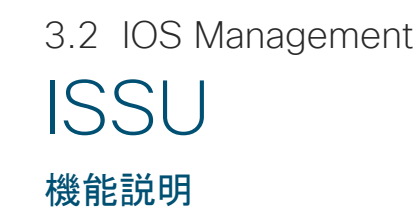

ISSU(In-Service Software Upgrade) 機能では、サービスを停止させることなく本機器のソフトウェアのバージョンアップを実施します。 冗長構成を組まれた機器を 1 台ずつバージョン アップすることで、バージョン アップ中においても通信を継続させます。

# ■手順

① show ver | in INSTALL ブートモードがInstallになっているかを確認

(2) show boot system 自動ブートになっているかを確認

(3) install add file flash:cat9k\_iosxe.XX.XX.XX.SPA.bin activate issu commit アップグレードを実施(ロールバック不可)

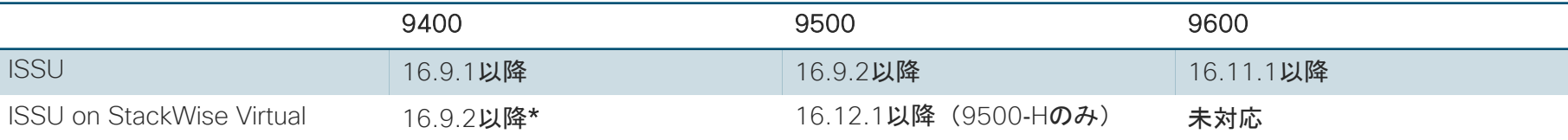

# 䡧 注意事項

- 異なるトレイン間での ISSU は非対応。
- \*StackWise Virtualモード時、同一筐体内のスーパーバイザーの冗長化は未対応。

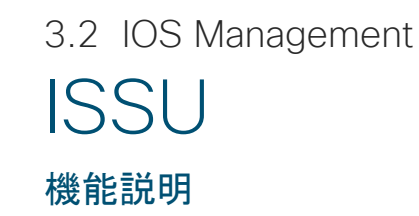

ISSU(In-Service Software Upgrade) 機能では、サービスを停止させることなく本機器のソフトウェアのバージョンアップを実施します。 冗長構成を組まれた機器を 1 台ずつバージョン アップすることで、バージョン アップ中においても通信を継続させます。

# ■手順

① **show ver | in INSTALL** ブートモードが**Install**になっているかを確認

② **show boot system** 自動ブートになっているかを確認

③ **install add file flash:cat9k\_iosxe.XX.XX.XX.SPA.bin activate issu commit** アップグレードを実施(ロールバック 不可)

# ■ 注意事項

- ISSUを実行するには、バージョンサポートバージョン差異あり(後述p.X 「ISSU バージョン互換性」)
- 両機器でブート モードがインストール モードである必要があります。(インストール モードは xxx.pkg で、バンドルモードは xxx.bin でブートを行う)
- Manual-boot が無効である必要があります。
- StackWise VirtualによるISSU、Dual SupervisorによるISSUがあります。(対応機種後述p.XTCisco Catalyst 9000 シリーズの ISSU」)

# ISSU **ISSU の設定①** 3.2 IOS Management

# ■ ブート モードの確認

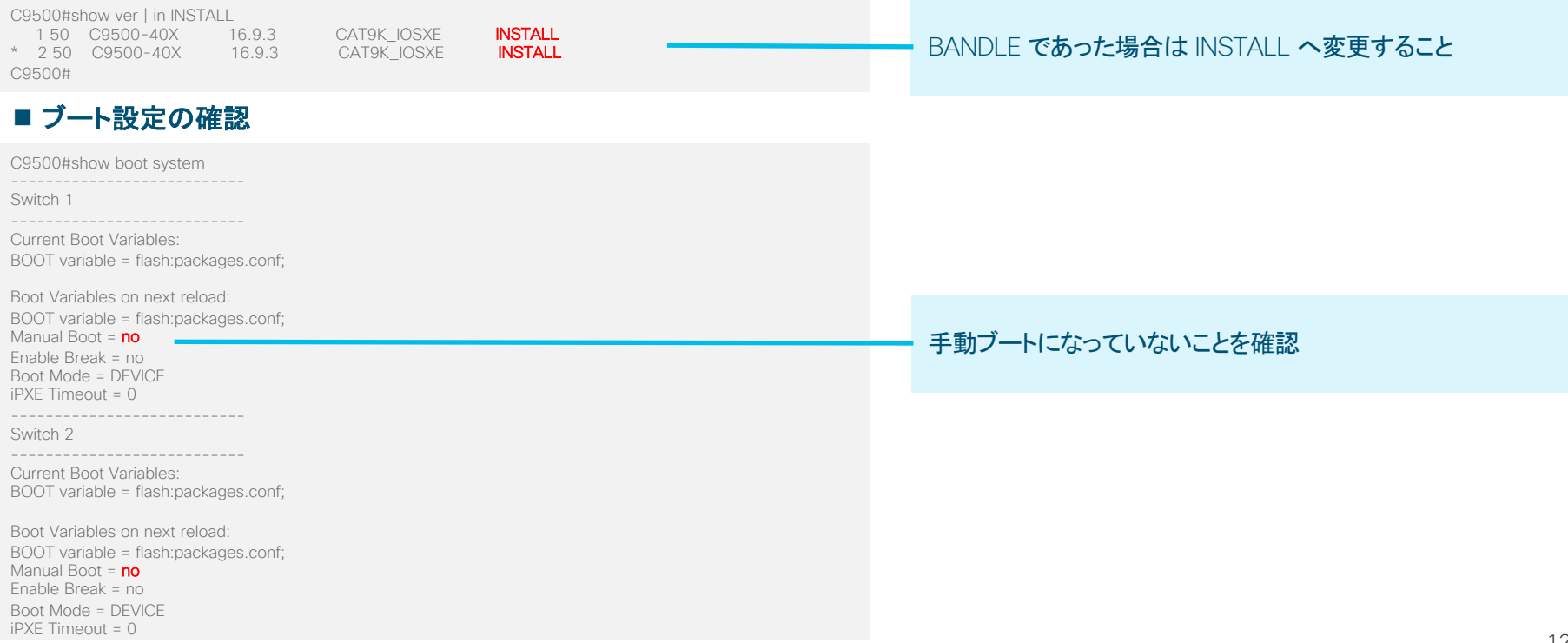

# ISSU **ISSU の設定②** 3.2 IOS Management

# ■ ISSU の実施

#### C9500#add file flash:cat9k\_iosxe.16.09.03.SPA.bin activate issu commit

install\_add\_activate\_commit: START Tue Mar 26 15:20:03 JST 2019 \*Mar 26 06:20:04.536: %INSTALL-5-INSTALL\_START\_INFO: Switch 1 R0/0: install\_engine: Started install one-shot ISSU flash:cat9k\_iosxe.16.09.03.SPA.bininstall\_add\_activate\_commit: Adding ISSU

--- Starting initial file syncing ---

#### [1]: Copying flash:cat9k\_iosxe.16.09.03.SPA.bin from switch 1 to switch 2

[2]: Finished copying to switch 2 Info: Finished copying flash:cat9k\_iosxe.16.09.03.SPA.bin to the selected switch(es) Finished initial file syncing

--- Starting Add ---

Performing Add on all members [1] Add package(s) on switch 1 [1] Finished Add on switch 1 [2] Add package(s) on switch 2 [2] Finished Add on switch 2 Checking status of Add on [1 2] Add: Passed on [1 2] Finished Add

install\_add\_activate\_commit: Activating ISSU

NOTE: Going to start Oneshot ISSU install process

#### STAGE 0: Initial System Level Sanity Check before starting ISSU

- ===================================================
- --- Verifying install\_issu supported ---
- --- Verifying standby is in Standby Hot state ---
- --- Verifying booted from the valid media ---
- --- Verifying AutoBoot mode is enabled ---
- Finished Initial System Level Sanity Check

# Image ファイルは装置間でコピーされる

最初にスタンバイからインストールが開始

#### STAGE 1: Installing software on Standby

===================================================

--- Starting install remote ---

Performing install remote on Chassis remote [2] install\_remote package(s) on switch 2 [2] Finished install\_remote on switch 2 install\_remote: Passed on [2] Finished install\_remote

## ISSU 開始前の事前確認

# ISSU **ISSU の設定③** 3.2 IOS Management

スタンバイで再起動が開始

# ■ ISSU の実施

#### STAGE 2: Restarting Standby

=================================================== --- Starting standby reload --- Finished standby reload

--- Starting wait for Standby to reach terminal redundancy state ---

\*Mar 26 06:22:53.908: %SMART\_LIC-5-EVAL\_START: Entering evaluation period \*Mar 26 06:22:53.909: %SMART\_LIC-5-EVAL\_START: Entering evaluation period \*Mar 26 06:22:53.934: %HMANRP-5-CHASSIS\_DOWN\_EVENT: Chassis 2 gone DOWN!

… \*Mar 26 06:22:55.912: %LINK-3-UPDOWN: Interface TenGigabitEthernet2/0/3, changed state to down changed state to up \*Mar 26 06:22:55.914: %LINK-3-UPDOWN: Interface TenGigabitEthernet2/0/4, changed state to down \*Mar 26 06:22:55.914: %LINK-3-UPDOWN: Interface TenGigabitEthernet2/0/5, changed state to down changed state to up/usr/binos/conf/pglobals-pd.sh: line 16: \*Mar 26 06:22:56.929: %LINEPROTO-5-UPDOWN: Line protocol on Interface TenGigabitEthernet2/0/40, /tmp/chassis/local//chasfs/midplane/chassis\_type: No such file or directory

changed state to down

\*Mar 26 06:28:23.015: %STACKMGR-6-STANDBY\_ELECTED: Switch 1 R0/0: stack\_mgr: Switch 2 has [1] Finished install\_active on switch 1 been elected STANDBY.

\*Mar 26 06:28:28.044: %REDUNDANCY-5-PEER\_MONITOR\_EVENT: Active detected a standby insertion Finished install\_active (raw-event=PEER\_FOUND(4))

\*Mar 26 06:28:28.044: %REDUNDANCY-5-PEER\_MONITOR\_EVENT: Active detected a standby insertion (raw-event=PEER\_REDUNDANCY\_STATE\_CHANGE(5))

\*Mar 26 06:28:28.861: %REDUNDANCY-3-IPC: IOS versions do not match.

\*Mar 26 06:29:10.383: %HA\_CONFIG\_SYNC-6-BULK\_CFGSYNC\_SUCCEED: Bulk Sync succeeded \*Mar 26 06:29:11.384: %RF-5-RF\_TERMINAL\_STATE: Terminal state reached for (SSO)Finished wait for Standby to reach terminal redundancy state

アクティブでインストールが開始

#### STAGE 3: Installing software on Active

=================================================== --- Starting install\_active ---

Performing install active on Chassis 1

\*Mar 26 06:29:13.591: %LINK-3-UPDOWN: Interface TenGigabitEthernet2/0/3, changed state to up \*Mar 26 06:29:13.595: %LINK-3-UPDOWN: Interface TenGigabitEthernet2/0/4, changed state to up \*Mar 26 06:29:13.741: %LINK-3-UPDOWN: Interface TenGigabitEthernet2/0/10, changed state to up \*Mar 26 06:29:14.591: %LINEPROTO-5-UPDOWN: Line protocol on Interface TenGigabitEthernet2/0/3, changed state to up

\*Mar 26 06:29:14.595: %LINEPROTO-5-UPDOWN: Line protocol on Interface TenGigabitEthernet2/0/4,

\*Mar 26 06:29:16.208: %LINEPROTO-5-UPDOWN: Line protocol on Interface TenGigabitEthernet2/0/10,

[1] install\_active package(s) on switch 1

install\_active: Passed on [1]

# ISSU **ISSU の設定4** 3.2 IOS Management

アクティブで再起動が開始

# ■ ISSU の実施

#### STAGE 4: Restarting Active (switchover to standby)

===================================================

--- Starting active reload ---

New software will load after reboot process is completed SUCCESS: install\_add\_activate\_commit Tue Mar 26 15:30:26 JST 2019 Chassis 1 reloading, reason - Non participant detected

C9500#Mar 26 15:30:28.577: %PMAN-5-EXITACTION: F0/0: pvp: Process manager is exiting: reload fp Switch number is 1 action requested

Mar 26 15:30:29.805: %PMAN

Initializing Hardware...

System Bootstrap, Version 16.9.1r [FC2], RELEASE SOFTWARE (P) Compiled Tue 05/29/2018 14:59:59.99 by rel

Current ROMMON image : Primary Last reset cause : PowerOn C9500-40X platform with 16777216 Kbytes of main memory

boot: attempting to boot from [flash:packages.conf] boot: reading file packages.conf #

############################################################################## ############################################################################## ############################################################################## ############################################################################## ##########################

Mar 26 06:32:21.693: %PMAN-5-EXITACTION: C0/0: pvp: Process manager is exiting:

Waiting for 120 seconds for other switches to boot ################################

All switches in the stack have been discovered. Accelerating discovery

# ISSU バージョン互換性

■ ISSUはサポートバージョンが異なるため、リファレンス 「Catalyst 3850、9400、および 9500 シリーズ スイッチのインサービ ス ソフトウェア アップグレード(ISSU)」を確認する必要があります。

[https://www.cisco.com/c/ja\\_jp/support/docs/switches/catalyst-9500-series-switches/214406-in-service-software-upgrade-issu-on-ca.html](https://www.cisco.com/c/ja_jp/support/docs/switches/catalyst-9500-series-switches/214406-in-service-software-upgrade-issu-on-ca.html)

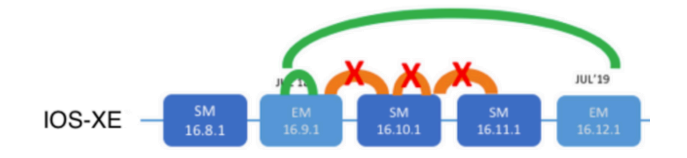

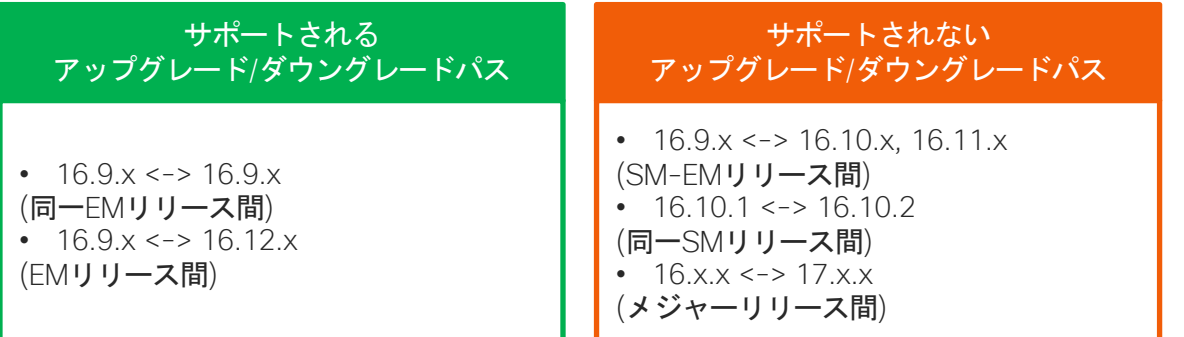

- SM= 標準メンテナンスリリース
- EM= 拡張メンテナンスリリース

# Cisco Catalyst 9000 シリーズの ISSU

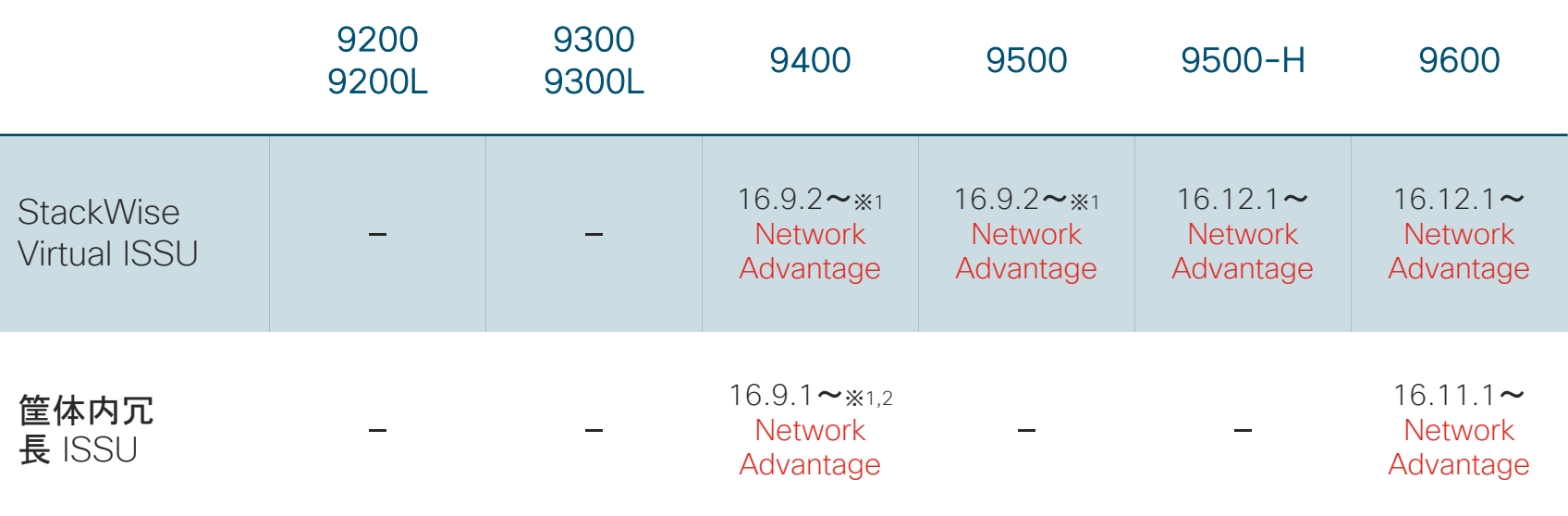

※1. 16.9.x -> 16.10.x/16.11.x のアップグレードパスはサポートされない ※2. 16.9.1 -> 16.9.2 のアップグレードパスはサポートされない

# GOLD 機能説明① 3.2 IOS Management

GOLD( Generic Online Diagnostics)は、ハードウェア コンポーネントの健全性をチェックし、システムに潜在的な障害などがなく正 常に動作していることを確認します。

# ■ 特徴

GOLD の実装では、ハードウェア コンポーネントの健全性をチェックし、 システムに潜在的な障害などがなく正常に動作していることを確認しま す。

テストのなかには、システム起動時(ブートアップ診断)に実施されるも のもあれば、システム稼働中(ランタイム診断)に実施されるものもあり ます。

# ■ 変更点

起動時の診断では、これまでの Cisco Catalyst 2000 シリーズなどで は起動時に POST のログ結果が表示されていましたが、本製品では正 常起動時のログは表示されなくなりました。CLI により確認することは可 能です。

# ■ 注意

Cisco Catalyst 9000 シリーズの機種によってテスト項目が異なります。

# ■ ブート アップ診断結果

C9200-01#show diagnostic post Stored system POST messages:

Switch 1 ---------

POST: CRYPTO Tests : Begin POST: CRYPTO Tests : End, Status Passed

POST: PORT Loopback: loopback Test : Begin POST: PORT Loopback: loopback Test : End, Status Passed

POST: SIF Tests : Begin POST: SIF Tests : End, Status Passed

POST: Thermal, Temperature Tests : Begin POST: Thermal, Temperature Tests End, Status Passe

C9200-01#

# GOLD 機能説明② 3.2 IOS Management

# ■ ランタイム診断の種類

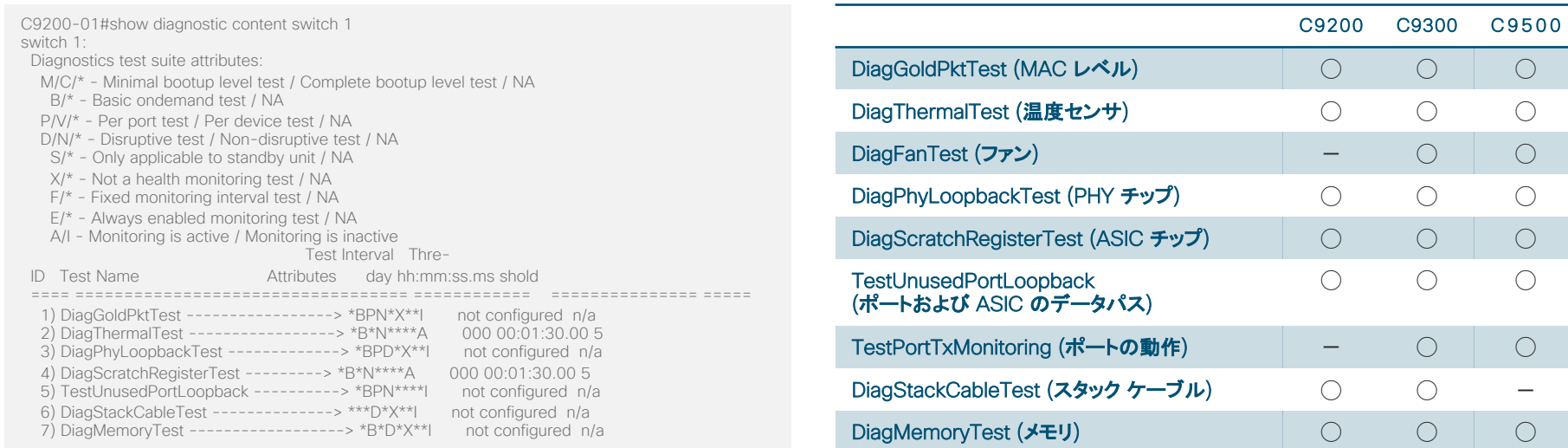

■ 機種別診断対応表

# ■ デフォルト値

### 各項目の詳細に関しては次ページで説明しています。

ID 2) DiagThermalTest ID 4) DiagScratchRegisterTest

あらかじめ決められたインターバルで自動的に実行されます他䛾項目に関して䛿マニュアル実行させるか、スケジュール実行させる必要があります。

© 2019 Cisco and/or its affiliates. All rights reserved. Cisco Public

# GOLD 3.2 IOS Management

# 機能説明③

# ■ ランタイム診断の詳細説明

### 1) DiagGoldPktTest :

各ポートの MAC レベルでのループバックテストです。ASIC が発する GOLD パケットをルー プ バックさせ、返ってきたパケットを元䛾パケットと照合する検査を行います。

- このテストはスイッチの転送機能の中断を伴いません (Non-disruptive test)。
- ヘルス モニタリング テストとして実行できません。

### 2) DiagThermalTest :

システムの温度および温度センサーのテストです。センサーが読み取った温度が、警告レベル にあたる温度しきい値を下回っていることを確認します。

- このテストはスイッチの転送機能の中断を伴いません (Non-disruptive test)。
- ヘルス モニタリング テストとして実行できます。

### 3) DiagFanTest :

冷却ファン モジュールのテストです。すべての冷却ファン モジュールが挿入され、正しく動作し ていることを検証します。

このテストはスイッチの転送機能の中断を伴いません (Non-disruptive test)。 ヘルス モニタリング テストとして実行できます。

## 4) DiagPhyLoopbackTest :

各ポートの PHY レベルのループバック テストです。PHY レベルでパケットをループバックさせ、 返ってきたパケットを元のパケットと照合する検査を行います。 このテストの実行中はスイッチの転送機能の中断が発生します (Disruptive test)。 ヘルスモニタリングテストとして実行できません。

### 5) DiagScratchRegisterTest :

ASIC の状態をテストします。ASIC 上のレジスタに値を書き込み、その値をあらためて読み取 り正しくレジスタ値が保持されることを検査します。 このテストはスイッチの転送機能の中断を伴いません (Non-disruptive test)。 ヘルス モニタリング テストとして実行できます。

## 6) TestUnusedPortLoopback :

ポート、および ASIC へのデータ パスのループ バック テストをします。シャットダウンされてい る未使用ポートに対して VLAN 内フラッディングされるパケットを CPU から送信し、返ってきた パケットを照合する検査を行います。 このテストはスイッチの転送機能の中断を伴いません (Non-disruptive test)。

ヘルス モニタリング テストとして実行できます。

## 7) TestPortTxMonitoring :

各ポートが正しい動作状態にあることをテストします。定期的に各ポートの送信カウンタをポー リングし、正しく転送パケットが送信され、スタックが発生していないことを検査します。 このテストはスイッチの転送機能の中断を伴いません (Non-disruptive test)。 ヘルス モニタリング テストとして実行できます。

### 8) DiagStackCableTest :

StackWise のパスのループ バック機能をテストします。

このテストの実行中はスイッチの転送機能の中断が発生します (Disruptive test)。 ヘルス モニタリング テストとして実行できません。

### 9) DiagMemoryTest :

ASIC 上のメモリのテストを行います。MBIST 標準に基づく網羅的テスト パターンを利用してメ モリを検査します。

このテストの実行中はスイッチの転送機能の中断が発生します (Disruptive test)。

ヘルス モニタリング テストとして実行できません。

テスト完了後はスイッチの再起動が必要となります。

# <補足>

ヘルス モニタリングとは、バック グラウンドでユーザが指定した間隔で実行さ れます。デフォルトでは、30 秒ごとにヘルス モニタリング テストが実行されま す。

# GOLD 3.2 IOS Management

ランタイム診断設定①

# ■ ランタイム診断のマニュアル実行

#### C9200-01#diagnostic start switch 1 test 1

C9200-01#

\*Feb 20 02:59:02.020: %DIAG-6-TEST\_RUNNING: switch 1: Running DiagGoldPktTest{ID=1} ... \*Feb 20 02:59:02.067: %DIAG-6-TEST\_OK: switch 1: DiagGoldPktTest{ID=1} has completed successfully C9200-01#

# ■ ランタイム診断のスケジューリング実行

C9200-01# C9200-01#configure terminal C9200-01(config)# diagnostic schedule switch 1 test 1 daily 11:50 C9200-01(config)# C9200-01(config)# diagnostic schedule switch 1 test 3 week sun 21:00 C9200-01(config)# C9200-01(config)# diagnostic schedule switch 1 test 3 on February 20 2019 12:53 Diagnostic[switch 1]: Scheduling test(s) 3 may disrupt normal system operation and requires reload C9200-01(config)#

1) DiagGoldPktTest のマニュアル実行例

# <注意>

実行にはくランタイム診断の種類>に記載されている項目 (ID 1~7) を実行できますが、 ID 3) DiagPhyLoopbackTest の実行には Interface が Down/Up します。 ID 6) DiagScratchRegisterTest の実行にはパケット ロスが発生します。 ID 7) DiagMemoryTest の実行には再起動が発生します。

毎日の時間を設定しての実行例

毎週の曜日と時間を設定しての実行例

-回限りの日時を設定しての実行例

<注意>

ID 3), 6), 7) に関しては、データ通信の影響の確認メッ セージが表示されます。

# GOLD ランタイム診断設定② 3.2 IOS Management

# ■ ランタイム診断のログ メッセージ結果

C9200-01#

\*Feb 20 03:52:59.235: %DIAG-6-SCHED\_RUNNING: switch 1: Performing Scheduled Online Diagnostic... \*Feb 20 03:52:59.235: %DIAG-6-TEST\_RUNNING: switch 1: Running DiagGoldPktTest{ID=1} ... \*Feb 20 03:52:59.276: %DIAG-6-TEST\_OK: switch 1: DiagGoldPktTest{ID=1} has completed successfully \*Feb 20 03:52:59.276: %DIAG-6-SCHED\_COMPLETE: switch 1: Scheduled Online Diagnostic is completed

# ■ ランタイム診断の結果

c9200-01#show diagnostic events Diagnostic events (storage for 500 events, 51 events recorded) Number of events matching above criteria = 51 Event Type (ET): I - Info, W - Warning, E - Error

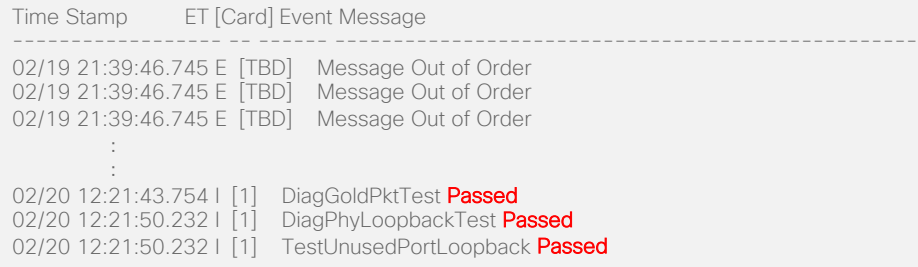

© 2019 Cisco and/or its affiliates. All rights reserved. Cisco Public

<注意> 再起動すると、イベント結果はクリアされます。

# GOLD ランタイム診断設定③ 3.2 IOS Management

# ■ ランタイム診断のポートごとの診断結果

C9200-01#sh diagnostic switch 1

Current bootup diagnostic level: minimal

switch 1: SerialNo : JAE22490RSA

Overall Diagnostic Result for switch 1 : PASS Diagnostic level at card bootup: minimal

Test results: (. = Pass, F = Fail, U = Untested)

1) DiagGoldPktTest:

Port 1 2 3 4 5 6 7 8 9 10 11 12 13 14 15 16 17 18 19 20 21 22 23 24

. . . . . . . . . . . . . . . . . . . . . . . .

Port 25 26 27 28 29 30 31 32 33 34 35 36 37 38 39 40 41 42 43 44 45 46 47 48 ----------------------------------------------------------------------------

----------------------------------------------------------------------------

. . . . . . . . . . . . . . . . . . . . . . . .

Port 49 50 51 52

----------------

. . . .

機能説明

PoE(Power over Ethernet)機能では、ツイスト ペア ケーブル(UTP/STPケーブル)を利用して、 PoE 対応機器(無線 AP、IP-Phone など)に電力を供給できる機能です。PoE がサポートされた本製品では全ポート<sup>\*1</sup>を PoE+ (Power over Ethernet Plus) 性能 でサポートします。

# ■ 特徴

従来機種の一部にあった「115 ~ 240V AC」の電圧の仕様はなく、す べての機種が「100 ~ 240 V AC Iに対応しています。

また、機器のリブートにおいても PoE の電源供給は切れることなく供給 が可能です。スイッチ再起動中䛾中断がないため、無線 LAN アクセス ポイントなどの PoE 受電機器の再起動の発生を抑止し、さらに医療機 器や照明などの IoT 機器といった稼働の中断が許されない機器への 給電の用途にも対応可能となります。

## ■変更点

大きな変更点として、機器の電源が通電されると、オペレーティング シ ステムが完全にロードされるのを待つことなく、PoE 電力供給を開始し ます。

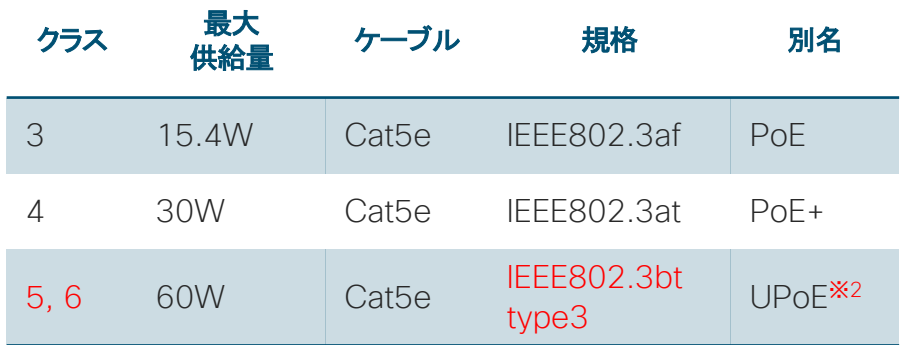

\*1:アップリンクを省きます。

\*2:2011年に独自規格として弊社からリリースされていました が、2018年9月にIEEE802.3bt として承認されました。また、IEEE802.3btにはtype3とtype4があり、それぞれの最大供給量 は、type3は60W、type4は90Wとなっております。

# PoE

# Cisco Catalyst 9200 と Cisco Catalyst 9300 の違い

Cisco Catalyst 9200 L シリーズは、各 PID 専用の電源モジュールで す。

・PoE 機能無し機器用(C9200-24T,-48T): PWR-C5-125WAC ・PoE 対応 24 ポート機器用(C9200-24P): PWR-C5-600WAC ・PoE 対応 48 ポート機器用(C9200-48P): WR-C5-1KWAC

Cisco Catalyst 9200 シリーズでは UPOE (Universal Power Over Ethernet、最大 60W)は未サポートになります。

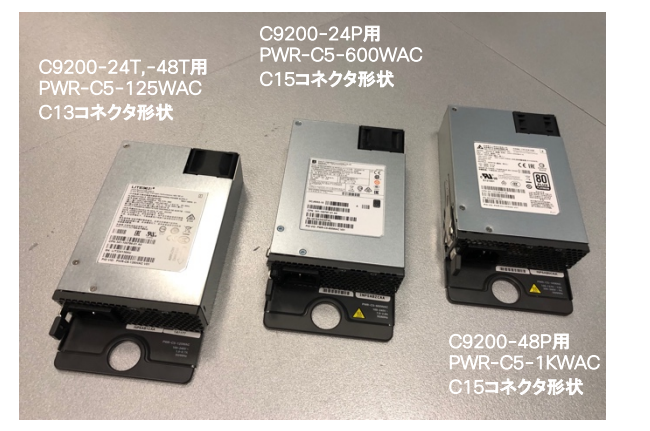

Cisco Catalyst 9300 シリーズは、異なる電源モジュールを下記表の 組み合せで利用する事が可能です。

Cisco Catalyst 9300 シリーズでは UPoE (Universal Power Over Ethernet 、最大60W)をサポートしております。

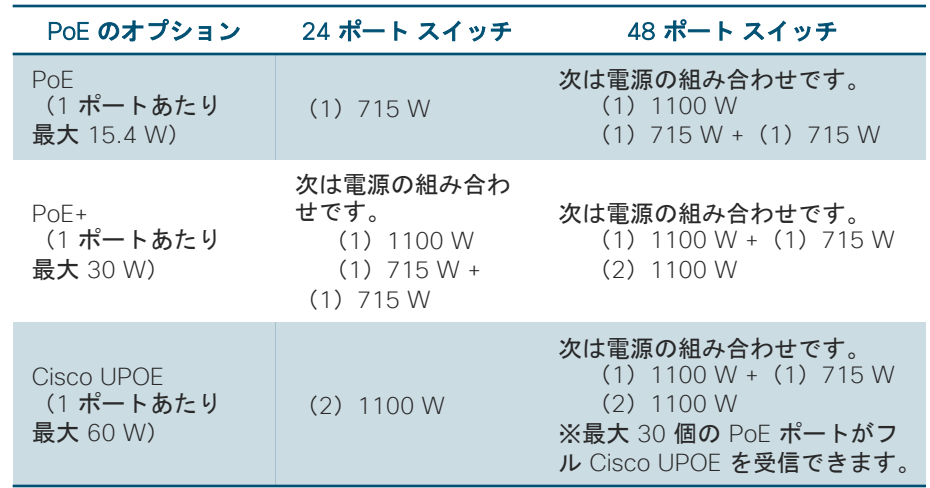

# PoE

Cisco Catalyst 9200/9200L シリーズでサポートされる電源モジュール、供給量、最大接続台数の目安

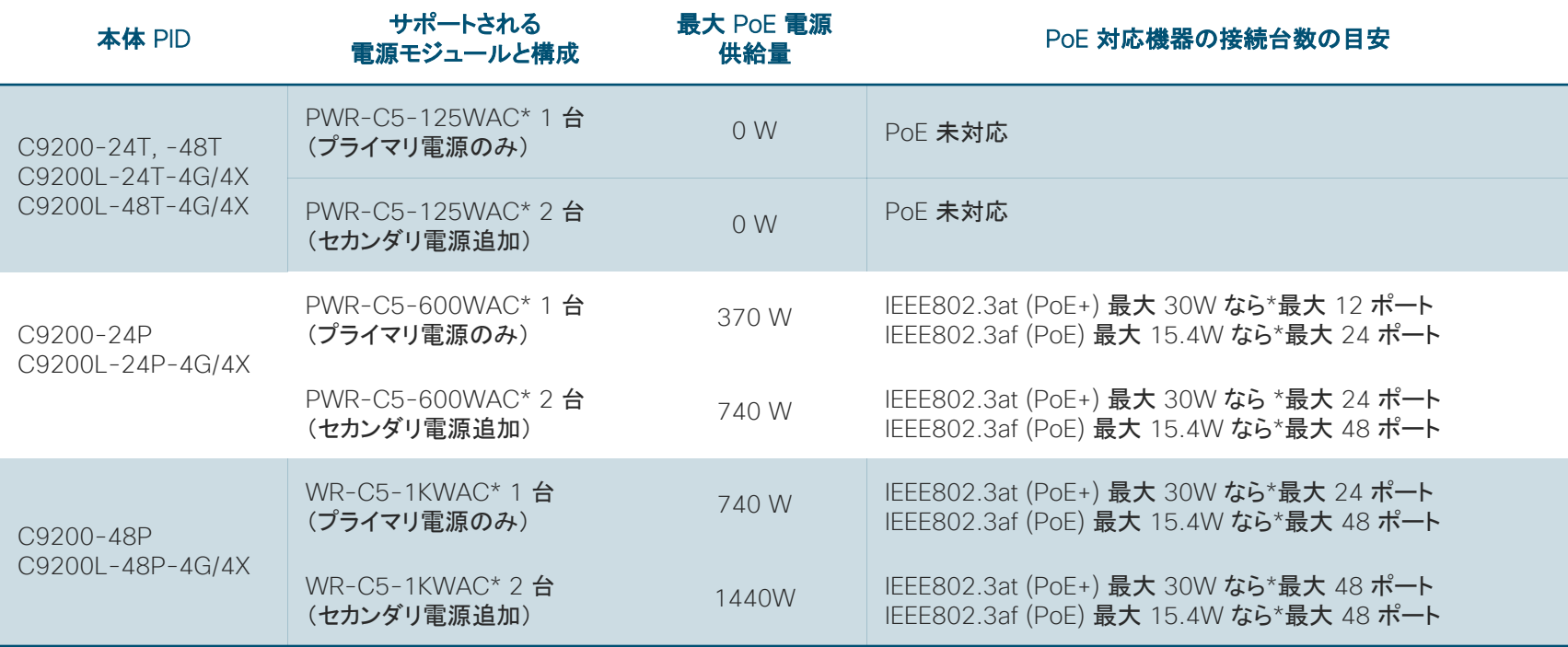

# Pot

# Cisco Catalyst 9300 シリーズでサポートされる電源モジュールの組み合わせ、供給量

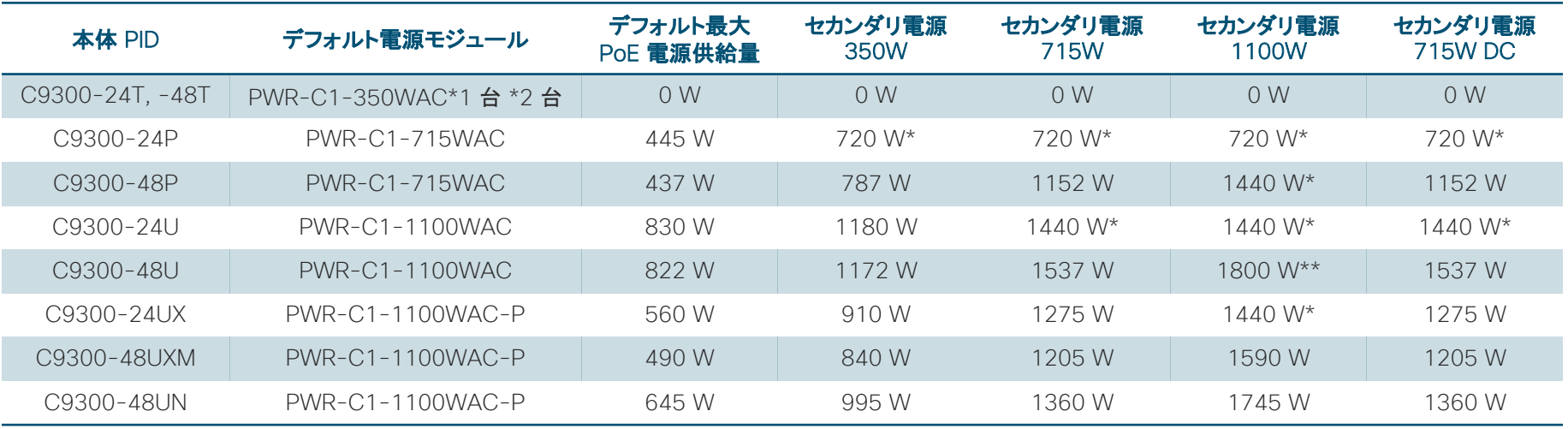

\* ハードウェアのポート数と PoE の規格に基づく制限(例: PoE+ 30W \* 24ports = 720W)<br>\*\* デザインに基づく制限 (UPoE 60W \* 30 = 1800W)

## ■ 注意点

Cisco Catalyst 9300 シリーズの 1100 WAC 電源モジュールは 125V 以上の電圧をサポートしています。 日本国内における 100V 電圧では、この要件を満たすことができず、実質 200V の電圧で使用いただくことになります。

# PoE PoE コマンド ライン操作① 3.2 IOS Management

# ■ 機器への電源供給後に IOS-XE の起動を待たずに PoE 給電する設定: (初期値:無効)

C9200-01#configure terminal C9200-01(config)#interface gigabitEthernet 1/0/1 C9200-01(config-if)#power inline port poe-ha

### <注意>

機器への電源投入後、PoE への給電は約 60~50 秒で 供給されます。

# ■ 機器のリブートを行っても継続して PoE 給電する設定: (初期値:無効)

C9200-01#configure terminal C9200-01(config)#interface gigabitEthernet 1/0/1 C9200-01(config-if)#power inline port perpetual-poe-ha

# ■ ポートごとの電源供給量の制限、無効化、初期値化: (初期値:自動 30W)

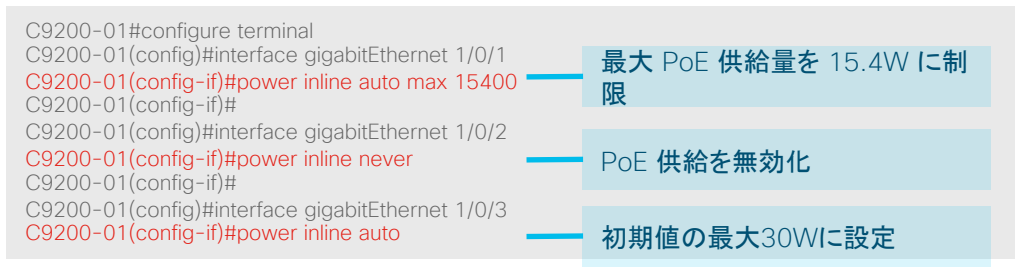

### <注意>

最大の供給量の単位は mW となり、最大の供給量が 15.4W の場合は 15400 を入力します。

全ポートで最大 15.4W の電力供給の確保に対し、最大 供給値を 15000 と設定した場合電源不足になります。

# PoE 3.2 IOS Management

# PoE コマンド ライン操作②

# ■ 供給電源量の監視設定 : (初期値:無効)

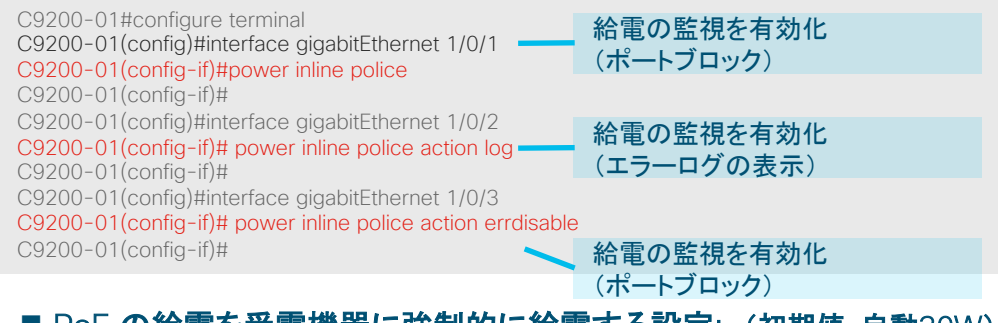

# ■ PoE の給電を受電機器に強制的に給電する設定: (初期値:自動30W)

C9200-01#configure terminal C9200-01(config)#interface gigabitEthernet 1/0/1 C9200-01(config-if)#power inline static max 30000 C9200-01(config-if)# 30W 給電に固定設定

# ■ PoE の優先電源供給の設定: (初期値:Low)

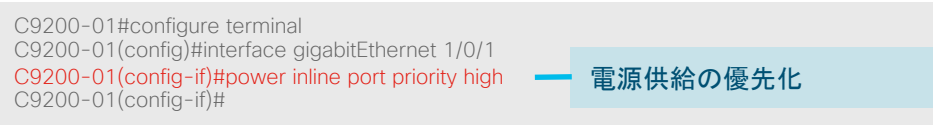

## <機能>

受電機器の障害や粗悪な PoE 受電機器により多くの電源 を消費しようとした場合にエラー ログの表示やポートをブ ロックするアクションをとります。

(しきい値䛾 5% 多い消費電力を1秒以上続いた場合に発 動します)

# <注意>

この供給電力は事前に割り当てられ、電力供給が確保され ます。

このワット数は、IEEE クラスまたは受電装置の CDP メッ セージでは調整されなくなります。(固定給雷)

<注意>

電源モジュールの障害により供給電力が低下した場合、低 優先ポートに接続された PoE デバイスがシャット ダウンさ れます。

# PoE 3.2 IOS Management

# PoE コマンド ライン操作③

# ■ PoE 給電状況の確認

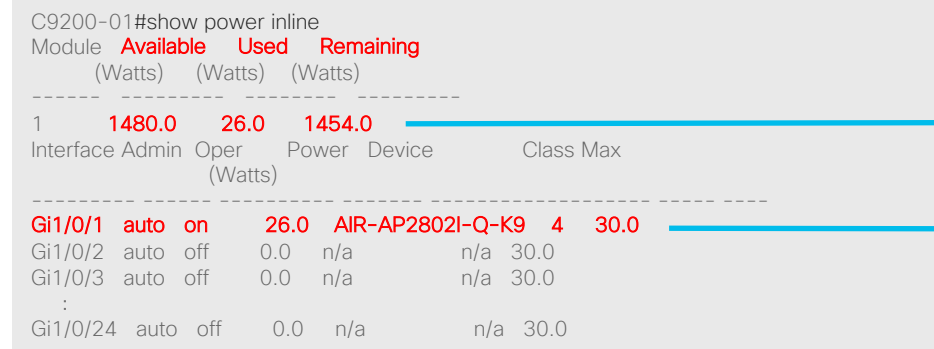

## PoE 供給可能電力量、現在の使用電力量の表示、現在の使 用可能電力量

G1/0/1 䛾ポートにおいて、AP が接続され、15.4W が供給さ れていることを確認

# ■ 供給電源量の監視状況設定後の確認

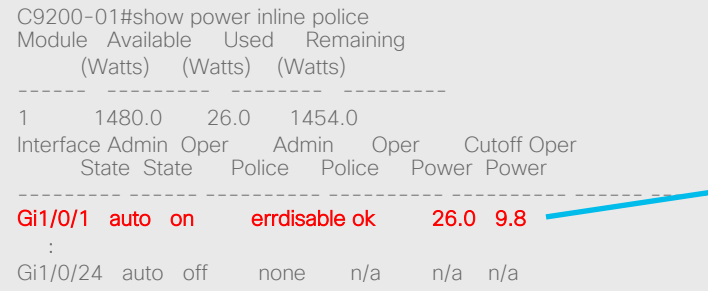

G1/0/1 のポートにおいて、供給電力が 15.4W、実電源消費 量が 7.2W。 発動した場合のアクションは errdisable に移行される設定で あることを確認

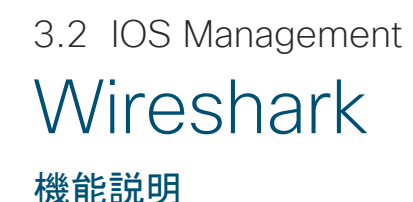

Cisco Catalyst Wireshark (Packet Capture)の機能では、スイッチ上で転送パケットをキャプチャし libpcap 形式(.pcap)で保存す ることができます。また、CLI 上で簡易的なパケットデコード表示も可能です。

# ■ 特徴

パケットのキャプチャを行う際、従来はスイッチの設定変更や PC の準備など時間を要していた機能をスイッチの機能として盛り込んでいます。 これにより作業開始までの時間を削減することができ運用負荷や問題切り分けの時間を短縮します。

# ■注意事項

バーストなど䛾パケット キャプチャが発生した場合䛿 CPU 稼働率が高くなる可能性があります。 本機能の利用には Cisco DNA Advantage ライセンスが必要になります。 (サブスクリプション ライセンス) Cisco Catalyst 9200 シリーズはキャプチャを行い、pcapとして保存が可能です。

# ■ 補足

Wireshark (ワイヤシャーク)は、ネットワーク アナライザのソフトウエアです。 https://www.wireshark.org/

# **Wireshark** Wireshark コマンド ライン操作(1) 3.2 IOS Management C9300#monitor capture mycap interface GigabitEthernet1/0/1 in C9300#monitor capture mycap match ipv4 10.0.0.0/24 any C9300#monitor capture mycap file location flash:mycap.pcap C9300#monitor capture mycap limit duration 60 packets 50 C9300#monitor capture mycap buffer size 100 C9300# ■ キャプチャ設定コマンド例 ■ キャプチャ設定コマンド例(最低限): (インターフェイス、対象パケット、保存先) C9300#monitor capture mycap interface GigabitEthernet1/0/1 both C9300#monitor capture mycap match any C9300#monitor capture mycap file location flash:mycap.pcap C9300# <注意> 特権 EXEC モードからの実行になります。 C9300#monitor capture mycap match ipv4 protocol tcp 10.0.0.0/24 any eq 80 <注意> C9300# monitor capture mycap vlan 10 both インターコール キャプチャ インターフェイスを vlan10 にした場合の設定例

- 設定や条件はキャプチャを停止してるときに変更可能です。
- キャプチャ取得方向にて BOTH を設定してから IN を設定しても有効になりませんでした。一度 no コマンドにて削除してから再度設定をしてください。
- インターフェイス、IP アドレス、ポート番号などは 1 つのキャプチャ設定に各 1 種類しか設定ができません。
- 必要に応じて、マスクの変更や、レンジ、別キャプチャ名での設定により対応をお願いします。
- $\mathcal{L}$  . All rights responsible in the series reserved. City  $\mathcal{L}$ • バッファ サイズの設定を上書きすると、保存先が消えてしまいます。
Wireshark コマンド ライン操作2

# ■ キャプチャの実行コマンド

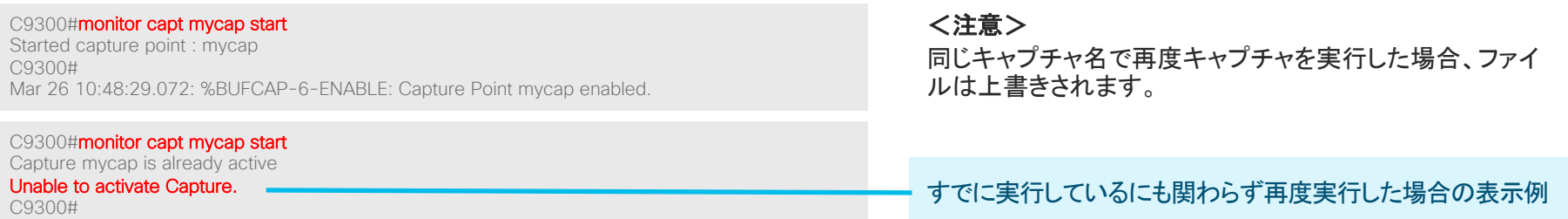

# ■ 最低限の設定が抜けていて、キャプチャが実行できない場合の表示例

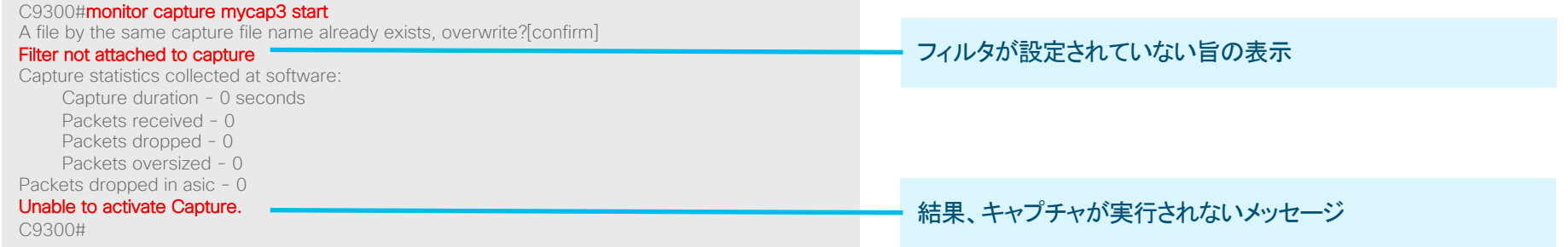

Wireshark コマンド ライン操作(3)

# ■ キャプチャの停止コマンド

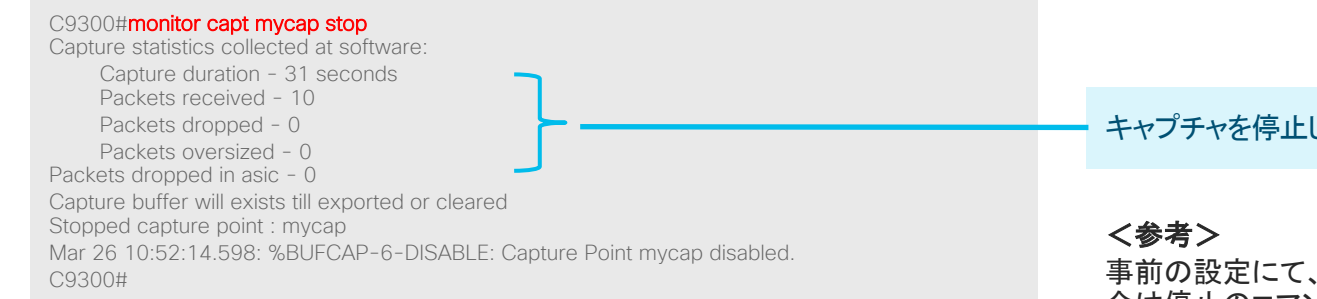

# ■ キャプチャの停止条件に該当して停止した場合の表示例

C9300# Capture mycap stopped - Capture duration limit reached Capture statistics collected at software: Capture duration - 60 seconds Packets received - 20 Packets dropped - 0 Packets oversized - 0 Packets dropped in asic - 0 Capture buffer will exists till exported or cleared Mar 26 10:55:20.764: %BUFCAP-6-DISABLE: Capture Point mycap disabled. C9300#

#### キャプチャを停止した時点のキャプチャ情報

事前の設定にて、キャプチャの終了条件を設定している場 合は停止のコマンドは必要ありません。 (任意でキャプチャを終了させたい場合)

60 秒経過したために停止した例

Wireshark コマンド ライン操作4

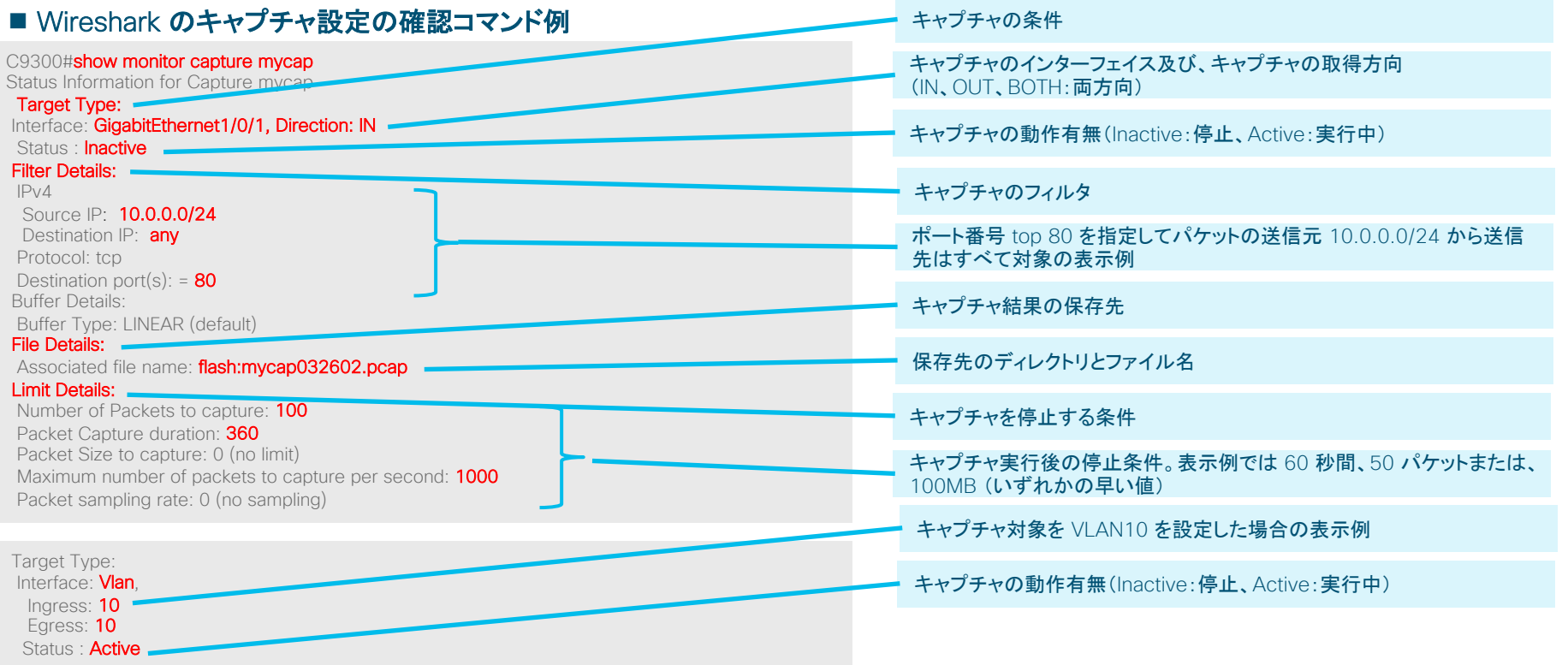

Wireshark コマンド ライン操作(5)

# ■ ファイルに保存されたキャプチャ データの表示例

C9300#show monitor capture file flash:mycap.pcap Starting the packet display ........ Press Ctrl + Shift + 6 to exit

1 0.000000 b8:38:61:83:18:1d -> b8:38:61:83:18:1d LOOP 60 Reply

- 2 3.907931 b8:38:61:83:18:1d -> 01:00:0c:cc:cc:cc CDP 431 Device ID: AP2602I Port ID: GigabitEthernet0
- 3 9.995596 b8:38:61:83:18:1d -> b8:38:61:83:18:1d LOOP 60 Reply
- 4 19.793680 cc:70:ed:f6:81:01 -> 01:00:0c:cc:cc:cc DTP 60 Dynamic Trunk Protocol

5 19.793719 cc:70:ed:f6:81:01 -> 01:00:0c:cc:cc:cc DTP 90 Dynamic Trunk Protocol C9300#

# ■ ファイルに保存されたキャプチャ データの表示例

C9300#show monitor capture file flash:mycap.pcap display-filter "ip.src == 10.0.0.2" brief Starting the packet display ........ Press Ctrl + Shift + 6 to exit

 $\frac{1}{2}$  city affiliates. All rights reserved. City  $\frac{1}{2}$  reserved. City  $\frac{1}{2}$  extended. 1 0.000000000 10.0.0.2 -> 10.0.0.1 ICMP 114 Echo (ping) request id=0x002e, seq=0/0, ttl=254 3 0.000908000 10.0.0.2 -> 10.0.0.1 ICMP 114 Echo (ping) request id=0x002e, seq=1/256, ttl=254 5 0.002961000 10.0.0.2 -> 10.0.0.1 ICMP 114 Echo (ping) request id=0x002e, seq=2/512, ttl=254 7 0.004835000 10.0.0.2 -> 10.0.0.1 ICMP 114 Echo (ping) request id=0x002e, seq=3/768, ttl=254 9 0.006850000 10.0.0.2 -> 10.0.0.1 ICMP 114 Echo (ping) request id=0x002e, seq=4/1024, ttl=254 11 0.008768000 10.0.0.2 -> 10.0.0.1 ICMP 114 Echo (ping) request id=0x002e, seq=5/1280, ttl=254 13 0.010695000 10.0.0.2 -> 10.0.0.1 ICMP 114 Echo (ping) request id=0x002e, seq=6/1536, ttl=254 15 0.012728000 10.0.0.2 -> 10.0.0.1 ICMP 114 Echo (ping) request id=0x002e, seq=7/1792, ttl=254 17 0.014652000 10.0.0.2 -> 10.0.0.1 ICMP 114 Echo (ping) request id=0x002e, seq=8/2048, ttl=254 19 0.016682000 10.0.0.2 -> 10.0.0.1 ICMP 114 Echo (ping) request id=0x002e, seq=9/2304, ttl=254 21 0.018655000 10.0.0.2 -> 10.0.0.1 ICMP 114 Echo (ping) request id=0x002e, seq=10/2560, ttl=254 23 0.020575000 10.0.0.2 -> 10.0.0.1 ICMP 114 Echo (ping) request id=0x002e, seq=11/2816, ttl=254

#### <参考>

フィルタ条件は以下の表示などがあります。 ip.src :送信元の IP アドレスの値 ip.dst :宛先の IP アドレスの値<br>ip.addr :送信元または、宛先のII :送信元または、宛先のIPアドレスの値 eth.src :送信元の MAC アドレスの値 eth.dst :宛先の MAC アドレスの値 eth.addr : 送信元または、宛先の MAC アドレスの値 ip :IPv4 のみ tcp :tcp のみ udp :udp のみ

Wireshark コマンド ライン操作(6)

# ■ ファイルに保存されたキャプチャ データを USB メモリへ保存

キャプチャ データを PC などで確認する際にはキャプチャ データを USB などにコピーすることにより PC での確認が可能になります。 PC での確認の際には、 libpcap 形式(.pcap) が表示できるアナライザ ソフトを準備していただく必要があります。

C9300-24#show flash:

-#- --length-- ---------date/time--------- path

- 2 2097152 May 09 2019 08:50:26.0000000000 +00:00 nvram\_config
- 3 2097152 May 09 2019 08:50:26.0000000000 +00:00 nvram\_config\_bkup
- 4 700524979 Mar 26 2019 12:36:55.0000000000 +00:00 cat9k\_iosxe.16.09.02.SPA.bin

344 4096 Mar 12 2019 08:42:29.0000000000 +00:00 tracelogs/modules

# 345 13900 Mar 12 2019 06:08:29.0000000000 +00:00 webuiTmp.pcap

- 346 9208 Mar 26 2019 12:05:36.0000000000 +00:00 cat9k-wlc.16.09.03.SPA.pkg
- 347 15836096 Mar 26 2019 12:39:18.0000000000 +00:00 cat9k-webui.16.09.02.SPA.pkg
- 348 133 Mar 26 2019 12:19:53.0000000000 +00:00 .fpga\_upg\_run.log
- 349 9152 Mar 26 2019 12:39:18.0000000000 +00:00 cat9k-wlc.16.09.02.SPA.pkg

350 7554 Mar 26 2019 12:39:38.0000000000 +00:00 cat9k\_iosxe.16.09.02.SPA.conf 7592071168 bytes available (3184406528 bytes used)

#### C9300-24#

\*May 10 08:49:05.306: %IOSD\_INFRA-6-IFS\_DEVICE\_OIR: Device usbflash0 added C9300-24#

C9300-24#copy flash: usbflash0:

Source filename []? webuiTmp.pcap

Destination filename [webuiTmp.pcap]?

Copy in progress...C

13900 bytes copied in 0.052 secs (267308 bytes/sec) C9300-24#

# 3.2 IOS Management

# **Wireshark**

# キャプチャ ファイル䛾 PC 表示

#### webuiTmp.pcap

ファイル(F) 編集(E) 表示(V) 移動(G) キャプチャ(C) 分析(A) 統計(S) 電話(v) 無線(W) ツール(T) ヘルプ(H)

■ 表示フィルタ … <Ctrl-/> を適用 **DIF #式… |+ No** Time Destination Length Info Source Protocol 10.000000 172.16.0.254 224.0.0.5 OSPE 122 Hello Packet 2 0.000005  $Cisco a6:1e:81$ CDP/VTP/DTP/PAgP/UD., CDP 406 Device ID: c9300-stack Port ID: GigabitEthernet1/0/1 3 0.000009 Cisco a6:1e:81 Spanning-tree-(for-... STP 60 RST, Root = 32768/1/00:ca:e5:b9:40:80 Cost = 68 Port = 0x8001 4 0.000012 Cisco 42:6e:ec  $Pi$ STP 64 RST. Root = 32768/1/00:a3:d1:5b:09:80 Cost = 8 Port = 0x8e89 5 0.000014 Cisco 42:6e:ec Spanning-tree-(for-... STP 60 RST. Root = 32768/1/00:a3:d1:5b:09:80 Cost = 8 Port = 0x8e89 6 0.000018 Cisco 42:6e:ec  $PiST +$ **STP** 68 RST, Root = 32768/4/50:2f:a8:da:0b:dc Cost = 0 Port = 0x8e89 346 DHCP Discover - Transaction ID 0xe2cc81b3 7 0.000021  $0.0.0.0$ 255.255.255.255 **DHCP** 4 [Malformed Packet] 8 0.000024 Fthern... 9 0.000027 PciCompo 60:00:00 LogicMod 8e:00:12 CGMP 30 Cisco Group Management Protocol 10 0.000030  $0.0.0.0$ 224.0.0.18 **VRRP** 92 Announcement (y2)  $9, 9, 9, 9$ 224.0.0.18 VRRP 64 Announcement (v3) 11 0.000032 12 0.000035 192.168.4.1  $224.0.0.5$ OSPE 114 Hello Packet 13 0.000039 Cisco 42:6e:ec  $PVST+$ **STP** 68 RST, Root = 32768/1/00:ca:e5:b9:40:80 Cost = 65 Port = 0x8e89 14 0.000042 Cisco 42:6e:ec PVST+ **STP** 68 RST, Root = 32768/951/00:a3:d1:5b:09:80 Cost = 8 Port = 0x8e89 15 0.000045 Cisco a6:1e:81 Spanning-tree-(for-... STP 60 RST. Root = 32768/1/00:ca:e5:b9:40:80 Cost = 68 Port = 0x8001 16 0.000048 IETF-VRRP-VRID 01 **Broadcast ARP** 64 Gratuitous ARP for 172.16.0.200 (Request) 17 0.000051 IETF-VRRP-VRID 01 Broadcast ARP 64 Gratuitous ARP for 172.16.0.200 (Reply) 18 0.000054 Cisco 42:6e:ec  $PiST +$ STP 64 RST. Root = 32768/1/00:a3:d1:5b:09:80 Cost = 8 Port = 0x8e89 19 0.000057 Cisco 42:6e:ec Spanning-tree-(for-... STP 60 RST. Root = 32768/1/00:a3:d1:5b:09:80 Cost = 8 Port = 0x8e89 20 0.000060 Cisco 42:6e:ec PVST+ **STP** 68 RST, Root =  $32768/4/50:2f:a8:da:0b:dc$  Cost = 0 Port =  $0x8e89$ 21 0.000063 Ethern 4 [Malformed Packet] **LELELACIACIAL**  $\alpha$  and then it is considered as no exte تعجز الداري

> Frame 1: 122 bytes on wire (976 bits), 122 bytes captured (976 bits) on interface 0

> Ethernet II, Src: Cisco\_60:e0:6e (58:ac:78:60:e0:6e), Dst: IPv4mcast\_05 (01:00:5e:00:00:05)

> 802.10 Virtual LAN, PRI: 0, DEI: 0, ID: 951

> Internet Protocol Version 4, Src: 172.16.0.254, Dst: 224.0.0.5

> Open Shortest Path First

o Y webuiTmp.pcap

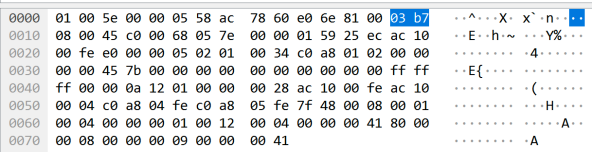

n.  $\times$ 

パケット数: 97 · 表示: 97 (100.0%)

プロファイル: Default

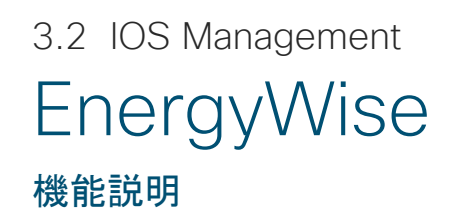

EnergyWise 機能では、電力配分の最適化や、電源供給の供給や停止をコントロールし電力量の削減を行うことが可能になります。

# ■ 特徴

従来の Cisco Catalyst 2000 シリーズから基本機能は変更されていません。 曜日や時間によって、Interface の Up/Down をコントロールすることが可能となり、Interface の Up に伴う電力消費や、PoE などの電力 供給の削減を行い、コストの削減や CO2 の削減に貢献します。

### ■ 注意事項

EnergyWise の設定は、各物理 Interface ごとに設定を行いますが、最初にグローバル コンフィギュレーション モードからドメインの設定を 行う必要があります。

# **EnergyWise** 3.2 IOS Management

EnergyWise コマンド ライン操作①

# ■ EnergyWise の基本設定

C9200-01#configure terminal C9200-01(config)#energywise domain cisco security shared-secret 0 cisco C9200-01(config)# C9200-01(config)#time-range onlabfloor02 C9200-01(config-time-range)#absolute start 00:00 01 January 2019 C9200-01(config-time-range)#periodic weekdays 7:00 to 19:00 C9200-01(config-time-range)#periodic weekend 17:10 to 17:15 C9200-01(config-time-range)# C9200-01(config-time-range)#time-range offlabfloor02 C9200-01(config-time-range)#absolute start 00:00 01 January 2019 C9200-01(config-time-range)#periodic weekdays 00:00 to 07:00 C9200-01(config-time-range)#periodic weekdays 19:00 to 23:59 C9200-01(config-time-range)#periodic weekend 00:00 to 17:09 C9200-01(config-time-range)#periodic weekend 17:16 to 23:59 C9200-01(config-time-range)# C9200-01(config-time-range)#interface giga 1/0/1 C9200-01(config-if)#energywise level 10 recurrence importance 80 time-range onlabfloor02 C9200-01(config-if)#energywise level 0 recurrence importance 80 time-range offlabfloor02 C9200-01(config-if)#energywise name AP C9200-01(config-if)#energywise role manager

C9200-01(config-if)#

#### © 2019 Cisco and/or its affiliates. All rights reserved. Cisco Public

# <機能1>

Periodic の設定に関しては、平日 (weekdays) や、週末 (weekend) の他に、毎日 (daily) や、曜日指定 (sunday,mondayなど) を行うことも可能

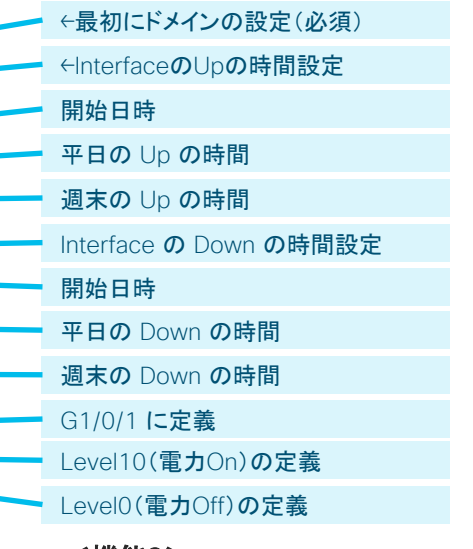

### <機能2>

Level 10 は電力供給 Level 0 は電力休止になります。 EnergyWise では電力レベルを一元管理することにより一連 の電力レベルを定義しています。単独で動作させる場合は他 の Level を使用することはありません。

# **EnergyWise** 3.2 IOS Management

EnergyWise コマンド ライン操作②

# ■ EnergyWise の動作確認

C9200-01#sh energywise recurrences System level recurrence Level Time-range ----- ---------- Interface Class Action Lvl Cron/Time-range -- --------- ----- ------ --- --------------- Gi1/0/1 QUERY SET 10 onlabfloor02 2 Gi1/0/1 QUERY SET 0 offlabfloor02 Alarms Endpoint Id Interface Lyl Status -------- -- --------- --- ------

© 2019 Cisco and/or its affiliates. All rights reserved. Cisco Public

# ■ 時間設定の確認

C9200-01#show time-range time-range entry: offlabfloor02 (active) absolute start 00:00 01 January 2019 periodic weekdays 0:00 to 7:00 periodic weekdays 19:00 to 23:59 periodic weekend 0:00 to 17:09 periodic weekend 17:16 to 23:59 used in: EnergyWise time-range entry: onlabfloor02 (inactive) absolute start 00:00 01 January 2019 periodic weekdays 7:00 to 19:00

periodic weekend 17:10 to 17:15

used in: EnergyWise

Interface G1/0/1 に 2 つの時間設定がされていることを確認

### <機能>

Periodic の設定に関しては、平日(weekdays)や、週末 (weekend)の他に、毎日(daily)や、曜日指定(Sunday、 Monday など)を行うことも可能

2 つの時間設定がされており、有効な状態であることを確認

#### <注意>

時間の連携に関しては、機器内の時間を参照して動作して います。事前にタイムゾーンの設定や、NTP の設定行うこと を推奨しています。

# **EnergyWise** 3.2 IOS Management

EnergyWise コマンド ライン操作③

# ■ EnergyWise 動作の確認: Interaface G1/0/1 が Down 状態から時間 (週末の17:10) になると Up 状態に移行されることを確

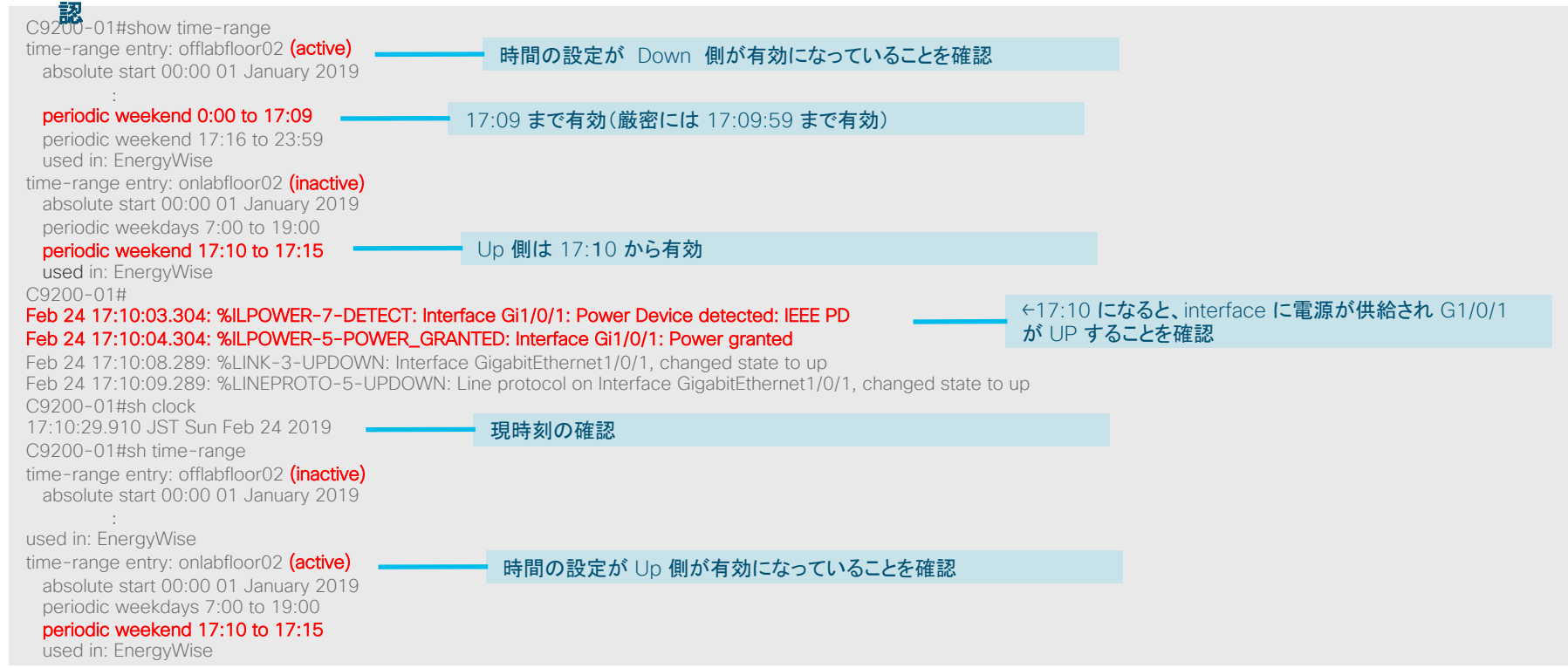

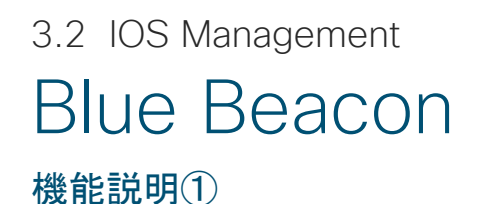

Blue Beacon の機能では本機器の全面と背面に連動する LED を搭載しており、アクセスしている機器を簡単に識別できます。

# ■ 特徴

前面にある Blue Beacon のボタンを押すか、CLI により設定を有効にすると、ボタン自体が青く点灯し、同時に背面の Blue Beacon のLEDが点 灯します。これにより、機器の識別が容易となり、運用管理の負荷が軽減されます。 Cisco Catalyst 9000 シリーズからの新機能になります。

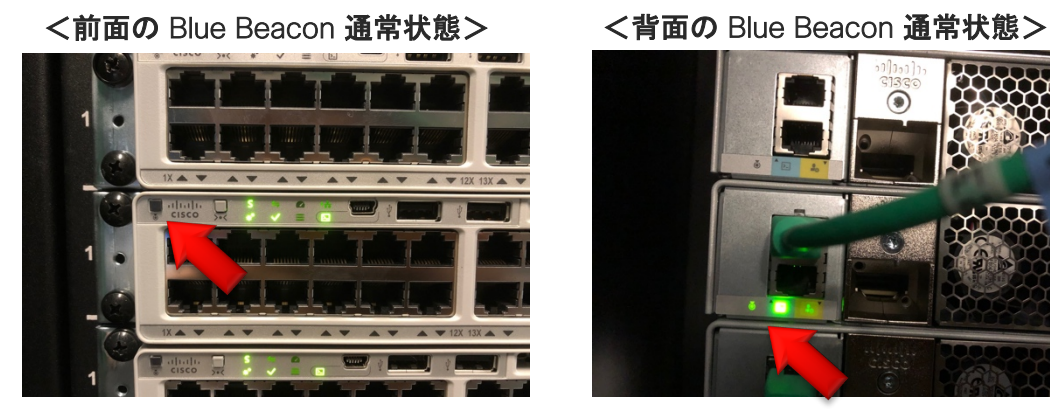

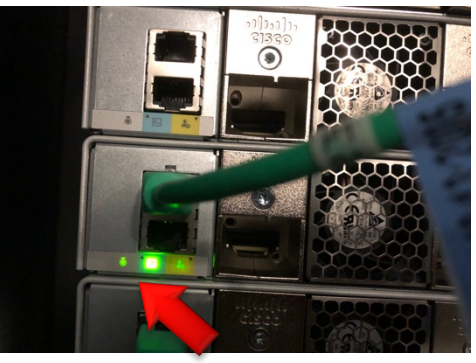

<注意> 背面の LED 部分に関して 右隣の LED の影響によって少し光っているように見 えます。

Cisco Catalyst 9200では、他の Cisco Catalyst 9000 シリーズでは設定方法が異なります。

# Blue Beacon 機能説明 ② 3.2 IOS Management

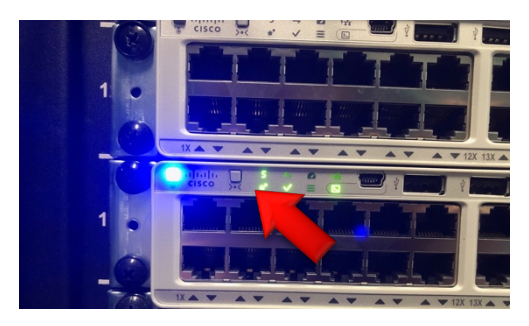

# <前面の Blue Beacon が点灯の状態> <背面の Blue Beacon が点灯の状態>

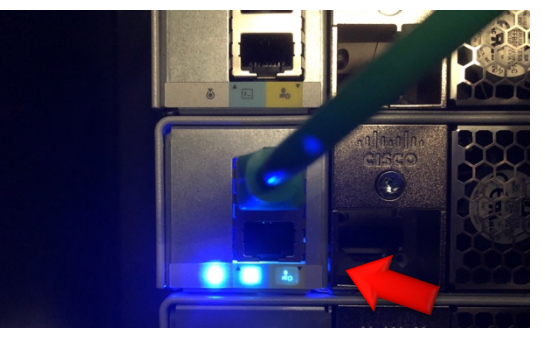

# <注意>

Blue Beacon をボタンで有効にする場合は前 面のボタンでしか有効になりません。 (背面は LED は表示のみになります。)

背面の Blue Beacon の光が強いため、右隣 䛾 LED が青色に光っているように見えます。

#### <Cisco Catalyst 9300 前面の Blue Beacon が点灯の状態>

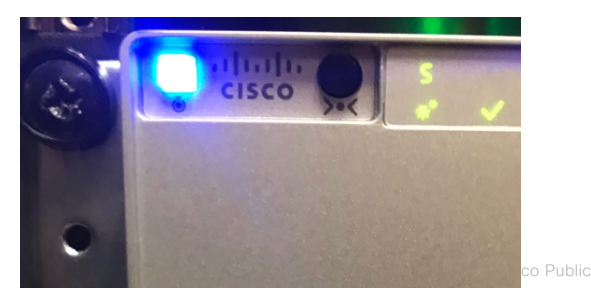

<Cisco Catalyst 9500 前面の Blue Beacon が点灯の状態>

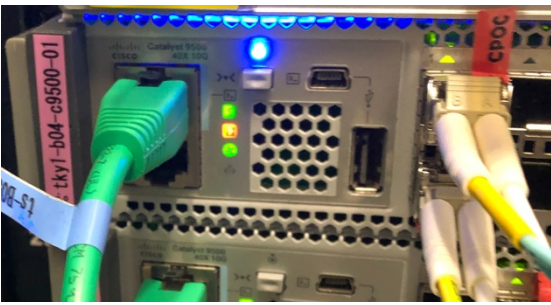

# Blue Beacon 3.2 IOS Management

Cisco Catalyst 9200 シリーズにおける Blue Beacon の設定

■ CLI による Blue Beacon を有効にする設定<br>
○9200-01#configure terminal<br>
○9200-01(config)#hw-module beacon on switch 1<br>
○9200-01(config)#exit<br>
○9200-01#<br>
○9200-01#<br>
○9200-01#<br>
■ CLI による Blue Beacon を無効にする設定 C9200 -01#configure terminal C9200 -01(config)#hw -module beacon on switch 1 C9200 -01(config)# C9200 -01(config)#exit C9200 -01# C9200 -01#

C9200 -01#configure terminal C9200 -01(config)#hw -module beacon off switch 1 C9200 -01(config)# C9200 -01(config)#exit C9200 -01# C9200 -01#

# または、

C9200 -01#configure terminal C9200 -01(config)#no hw -module beacon on switch 1 C9200 -01(config)# C9200 -01(config)#exit C9200 -01# C9200 -01#

# Blue Beacon 3.2 IOS Management

Cisco Catalyst 9300 シリーズおよび Cisco Catalyst 9500 シリーズにおける Blue Beacon の設定

# ■ CLI による Blue Beacon を有効にする設定

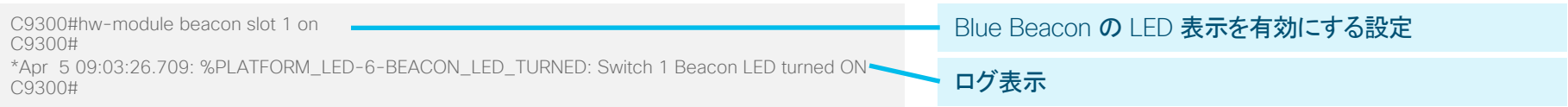

#### ■ CLI による Blue Beacon を無効にする設定

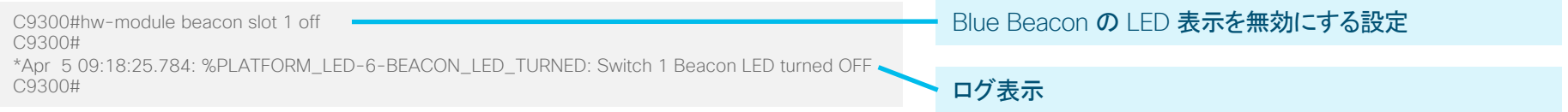

# Blue Beacon 3.2 IOS Management

Blue Beacon のログメッセージ

# ■ Blue Beacon のログメッセージ結果

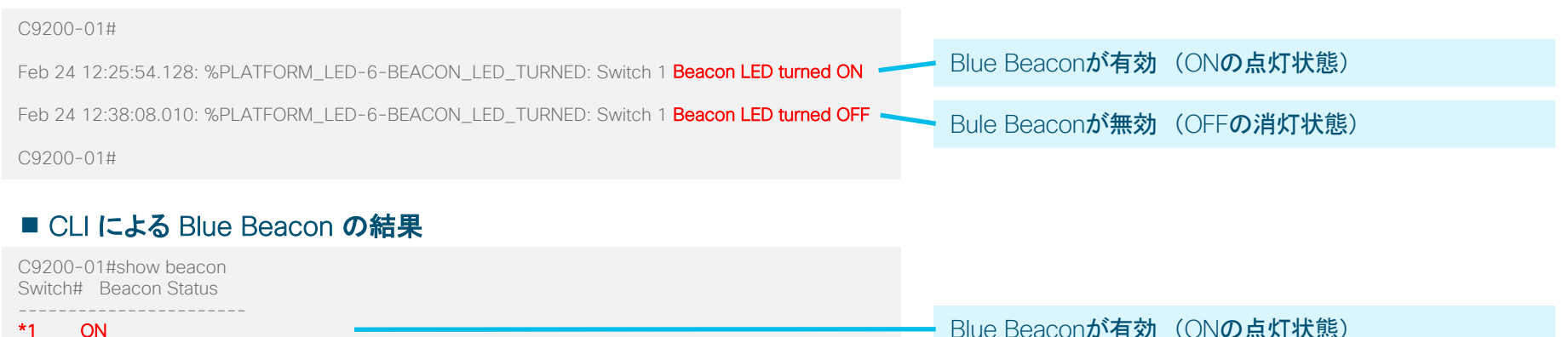

#### \*1 ON

C9200-01# C9200-01#show beacon Switch# Beacon Status

#### ----------------------- \*1 OFF

C9200-01#

Bule Beaconが無効 (OFFの消灯状態)

# I DR 3.2 IOS Management

TDR( Time Domain Reflector)機能では、 UTP/STP ケーブル自体の問題の診断および解決を行うことができます。

### ■ 特徴

UTP/STP 銅線ツイスト ペア ケーブルの断線やショート(短絡)の有無や、断線箇所までのお およその距離の把握が可能です。

TDR を実行すると、ローカル デバイスがケーブル経由で信号を送信して、反射信号を最初の 信号と比較します。

#### ■ 他機器との比較

コマンドや動作に関しては他機器と同じなります。 Cisco Catalyst 9300 シリーズ䛿16.9.2 より、 Cisco Catalyst 9200 シリーズ䛿 16.12.1よりサポートします。

### ■ 注意事項

TDR のサポートは銅線 イーサネット(ツイスト ペア ケーブル)のみサポートしており、SFPや SFP+ ポートなどで䛿サポートされません。 対向に機器を接続した状態( IEEE 802.3 に準拠)を前提に実施してください。

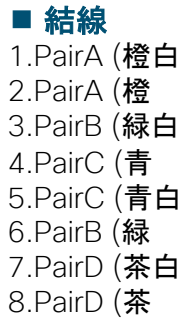

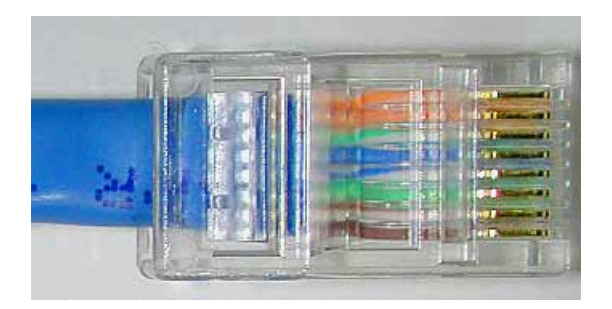

# 3.2 IOS Management

# TDR

TDR では、実行コマンドで測定を行い、確認コマンドで実行結果を確認します。

# ■ TDR テストの実行コマンド

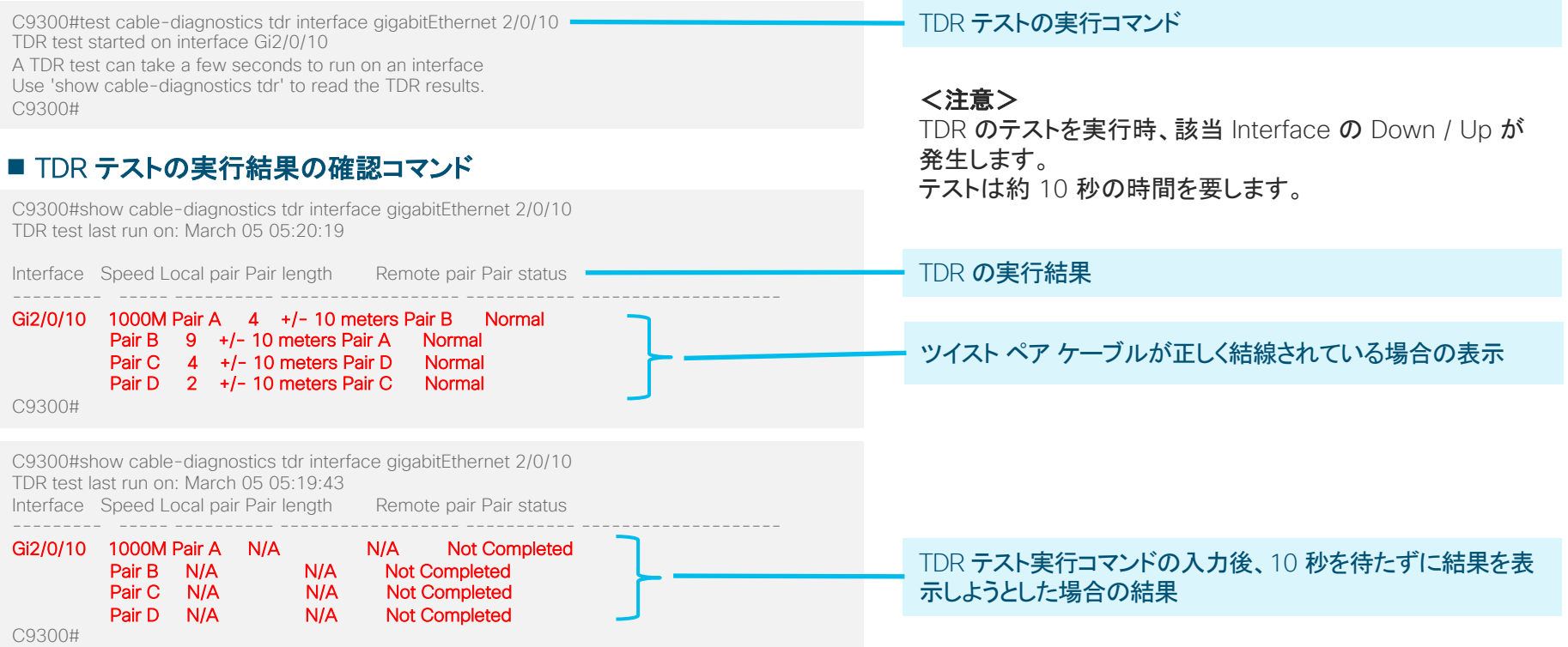

# TDR 3.2 IOS Management

# ■ 接続対向機器が 1G インターフェスの場合

C9300#show cable-diagnostics tdr interface gigabitEthernet 2/0/10 TDR test last run on: March 07 03:25:11

Interface Speed Local pair Pair length Remote pair Pair status

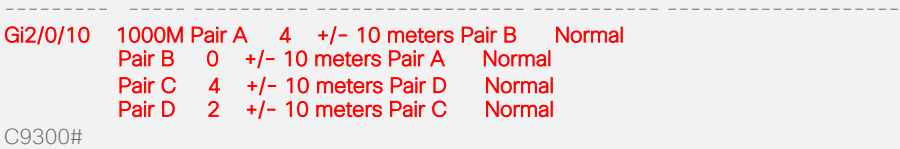

# ■ 接続対向機器が 100M インターフェイスの場合

C9300#show cable-diagnostics tdr interface gigabitEthernet 2/0/12 TDR test last run on: March 07 03:25:13

Interface Speed Local pair Pair length Remote pair Pair status

--------- ----- ---------- ------------------ ----------- -------------------- Gi2/0/12 100M Pair  $A = 9 +1-10$  meters N/A Normal<br>Pair B 10 +/-10 meters N/A Normal Pair B  $10 +/- 10$  meters N/A Pair C 1 +/- 5 meters N/A Short<br>Pair D 1 +/- 5 meters N/A Short Pair D  $1 +/- 5$  meters N/A C9300#

100M サポート インターフェイスの場合 Pair C、 Pair D は無 視してください。

# TDR 3.2 IOS Management

# ■ 接続対向機器が不明の場合

C9300#show cable-diagnostics tdr interface gigabitEthernet 2/0/14 TDR test last run on: March 07 03:31:51

Interface Speed Local pair Pair length Remote pair Pair status --------- ----- ---------- ------------------ ----------- -------------------- Gi2/0/14 auto Pair A  $1 +/-5$  meters N/A Open<br>Pair B  $1 +/-5$  meters N/A Open Pair B  $1 +/-5$  meters N/A Open<br>Pair C  $1 +/-5$  meters N/A Open Pair C  $1 +/-5$  meters N/A Open<br>Pair D  $1 +/-5$  meters N/A Open Pair D  $1 +/- 5$  meters N/A C9300#

#### <注意>

接続対向機器が接続されていない場合、接続対向機器の 電源が落ちている場合は TDR の計測ができません。

# 3.2 IOS Management DR

# ■ 擬似障害ケーブルを作成

1. Pair A 断線(橙X)

#### 2. Pair C 断線(青X)

- 3. Pair A ショート(橙 & 橙白)
- 4. Pair AC 間一部ショート(橙 & 青)
- 5. Pair C 内逆接続(青 <---> 青白)
- 6. Pair C と Pair D 間で一部逆接続(青白 <---> 茶白)
- 7. Pair C と Pair D 間を逆接続(青&青白 <---> 茶&茶白)

#### ■ 検証構成

a. Catalyst9300 (G2/0/10) ----- 1G接続 ----- (G1/0/1) Catalyst9200

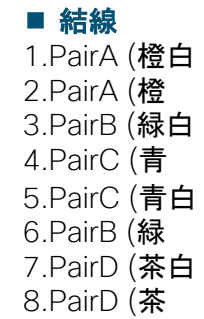

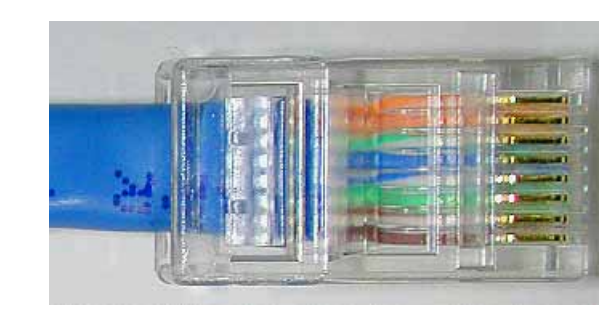

ストレートケーブルを使用(※両端同じ結線)

# TDR 3.2 IOS Management

# ■ 擬似障害ケーブルの診断結果 1. Pair A 断線(橙 X)

C9300#show cable-diagnostics tdr interface gigabitEthernet 2/0/10 TDR test last run on: March 11 13:25:27

Interface Speed Local pair Pair length Remote pair Pair status

--------- ----- ---------- ------------------ ----------- ---------------- ---- Gi2/0/10 1000M Pair A 3 +/- 5 meters Pair B Open Pair B 9 +/-10 meters Pair A Normal Pair C 7 +/- 10 meters Pair D Normal Pair D 7 +/- 10 meters Pair C Normal C9300#

# ■ 擬似障害ケーブルの診断結果 3. Pair A ショート(橙 & 橙白)

C9300#show cable-diagnostics tdr interface gigabitEthernet 2/0/10 TDR test last run on: March 11 13:31:52

Interface Speed Local pair Pair length Remote pair Pair status --------- ----- ---------- ------------------ ----------- ---------------- ---- Gi2/0/10 auto Pair A  $0 +/- 5$  meters N/A Short Pair B  $0 +/- 10$  meters N/A Normal<br>Pair C  $0 +/- 10$  meters N/A Normal Pair C  $0 +/- 10$  meters N/A Pair D 0 +/- 10 meters N/A Normal C9300#

# ■ 擬似障害ケーブルの診断結果 2. Pair C 断線(青 X)

C9300#show cable-diagnostics tdr interface gigabitEthernet 2/0/10 TDR test last run on: March 11 13:29:51

Interface Speed Local pair Pair length Remote pair Pair status --------- ----- ---------- ------------------ ----------- ---------------- ---- Gi2/0/10 1000M Pair A 7 +/- 10 meters Pair B Normal Pair B 10 +/-10 meters Pair A Normal

Pair C 0 +/- 5 meters Pair D Open Pair D 5 +/-10 meters Pair C Normal

C9300#

--------- ----- ---------- ------------------ ----------- ----------------

■ 擬似障害ケーブルの診断結果 4. Pair AC間一部ショート(橙&青)

C9300#show cable-diagnostics tdr interface gigabitEthernet 2/0/10 TDR test last run on: March 11 13:33:06

Interface Speed Local pair Pair length Remote pair Pair status

---- Gi2/0/10 100M Pair A 0 +/-5 meters N/A Short/Crosstalk Pair B 0 +/- 10 meters N/A Normal<br> **Pair C 0 +/- 5 meters N/A Short/Crosstalk** Pair C  $0 +/- 5$  meters N/A Pair  $D \quad 0 \quad +/-$  10 meters N/A Normal C9300#

# TDR 3.2 IOS Management

# ■ 擬似障害ケーブルの診断結果 5. Pair C 内逆接続(青 <--> 青白)

C9300#show cable-diagnostics tdr interface gigabitEthernet 2/0/10 TDR test last run on: March 11 13:35:43

Interface Speed Local pair Pair length Remote pair Pair status --------- ----- ---------- ------------------ ----------- ---------------- ---- Gi2/0/10 1000M Pair A 9 +/- 10 meters Pair A Normal Pair B 7 +/-10 meters Pair B Normal Pair C 9 +/- 10 meters Pair C Normal Pair D 7 +/- 10 meters Pair D Normal C9300#

# ■ 播似障害ケーブルの診断結果

# 6.Pair C と Pair D 間で一部逆接続(青白 <--> 茶白)

C9300#show cable-diagnostics tdr interface gigabitEthernet 2/0/10 TDR test last run on: March 11 13:38:02

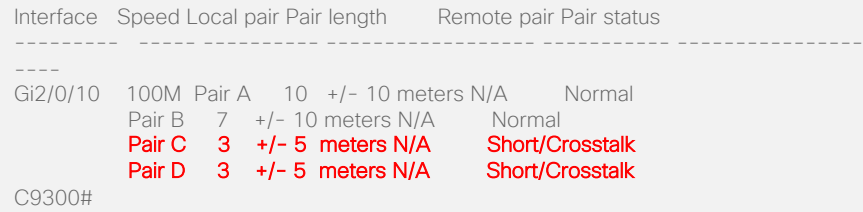

# ■ 擬似障害ケーブルの診断結果 7.Pair C と Pair D 間を逆接続(青& 青白 <--> 茶&茶白)

C9300#show cable-diagnostics tdr interface gigabitEthernet 2/0/10 TDR test last run on: March 11 13:39:26 Interface Speed Local pair Pair length Remote pair Pair status --------- ----- ---------- ------------------ ----------- ---------------- ---- Gi2/0/10 1000M Pair A 5 +/- 10 meters Pair A Normal Pair B 9 +/- 10 meters Pair B Normal<br> **Pair C 9 +/- 10 meters Pair D Normal** Pair C  $9 +/- 10$  meters Pair D Pair D 9 +/- 10 meters Pair C Normal C9300#

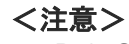

- 5.Pair C 内逆転の結果にもある通り、 Pair の中での極性は判定で きません。(以前と同様)
- スイッチ と AP 間にパワー インジェクタがある場合では、 インジェクタ 前後の検証では同様の結果の表示となります。TDR 使用時には配 線を分割して TDR を使用する必要があります。
- ケーブル長に関しては日安程度になります。(以前と同様)

# 3.3 Basic L2/L3

**EtherChannel** VTP STP **MST** REP FHRP VRF IGMP

# **EtherChannel** 3.3 Basic L2/L3

- EtherChannel
	- 複数の物理リンクを 1 つの論理リンクにバンドルし、帯域幅を確保する技術です。
	- バンドルしている物理リンクの 1 つに障害が発生したとしても、残りのリンクを用いて通信が可能なので回線冗長 も可能になります。
- Multi-chassis EtherChannel (MEC)
	- EtherChannel の 1 つ、複数筐体に対して別々のリンクを使用します。

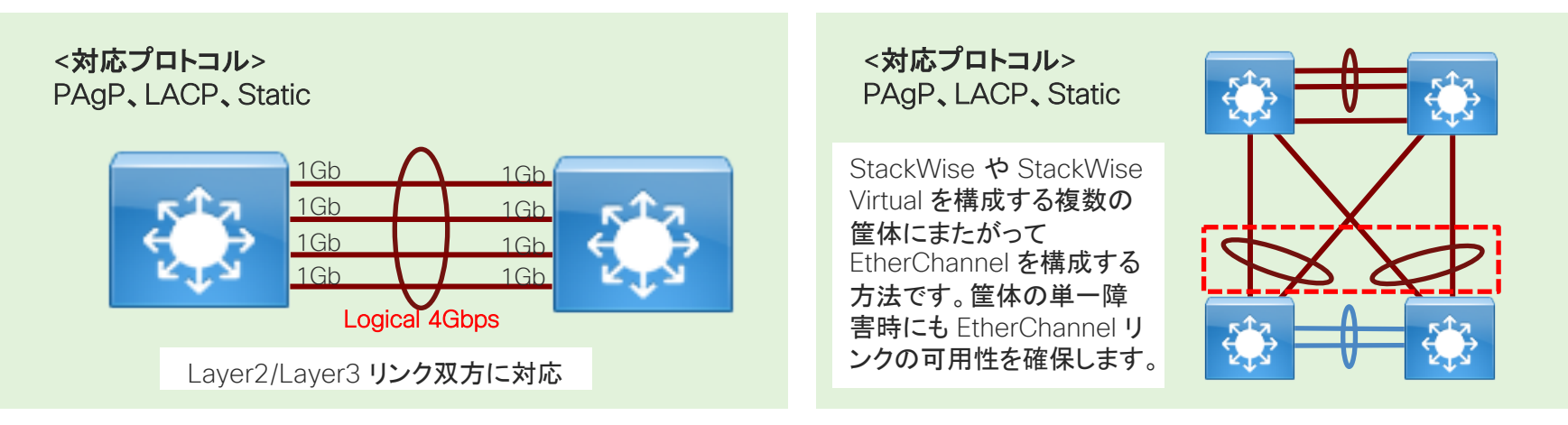

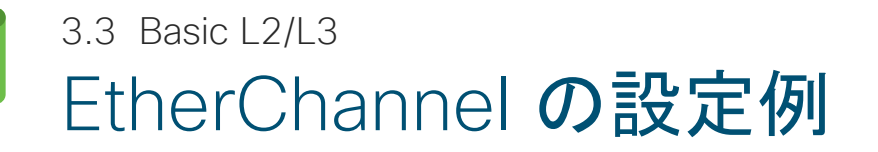

## ■ EtherChannel の作成: LACP Active モード

C9300-1#conf t C9300-1(config)#interface range gi1/0/4-5 C9300-1(config-if-range)#channel group 1 mode active Creating a port-channel interface Port-channel 1

#### ■ EtherChannel の負荷分散方式の設定

C9300-1(config)#port-channel load-balance ? dst-ip Data dst-mac Dst Mac Addr dst-mixed-ip-port Dst IP Addr and TCP/UDP Port dst-port Dst TCP/UDP Port extended Extended Load Balance Methods src-dst-ip Src XOR Dst IP Addr src-dst-mac Src XOR Dst Mac Addr src-dst-mixed-ip-port Src XOR Dst IP Addr and TCP/UDP Port src-dst-port Src XOR Dst TCP/UDP Port src-ip Src IP Addr src-mac Src Mac Addr src-mixed-ip-port Src IP Addr and TCP/UDP Port src-port Src TCP/UDP Port

# <注意>

Catalyst 上では設定に応じて PortChannel XX (XX は設定時のグループ番号)という論理インターフェイス が自動生成されます。

- デフォルトは送信元 MAC (src-mac) に従いロード バラン スされます。
- Extended オプションを使うことで、送信元および宛先の方 式を組み合わせた、拡張ロード バランスを指定することが できます。

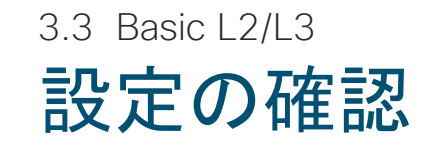

C9300-1#show etherchannel summary

#### <中略>

Number of channel-groups in use: 1 Number of aggregators:

Group Port-channel Protocol Ports

------+-------------+-----------+--------------------------------- 1 Po1(SU) LACP Gi1/0/4(P) Gi1/0/5(P)

C9300-1#show etherchannel load-balance EtherChannel Load-Balancing Configuration: src-mac dst-ip src-port

EtherChannel Load-Balancing Addresses Used Per-Protocol:

Non-IP:

Source XOR Destination MAC address

 $IPv4$ 

Destination IP address Source TCP/UDP (layer-4) port number

IPv6:

Destination IP address Source TCP/UDP (layer-4) port number

## ■ EtherChannel の確認

• 従来の Catalyst と同じコマンドで設定 / コンフィ グの確認を行えます。

# ■ EtherChannel の負荷分散方式の確認

- 従来の Catalyst と同じコマンドで設定 / コンフィ グの確認を行えます。
- 拡張ロード バランス方式を使って、複数のメトリッ クに従って、負荷分散を実装できます。

# 3.3 Basic L2/L3

# Cisco Catalyst 9000  $\sigma$  EtherChannel

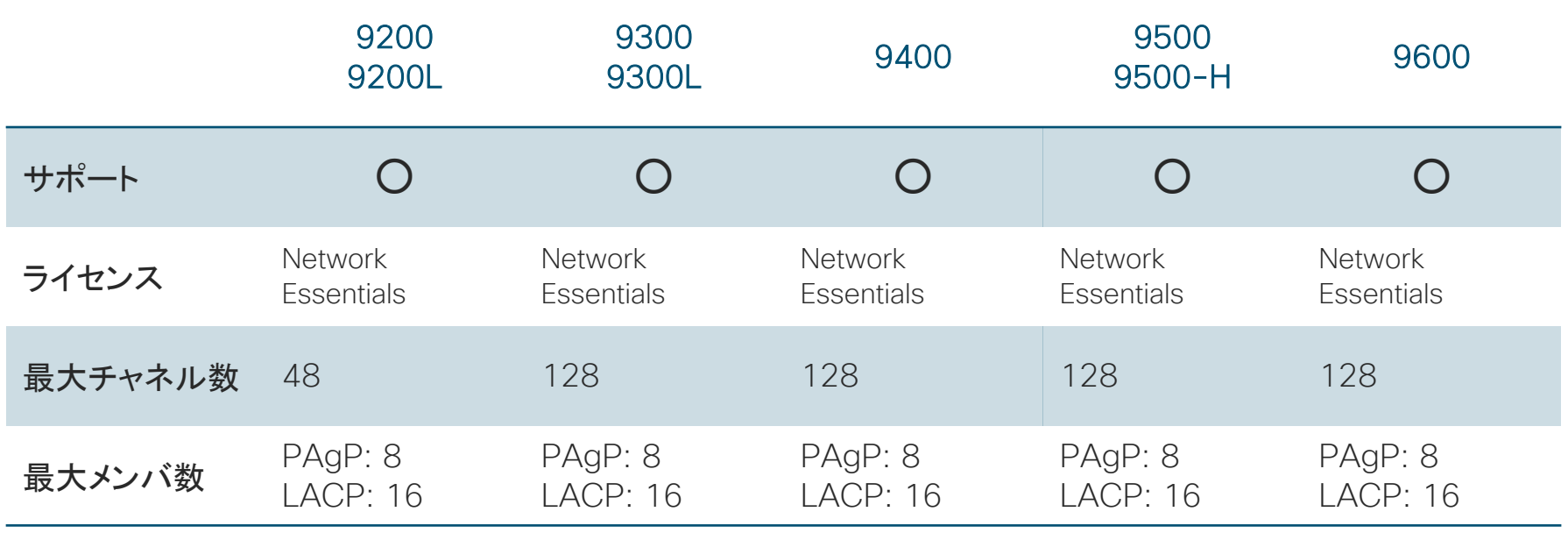

# VTP (VLAN Trunking Protocol) 3.3 Basic L2/L3

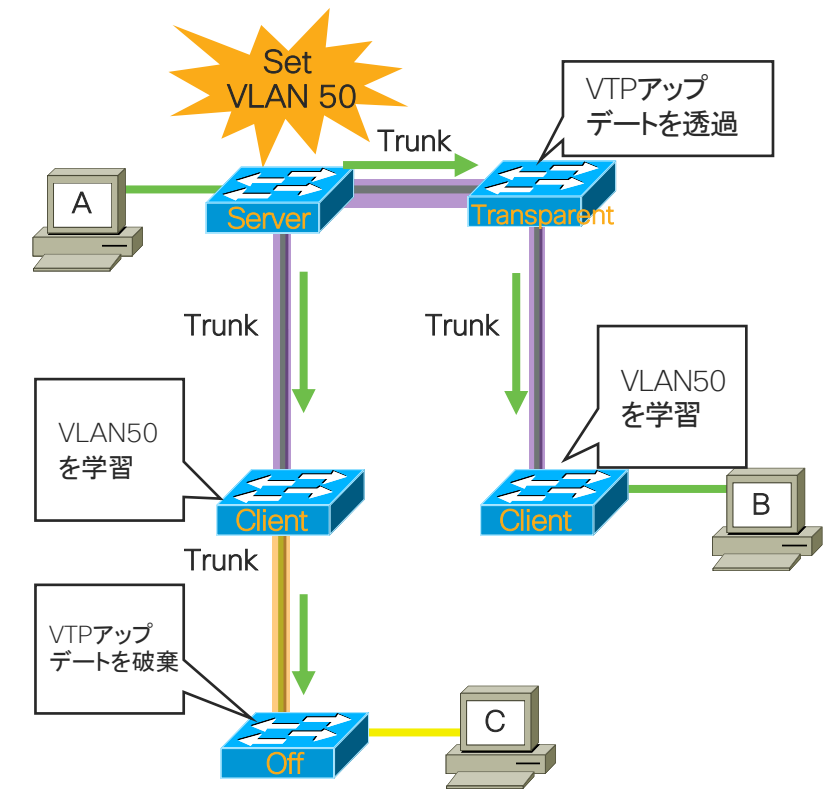

- ネットワークを構成する複数のスイッチにわたり、VLAN の追加、 削除、名前の変更を集中管理することで、VLAN 設定の整合 性を維持するためのプロトコルです。
- Trunk リンクでのみ動作します。
- VTP Version 3 から認証、拡張 VLAN(VLAN ID が 4094 ま で) をサポートします。
- 4 つのモード:

Server: VLAN 情報を集中管理し、変更があれば Client スイッチに アップデートを送信

Client: VTP アップデートを受信し、更新する

Transparent: VTP アップデートをパス スルーする

Off: VTP アップデートを破棄する

# VTP の設定とログ 3.3 Basic L2/L3

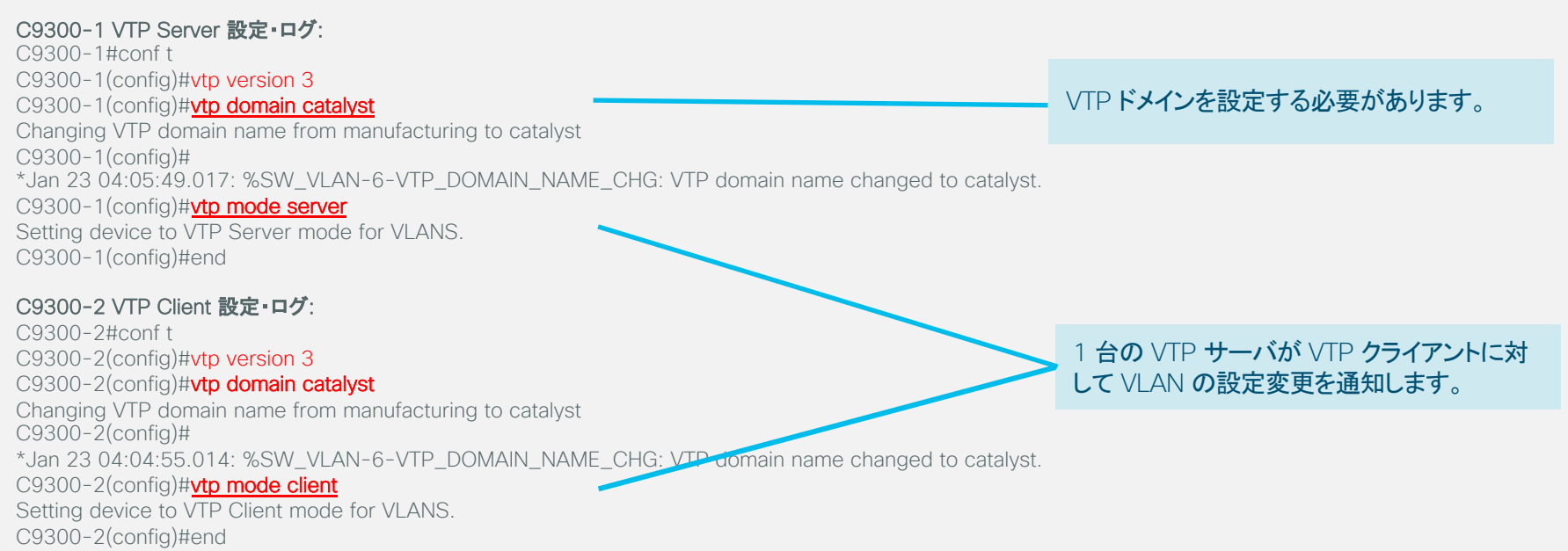

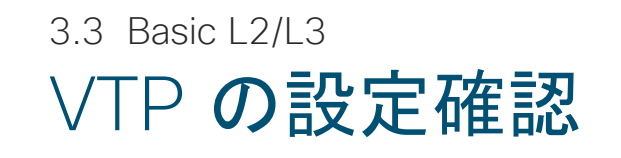

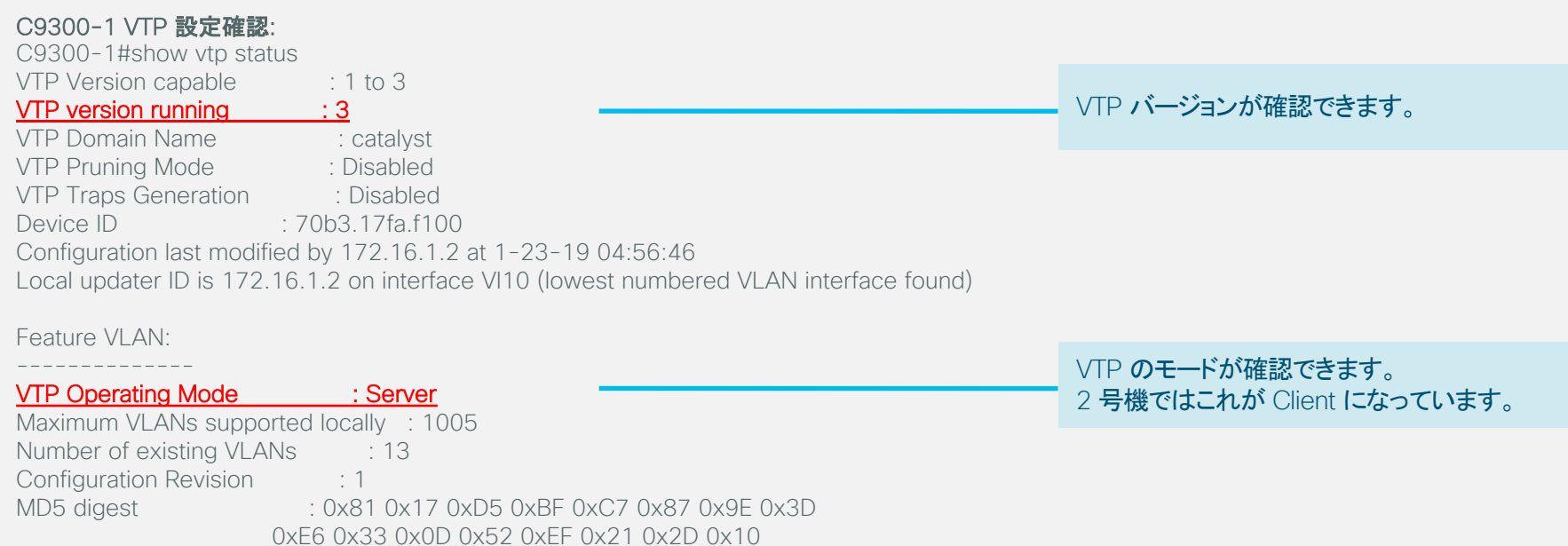

# Cisco Catalyst 9000  $\sigma$  VTP 3.3 Basic L2/L3

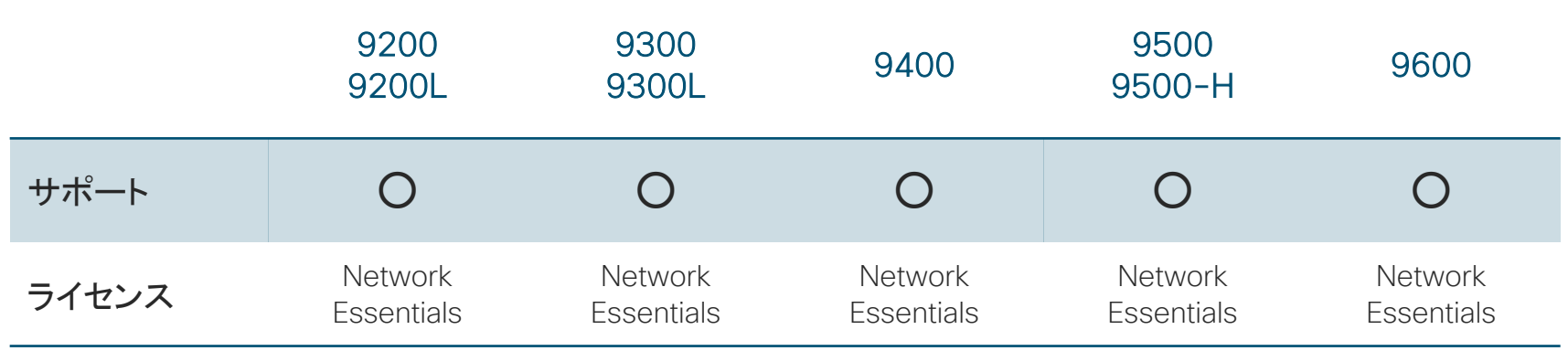

### 3.3 Basic L2/L3

# STP(Spanning Tree Protocol) 機種ごとのスケーラビリティ

インスタンス数など䛾変更と設定時 のログについて編集必要

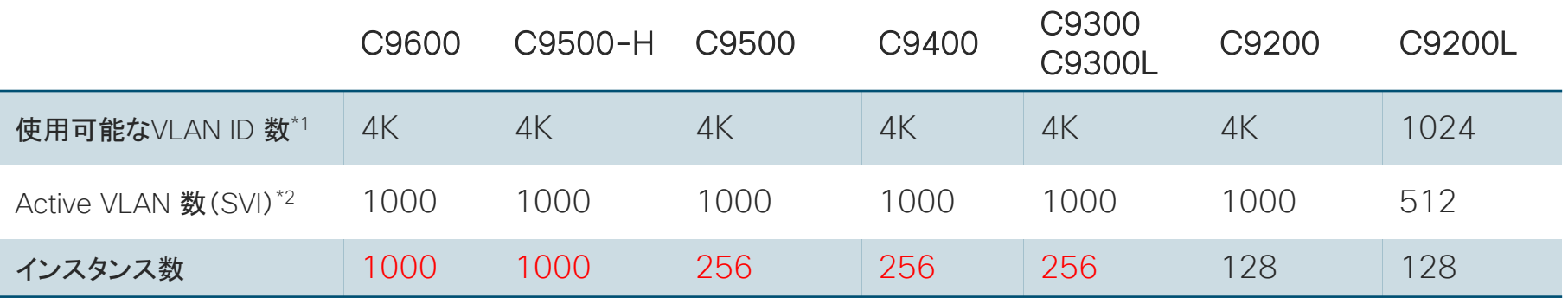

PVST+/Rapid PVST+ で構成したとき䛾インスタンスが上記を超過してしまう場合、 MST で構成いただくことを推奨しています。

インスタンス数=トポロジー数となりインスタンス䛿トポロジーを形成する単位となります。 C9200 を例に次ページにて表記します。

#### ■注意事項

本情報は 2019 年 10 月時点での情報となり、今後変更される可能性がございます。 最新版に関しましては、該当機器のリリース ノートやコンフィギュレーション ガイド等を参照いただきますようお願いいたします。 <https://www.cisco.com/c/en/us/support/switches/index.html>

\*1: システム予約による VLAN ID を含みます。

\*2: IOS-XE16.12.1 時点においての推奨 Active VLAN 数になります。

© 2019 Cisco and/or its affiliates. All rights reserved. Cisco Public

3.3 Basic L2/L3

# STP(Spanning Tree Protocol) VLAN とインスタンス数(Cisco Catalyst 9200L の場合)

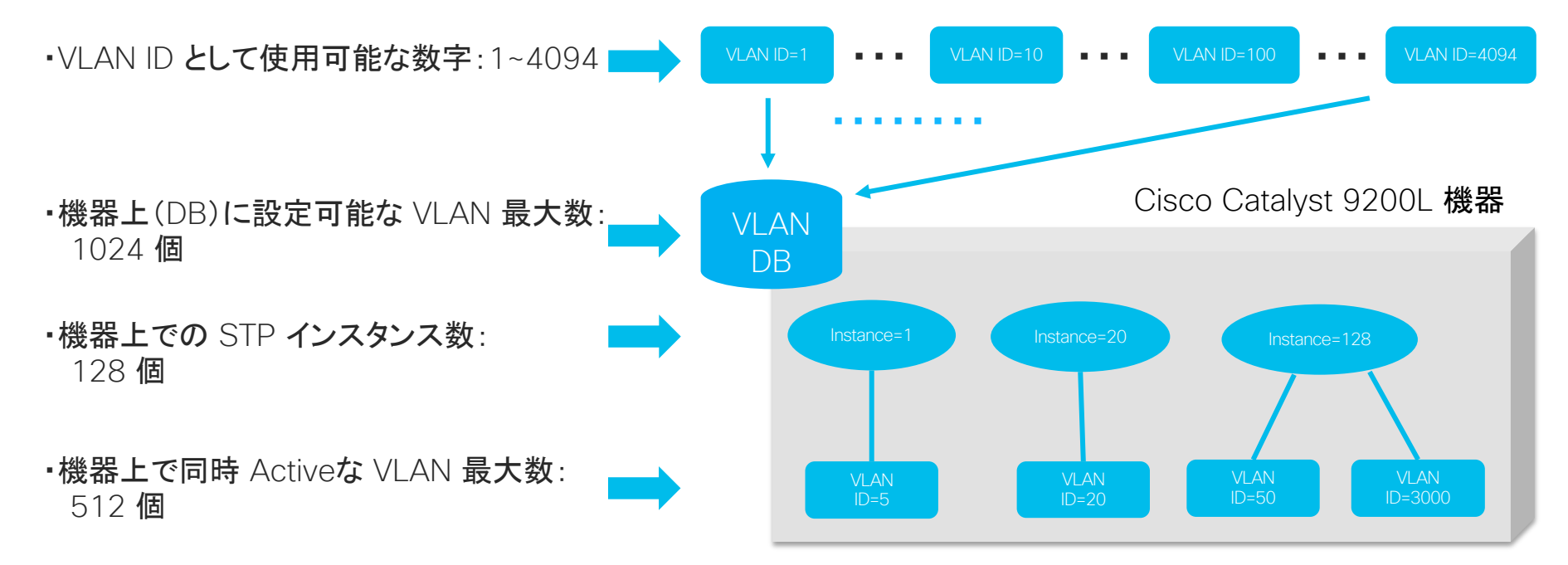

VLAN Configuration Guide, Cisco IOS XE Gibraltar 16.12.x (Catalyst 9200 Switches)

12/configuration\_guide/vlan/b\_1612\_vlan\_9200\_cg.html https://www.cisco.com/c/en/us/td/docs/switches/lan/catalyst9200/software/release/16※ ここでは、設計に必要となるVLANやSpanning Tree 等のスケーラビリティ情報 について、Catalyst 9200 を例に示しました。設計の際は、実際に利用する製品・ バージョンにて同様な情報を確認するようお願いします。

# MST (Multiple Spanning-Tree) 3.3 Basic L2/L3

- 多数の VLAN が存在する環境で簡素な設定と VLAN 運用が可能な STP の方式です。
- 単一のインスタンスに複数の VLAN 情報を格納した STP の共通トポロジーをスイッチ間で構成します。
- Cisco Catalyst 9000 シリーズでは 1 インスタンスに所属できる VLAN 数に制限がありません。
- スイッチ間で、リージョン名、リビジョン番号、MST インスタンス ID と VLAN䛾対応を同じにする必要があります。
- 従来の PVST / Rapid PVST+ と互換性があるため、既存の環境から柔軟に展開することができます。

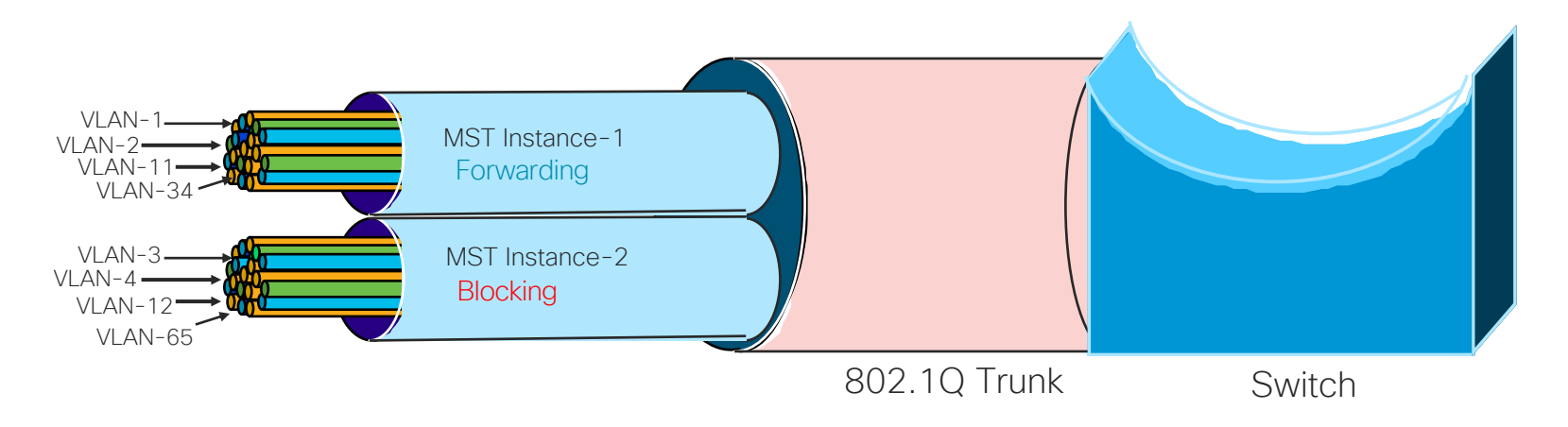

#### ※ サポートされる最大MSTインスタンス数は64となります。

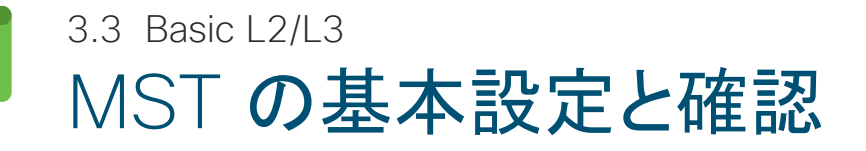

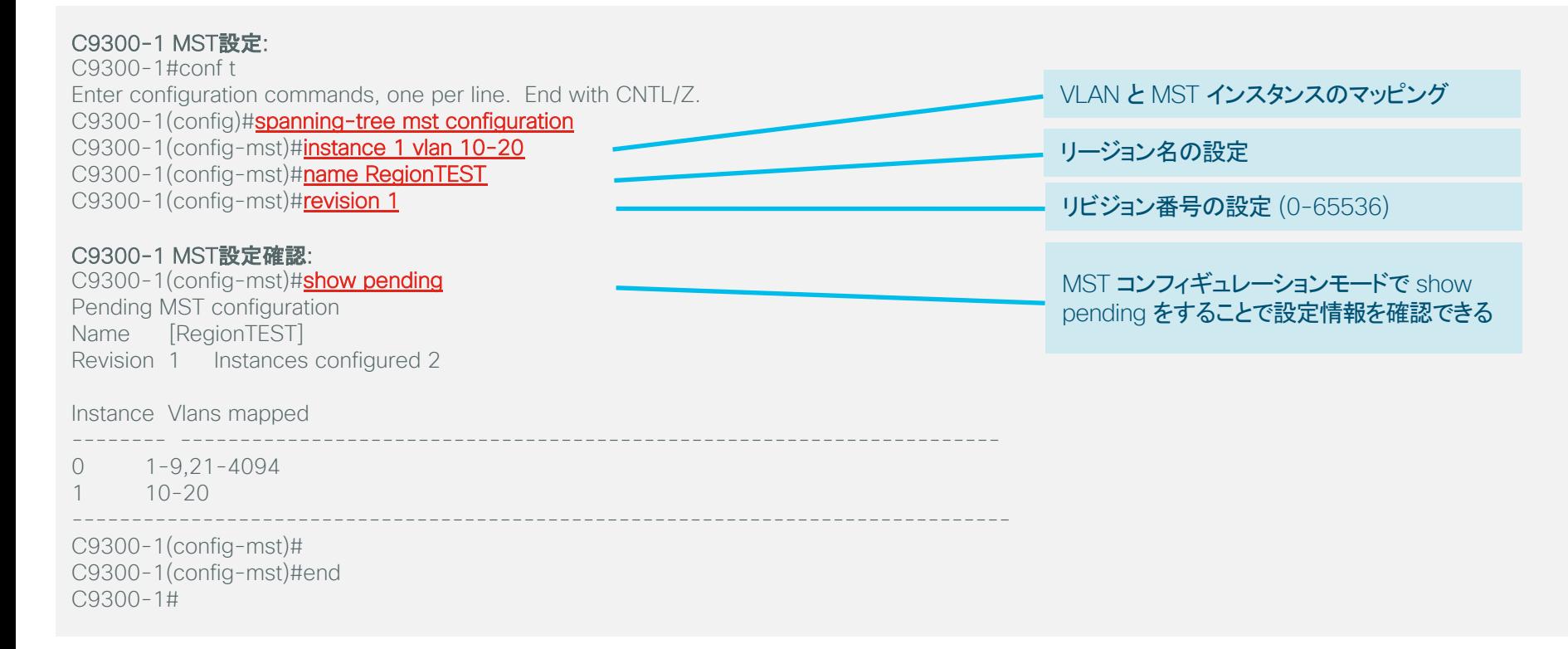

# MST と PVST の相互運用 3.3 Basic L2/L3

## 設定の基本指針

① コアを MST モードへ変更し、全体䛾ルートブリッジ (CIST Root) にします。

② 整合性を取るため、MST0 の優先度を PVST 領域で定義された全ての VLAN よりも上位(低 Priority 値)で設定します。

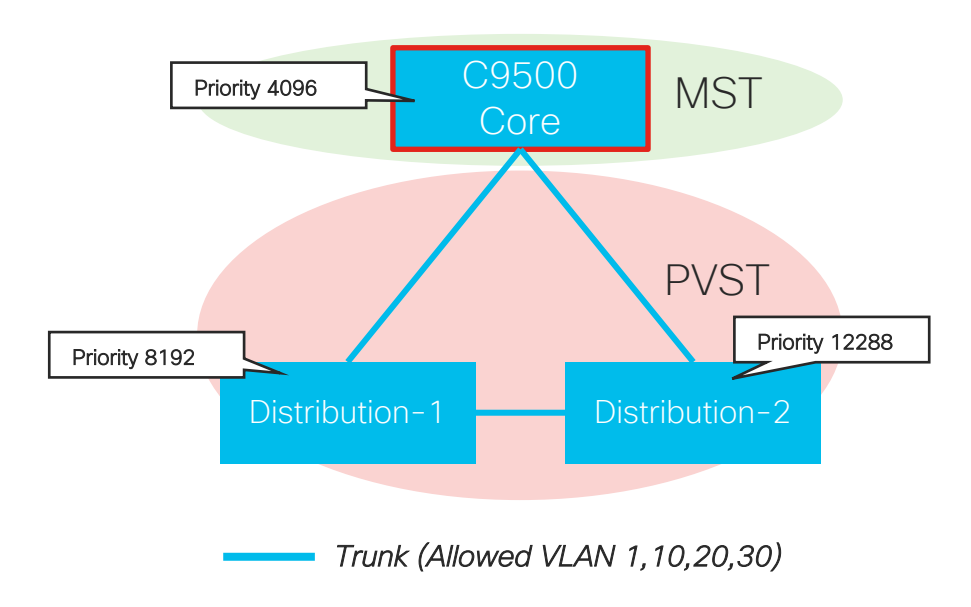

#### ■ C9500

spanning-tree mode mst spanning-tree mst configuration name cisco revision 1 instance 1 vlan 10, 20, 30 spanning-tree mst 0 priority 4096

# ■ Distribution-1

spanning-tree mode rapid-pvst spanning-tree extend system-id spanning-tree vlan 1,10,20,30 priority 8192

# ■ Distribution-2

spanning-tree mode rapid-pvst spanning-tree extend system-id spanning-tree vlan 1,10,20,30 priority 12288
## MST と PVST の相互運用 3.3 Basic L2/L3

"MST 0" と "VLAN 1" のブリッジ情報が比較され、C9500 が全 体の Root に選定されます。

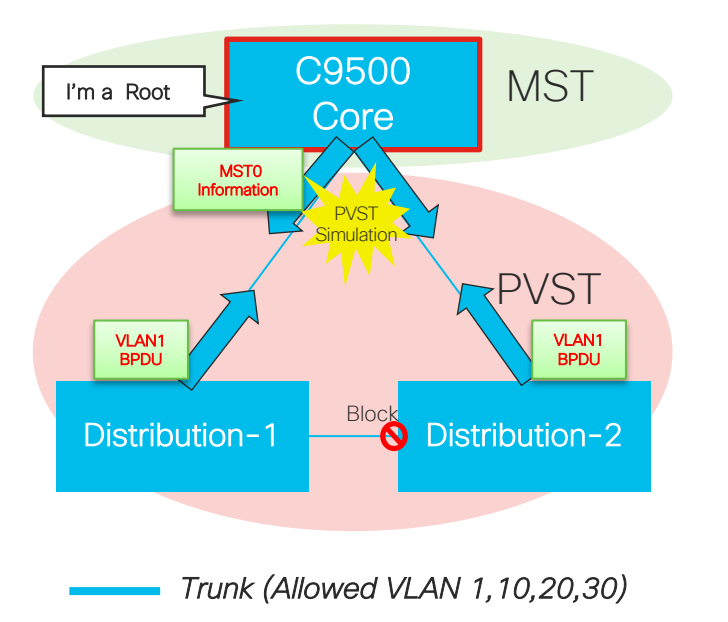

C9500#show spanning-tree mst 0

##### MST0 vlans mapped: 1-9,11-19,21-29,31-4094 address 08ec.f5f7.3380 priority 4096 (0 sysid 0) Root this switch for the CIST Operational hello time 2 , forward delay 15, max age 20, txholdcount 6 Configured hello time 2 , forward delay 15, max age 20, max hops 20 Interface Role Sts Cost Prio.Nbr Type ---------------- ---- --- --------- -------- --------------- Gi1/0/1 Desg FWD 20000 128.1 P2p Bound(PVST) Desg FWD 20000 128.2 P2p Bound(PVST) Distribution-2#show spanning-tree vlan 10 VLAN0010 Spanning tree enabled protocol rstp Root ID Priority 4096 Address 08ec.f5f7.3380 Cost 4 Port 1 (GigabitEthernet1/0/1) Hello Time 2 sec Max Age 20 sec Forward Delay 15 sec

Bridge ID Priority 12298 (priority 12288 sys-id-ext 10) Address 7488.bb41.f200 Hello Time 2 sec Max Age 20 sec Forward Delay 15 sec Aging Time 300 sec

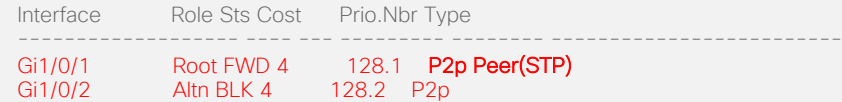

## MST と PVST の相互運用 整合性チェックに失敗する例 3.3 Basic L2/L3

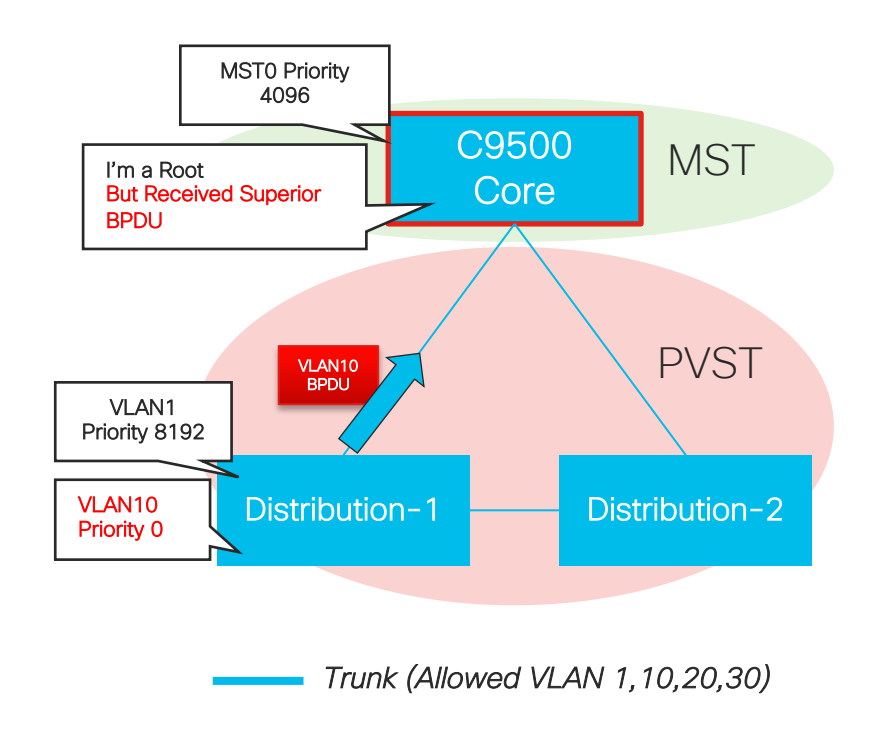

### Distribution-1 の VLAN10 Priority を 0 にして動作確認

Distribution-1(config)#spanning-tree vlan 10 priority 0

#### "MST0" と "VLAN1" のブリッジ情報が比較され、C9500 が 全体のルートブリッジに選定されます

しかし、Distribution-1から VLAN10 の上位 BPDU を受信 し、整合性チェックに失敗します(ルート ガードに類似)

C9500#show spanning-tree mst 0

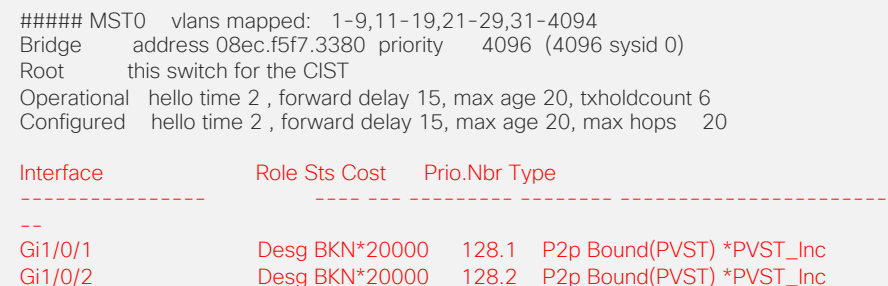

MST と PVST の相互運用 補足 3.3 Basic L2/L3

## ■PVST 領域内に CIST ルートブリッジを配置することも可能ですが、シスコとして は非推奨

### ■詳しくは以下のリンクをご参照ください

Understanding Multiple Spanning Tree Protocol (802.1s)

[https://www.cisco.com/c/en/us/support/docs/lan-switching/spanning-tree](https://www.cisco.com/c/en/us/support/docs/lan-switching/spanning-tree-protocol/24248-147.html%3Freferring_site=bodynav)protocol/24248-147.html?referring\_site=bodynav

© 2019 Cisco and/or its affiliates. All rights reserved. Cisco Public

## REP (Resilient Ethernet Protocol) 3.3 Basic L2/L3

### ■ REP の概要

• 複数のスイッチ間で一貫した REP の設定を行う「セグメント」を定義し、その中での保護対象リンクやブロック ポート (転送停止ポート)が任意に指定可能です。

### ■ 高速切り替え

• 最短 50ミリ秒 の高速切り替えが可能です。(50ミリ秒〜200ミリ秒程度)

### ■ リングの独立冗長

- パス プロテクトを管理、複数䛾リングを接続する複雑な構成に対応します。
- リング単位の障害検知により障害の局所化、分散が可能です。
- ・他の Ring 障害の影響を受けません。

### ■ 最適経路設計

- リング ネットワークの経路指定、冗長経路設計が可能です。
- EtherChannel による柔軟な帯域増設ができます。

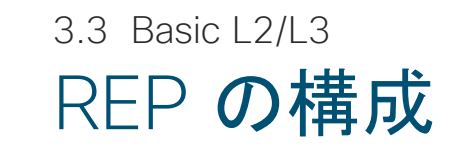

**Segment** 

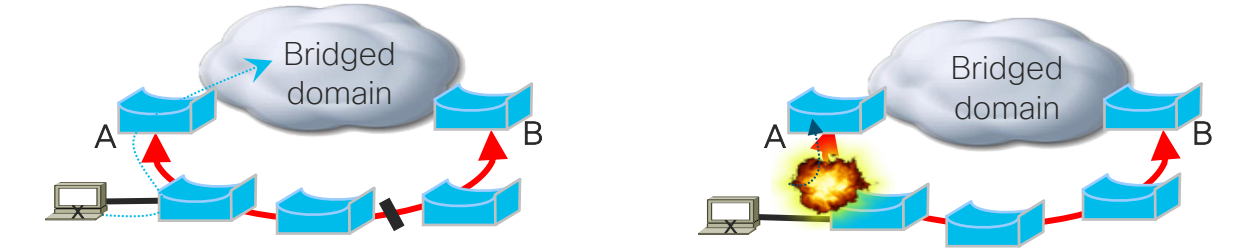

REP セグメントは他の L2 ネットワークに対し A または B のように冗長経路を提供します。 障害時ブロック状態を解き冗長経路を提供します。

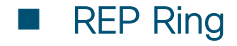

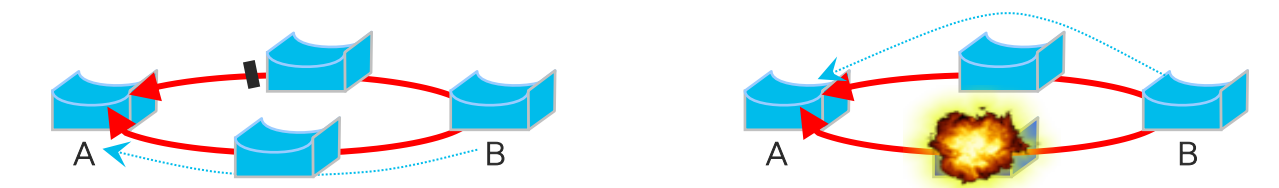

リング状に構成されるときに、REP のセグメントは、2 つのスイッチの間に冗長の接続性を 提供します。 リングとセグメントの組み合せにより多種のネットワークを構成できます。

## REP セグメント プロトコル 概要 3.3 Basic L2/L3

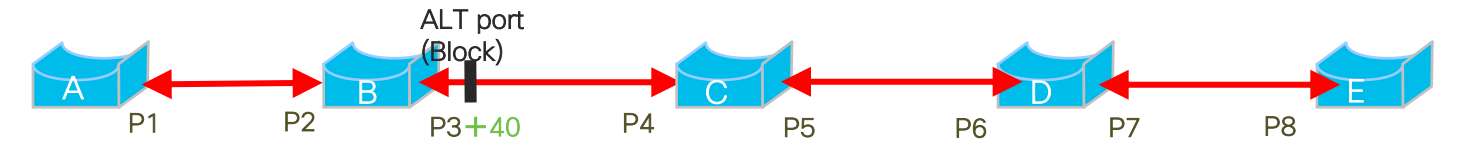

各ポートは 1 つのセグメント ID 上の一部として構成されます。

Segment のすべてのリンクで REP が Enable のときに、セグメントを通じ REP Edge A"と E"の間(任意の部分)に ALT Port (Block)を決めます。

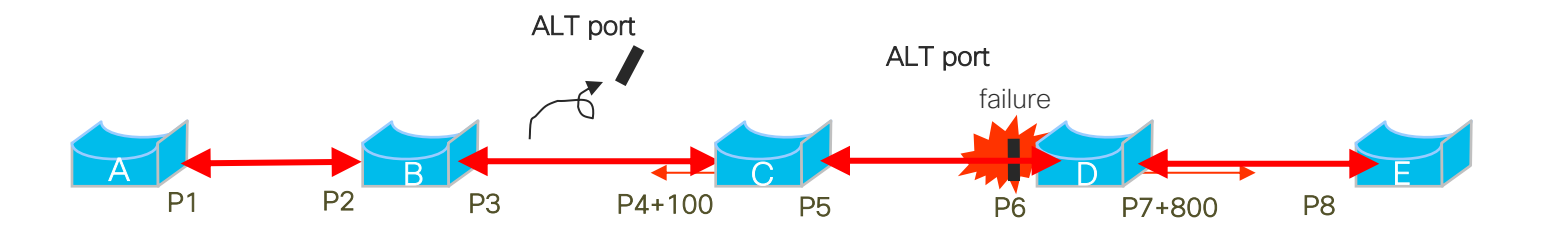

もし障害が REP セグメント中に起これば、ブロック ポートはデータ フォワードを開始します。

3.3 Basic L2/L3

# REP セグメント プロトコル 概要

### REP セグメント プロトコルを使った Ring Topology

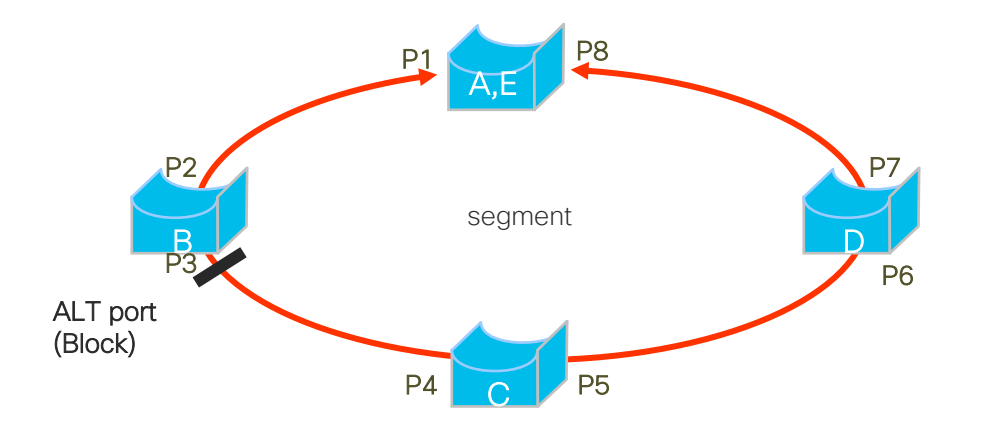

### A、E の様に REP Edge Port は 1つの Node に収用することが可能です。

### 3.3 Basic L2/L3

# REP 設定例

※ブロック ポート (Alt、Failed) はセグメントに 1 つ

- rep stcn seqment 1: セグメント 2 の障害をセグメント 1 に通達
- rep block port preferred : ブロック ポートを Static に指定するための設定 (プライマリ エッジで設定)
- rep segment 1 preferred : セグメント 1 のブロック ポートに指定

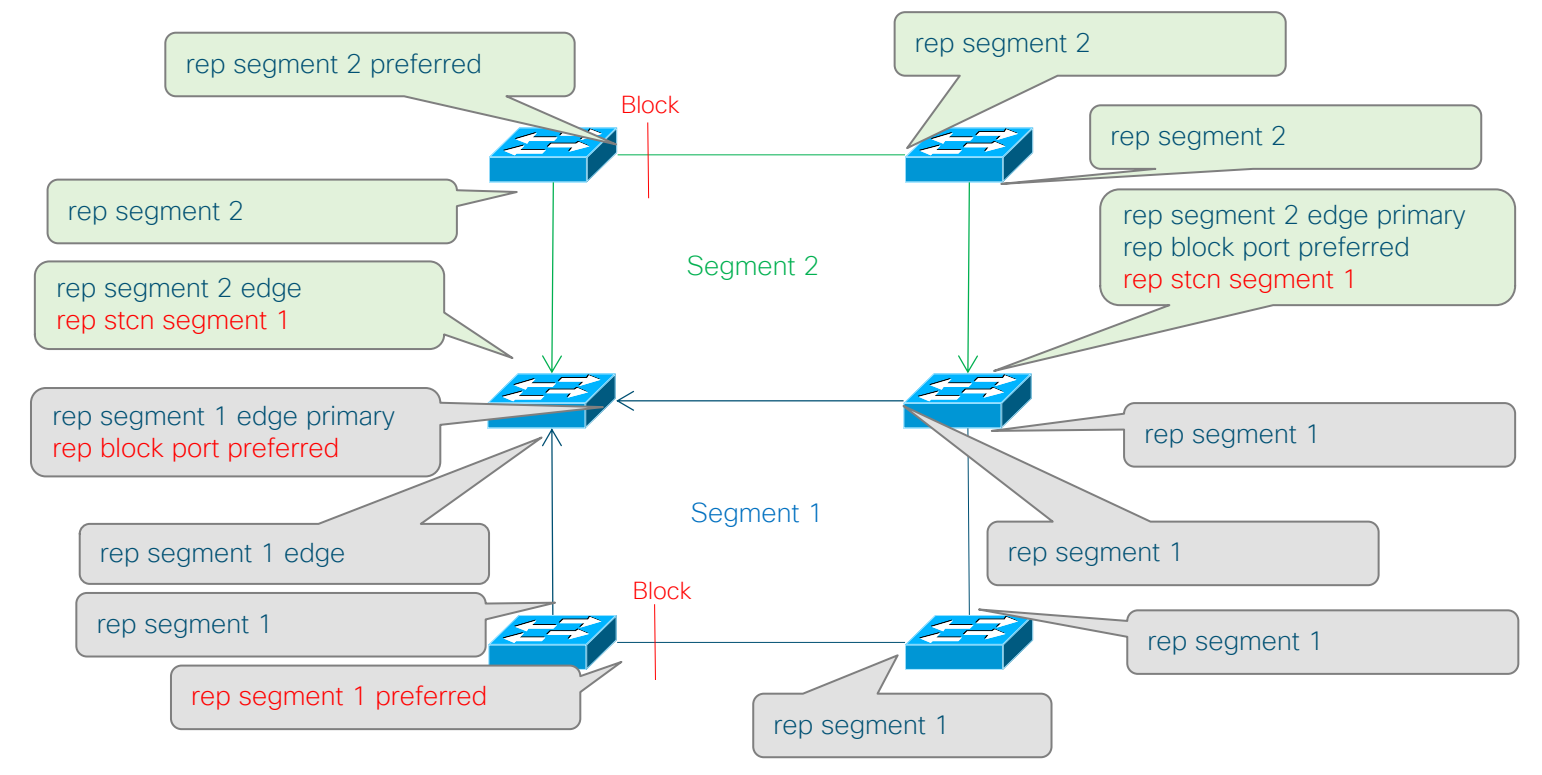

## **REP の設定確認** 3.3 Basic L2/L3

#### C9300-1#<mark>show rep topology</mark>

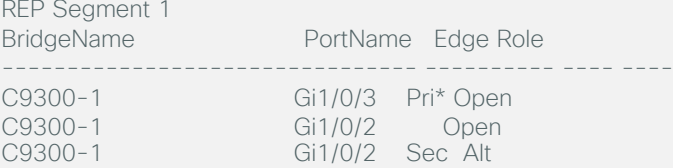

#### C9300-1#show rep topology detail

REP Segment 1

C9300-1, Gi1/0/3 (Primary Edge No-Neighbor) Open Port, all vlans forwarding Bridge MAC: 701f.5301.2c80 Port Number: 003 Port Priority: 000 Neighbor Number: 1 / [-3] C9300-1, Gi1/0/2 (Intermediate) Open Port, all vlans forwarding Bridge MAC: 701f.5301.2c80 Port Number: 002 Port Priority: 000 Neighbor Number: 2 / [-2] C9300-1, Gi1/0/2 (Secondary Edge) Alternate Port, some vlans blocked Bridge MAC: 70b3.17fa.f100 Port Number: 002 Port Priority: 000 Neighbor Number: 3 / [-1]

#### REP セグメント 1 に所属しているポート一覧が表示されます。

#### より詳しい内容が確認できます。

© 2019 Cisco and/or its affiliates. All rights reserved. Cisco Public

## Cisco Catalyst 9000 シリーズの REP 3.3 Basic L2/L3

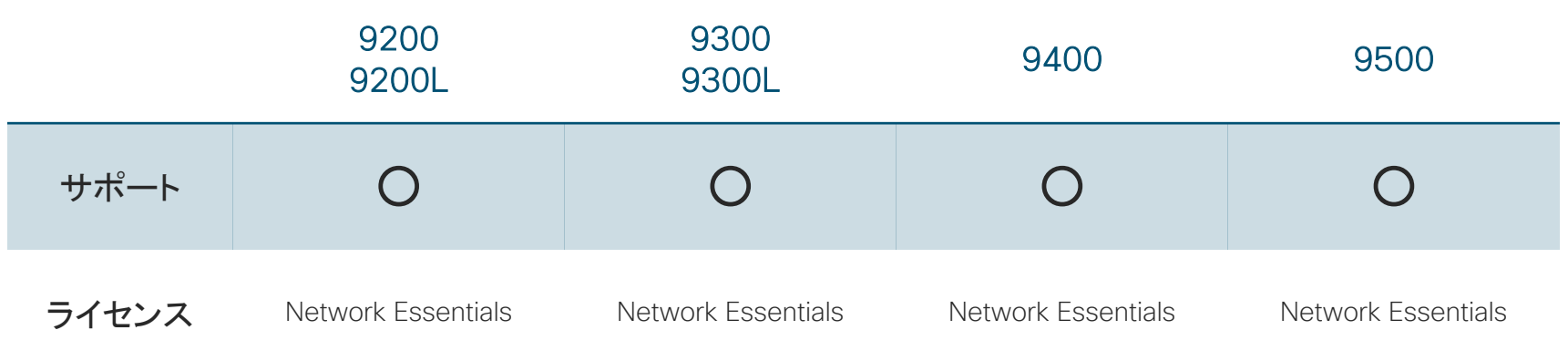

### 3.3 Basic L2 / L3

# First Hop Redundancy (FHRP)

IP のネクスト ホップやデフォルト ゲートウェイとなる IP アドレスを複数のルータ / L3 の間で共有し、 冗長化 / 高可用化を行う「ゲートウェイ冗長化」 機能の総称です。

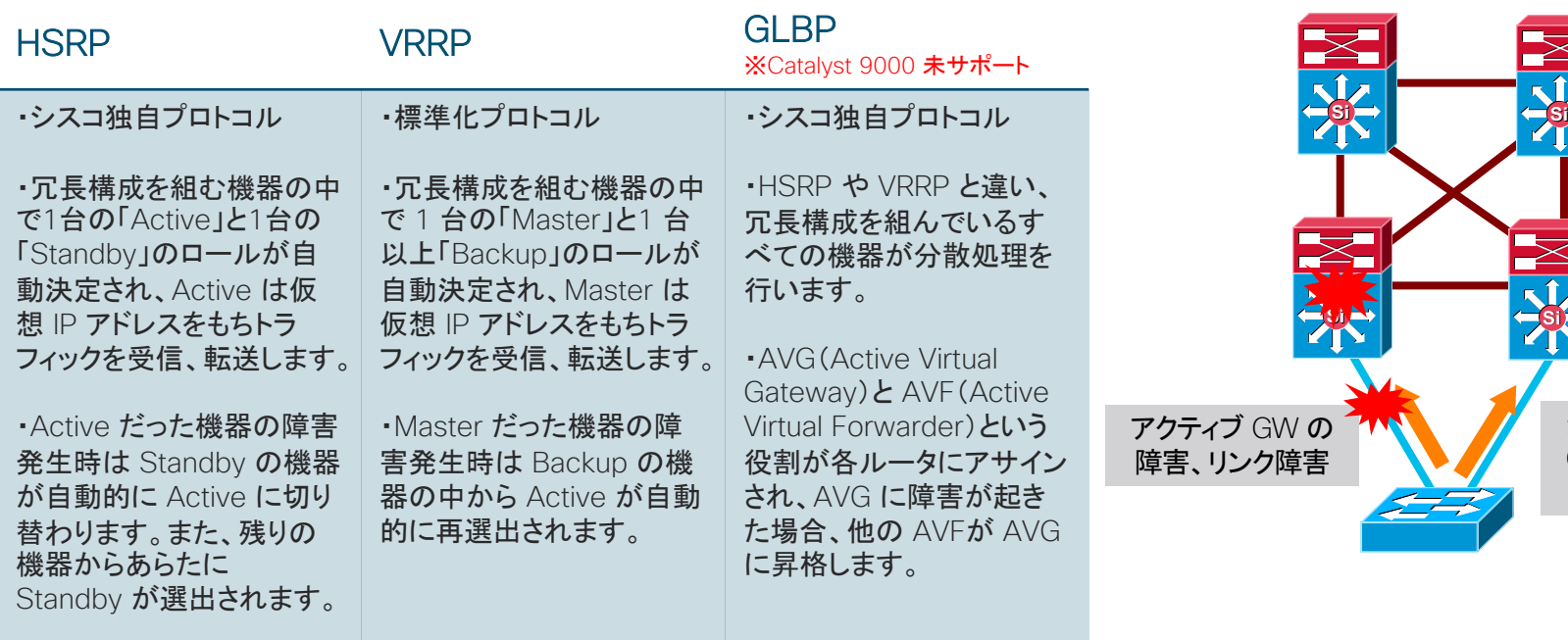

新しいアクティブ GW が冗長パス を提供

## HSRP の設定とログ 3.3 Basic L2 / L3

#### C9300-1 設定:

C9300-1#conf t C9300-1(config)#interface vlan 10 C9300-1(config-if)#ip address 172.16.1.2 255.255.255.0 C9300-1(config-if)#standby 1 ip 172.16.1.1 C9300-1(config-if)#end

#### C9300-2 設定:

C9300-2#conf t C9300-2(config)#interface vlan 10 C9300-2(config-if)#ip address 172.16.1.3 255.255.255.0 C9300-2(config-if)#standby 1 ip 172.16.1.1 C9300-2(config-if)#end

#### C9300-1 HSRPログ:

\*Jan 21 06:09:02.309: %HSRP-5-STATECHANGE: Vlan10 Grp 1 state Standby -> Active

#### C9300-2 HSRPログ:

\*Jan 21 06:08:00.344: **%HSRP-5-STATECHANGE: Vlan10 Grp 1 state Speak -> Standby** 

1 号機が、2 号機ともに用いる HSRP の仮想 IP ア ドレスを指定します

設定入力後、このようなログが表示され、それぞれ が Active、Standby 状態へ移行したことが確認でき ます

## HSRP の設定確認 3.3 Basic L2 / L3

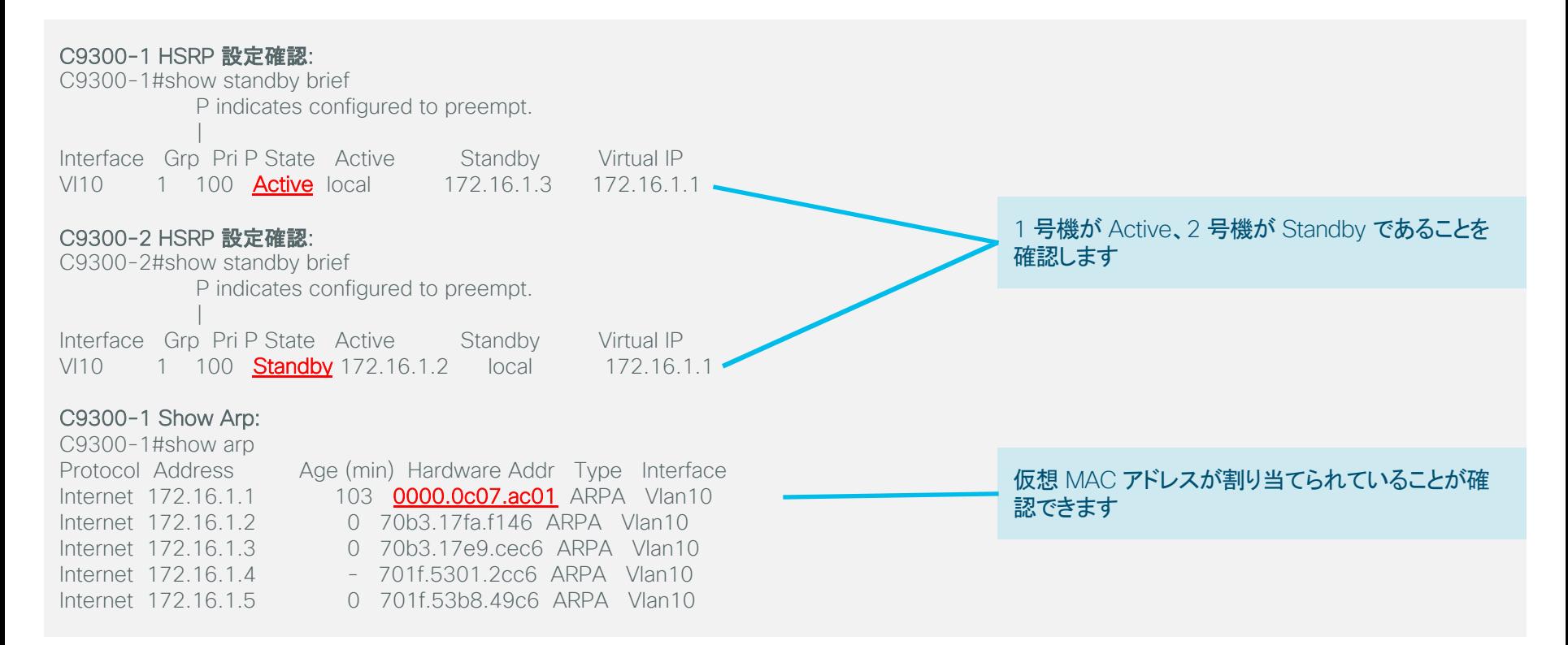

## VRRP の設定とログ 3.3 Basic L2 / L3

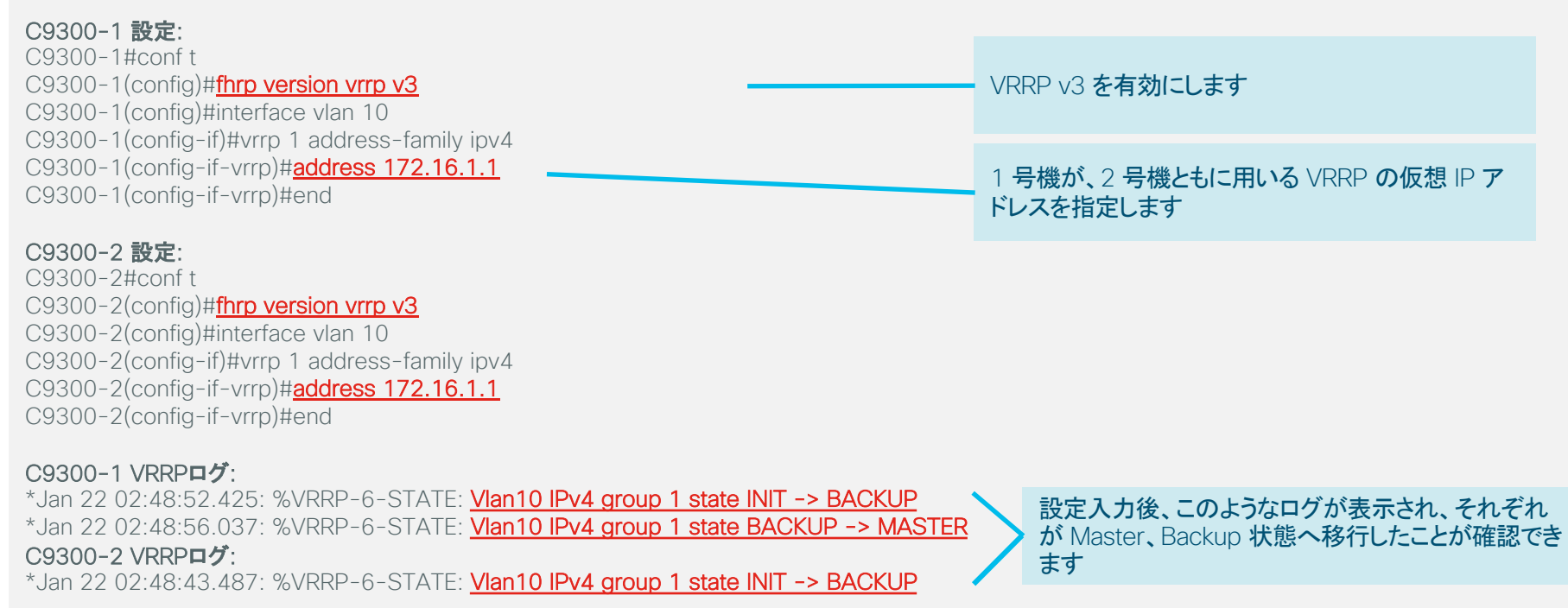

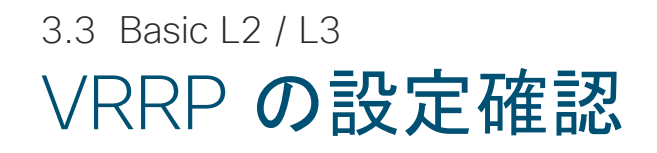

#### C9300-1 VRRP 設定確認:

C9300-1#show vrrp detail Vlan10 - Group 1 - Address-Family IPv4 Description is "ipv4test"

#### State is MASTER

State duration 15 mins 39.644 secs

#### Virtual IP address is 172.16.1.1 Virtual MAC address is 0000.5E00.0101

Advertisement interval is 1000 msec Preemption enabled

Priority is 100

#### Master Router is 172.16.1.2 (local), priority is 100

Master Advertisement interval is 1000 msec (expires in 898 msec) Master Down interval is unknown FLAGS: 1/1 VRRPv3 Advertisements: sent 1042 (errors 0) - rcvd 0 VRRPv2 Advertisements: sent 0 (errors 0) - rcvd 0 (以下略)

1 号機が Master (2 号機が Backup)という状態を 確認します

#### 割り当てた仮想 IP アドレスと与えられた仮想 MAC アドレスを確認できます

現在の Master の確認と priority 値を確認できます

## Cisco Catalyst 9000 シリーズの FHRP 3.3 Basic L2 / L3

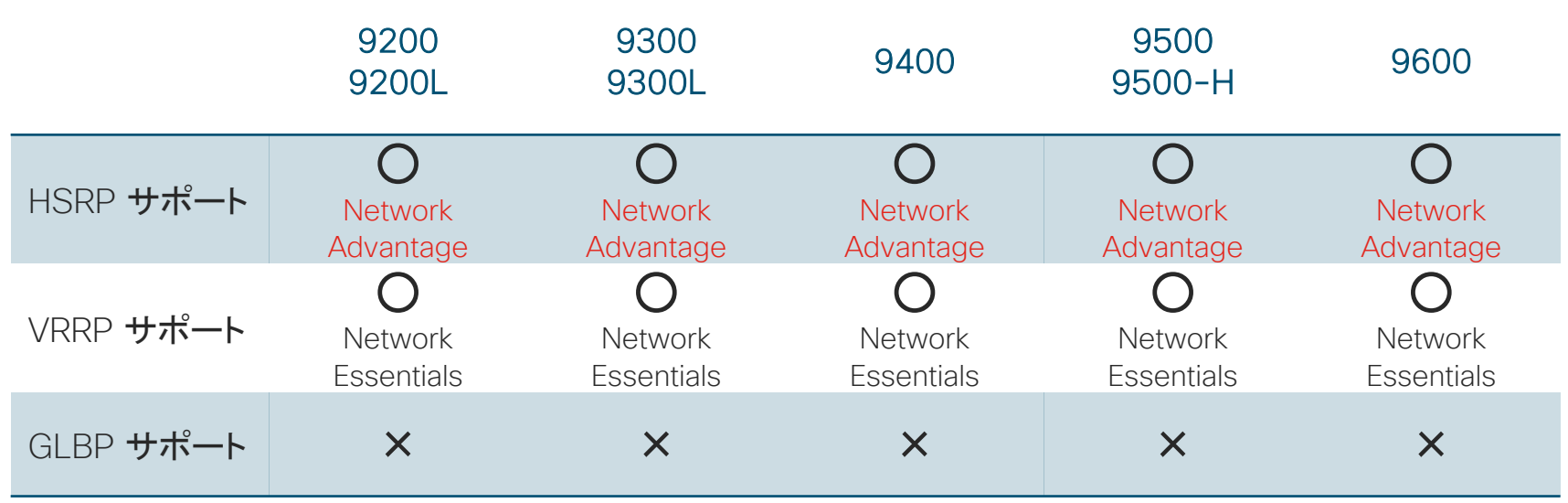

## VRF (Virtual Routing and Forwarding) 3.3 Basic L2 / L3

- ルーティング テーブルの仮想化技術です。
- 1 つの機器上に複数のルーティング テーブルを保持し、それぞれ別のルーティング プロトコルを動作させることも可能です
- 物理 / 論理インターフェイスそれぞれをいずれか䛾ルーティング テーブルにひもづけ、ルーティング テーブルごとに独立した 転送処理を同時に行います。

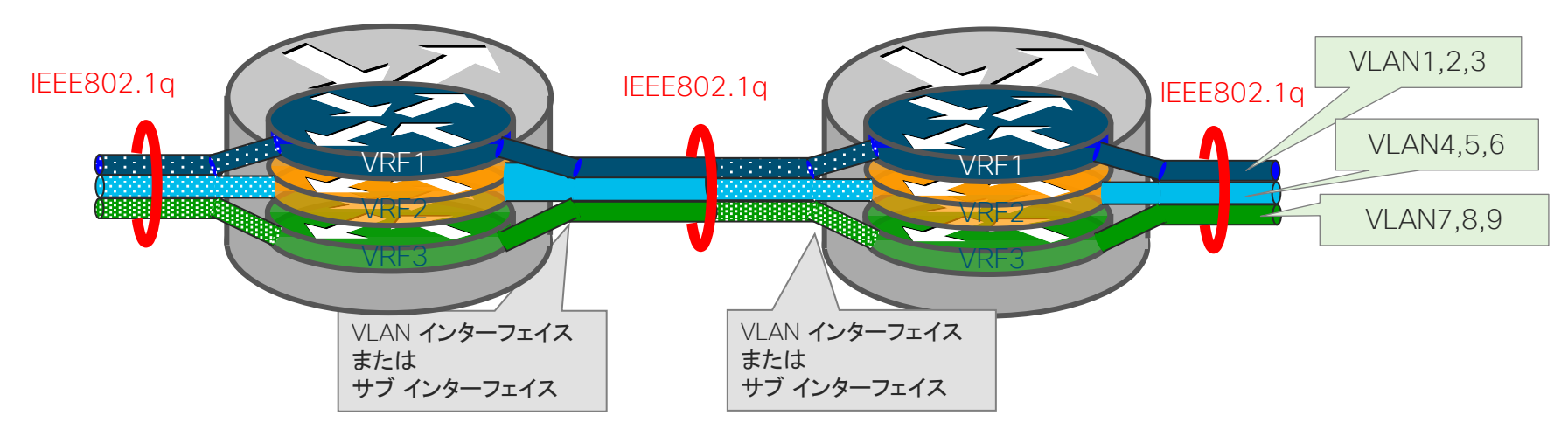

※VRFは通信キャリアが複数顧客に同時にサービスする MPLS-VPN で開発されました。MPLS-VPN から切 り離された単独の機能名は「VRF-Lite」の呼称が与えられてきましたが、ここでは一貫して「VRF」とします。

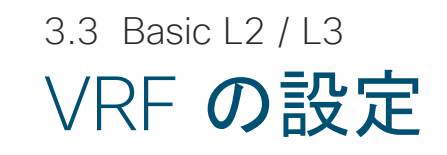

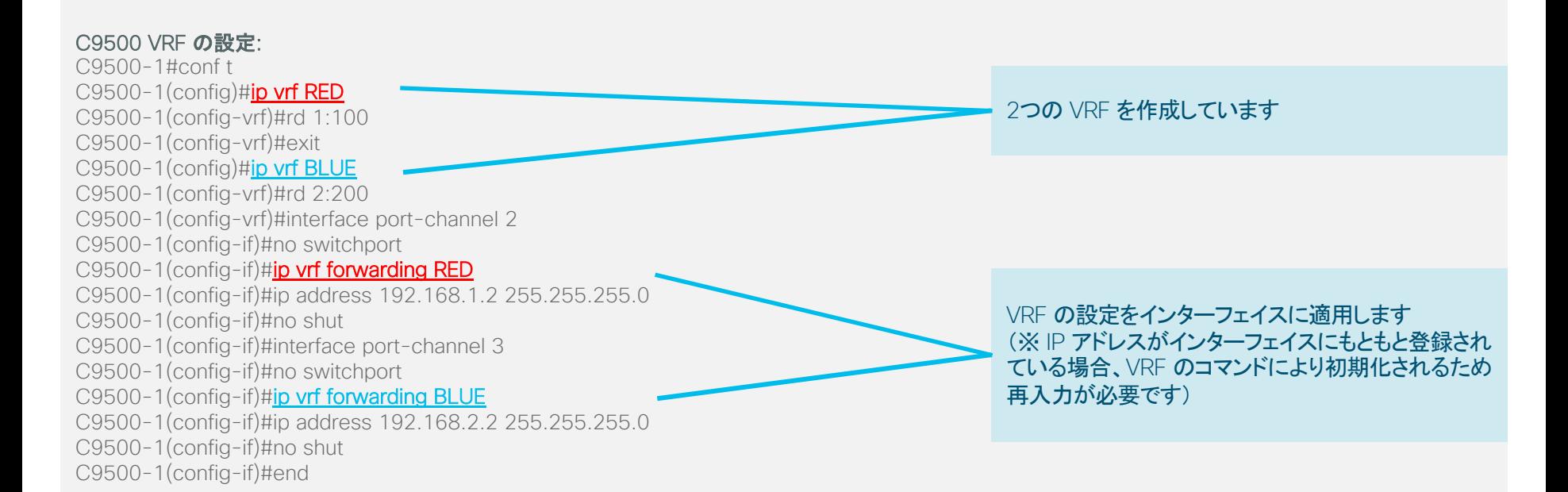

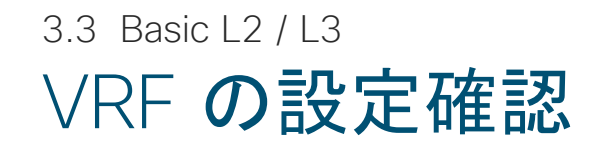

C9500 VRF の設定確認: C9500-1# show ip route vrf RED

Routing Table: RED (中略) Gateway of last resort is not set

#### 192.168.1.0/24 is variably subnetted, 2 subnets, 2 masks

C 192.168.1.0/24 is directly connected, Port-channel2

L 192.168.1.2/32 is directly connected, Port-channel2

C9500-1# show ip route vrf BLUE

Routing Table: BLUE (中略) Gateway of last resort is not set

#### 192.168.2.0/24 is variably subnetted, 2 subnets, 2 masks

C 192.168.2.0/24 is directly connected, Port-channel3

L 192.168.2.2/32 is directly connected, Port-channel3

#### Cisco Catalyst 9500 の中に別々のルーティング テーブルを保持している状態が確認できます

## Cisco Catalyst 9000 シリーズの VRF 3.3 Basic L2 / L3

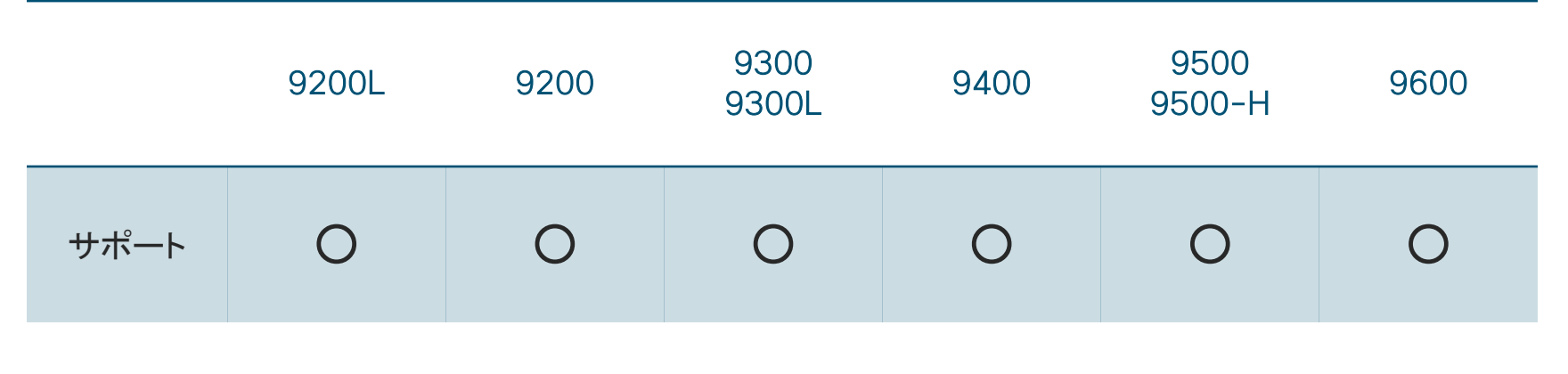

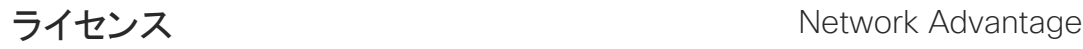

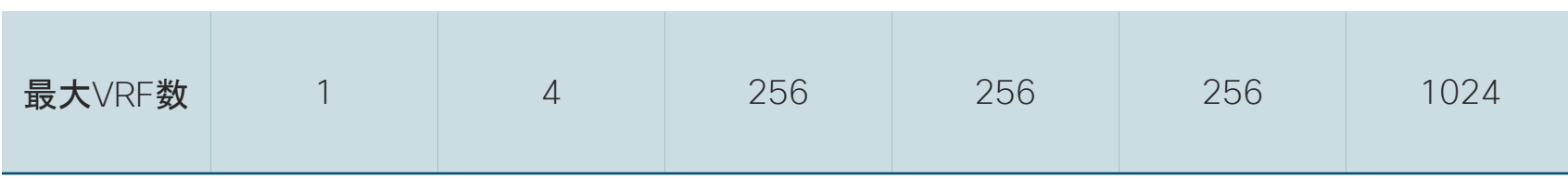

© 2019 Cisco and/or its affiliates. All rights reserved. Cisco Public

## IGMP Snooping / MLD Snooping 3.3 Basic L2 / L3

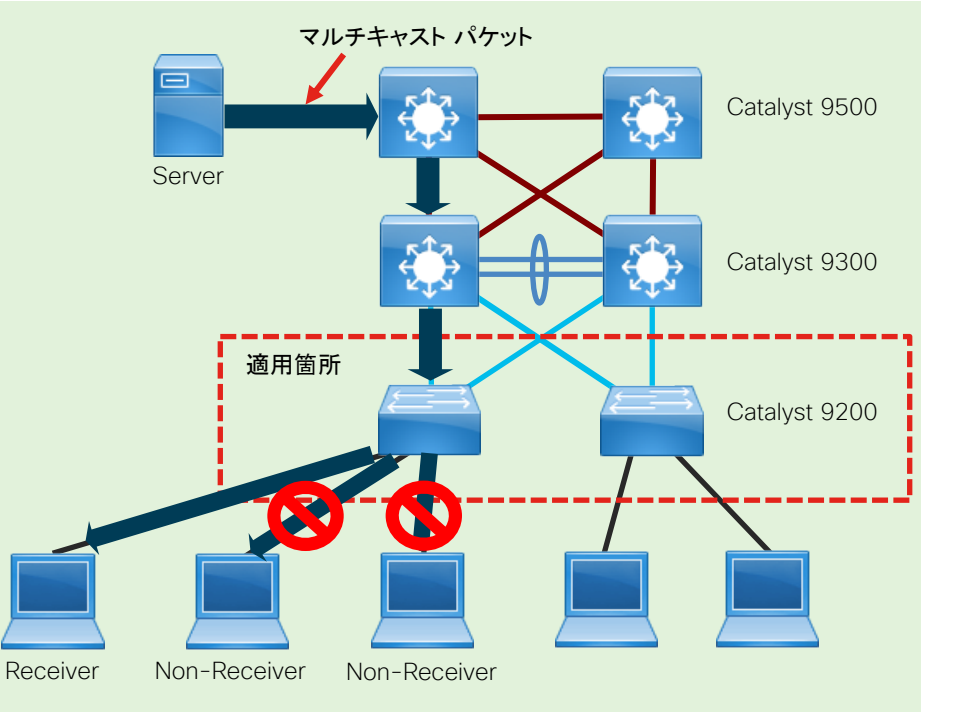

#### ■IGMP Snooping

- VLAN 環境で IPv4 マルチキャスト パケットを余分に転送さ せないように制御することで帯域幅䛾消費を抑える技術です。
- Catalyst スイッチでは基本的に有効化されています。
- 同一 VLAN 内にいるマルチキャスト パケットの Receiver を スイッチが認識することでフラッディングを行わないように動 作します

### ■ MLD Snooping

- VLAN 環境で IPv6 マルチキャスト パケットを余分に転送させ ないように制御することで帯域幅の消費を抑える技術です。
- Catalyst スイッチでは基本的に無効化されています。
- 同一 VLAN 内にいるマルチキャストパケットの Receiver をス イッチが認識することでフラッディングを行わないように動作し ます

## IGMP Snooping と MLD Snooping の設定と確認 3.3 Basic L2 / L3

#### IGMP Snooping の設定確認:

C9300-1#show ip igmp snooping Global IGMP Snooping configuration:

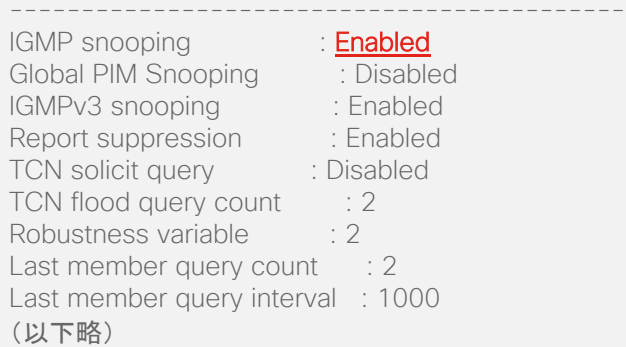

#### MLD Snooping の設定:

C9300-1#conf t C9300-1(config)#ipv6 mld snooping (C9300-1(config)#jpv6 mld snooping vlan [vlan-id]) C9300-1(config)#end

#### MLD Snooping の設定確認:

C9300-1#show ipv6 mld snooping Global MLD Snooping configuration:

------------------------------------------- MLD snooping : **Enabled** Global PIM Snooping : Disabled MLDv2 snooping : Disabled Listener message suppression : Disabled TCN solicit query : Disabled TCN flood query count : 2 Robustness variable : 2 Last listener query count : 2 Last listener query interval : 1000 (以下略)

### 3.3 Basic L2 / L3

# Cisco Catalyst 9000 シリーズの Multicast Capability

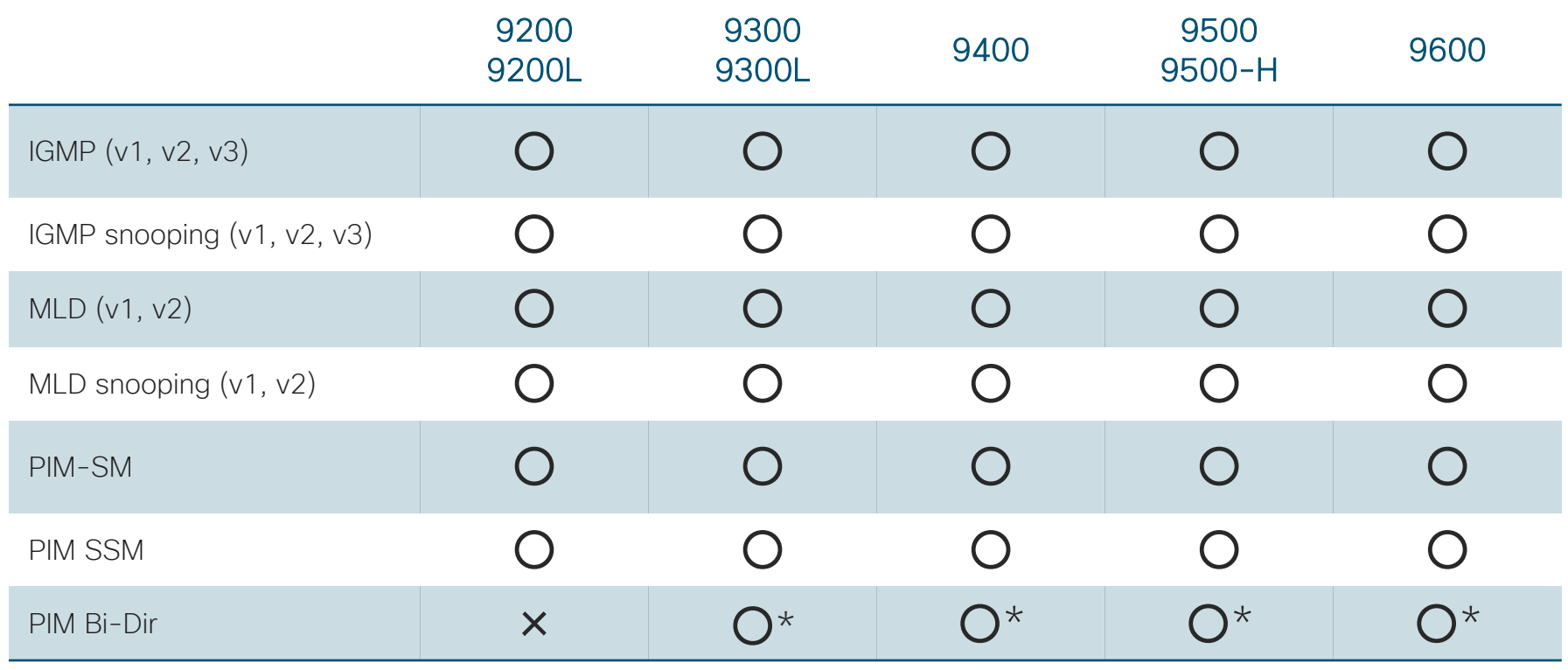

\* 16.12.1以降でサポート

© 2019 Cisco and/or its affiliates. All rights reserved. Cisco Public

QoS Policing DTS **WRED** H-QoS Auto-QoS

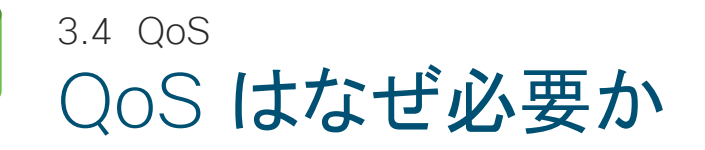

### □ バーストから重要なトラフィックを守りたい

時々ビデオ会議の画像がブレる / WAN 越しの業務通信で再送が発生している

### □ 遅延に敏感なアプリケーションを優先させたい

Voice / Video / Collaboration App etc…

### □ 新しいアプリケーション、業務システムにすぐ対応したい

Campus LAN / DC LAN で柔軟にマーキングで対応。WAN Edge で柔軟に帯域を調整

### □ とにかく重要なトラフィックのパケットを落としたくない

(TCP/IP 䛿ベスト エフォートを前提と作られた)

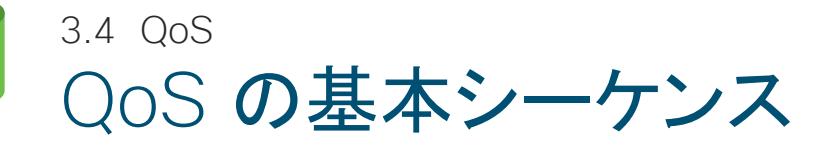

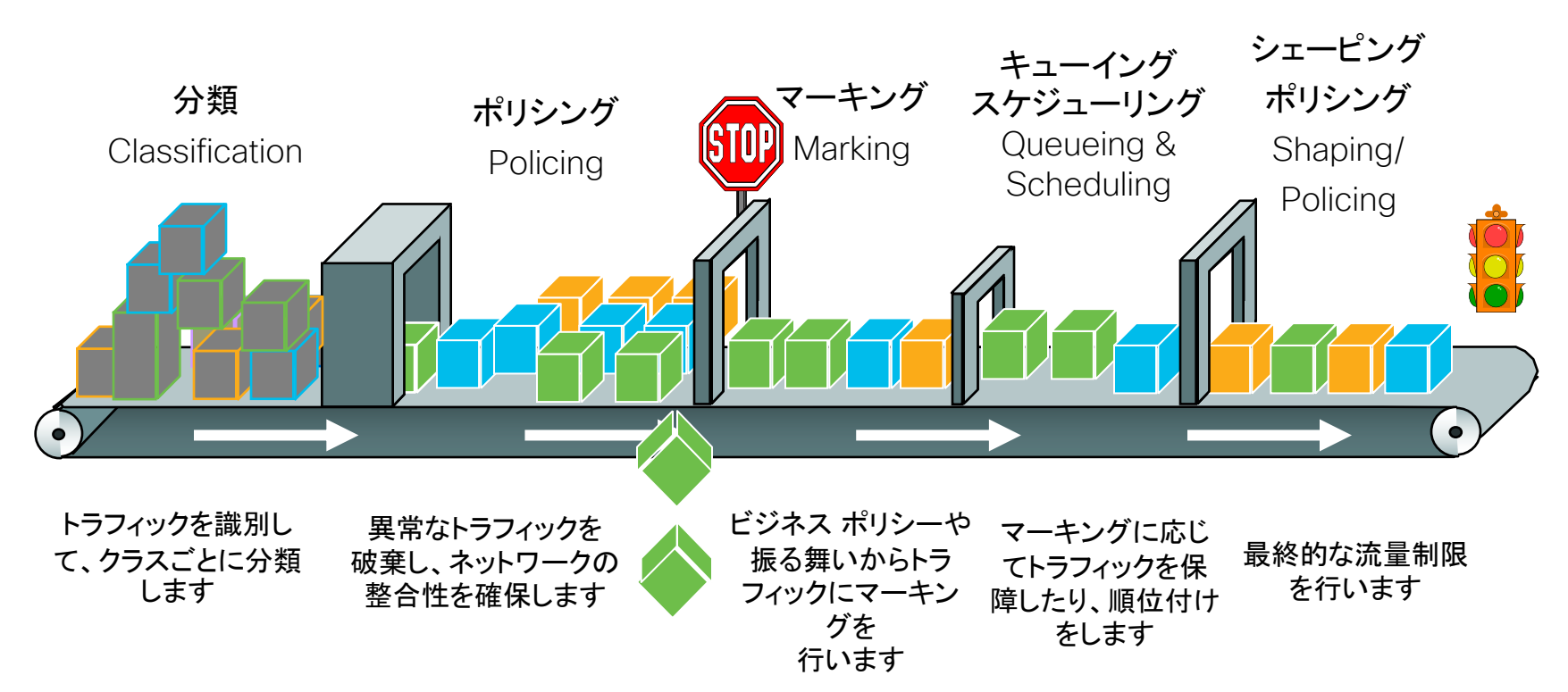

## 各階層における QoS の設定例 3.4 QoS

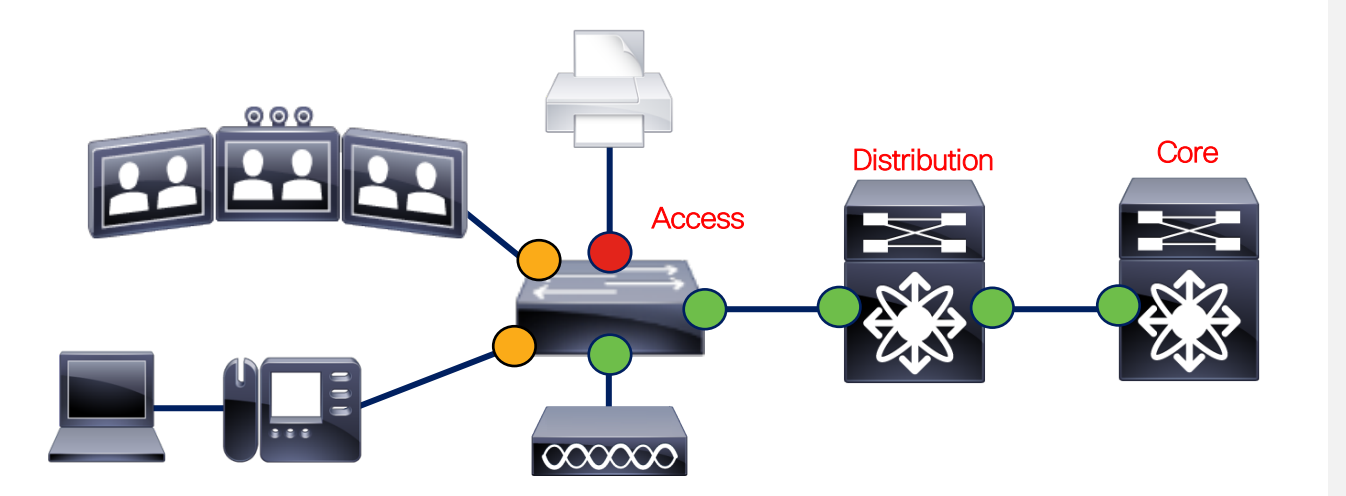

• パケットのマーキングを信頼する (Cisco Catalyst 9000 シリーズは デフォルトで) • キューイング

信頼されるポート

- 条件付きで信頼される端末 • Trust-CoS / DSCP コマンドによ り、条件付きでマーキングを信頼 する
- (オプション) マーキング and / or ポリシング
- キューイング

信頼されない端末:

- ポートは明示的に Untrust に設 定する
- •(オプション) マーキング and / or ポリシング

• キューイング

# Cisco Catalyst 9000 シリーズ QoS 設定イメージ

Modular QoS Command Line Interface (MQC)

Cisco Catalyst 9000 シリーズおよびその他の IOS-XE デバイスでは、共通のスタイルでコンフィグが可能で す。

MOC は、以下のコンポーネントから構成されます。

class-map ー マッチ基準に基づいてフローをクラスとして特定

policy-map ー クラスごとに実施されるポリシー アクションを特定

service-policy — あるインターフェイスのある方向に適用される特定の policy-map

#### ■ 特徴

・ASIC が新しくなったため(UADP 2.0, 3.0 etc)、バッファ容量も含めスケールが向上している。 ・Cisco Catalyst 2960 との比較すると、QoS のベースが MQC ベースに変更されており、従来の IOS ルータのような操作感で設定が可能

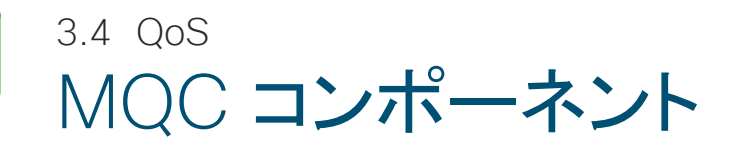

1. トラフィックの分類 ! "class-map" トラフィックを分類し、クラスに適用 2. QoS ポリシーの定義 ● "policy-map" 各クラスにポリシーを適用 各クラスごとにトラフィックの処理を定義 3. QoS ポリシーを論理および物理インターフェイスに適用 "service-policy" QoS ポリシー適用先

class-map match-all VOIP match ip dscp 40 class-map match-all BUS match ip dscp 32

! policy-map QoS-POLICY class VOIP priority percent 25 class BUS

bandwidth remaining percent 90

interface g1/0/1

!<br>!

!<br>! !<br>!

service-policy output DIFFSERV\_POLICY

マーキング 設定例 条件付き信頼ポート

- Trust Device コマンドを使うことで、特定のデバイスがつけるマーキングだけを信頼可能です。
- ※ 同時に複数のデバイスを信頼できません

interface GigabitEthernet 1/0/1 trust device cisco-phone [or] trust device cts [or] trust device ip-camera [or] trust device media-player

interface GigabitEthernet 1/0/1 trust device cisco-phone service-policy input CISCO-IPPHONE

- デバイスが検出されない場合 Untrust モードに移行します。
- アップリンクはデフォルトの Trust 状態で問題ありません。

Conditional Trust (CDPネゴシエーション)

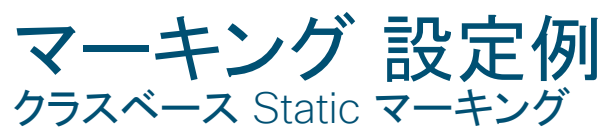

(config)#policy -map QoS (config -pmap)#class Important (config -pmap -c)#set ? cos Set IEEE 802.1Q/ISL class of service/user priority dscp Set DSCP in  $IP(v4)$  and IPv6 packets ip Set IP specific values<br>mpls Set MPLS specific v Set MPLS specific values precedence Set precedence in IP(v4) and IPv6 packets qos -group Set QoS Group

policy -map MARKING -POLICY class VOIP set dscp ef class MULTIMEDIA -CONFERENCING set dscp af41 class SIGNALING set dscp cs3 class TRANSACTIONAL -DATA set dscp af21 class BULK -DATA set dscp af11 class SCAVENGER set dscp cs1 class default set dscp default

- Packet ヘッダのマーキング
	- $CoS 12$  header
	- DSCP L3 header
	- IP Precedence L3 header
	- MPLS MPLS Label

### その他のマーキング情報

• QoS-group (Ingress only) ※筐体内でのみ有効

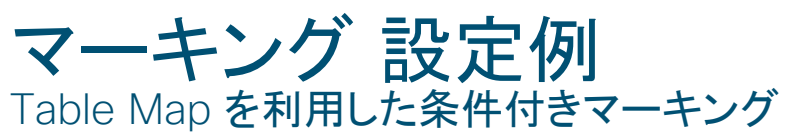

#### ■ Table Map マーキング (DSCP>COS)

Table Map mapx from 5 to 0 default copy !<br>! Policy Map flow Class flow set dscp cos table mapx

#### ■ Table Map マーキング (COS>DSCP)

Table Map mapx from  $40$  to  $0$ default copy !<br>! Policy Map flow Class flow set cos dscp table mapx

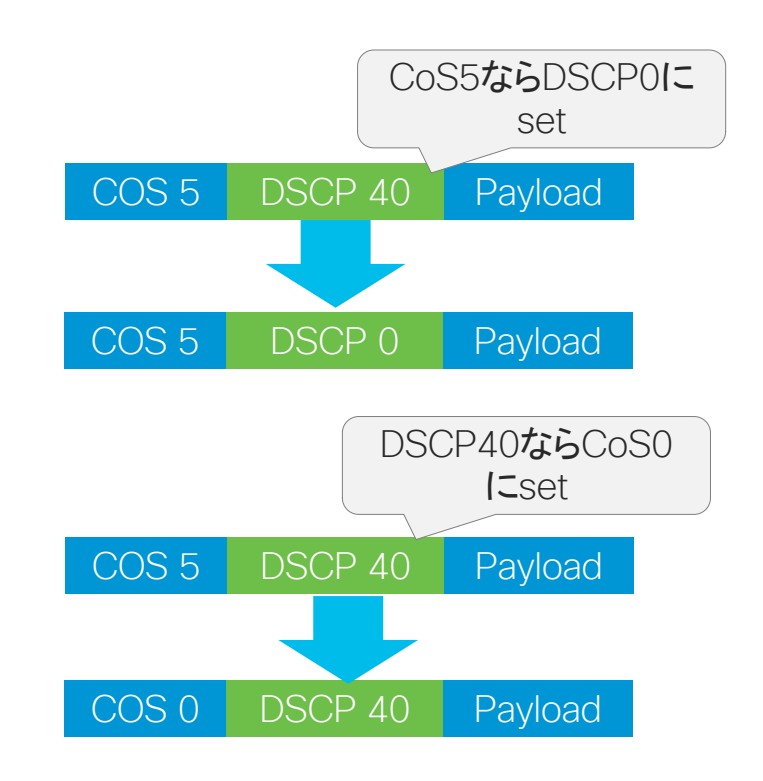

※CoS to CoS や DSCP to DSCP も可能です

## パケットの分類 ( Classification ) 3.4 QoS

### ■ 以下のマーキングをもとにパケットを分類

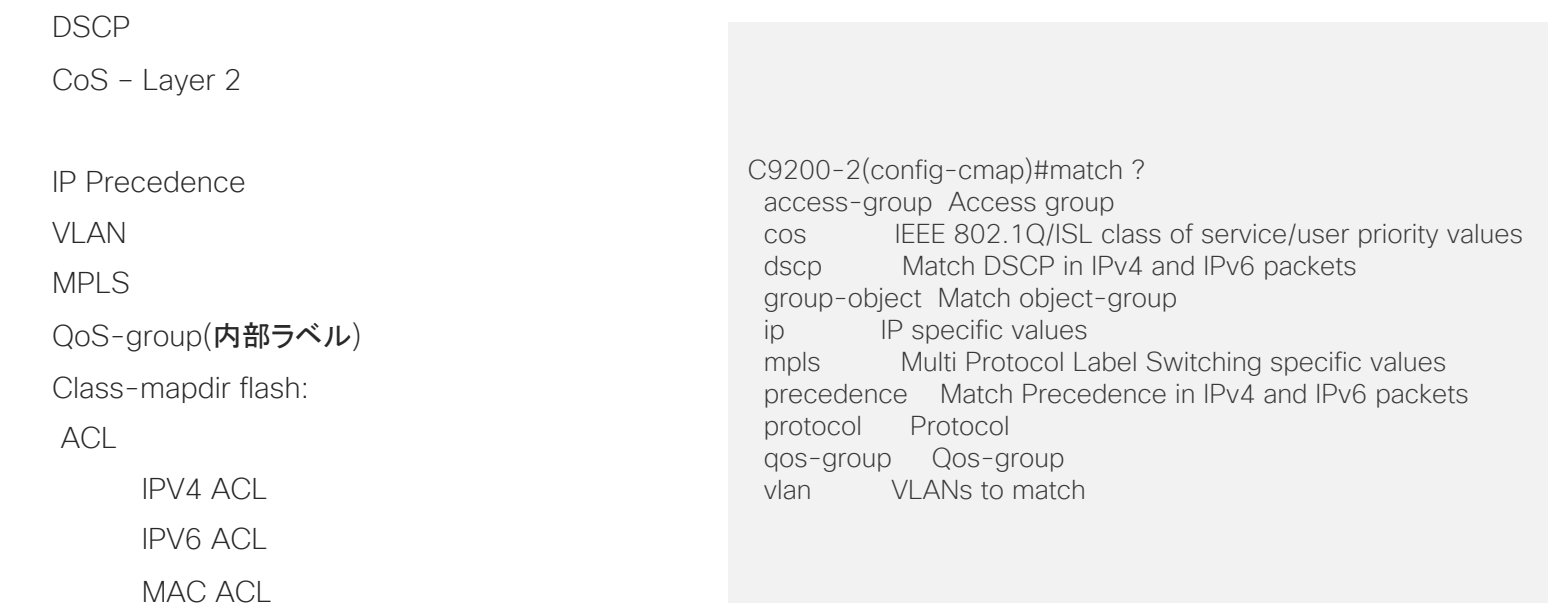

## 分類 ( Classification ) 設定例 1 3.4 QoS

#### ■ ACL ベースの Classification

access-list 101 permit ip host 12.4.1.1 host 15.2.1.1 class-map acl-101 description match on access-list 101 match access-group 101

#### ■ Layer 2 CoS ベースの Classification

class-map cos match cos 3 4 5

#### ■ Layer 3 DSCP ベースの Classification

class-map dscp match dscp af21 af22 af23 分類 ( Classification ) 設定例 2 3.4 QoS

#### ■ VLAN ID ベースの Classification

class-map VVLAN match vlan 110 class-map DVLAN match vlan 10

#### ■ DSCP/Precedence ベースの Classification

class-map prec2 match ip precedence 2 class-map ef match ip dscp ef

#### ■ 階層型 Classification

class-map child match ip precedence 2 class-map parent match class child

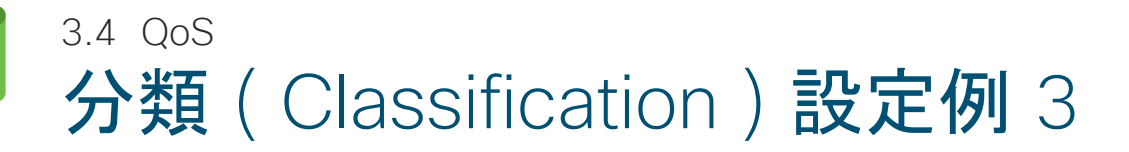

#### ■ QoS Group ベースの Classification

class-map voice-interface-1 match ip precedence 5

policy-map input-interface-1 class voice-interface-1 set qos-group 10

class-map voice match qos-group 10

policy-map output-interface class voice police 256000

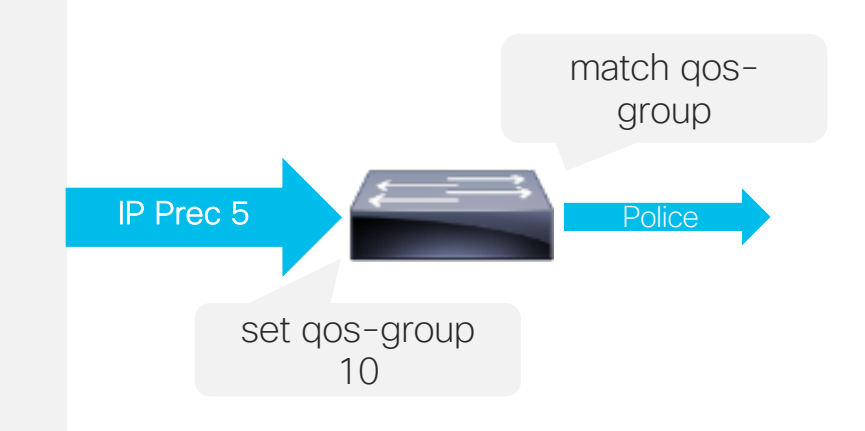

#### ※ OoS グループはデバイス内のみで有効なマーキングです
## Cisco Catalyst 9000 シリーズ ポリシングの実装

- ポートや VLAN 上で指定したトラフィックに対して帯域制御、流量確認を行う機能です。
	- 指定した流量を超えた場合は優先度を変更したり、破棄することができます。

※ マークダウンは cos2cos、prec2prec、dscp2dscp のみ可能です。

- シングル レートとデュアル レートに対応しています。
- 有線ポートでは、ポリシーごとに最大 63 のポリサーに対応しています。
- Ingress と Egress で利用可能です。

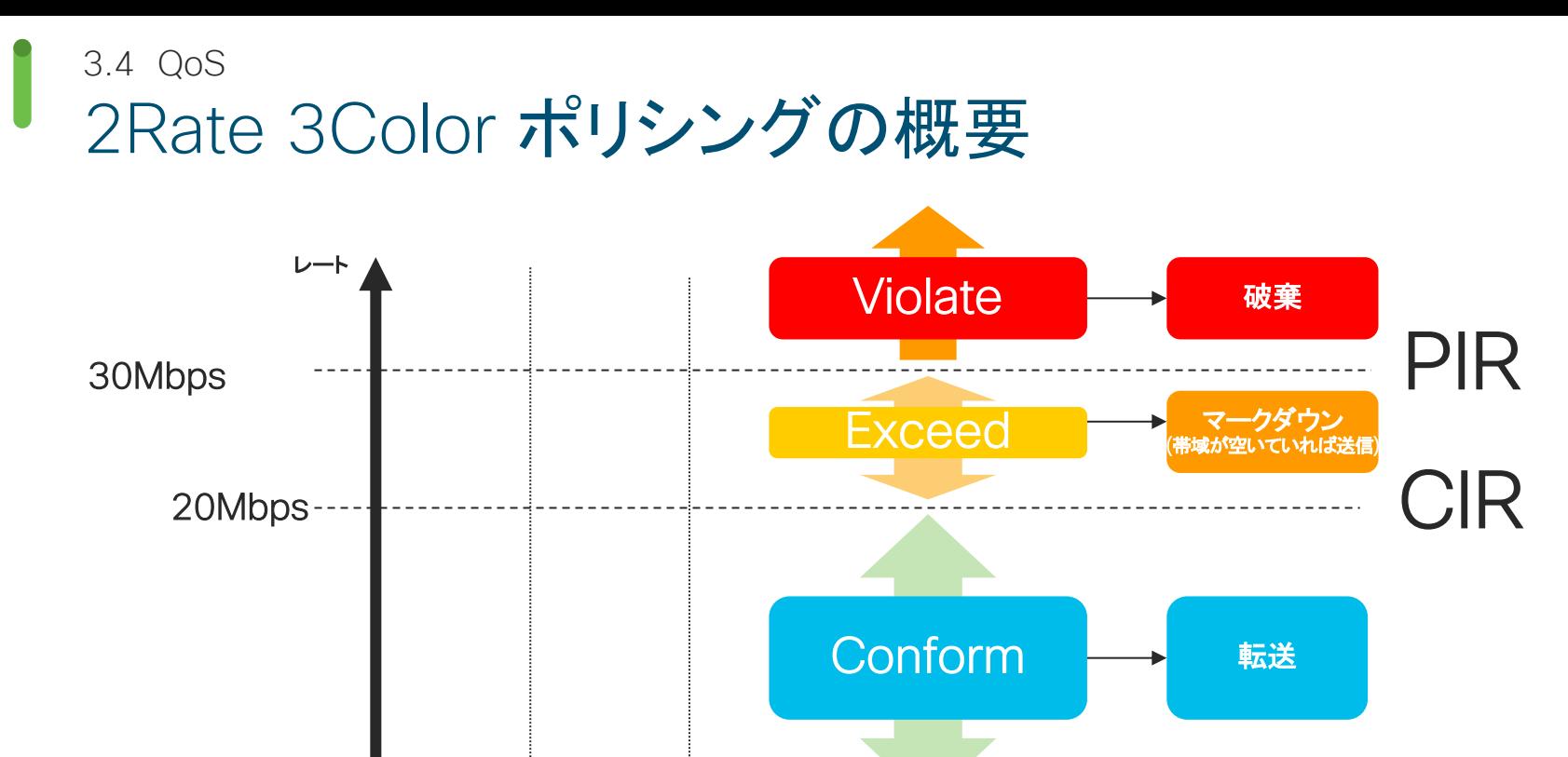

....

1秒 1秒

時間

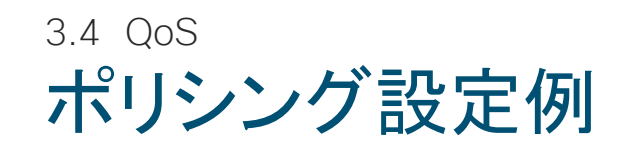

policy-map MARKING&POLICING class VVLAN-VOIP set dscp ef police 128k conform-action transmit exceed-action drop class VVLAN-SIGNALING set dscp cs3 police 32k conform-action transmit exceed-action drop class MULTIMEDIA-CONFERENCING set dscp af41 police 5m conform-action transmit exceed-action drop class SIGNALING set dscp cs3 police 32k conform-action transmit exceed-action drop …

超過トラフィックは Drop もしくはリマークも可 能です

…[continued] class TRANSACTIONAL-DATA set dscp af21 police 10m conform-action transmit exceed-action set-dscp-transmit dscp table TABLE-MAP class BULK-DATA set dscp af11 police 10m conform-action transmit exceed-action set-dscp-transmit dscp table TABLE-MAP class SCAVENGER set dscp cs1 police 10m conform-action transmit exceed-action drop class class-default set dscp default police 10m conform-action transmit exceed-action set-dscp-transmit dscp table TABLE-MAP table-map TABLE-MAP map from 0 to 8 map from 10 to 8 map from 18 to 8 Table-map は複数のクラスで利用可能 です

ポリサー ベース䛾マークダウン 䛿テーブル マップを使用する場合のみサポートします ※exceed-action set-dscp-transmit af21 など、設定は入るが動作しないので注意が 必要です。Table-Mapをご利用ください

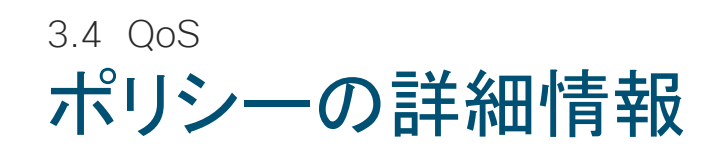

Switch#sh policy-map interface tenGigabitEthernet1/0/3 TenGigabitEthernet1/0/3

Service-policy input: dscp

Class-map: dscp46 (match-all) 61531 packets Match: dscp ef (46) police: rate 10 % rate 100000000 bps, burst 3125000 bytes conformed 61538000 bytes; actions: transmit exceeded 0 bytes; actions: drop conformed 1242000 bps, exceeded 0000 bps

Class-map: class-default (match-any) 5 packets

- •ポート単位で QoS ポリシーの詳細情報を確認で きます。
- Class-map にヒットしたパケットのカウンタや、 Conform / Exceed / Violate したパケット䛾カウ ンタ確認できます。
- 設定したポリシング レートとバースト レートになっ ているか、チェックしてください。

## Cisco Catalyst 9000 シリーズ2P6Q3Tキューイング モデル

※ Cisco Catalyst 3650/3850 シリーズも同様のモデルを持ちます

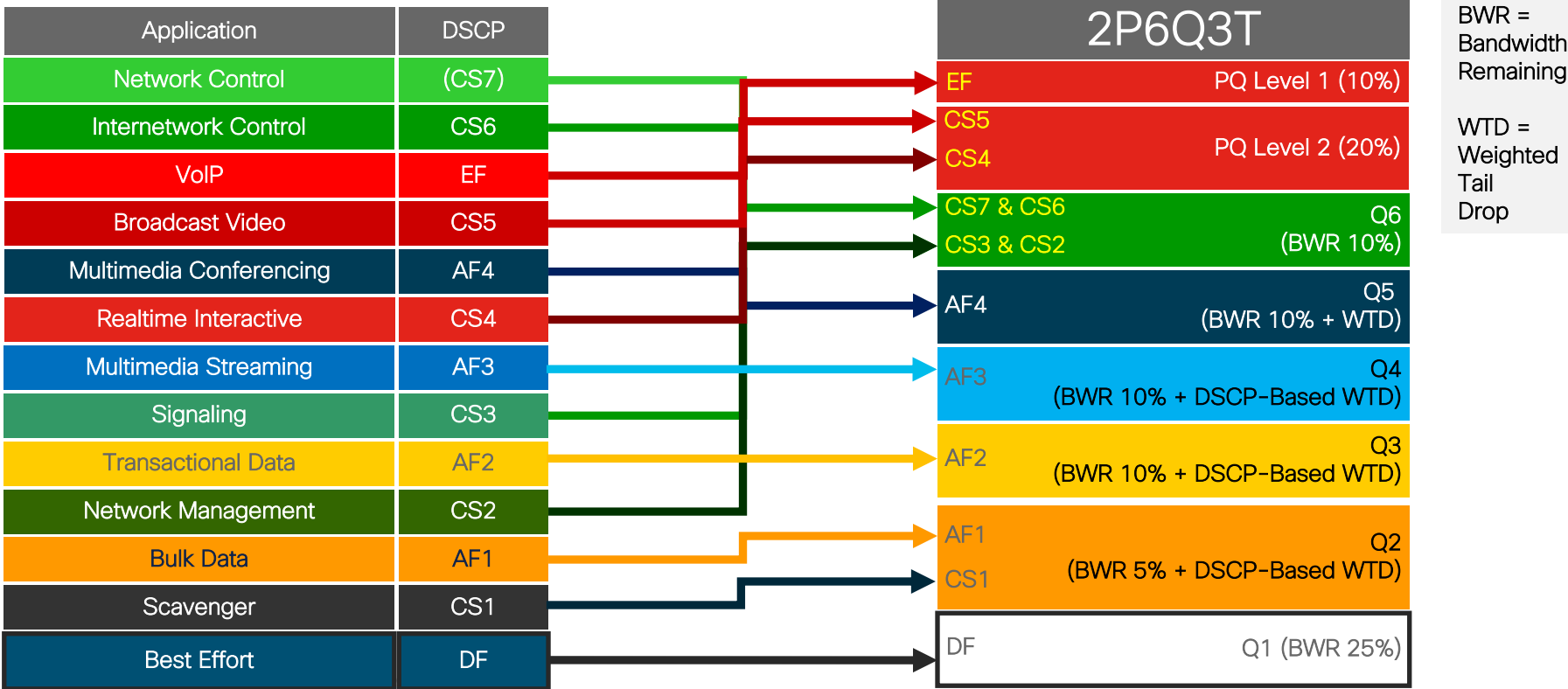

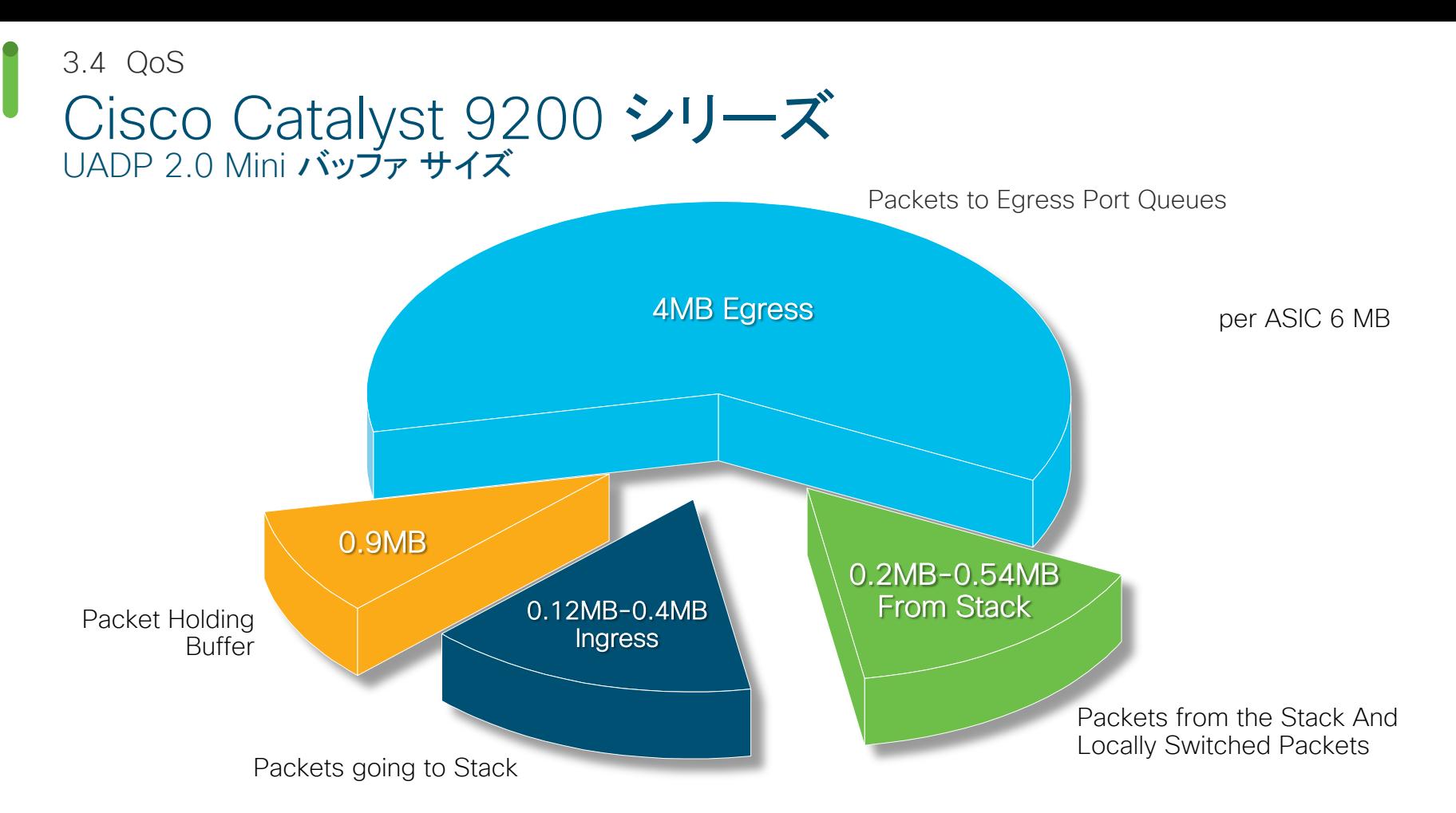

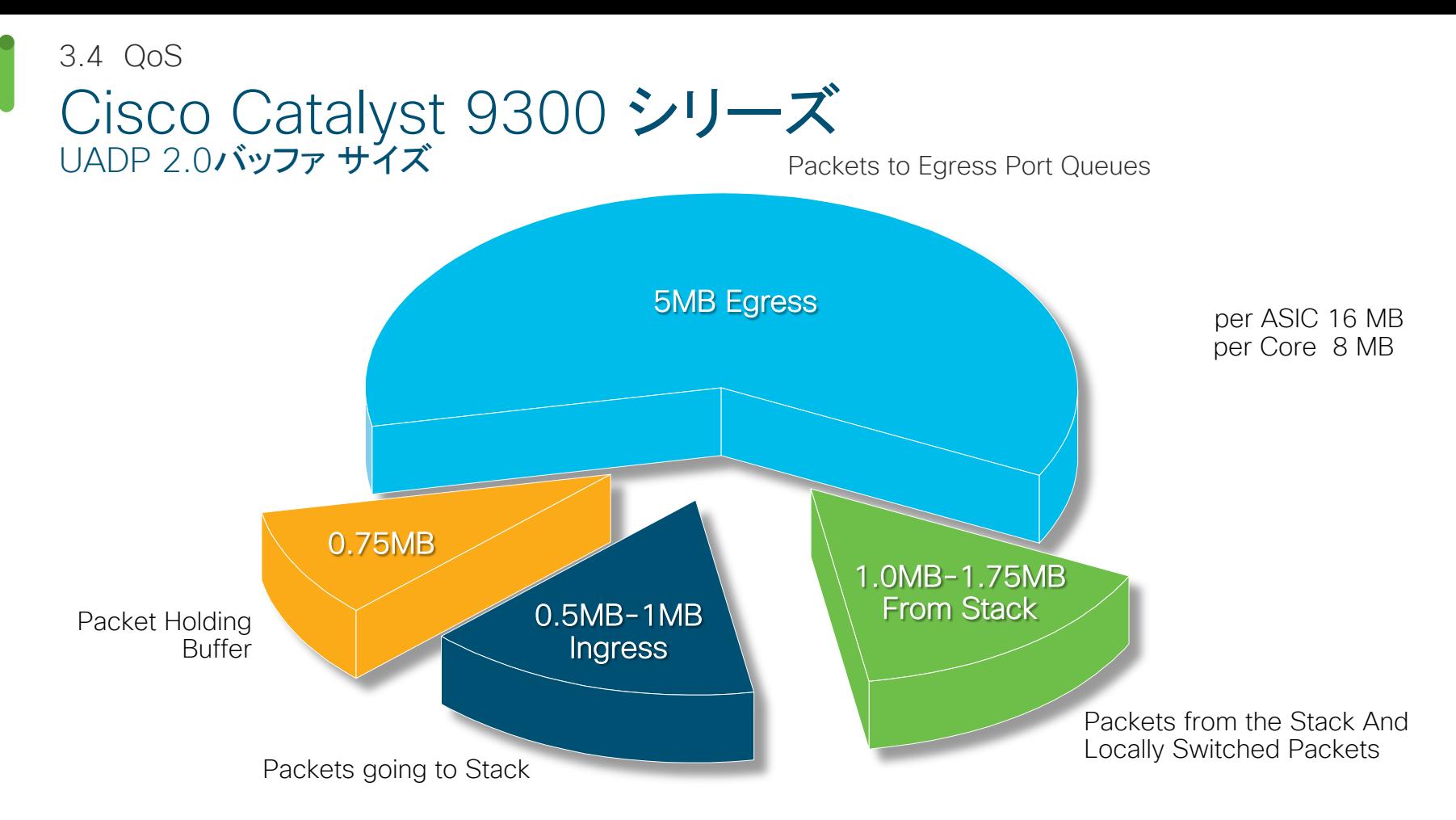

### Cisco Catalyst 9400 / 9500 シリーズ UADP 2.0 XL バッファ サイズ

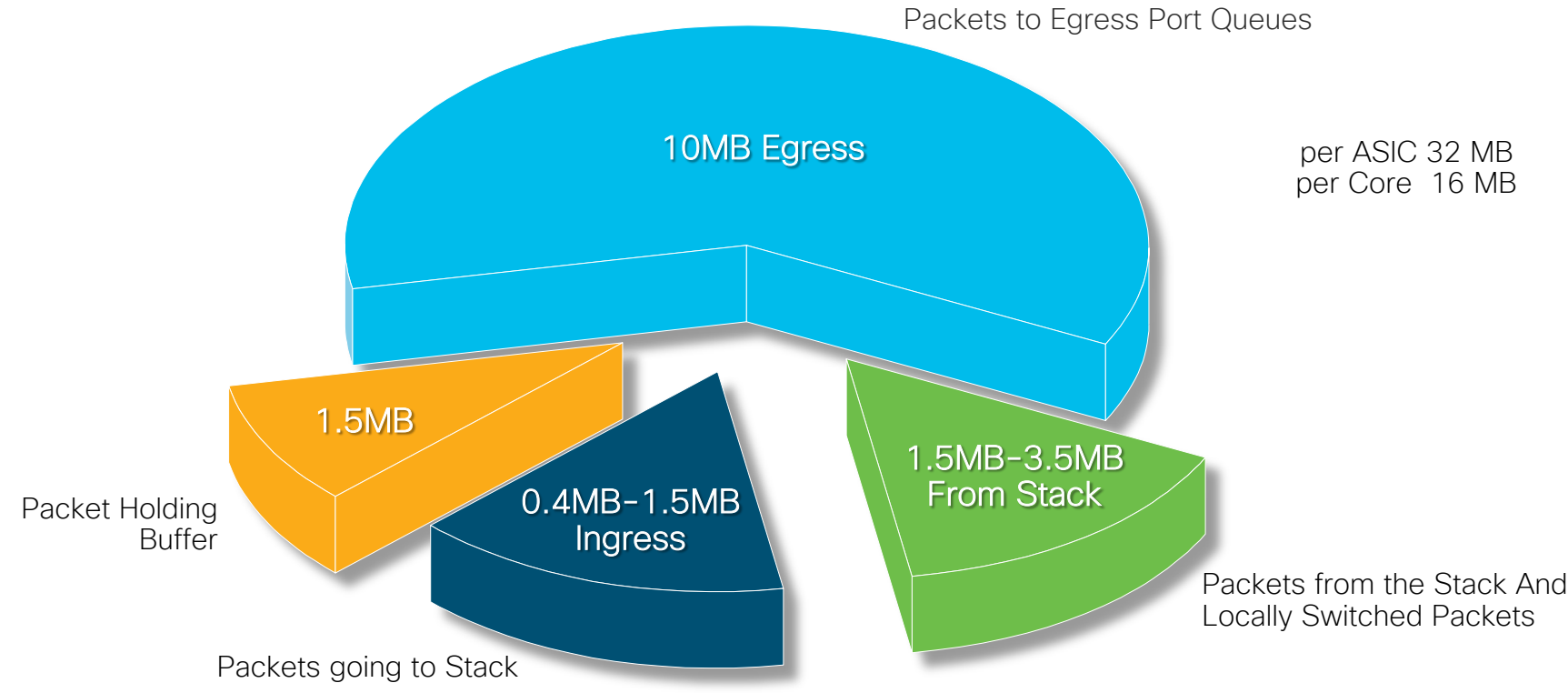

### Cisco Catalyst 9500-H UADP 3.0 バッファ サイズ

• 計36MB䛾単一バッファを入出力データで共有

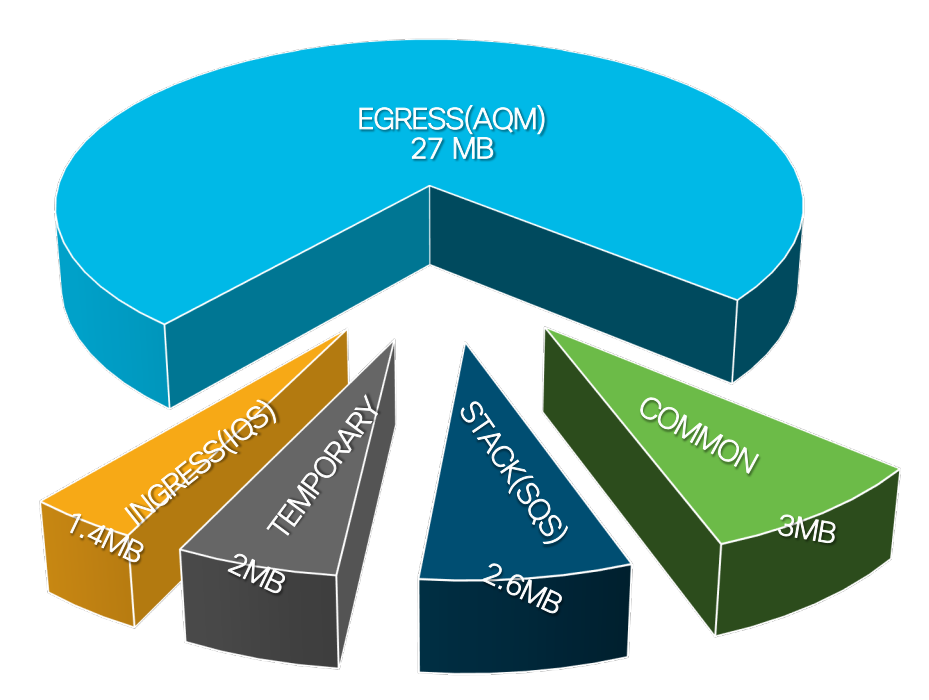

### バッファ割り当ての自動調整 Dynamic Threshold and Scaling(DTS)

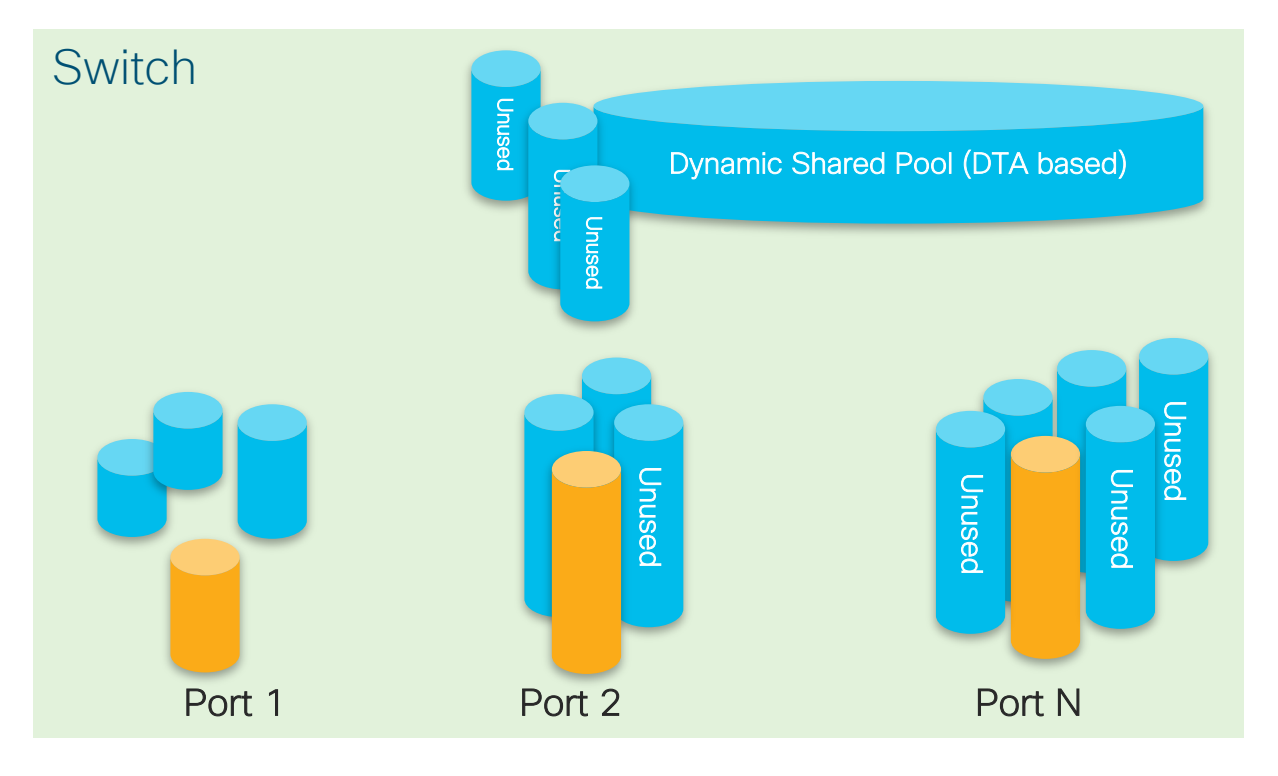

- バッファ リソースを公平かつ効率的 に割り当てる機能として、DTS という アルゴリズムが自動で適用されます。
	- 輻輳が発生すると、グローバル / ポート リソース䛾占有に基づいて、 着信データに共有バッファ (ソフト バッファ) が柔軟に割り当てられます。
- 共有バッファの最大値はグローバル 設定変更で拡張可能です。(後述)

### DTS の用語と仕組み 3.4 QoS

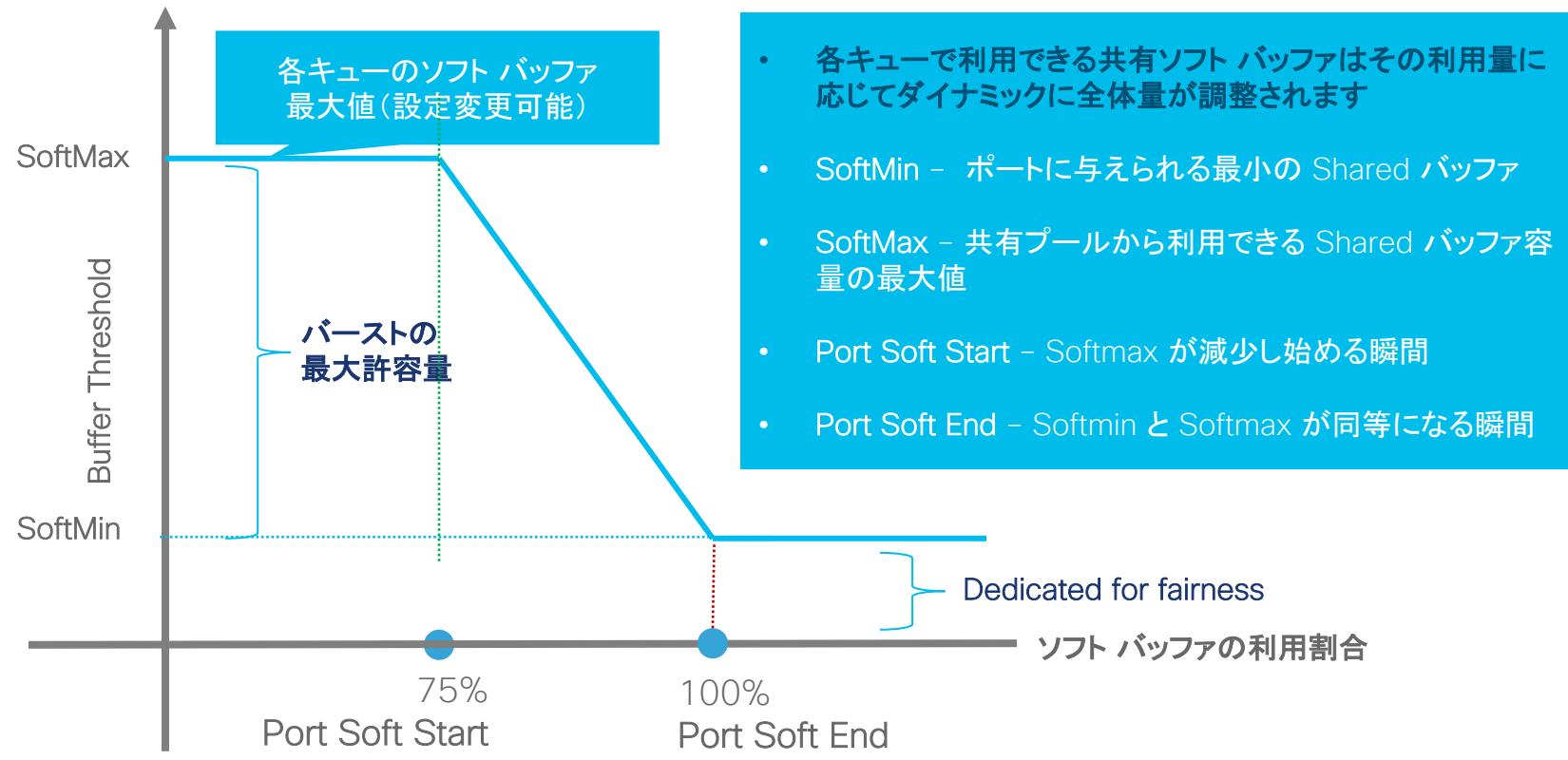

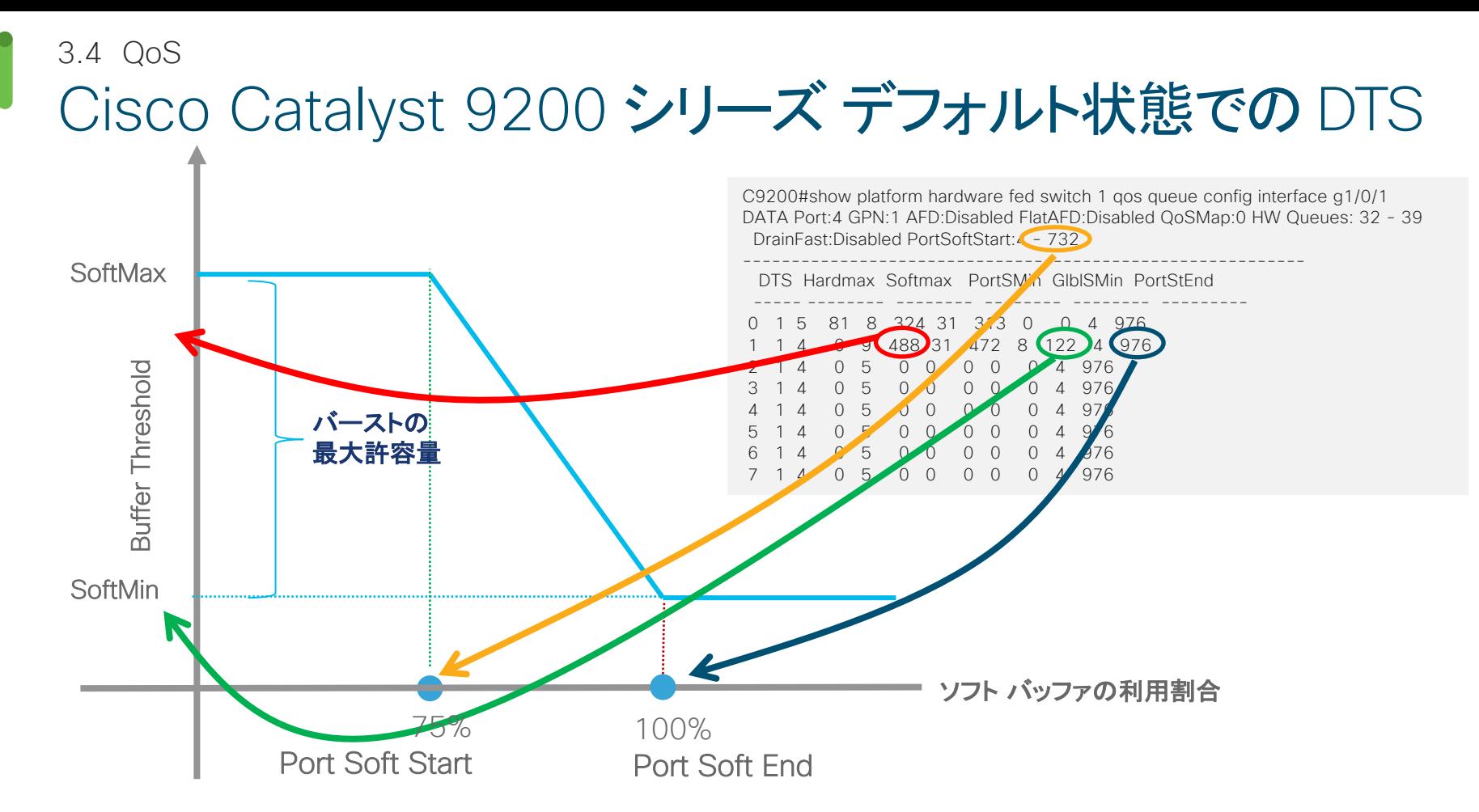

### Queueing 設定イメージ 3.4 QoS

#### ■ Weight

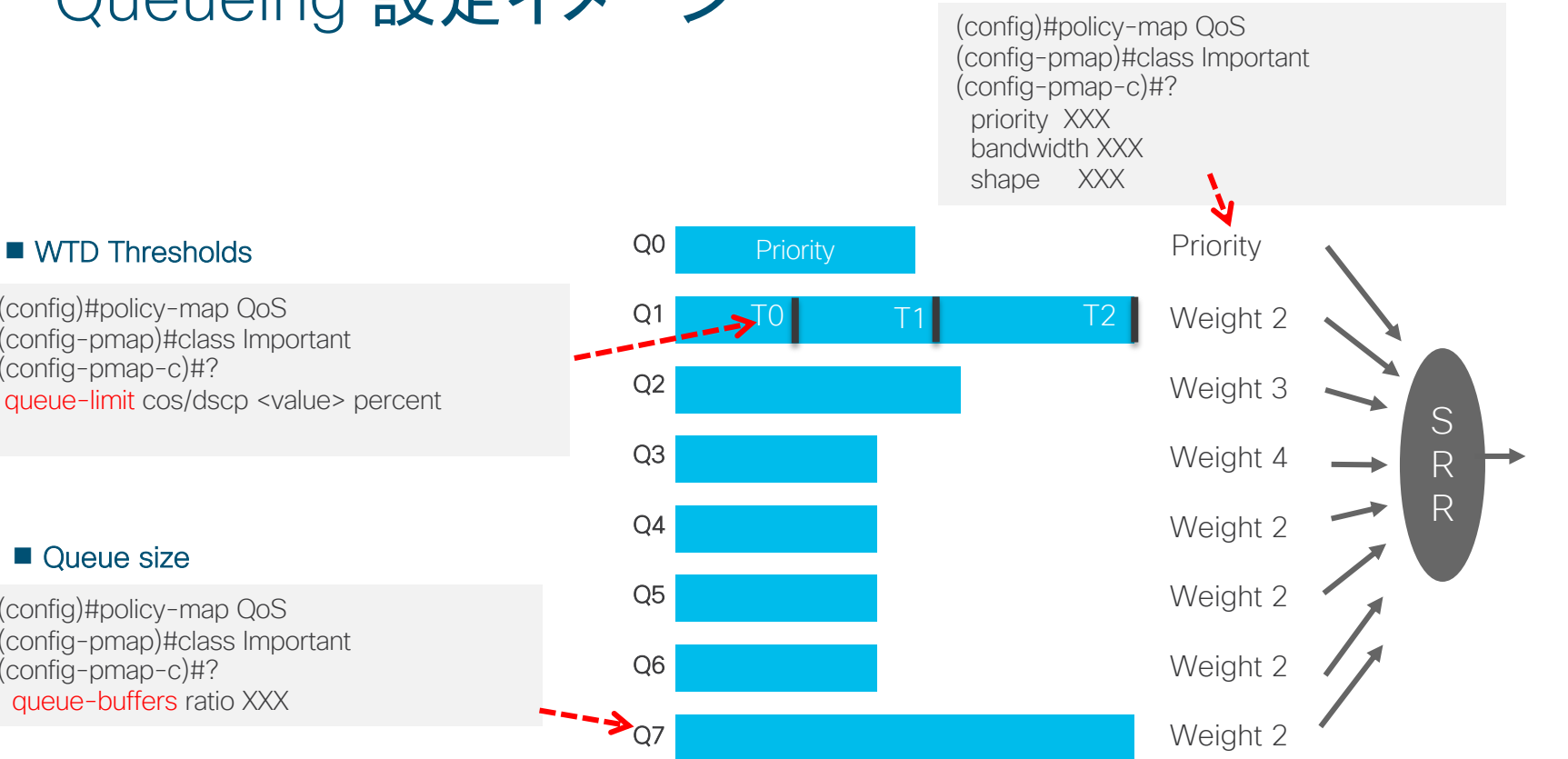

#### ■ WTD Thresholds

(config)#policy-map QoS (config-pmap)#class Important (config-pmap-c)#?

■ Queue size

(config)#policy-map QoS (config-pmap)#class Important (config-pmap-c)#? queue-buffers ratio XXX

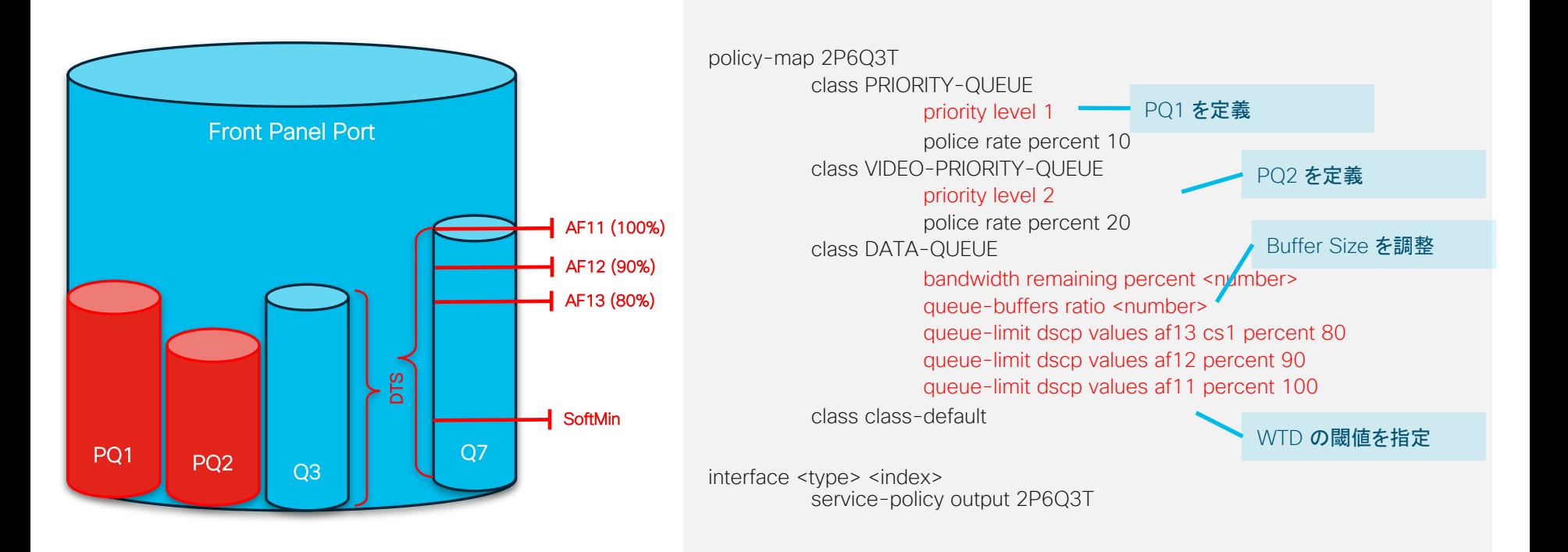

### Queue - Buffers Ratio キュー サイズの指定

- 各キューに割り当てるバッファ量を設定できます。
- ポリシー内で queue-buffer ratio <=100% に設定する必要があります。
- 100% 未満で設定した場合、残りのバッファは各キューに均等に割り当てられます。
- Non-PQ で 100% 全て占有すると重要なトラフィックをドロップする可能性があるため注意が必要です。
- 有線ポート / 無線ポート共にサポートしています。
- クラス内部に "bandwidth", "Shape", "priority" の設定が必須です。 policy-map 2P6Q3T

#### ■ Queue size

class PRIORITY-QUEUE queue-buffers ratio 5 class VIDEO-PRIORITY-QUEUE queue-buffers ratio 10 class DATA-QUEUE queue-buffers ratio 35 class class-default queue-buffers ratio 45  $-$ >Total is  $5 + 10 + 35 + 45 = 100\%$ 

### Queue - Limit Weighted Tail Drop (WTD)

WTD はフレーム内の OoS ラベルを使用してそれぞれ異なる閾値を適用できます。

各キューで DSCP、COS に応じて 3 つまで閾値を指定できます。※閾値が1~2個の場合後述

ソフトバッファを考慮し、割り当てられたバッファサイズ䛾 4 倍に閾値が設定されます。

#### ■ WTD Thresholds

Policy-map port\_queue\_threshold Class dscp-1-2-3-4 (20,90,100) Bandwidth percent 20 Queue-limit dscp 1 percent 80 Queue-limit dscp 2 percent 80 Queue-limit dscp 3 percent 90 Queue-limit dscp 4 percent 100

*T2 (400% of 100% X queue size ) T1 (90% of T2) T0 (80% of T2)* 

#### Q1

Queue X size 100% TO T1 T2

© 2019 Cisco and/or its affiliates. All rights reserved. Cisco Public

### Queue - Limit 3.4 QoS Weighted Tail Drop (WTD)

Cisco Catalyst 9000 シリーズは WTD Threshold の数が 1 つ、または 2 つの時に以下のように動作します。

#### ■ 2つの閾値を設定した例

Policy-map port\_queue\_threshold Class dscp-1-2-3 Bandwidth percent 20 Queue-limit dscp 1 percent X Queue-limit dscp 2 percent X Queue-limit dscp 3 percent Y

*T2 (400% of 100% queue size )* 

*T1 (Y% of T2)* 

*T0 (X% of T2)* 

#### ■単一の閾値を設定した例

Policy-map port\_queue\_threshold Class dscp-1-2 Bandwidth percent 20 Queue-limit dscp 1 percent Z Queue-limit dscp 2 percent Z

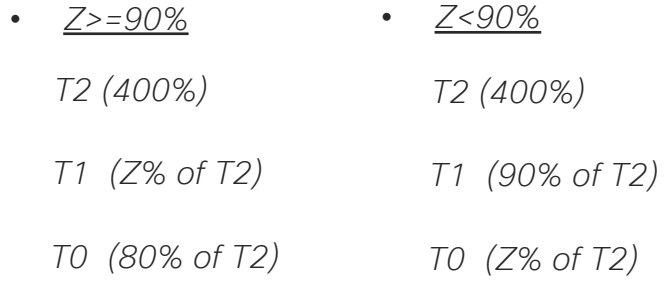

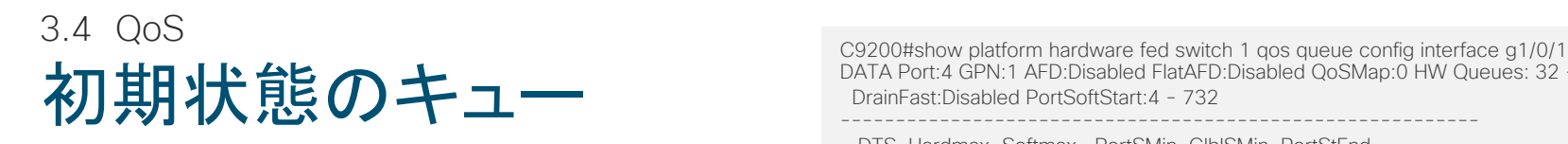

- デフォルトは Q0 と Q1 の 2 つのキューが動作します。
	- Q0:コントロールパケットを処理
	- ○1:データパケットを処理

○○は 81 のハード バッファを占有し ソフト バッファが最大 81\*4=324 割り当てられます

> Q1 はハード バッファを持たず ソフト バッファが 122 割り当てられます 最大ソフト バッファは 122\*4=488

> > Q0T2: 81+324 = 405 (Hardmax + Softmax)

Q1T2: 488(Softmax)

DATA Port:4 GPN:1 AFD:Disabled FlatAFD:Disabled QoSMap:0 HW Queues: 32 - 39 DrainFast:Disabled PortSoftStart:4 - 732

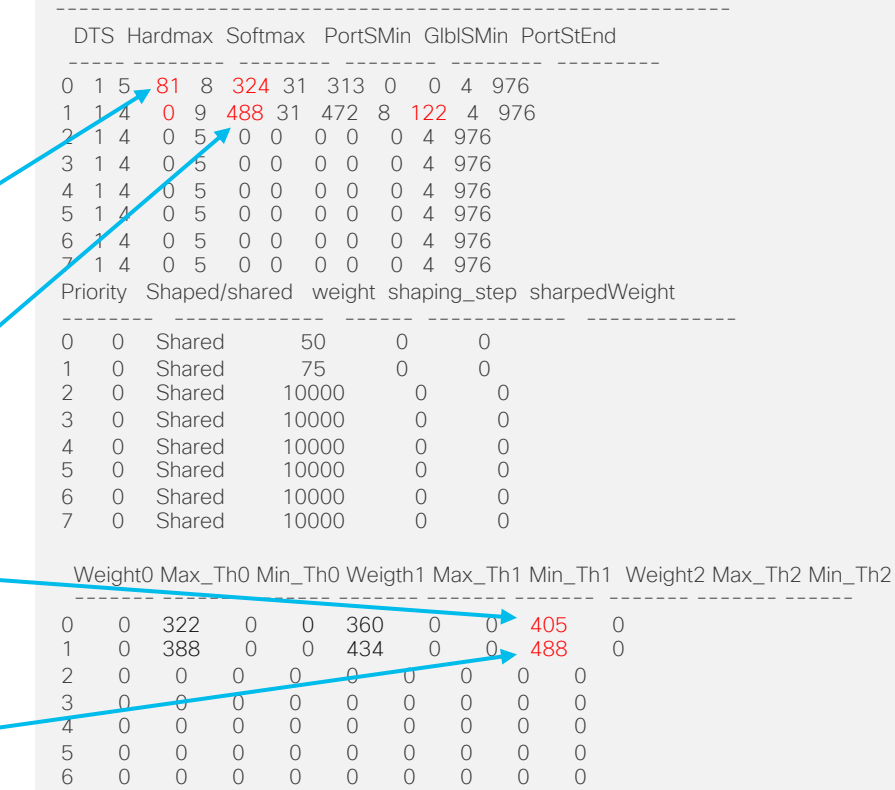

7 0 0 0 0 0 0 0 0 0

## **Softmax Buffer の拡張**

#### qos queue-softmax-multiplier <100 – 1200>

#### PQ1 以外のキューが利用できるソフト バッファの最大値を拡張できます(デフォルト値は100%)

C9200#show platform hardware fed switch 1 qos queue config interface g1/0/1 DATA Port:4 GPN:1 AFD:Disabled FlatAFD:Disabled QoSMap:0 HW Queues: 32 - 39 DrainFast:Disabled PortSoftStart:3 - 732

---------------------------------------------------------- DTS Hardmax Softmax PortSMin GlblSMin PortStEnd

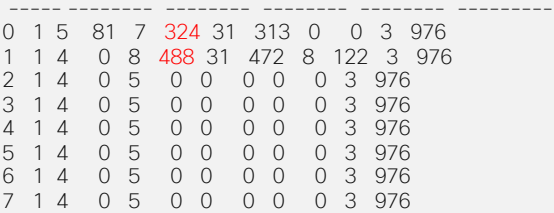

Weight0 Max\_Th0 Min\_Th0 Weigth1 Max\_Th1 Min\_Th1 Weight2 Max\_Th2 Min\_Th2

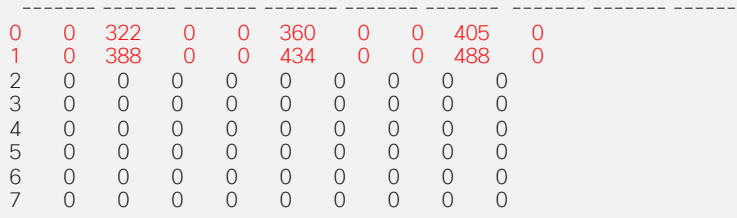

#### ■ Default 1000%

C9200#show platform hardware fed switch 1 qos queue config interface g1/0/1 DATA Port:4 GPN:1 AFD:Disabled FlatAFD:Disabled QoSMap:0 HW Queues: 32 - 39 DrainFast:Disabled PortSoftStart:2 - 7320

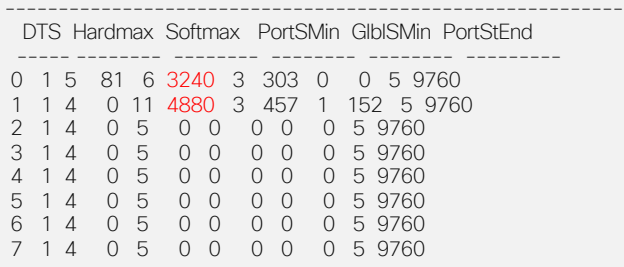

Weight0 Max\_Th0 Min\_Th0 Weigth1 Max\_Th1 Min\_Th1 Weight2 Max\_Th2 Min\_Th2

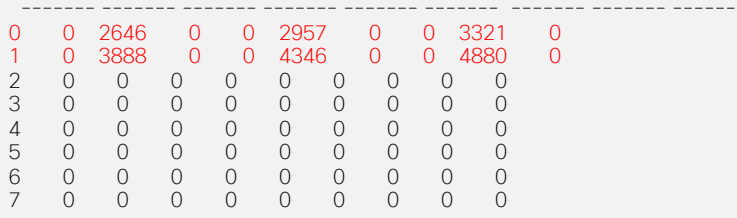

サンプル ポリシー設定後のキュー 3.4 QoS

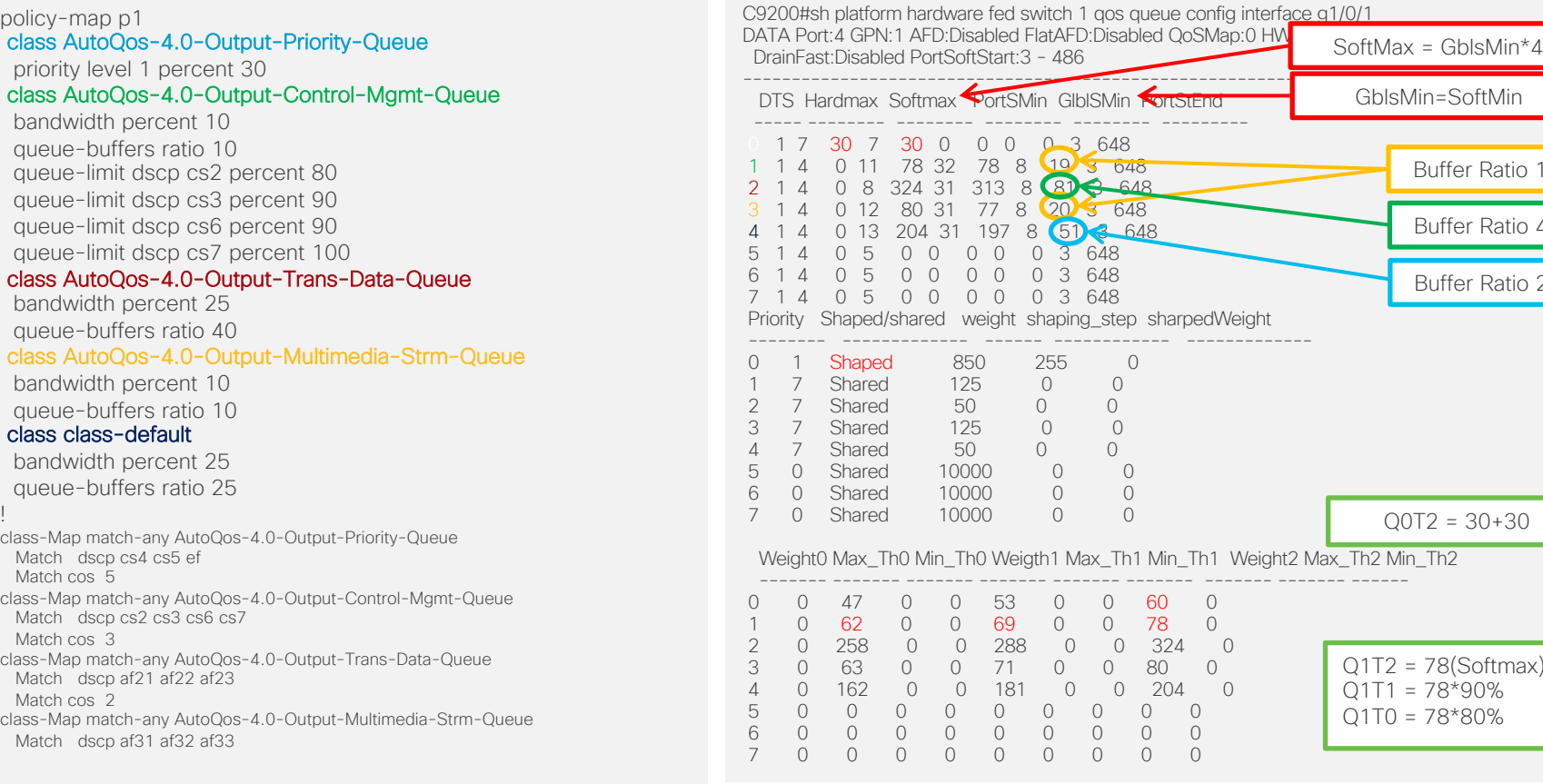

238

 $QOT2 = 30+30$ 

GblsMin=SoftMin

Buffer Ratio 10

Buffer Ratio 40

Buffer Ratio 25

Q1T2 = 78(Softmax)  $Q1T1 = 78*90%$ Q1T0 = 78\*80%

## キューイング トラブルシュート

Label を下の表からマーキングやヘッダ情報に変換し、Queue と Threshold のマッピングを確認できます。

show platform hardware fed switch active qos queue label2qmap qmap-egress-data interface <port>

#### Egress DATA Queue Mapping - Asic/Core/Port: 0/0/5

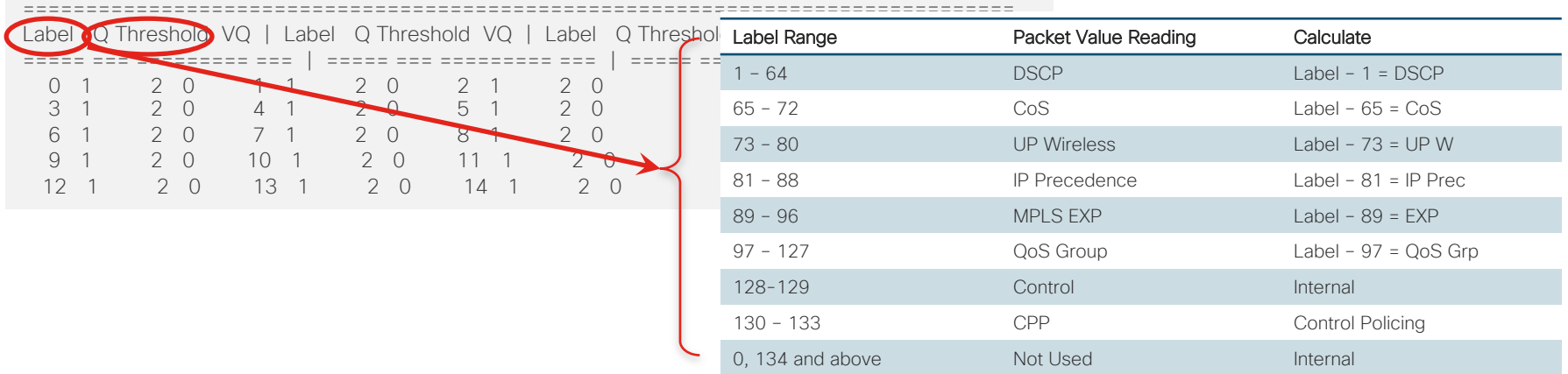

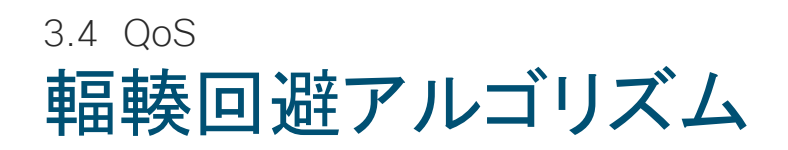

- Tail Drop (TD)
	- Queue を溢れたものから破棄します。

#### ■ Weighted Tail Drop (WTD)

1 つの Queue の中で優先度ごとに複数の Threshold (しきい値) を決め、それぞれの Threshold を超えたものから破棄します。

#### ■ Weighted Random Early Detection (WRED)

1 つの Queue の中で優先度ごとに複数の Threshold (しきい値) を決め、それぞれの Threshold によりランダムにパケット を破棄します。

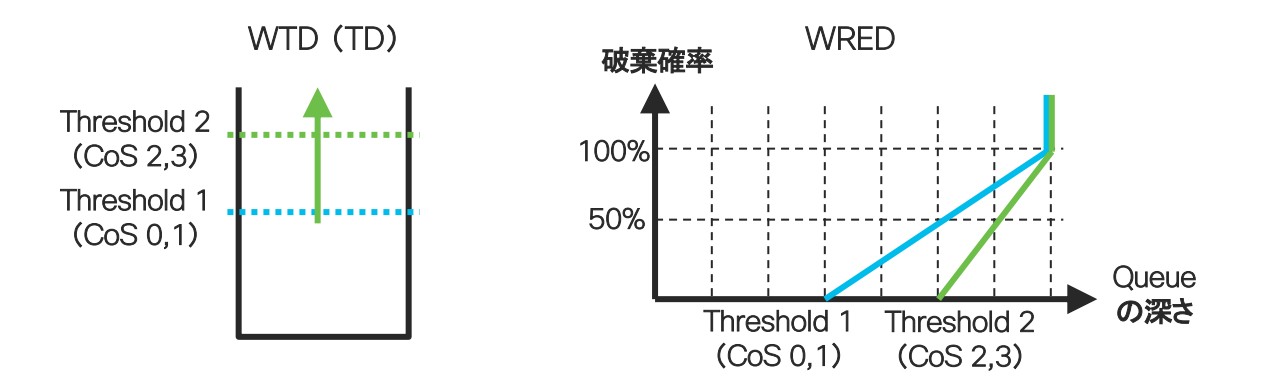

### WRED の動作 3.4 QoS

優先度ベースでパケットをランダムにドロップすることで、TCP アプリを実行するホストに対して再送を促し、輻輳回避を実現する機能 です。

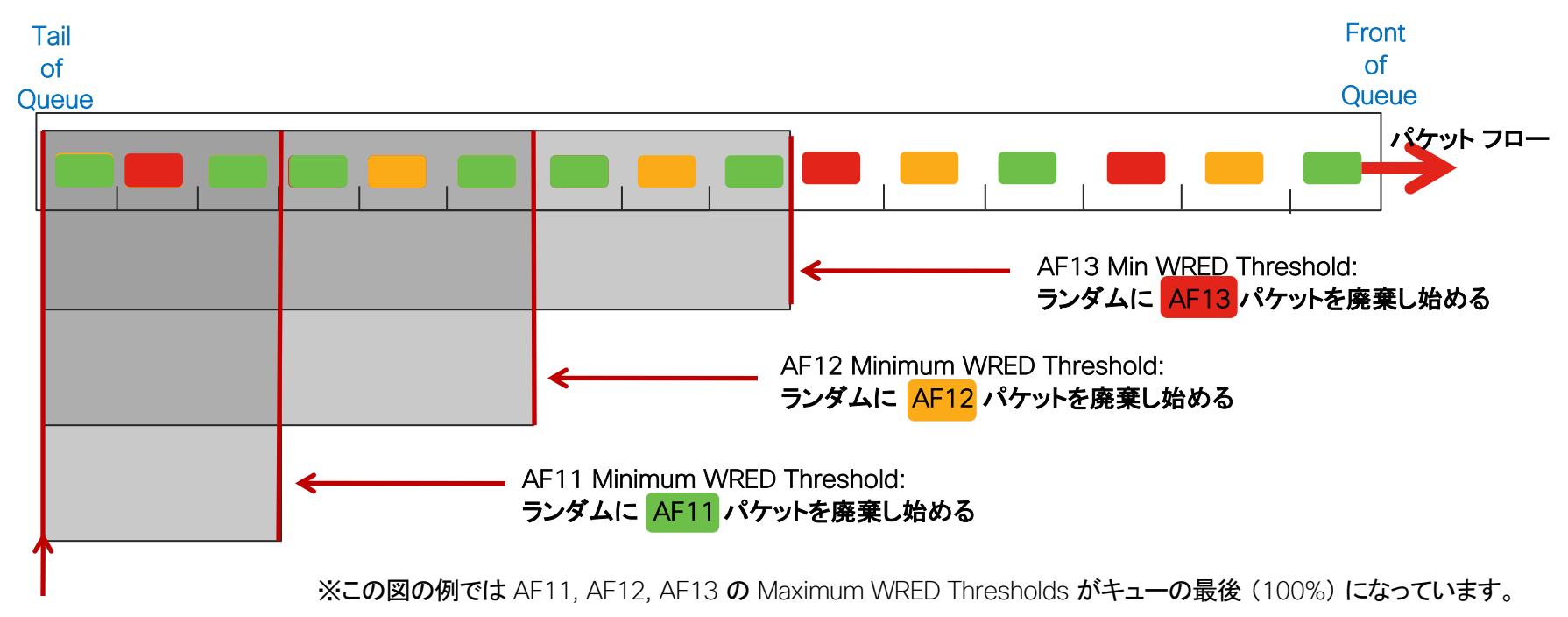

### Cisco Catalyst 9200 シリーズ WRED 設定例 3.4 QoS

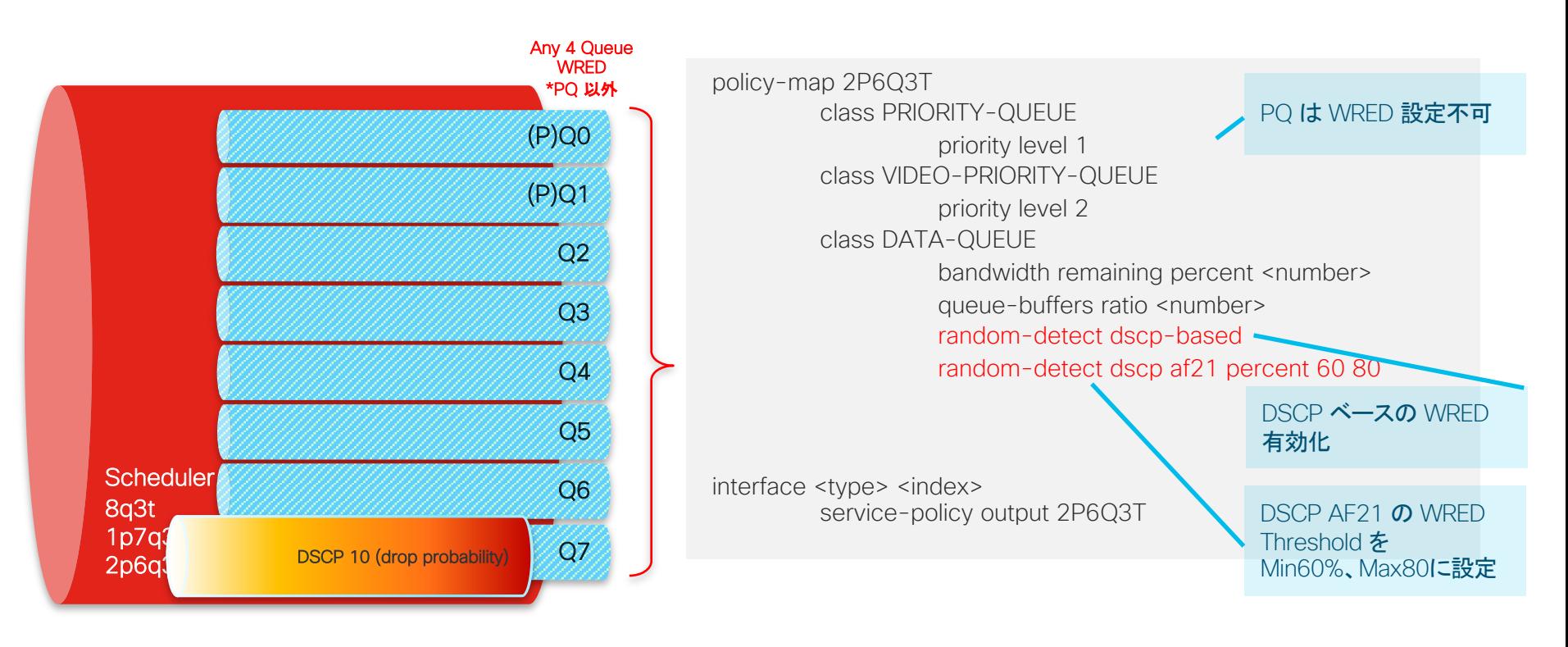

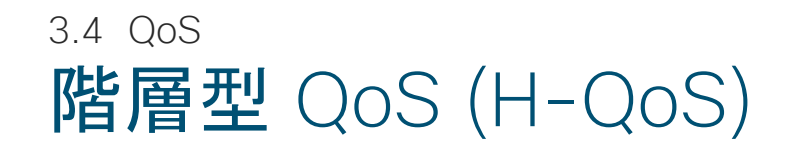

複数のポリシー レベルで QoS 動作を指定して、より細かい粒度でのトラフィック管理を可能にします。 2 レベル入れ子構造のトラフィックポリシーを作成しインターフェイスに適用します。

Classification/Marking

Policing

Shaping

親クラスでポリシングを指定した場合、子クラスでキューイング (priority/BW/Shaping)はできません。 親クラスでのポリシング時は子クラスでマーキング アクションのみサポート。

同じ QoS アクションは親クラスと子クラスで指定できません(ただし Shaping を除く)

2 クラスシェーピングをする場合、親クラスではその他のアクションは指定できない。

WRED は子ポリシーで指定可能 (親ポリシーでは指定不可)

# H-QoS ユースケース

2レベル帯域制限 (ポートシェーパ)

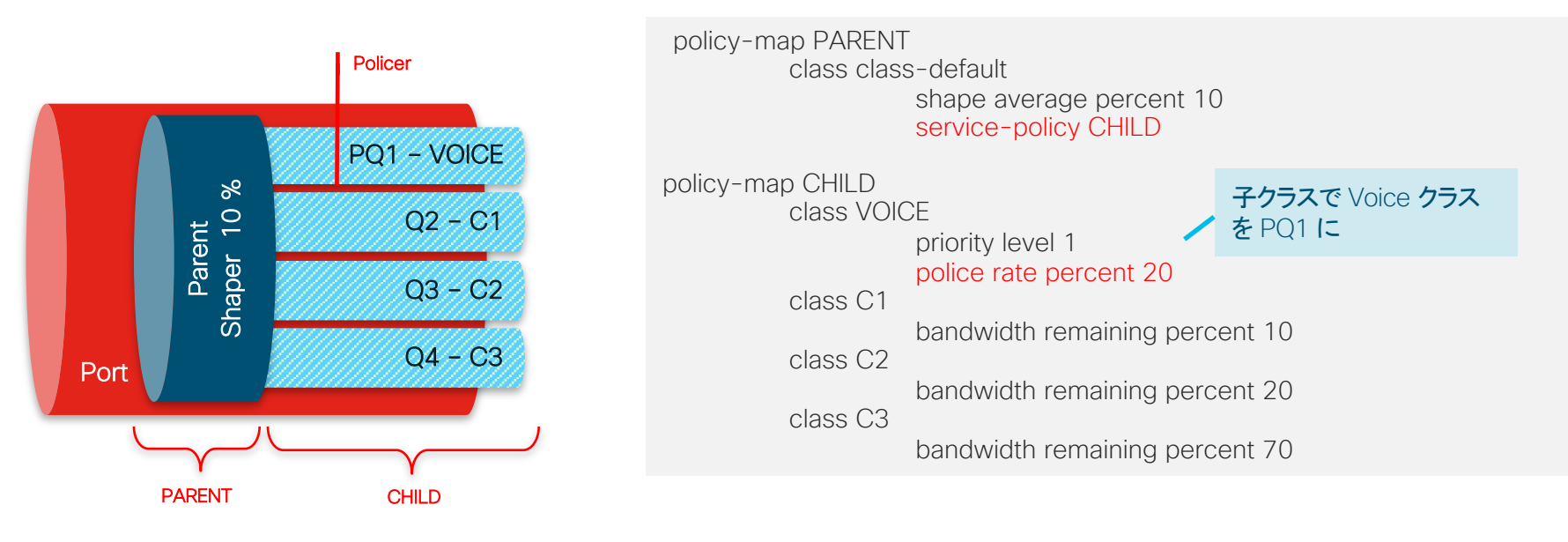

- 親クラスで 10% に絞り、子クラスにて Rate 20% で PQ をポリシングします。
- 子クラスでは 1 または 2 の Priority Queue を指定可能。
- 親クラスでのシェーピングは Class-Default のみが実施します。

### H-QoS ユースケース 集約ポリシング

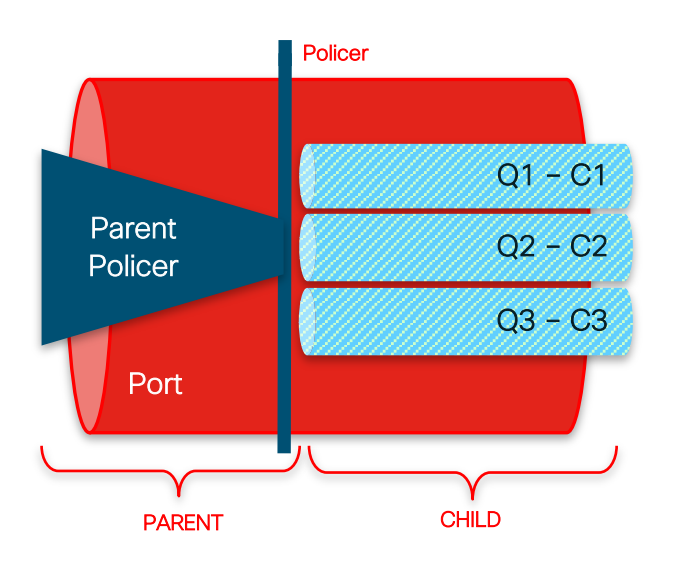

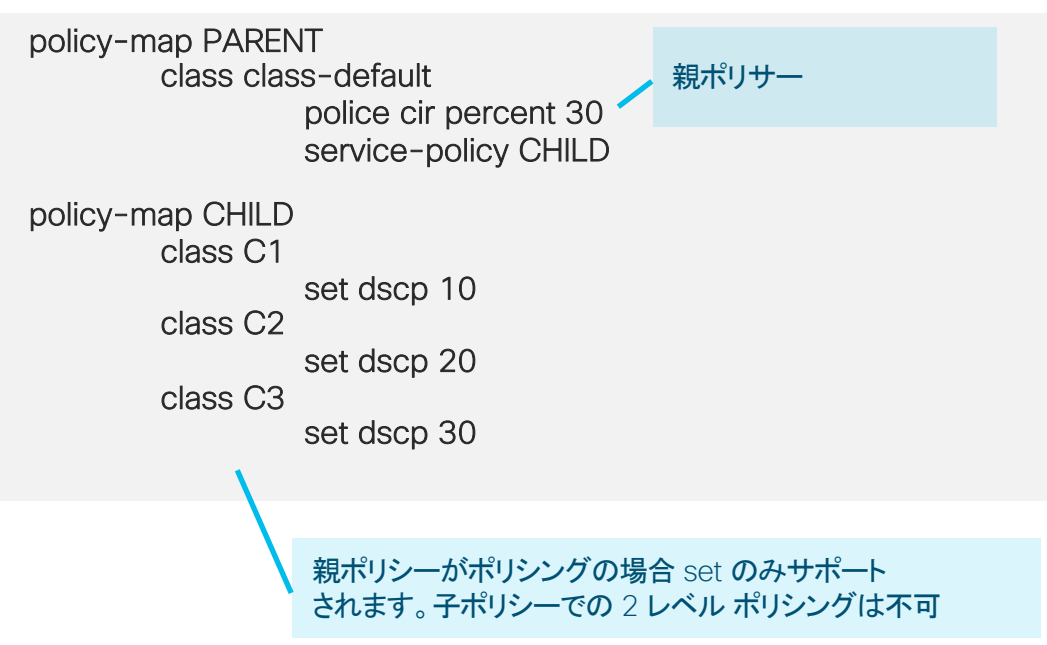

#### ※ Table-Map を使った条件付きマーキングも可能です

H-QoS ユースケース

Per VLAN ポリシング&マーキング

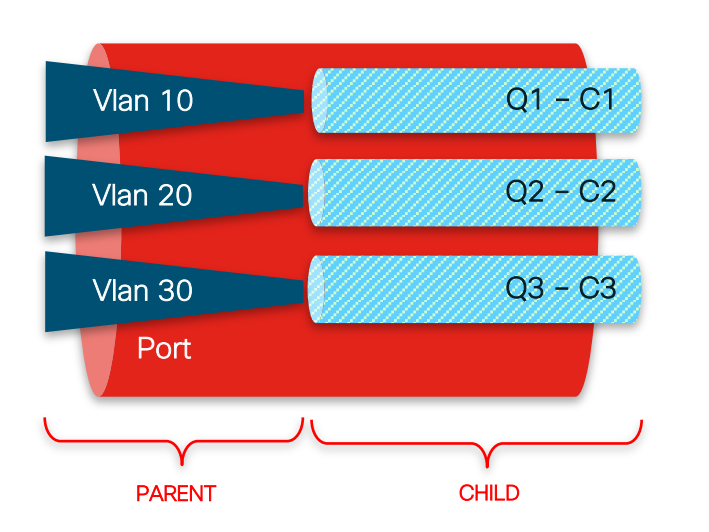

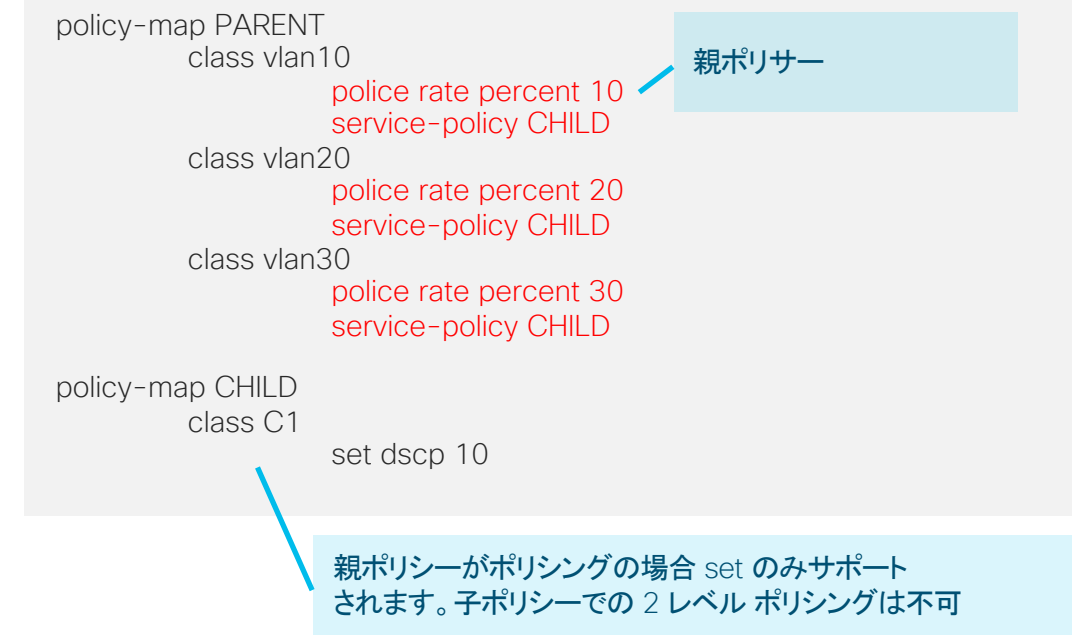

※ Table-Map を使った条件付きマーキングも可能です

H-QoS ユースケース 親シェーピングおよび子マーキング / ポリシング

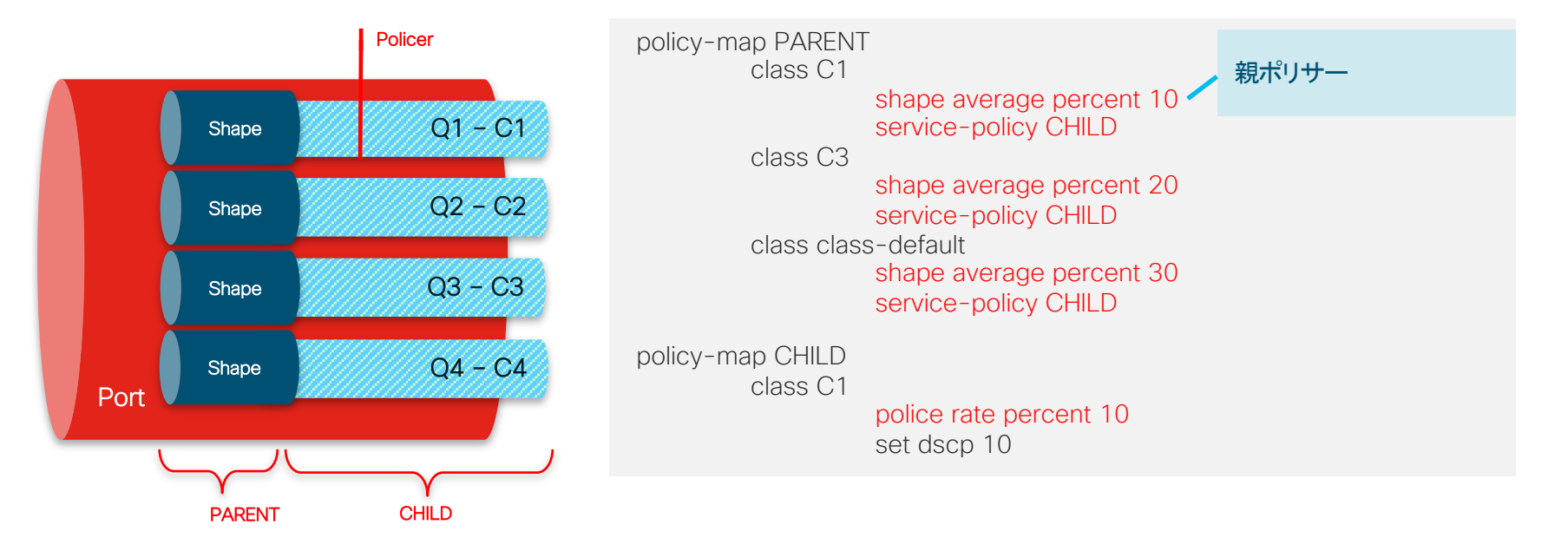

#### ※ Table-Map を使った条件付きマーキングも可能です

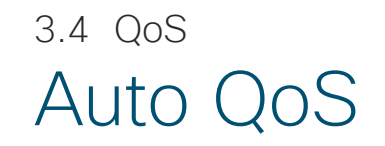

Auto OoS を使うことで、ネットワークに参加する端末タイプごとにクラス マップとポリシーのベスト プラクティスが自動的に反 映されます

バージョンによってテンプレートが異なります (現在のバージョンは5.0)

auto qos voip {cisco-phone | cisco-softphone | trust} auto qos video {cts | ip-camera | media-player} auto qos classify [police] auto qos trust {cos | dscp}

Reference (英語) [www.cisco.com/en/US/docs/solutions/Enterprise/Video/autoqosmediacampus.pdf](http://www.cisco.com/en/US/docs/solutions/Enterprise/Video/autoqosmediacampus.pdf)

## Catalyst 9000 シリーズ Auto QoS v5 テンプレート

class-map match-all AUTOQOS-VOICE-DSCP-PQ1 match dscp ef class-map match-all AUTOQOS-VIDEO-DSCP-PQ2 match dscp cs4 match dscp af41 match dscp af42 match dscp af43 match dscp cs5 class-map match-all AUTOQOS-CONTROL\_PLANE-DSCP match dscp cs2 match dscp cs3 match dscp cs6 match dscp cs7 class-map match-all AUTOQOS-MULTIMEDIA\_STREAMING-DSCP match dscp af31 match dscp af32 match dscp af33 class-map match-all AUTOQOS-TRANSACTIONAL\_DATA-DSCP match dscp af21 match dscp af22 match dscp af23 class-map match-all AUTOQOS-BULK\_DATA-DSCP match dscp af11 match dscp af12 match dscp af13 class-map match-all AUTOQOS-SCAVENGER-DSCP match dscp cs1

#### DSCP ベースの Egress キューイングを実行

© 2019 Cisco and/or its affiliates. All rights reserved. Cisco Public

policy-map AUTOQOS-Queueing-OUT class AUTOQOS-VOICE-DSCP-PQ1 priority level 1 percent 10 queue-buffers ratio 5 class AUTOQOS-VIDEO-DSCP-PQ2 priority level 2 percent 33 queue-buffers ratio 5 class AUTOQOS-CONTROL\_PLANE-DSCP bandwidth remaining percent 12 queue-buffers ratio 5 class AUTOQOS-MULTIMEDIA\_STREAMING-DSCP bandwidth remaining percent 18 queue-buffers ratio 10 queue-limit dscp af31 percent 100 queue-limit dscp af32 percent 90 queue-limit dscp af33 percent 80 class AUTOQOS-TRANSACTIONAL\_DATA-DSCP bandwidth remaining percent 18 queue-buffers ratio 10 queue-limit dscp af21 percent 100 queue-limit dscp af22 percent 90 queue-limit dscp af23 percent 80 class AUTOQOS-BULK\_DATA-DSCP bandwidth remaining percent 7 queue-buffers ratio 20 queue-limit dscp af11 percent 100 queue-limit dscp af12 percent 90 queue-limit dscp af13 percent 80 class AUTOQOS-SCAVENGER-DSCP bandwidth remaining percent 1 queue-buffers ratio 5 class class-default bandwidth remaining percent 44 queue-buffers ratio 40

## 3.5 Security

IP Source Guard First Hop Security SISF **Trustworthy** Cisco Secure Boot MACsec ネットワーク認証

DAI

### Dynamic ARP Inspection (DAI) 3.5 Security

Dynamic ARP Inspection は、MAC アドレスと IP アドレスのマッピングをスイッチで管理し、不正な ARP パケットを利用した攻撃から ネットワークを守る機能です。この機能により、攻撃者により送信された不正 ARP パケットを検出 / ドロップ を実行しネットワークを守 ります。この機能は、DHCP Snooping 機能と併用することで、DHCP により IP アドレスを割り振る場合にも利用可能です。

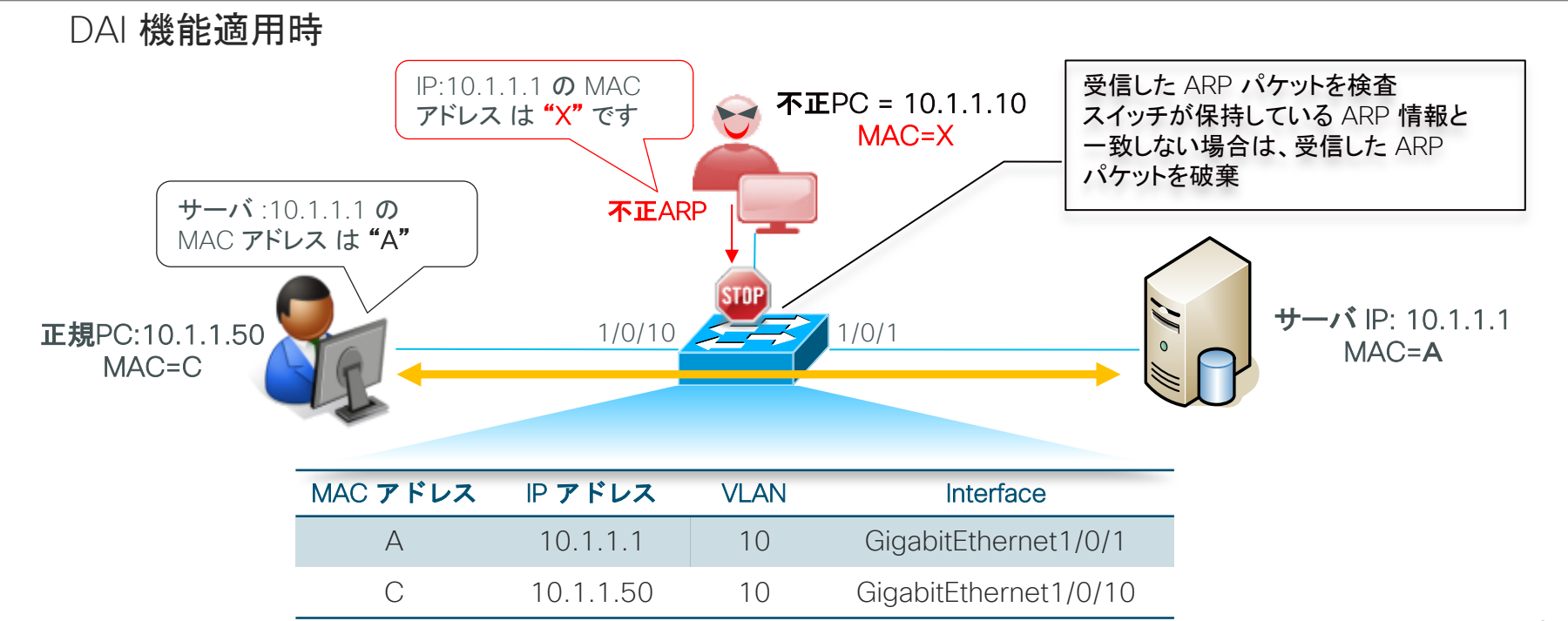

### Dynamic ARP inspection 設定例 3.5 Security

### DHCP Snooping と DAI の有効化

ip dhcp snooping vlan 211 ip dhcp snooping

ip arp inspection vlan 211

※snooping設定により、自動的に device-tracking設定が入ります。

#### show device-tracking policy DT-PROGRAMMATICの出力

Policy DT-PROGRAMMATIC configuration: security-level glean device-role node gleaning from Neighbor Discovery gleaning from DHCP gleaning from ARP gleaning from DHCP4 NOT gleaning from protocol unkn limit address-count for IPv4 per mac 1 tracking enable Policy DT-PROGRAMMATIC is applied on the following targets: Target Type Policy Feature Target range vlan 211 VLAN DT-PROGRAMMATIC Device-tracking vlan all

#### Interface でデバイス トラッキングを有効化

interface GigabitEthernet1/0/1 switchport access vlan 211 switchport mode access device-tracking

※C9kでは、ip device-trackingか ら、device-trackingに変更します

#### show device-tracking policy defaultの出力

Policy default configuration: security-level guard device-role node gleaning from Neighbor Discovery gleaning from DHCP gleaning from ARP gleaning from DHCP4 NOT gleaning from protocol unkn Policy default is applied on the following targets: Target Type Policy **Feature** Target range Gi1/0/17 PORT default Device-tracking vlan all

> ※DT-PROGRAMMATIC よりも、物理インターフェイスに適用するポ リシーが優先されます

3.5 Security

## IP Source Guard

IP ソースガード機能は、IP アドレス とポートのマッピング テーブルを保持しこのテーブルにマッチしない IP トラフィックを遮断すること により、不正な IP アドレスからの通信を制限するセキュリティ機能です。この機能を利用して、攻撃者のネットワーク侵入を未然に防止 できます。

この機能は、DHCP Snooping 機能と併用することで、DHCP により IP アドレスを割り振る場合にも利用可能です。

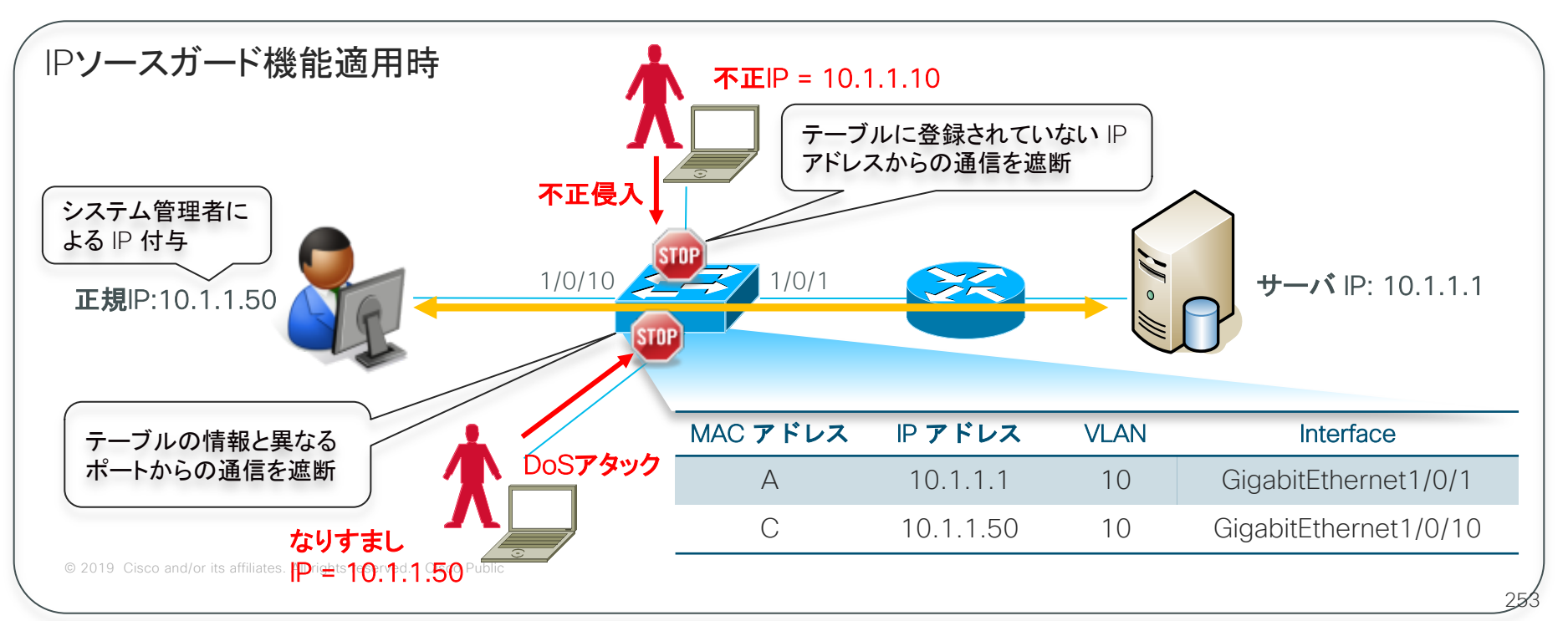

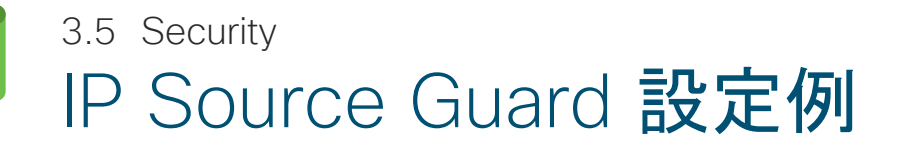

#### DHCP Snooping の有効化

ip dhcp snooping vlan 211 ip dhcp snooping

#### Device Tracking のポリシーを作成

device-tracking policy TEST01 limit address-count 100 no protocol arp tracking enable

#### Interface で IP source guard を有効化

interface GigabitEthernet1/0/1 switchport access vlan 211 switchport mode access device-tracking attach-policy TEST01 ip verify source tracking

```
※物理インターフェイスに
ポリシー適用
```
#### no protocol arp

- ARP をスヌーピングしないように設定します
- IP Source Guard 動作には設定必須です

#### show device-tracking policy TEST01の出力

Policy TEST01 configuration: security-level quard device-role node gleaning from Neighbor Discovery gleaning from DHCP NOT gleaning from ARP gleaning from DHCP4 NOT gleaning from protocol unkn limit address-count 100 tracking enable Policy TEST01 is applied on the following targets: Target Type Policy Feature Target range<br>Gi1/0/17 PORT TFST01 Device-tracking vlan a Device-tracking vlan all
# IPv6 First Hop Security - RA Guard

不正 Router Advertisements を阻止

Host A<br>First Hop Switch *<u>Bésséé Sédééé</u>* RA 私は ルータです ノング 信じます

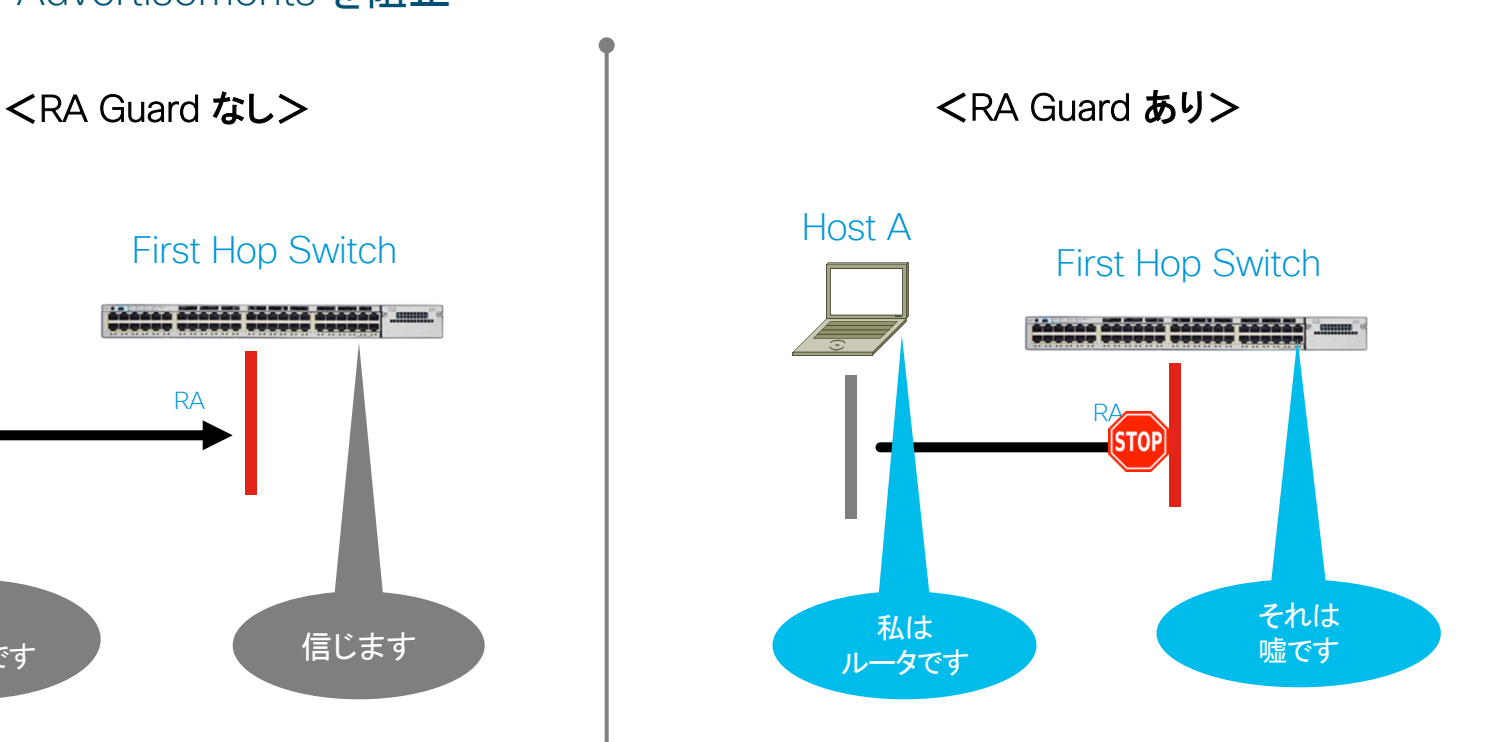

### IPv6 First Hop Security - DHCP Guard 不正 DHCP レスポンスを阻止

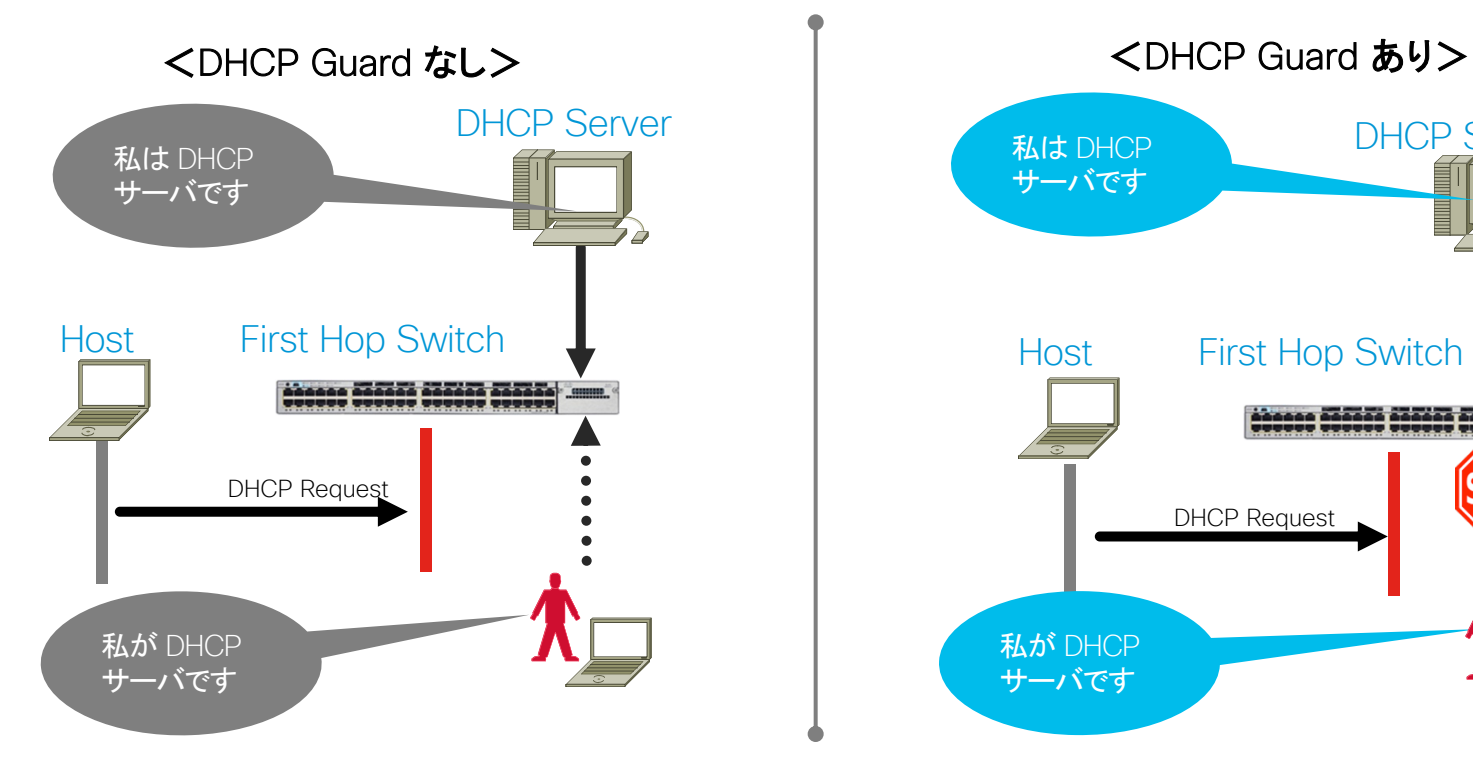

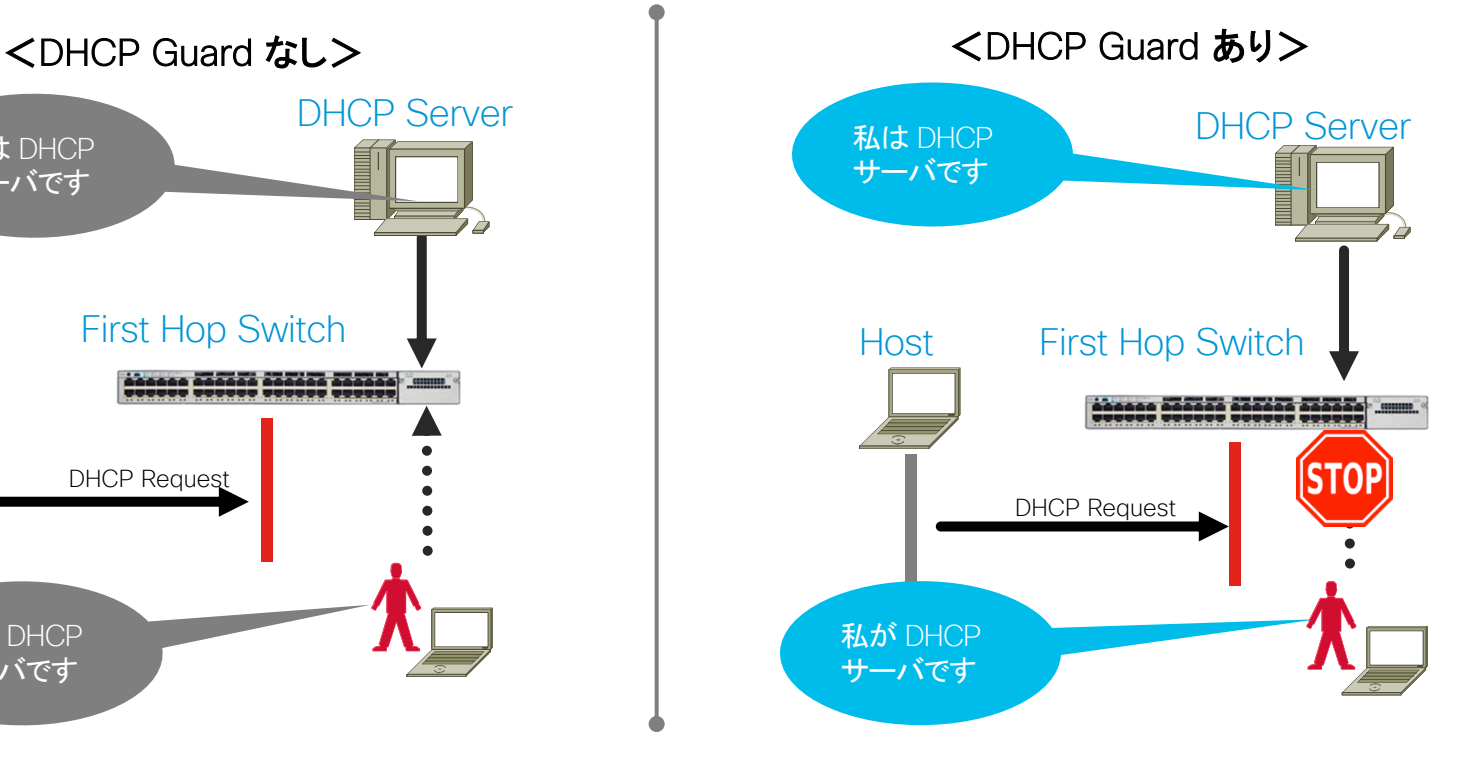

RA Guard / DHCP Guard 設定例 3.5 Security

#### ■ RA ガード ポリシーを作成

ipv6 nd raguard policy TEST01 device-role host

※手動でRA guardのポリシーを設定します

#### Interface に RA ガード ポリシーをアタッチ

interface GigabitEthernet1/0/1 switchport access vlan 211 switchport mode access device-tracking ipv6 nd raguard attach-policy TEST01

※Device-Tracking 有効化します

<RA Guard> <br/>
<br/>
<br/>
<br/>
<br/>
<br/>
<br/>
<br/>
<br/>
<br/>
<br/>
<br/>
<br/>
<br/>
<br/>
<br/>
<br/>
<br/>
<br/>
<br/>
<br/>
<br/>
<br/>
<br/>
<br/>
<br/>
<br/>
<br/>
<br/>
<br/>
<br/>
<br/>
<br/>
<br/>
<br/>
<

#### ■ DHCP ガード ポリシーを作成

ipv6 dhcp guard policy TEST01 device-role client

※手動でDHCP guardのポリシーを設定します

#### Interface に DHCP ガード ポリシーをアタッチ

interface GigabitEthernet1/0/1 switchport access vlan 211 switchport mode access device-tracking ipv6 dhcp guard attach-policy TEST01

※Device-Tracking 有効化します

### SISF-based Device-Tracking 3.5 Security

- Switch Integrated Security Feature based(SISF ベース)の Device Tracking 機能は、従来の IP Device-Tracking と IPv6 Snooping に代わる新しいデバイス情報を補足する機能 (IOS-XE 16.3.x以降)です。
- SISF は、スイッチが受信したトラフィックをスヌープし、デバイス ID(MAC および IP アドレス)を抽出して、それらをバインディン グ テーブルに保存します
- IEEE 802.1X、Web 認証、Cisco TrustSec、LISP など䛾多く䛾機能が本機能を使用します
- SISF ベースのデバイス トラッキングは、IPv4とIPv6の両方をサポートします
- Cisco Catalyst 9000 シリーズでは SISF-based Device-Tracking を IP Device-Tracking の代替として使う必要があります

#### show device-tracking database 一部抜粋

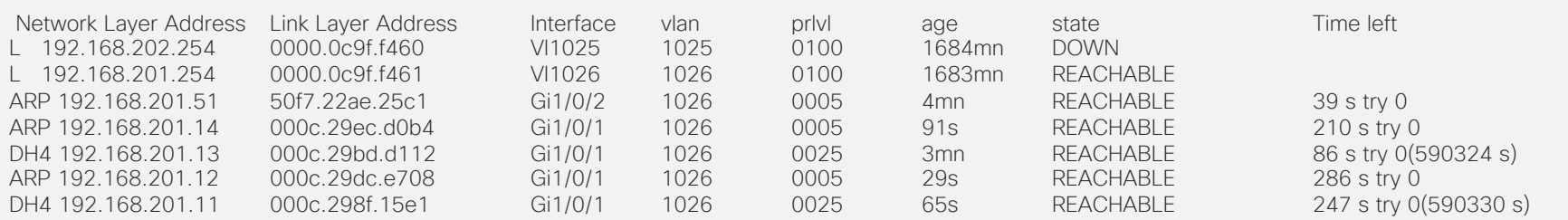

### SISF-based Device-Tracking の作成 3.5 Security

### 手動作成

自分で Profile 作成可能です。

自動生成よりも優先度は高いです

device-tracking policyでプロファイルを作成して、VLAN Configurationまた䛿物理インターフェイスに適用可能です

VLAN より物理インターフェイスの方が優先されます

#### ■ 自動生成

#### 下記のそれぞれの場合に自動的に作成されます

IEEE 802.1X, web authentication, Cisco TrustSec, and IPSG features: enter the ip dhcp snooping vlan vlan command.

Cisco Locator/ID Separation Protocol.

EVPN on VLAN

### ip dhcp snooping 設定時の自動生成ポリシー サンプル

C9200-1#show device-tracking policy DT-PROGRAMMATIC Policy DT-PROGRAMMATIC configuration: security-level glean device-role node gleaning from Neighbor Discovery ←ipv6 ND情報収集有効 gleaning from DHCP ←ipv6 DHCP情報収集有効<br>gleaning from ARP ←ipv4 ARP情報収集有効 ←ipv4 ARP情報収集有効 gleaning from DHCP4 ←ipv4 DHCP情報収集有効 NOT gleaning from protocol unkn limit address-count for IPv4 per mac 1 tracking enable Policy DT-PROGRAMMATIC is applied on the following targets: Target Type Policy Feature Target range vlan 211 VLAN DT-PROGRAMMATIC Device-tracking vlan all vlan 212 VLAN DT-PROGRAMMATIC Device-tracking vlan all vlan 213 VLAN DT-PROGRAMMATIC Device-tracking vlan all<br>vlan 214 VLAN DT-PROGRAMMATIC Device-tracking vlan all VLAN DT-PROGRAMMATIC vlan 215 VLAN DT-PROGRAMMATIC Device-tracking vlan all

### IP Device Tracking との違い 3.5 Security

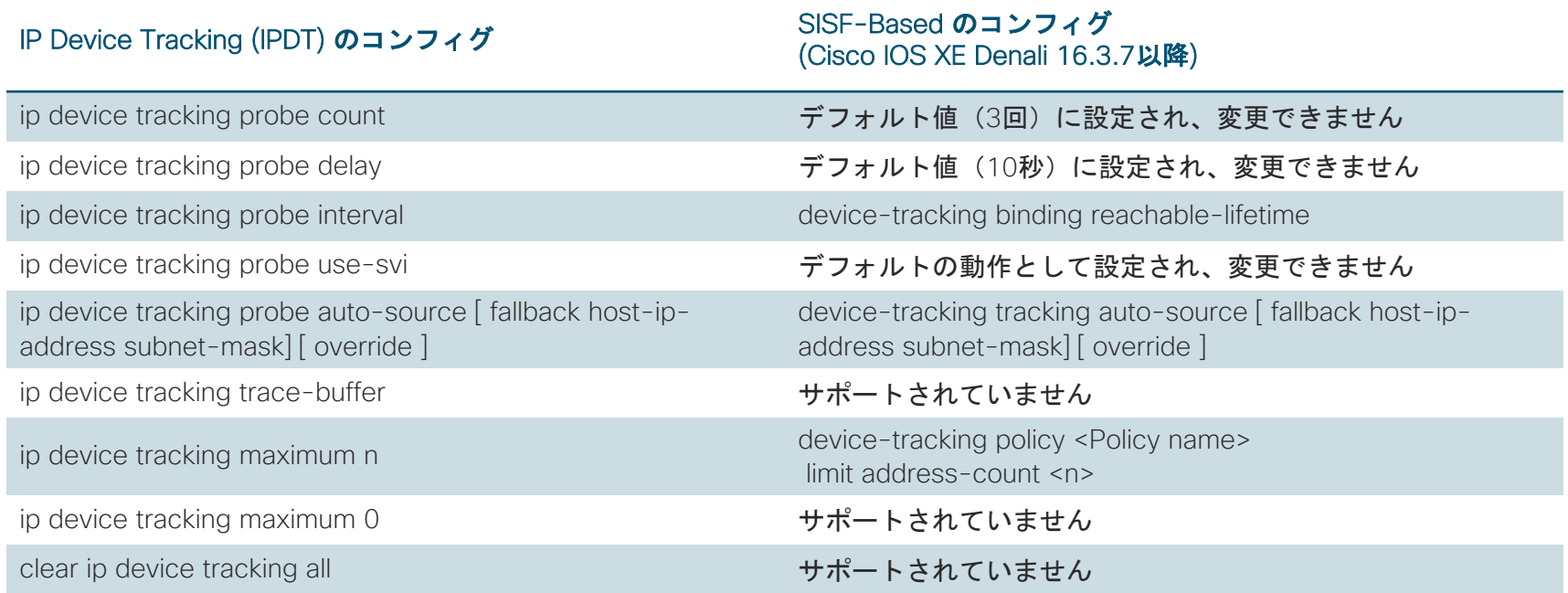

https://www.cisco.com/c/en/us/td/docs/switches/lan/catalyst3850/software/release/16-9/configuration\_guide/sec/b\_169\_sec\_3850\_cg/configuring\_sisf\_based\_device\_tracking.html

## SISF-Device Tracking 動作確認

SISF-DT を有効にしたときの Device Tracking データベースの状態と Limit Address Count を超えた際の動作 を確認します

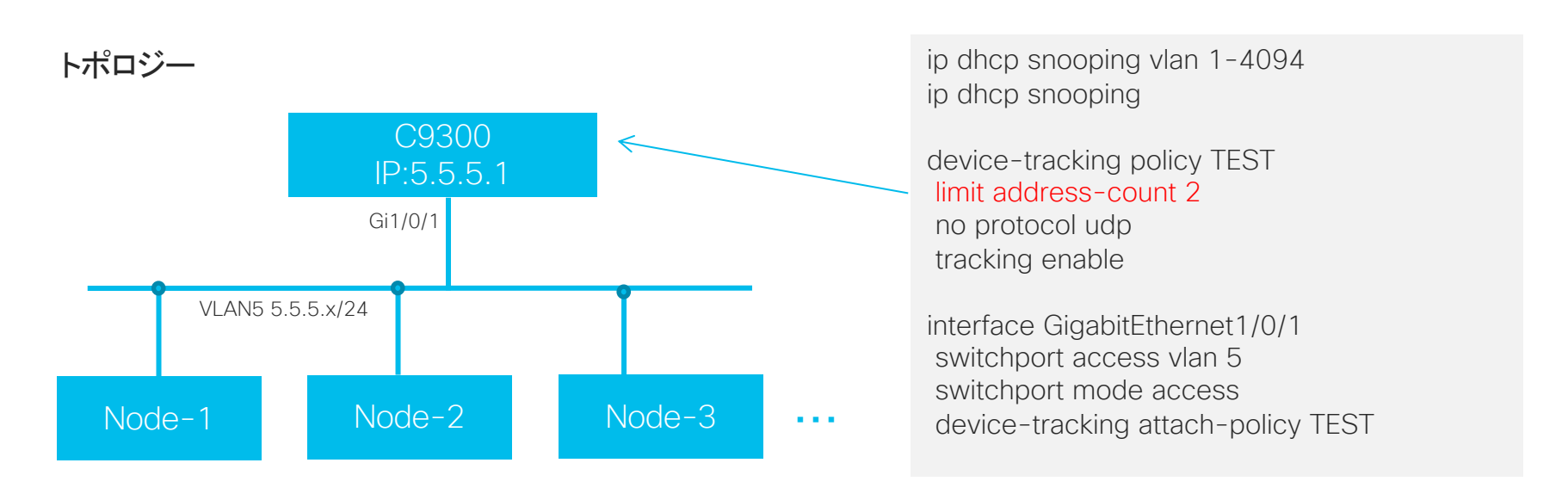

#### ※ C9300 の DT の最大値は 32,000 まで設定可能です

# Device Tracking データベースの確認

Limit address - count 2

C9300-1#show device-tracking database Binding Table has 3 entries, 2 dynamic (limit 100000) Codes: L - Local, S - Static, ND - Neighbor Discovery, ARP - Address Resolution Protocol, DH4 - IPv4 DHCP, DH6 - IPv6 DHCP, PKT - Other Packet, API - API created Preflevel flags (prlvl): 0001:MAC and LLA match 0002:Orig trunk 00004:Orig access 0008:Orig trusted trunk 0010:Orig trusted access 0020:DHCP assigned 0040:Cga authenticated 0080:Cert authenticated 0100:Statically assigned

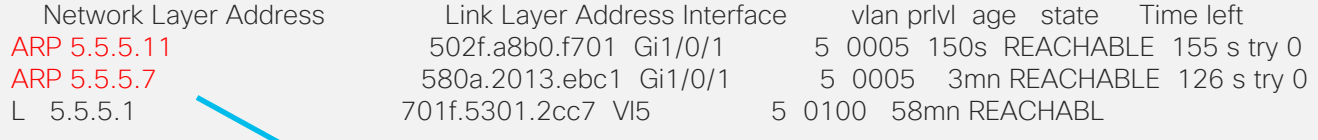

Local の SVI を除いて 3 台目以降のデバイス IP はデータベースに保存されません

## Limit address count 2 の状態で通信状況確認

#### ■ 各デバイスからゲートウェイへの通信状況を確認

Node-1#ping 5.5.5.1 Type escape sequence to abort. Sending 5, 100-byte ICMP Echos to 5.5.5.1, timeout is 2 seconds: !!!!! Success rate is 100 percent (5/5), round-trip min/avg/max = 1/2/4 ms

Node-2#ping 5.5.5.1 Type escape sequence to abort. Sending 5, 100-byte ICMP Echos to 5.5.5.1, timeout is 2 seconds: !!!!! Success rate is 100 percent (5/5), round-trip min/avg/max = 1/1/4 ms

Node-3#ping 5.5.5.1 Type escape sequence to abort. Sending 5, 100-byte ICMP Echos to 5.5.5.1, timeout is 2 seconds: !!!!! Success rate is 100 percent (5/5), round-trip min/avg/max = 1/1/4 ms

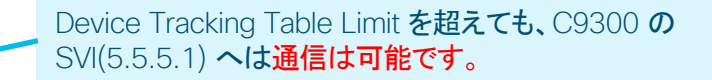

### IP Source Guard を設定し通信状況を確認 3.5 Security

Node-1#ping 5.5.5.1 Type escape sequence to abort. Sending 5, 100-byte ICMP Echos to 5.5.5.1, timeout is 2 seconds: !!!!! Success rate is 100 percent (5/5), round-trip min/avg/max = 1/2/4 ms

Node-2#ping 5.5.5.1 Type escape sequence to abort. Sending 5, 100-byte ICMP Echos to 5.5.5.1, timeout is 2 seconds: !!!!! Success rate is 100 percent (5/5), round-trip min/avg/max = 1/1/4 ms

Node-3#ping 5.5.5.1 Type escape sequence to abort. Sending 5, 100-byte ICMP Echos to 5.5.5.1, timeout is 2 seconds: .....

Success rate is 0 percent (0/5)

### C9300 に IP Source Guard を追記

interface GigabitEthernet1/0/1 switchport access vlan 5 switchport mode access device-tracking attach-policy TEST ip verify source tracking

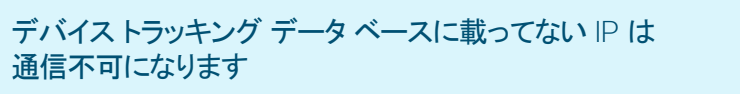

# Device Tracking データベースの確認

Limit address - count 3

C9300-1#show device-tracking database Binding Table has 4 entries, 3 dynamic (limit 100000) Codes: L - Local, S - Static, ND - Neighbor Discovery, ARP - Address Resolution Protocol, DH4 - IPv4 DHCP, DH6 - IPv6 DHCP, PKT - Other Packet, API - API created Preflevel flags (prlvl): 0001:MAC and LLA match 0002:Orig trunk 00004:Orig access 0008:Orig trusted trunk 0010:Orig trusted access 0020:DHCP assigned 0040:Cga authenticated 0080:Cert authenticated 0100:Statically assigned Network Layer Address Link Layer Address Interface vlan prlvl age state Time left ARP 5.5.5.11 502f.a8b0.f701 Gi1/0/1 5 0005 3mn REACHABLE 128 s try 0 ARP 5.5.5.8 b08b.cf48.a901 Gi1/0/1 5 0005 2s REACHABLE 307 s ARP 5.5.5.7 580a.2013.ebc1 Gi1/0/1 5 0005 3mn REACHABLE 98 s try 0 L 5.5.5.1 701f.5301.2cc7 VI5 5 0100 68mn REACHABLE Local の SVI を除いて 3 台分のアドレスはテーブル上に載ります

## Limit address count 3 の状態で通信状況確認

#### 各デバイスからゲートウェイへの通信状況を確認

Node-1#ping 5.5.5.1 Type escape sequence to abort. Sending 5, 100-byte ICMP Echos to 5.5.5.1, timeout is 2 seconds: !!!!! Success rate is 100 percent (5/5), round-trip min/avg/max = 1/2/4 ms

Node-2#ping 5.5.5.1 Type escape sequence to abort. Sending 5, 100-byte ICMP Echos to 5.5.5.1, timeout is 2 seconds: !!!!! Success rate is 100 percent (5/5), round-trip min/avg/max = 1/1/4 ms

Node-3#ping 5.5.5.1 Type escape sequence to abort. Sending 5, 100-byte ICMP Echos to 5.5.5.1, timeout is 2 seconds: !!!!! Success rate is 100 percent (5/5), round-trip min/avg/max = 1/1/4 ms 当然、どの端末もゲートウェイへは通信可能です

### Trustworthy システム

機器の製造プロセスや、機器の起動/稼働中において ハードウェアおよびソフトウェアの完全性 (Integrity) を担保するための、仕組みの総称のことです。

完全性の担保とは: ハードウエアは、メーカが提供する正規品であるか、 ソフトウエアは、改ざんされていないか、 機器の"起動"と"稼働中"に検証 (check / validation) をします。

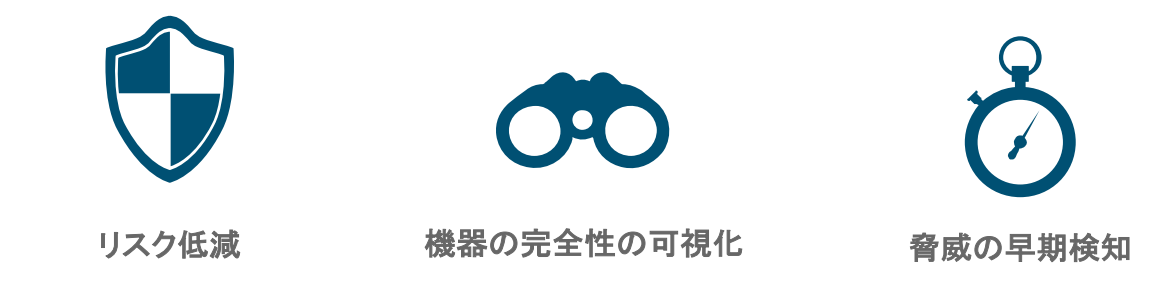

## Trustworthy システムの概要

Trustworthy システム = 機器の調達、起動と稼働中において HW/SWの完全性を担保するための仕組み

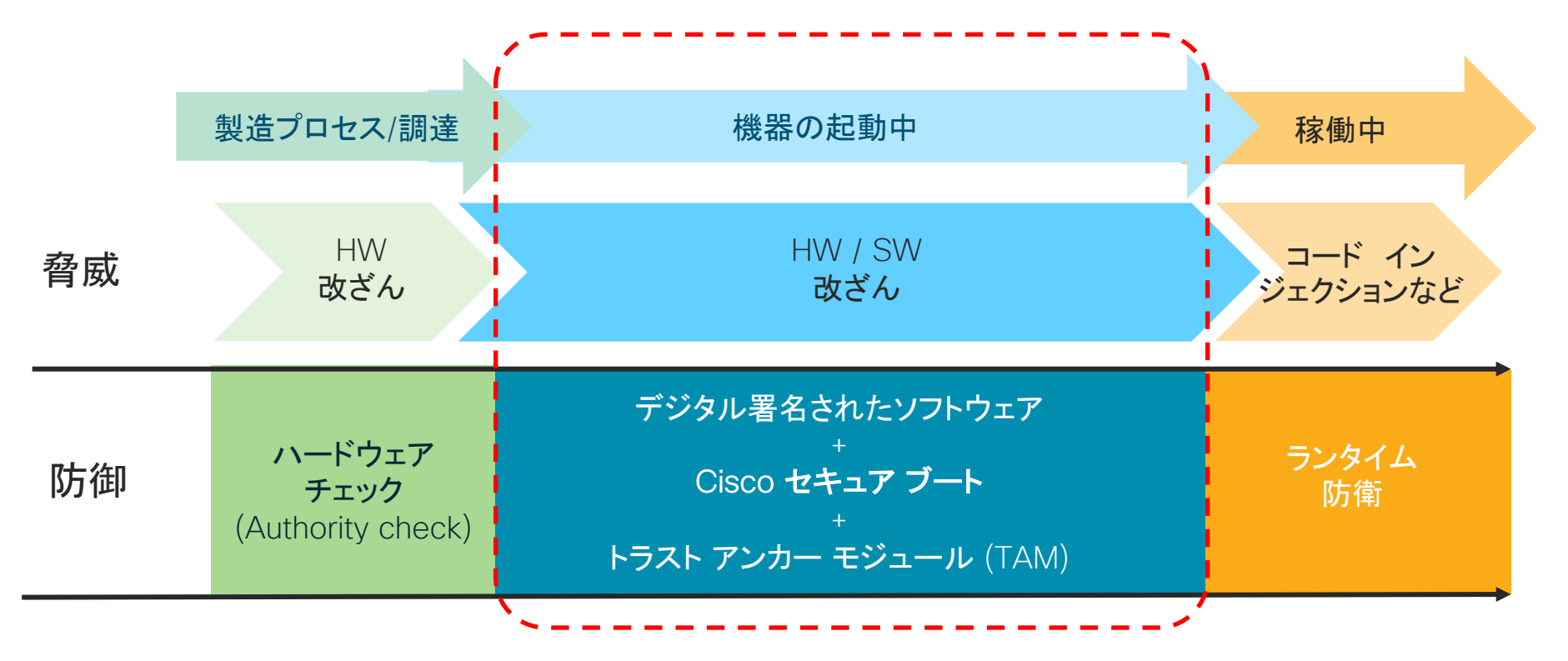

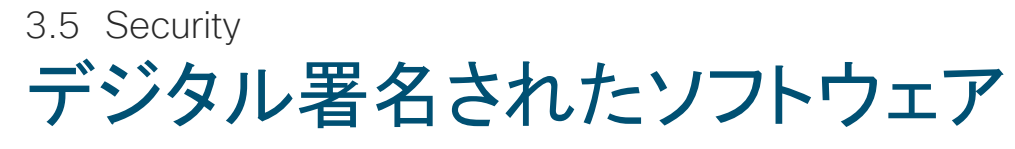

ソフトウェアの完全性

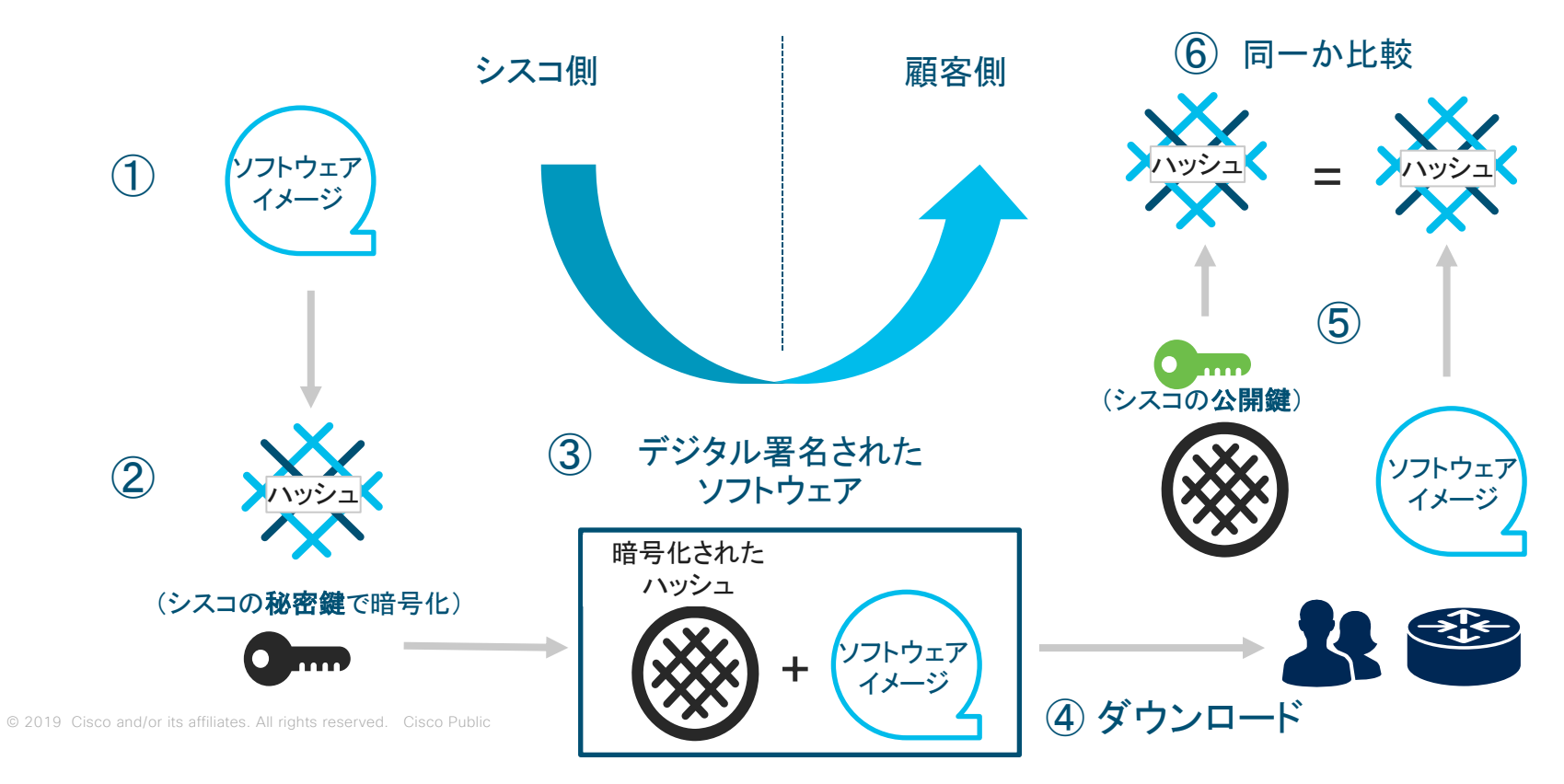

## Cisco セキュア ブート

Microloader : 起動プロセス (Bootloader / BIOS) のチェック機能をハードウェア レベルに組み込むことによって、ソフトウェアの整合 性、完全性を担保します。

#### Cisco Secure Boot

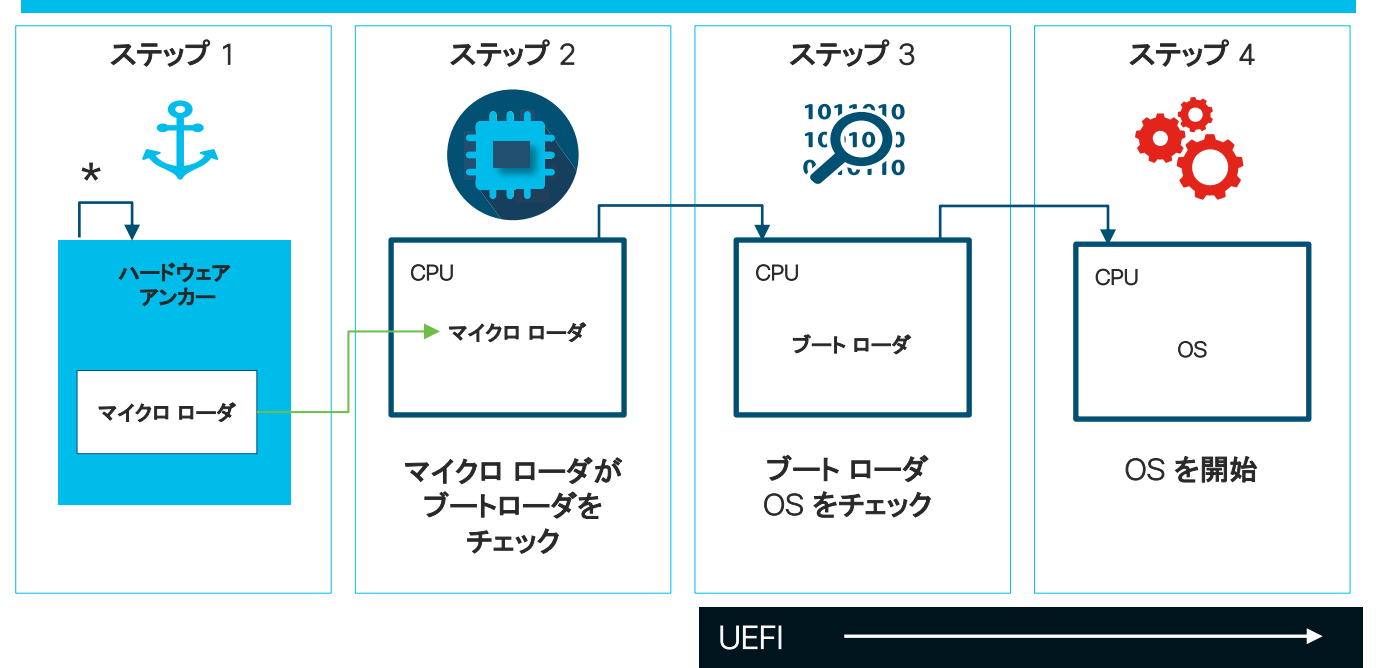

※最初の命令は CPU 上で実行さ れ、ハードウェアに保存される →改ざん不可

# トラスト アンカー モジュール (TAM)

ハードウェアの完全性

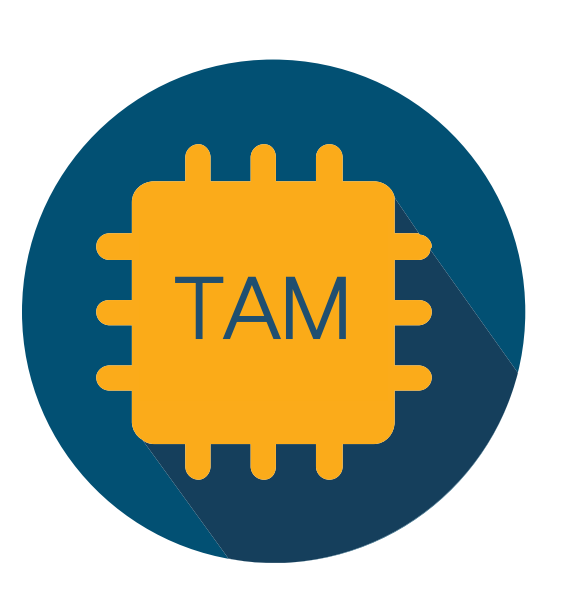

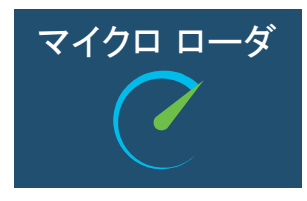

マイクロ ローダ 製造元でインストールされるソフトウェア ソフトウェア䛾ブート ローダ

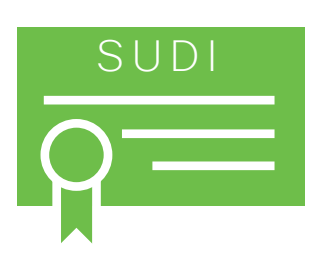

X.509 Secure Unique Device ID (SUDI) 製造元でインストールされる証明書 ハードウェア䛾シリアル番号 デバイス固有の公開鍵

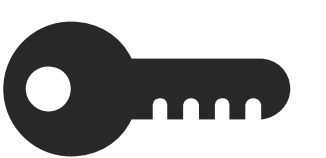

秘密鍵 製造元でインストールされるキー デバイス固有の秘密鍵

### Cisco セキュアブート & トラスト アンカー モジュール ソフトウェアがハードウェアの完全性をチェック

Trust Anchor Module : 正規のハードウェア情報が刻印されたチップを搭載。OS が確認し、正規のハードウェアであることを担保(正 規のものでない場合にはコンソール画面にアラート表示)します。

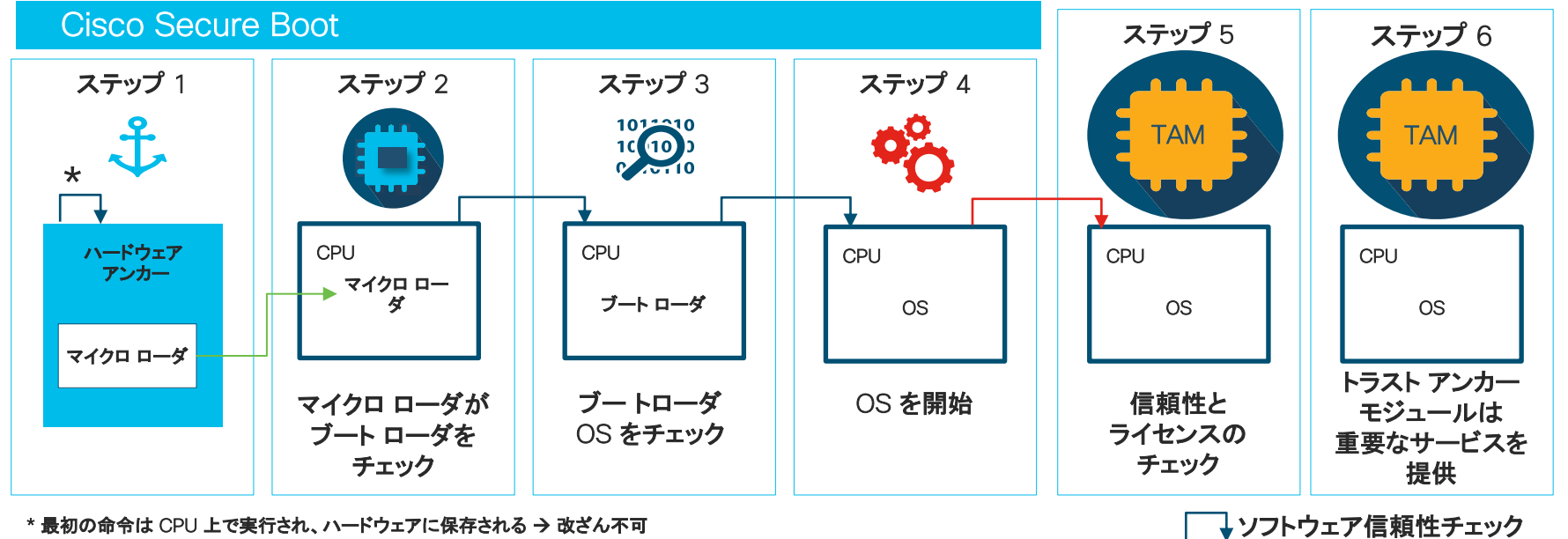

\* 最初の命令は CPU 上で実行され、 ハードウェアに保存される → 改ざん不可

© 2019 Cisco and/or its affiliates. All rights reserved. Cisco Public

ハードウェア信頼性チェック

## ブートアップ時のソフトウェア検証

#### ※マイクロ ローダの検証は表示されないが、もし検証に失敗するとブートが失敗します

#### **ROMMON Secure Boot Verification**

Initializing Hardware ...

System integrity status: 00000610 Rom image verified correctly

System Bootstrap, Version 15.4(3r)S, RELEASE SOFTWARE (fc1) Copyright (c) 1994-2014 by cisco Systems, Inc. <snip>

#### **IOS Secure Boot Verification**

<snip>

########################################################## Boot image size = 425853700 (0x19620304) bytes

Package header rev 1 structure detected Calculating SHA-1 hash...done validate\_package: SHA-1 hash: calculated 334207fa:464503d3:2e7abd5f:160919d0:b425523b expected 334207fa:464503d3:2e7abd5f:160919d0:b425523b

#### RSA Signed RELEASE Image Signature Verification Successful.

Package Load Test Latency : 6511 msec Image validated <snip>

## MACsec (MAC security)

イーサネット通信を暗号化する技術により 通信を傍受されても内容を盗み見されることがありません

### Cisco Catalyst 9200 / 9200L  $\mathsf{I}$   $\mathsf{t}$ , L2 アクセス スイッチとして MACsec に初めて対応しました

MACsec の暗号化チップ搭載 ラインレート性能のハードウェア 処理です

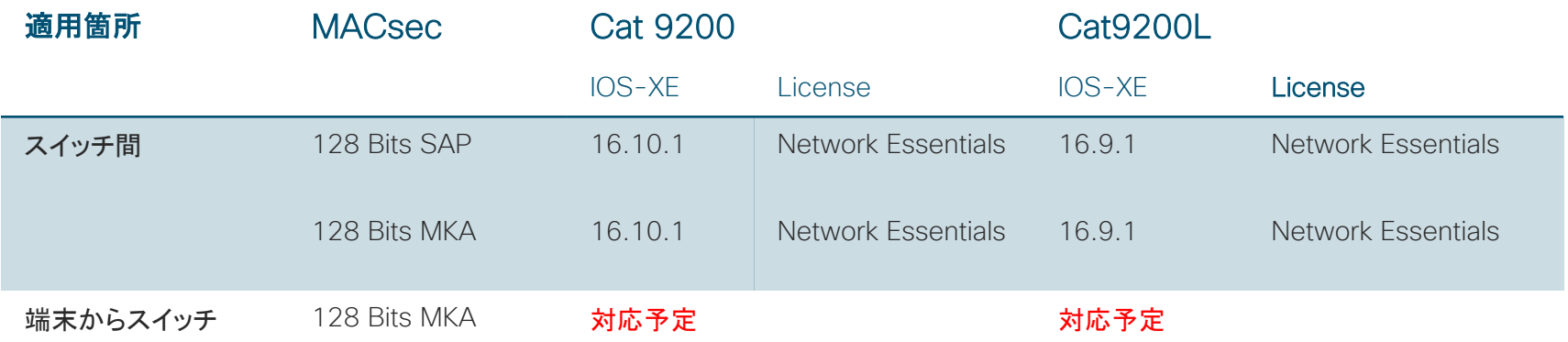

#### ■ 注意点

・MACsec 設定が相互でミスマッチする場合は Link Down になるのでご注意願います。 ・HA 構成、端末からスイッチで䛾MACsec䛿 16.12.1から対応しております。

## 端末 - スイッチ間における MACsec 暗号化

端末 - スイッチ間の暗号化(IEEE 802.1X を利用)

### MACsec が無いとき

MACsec があるとき

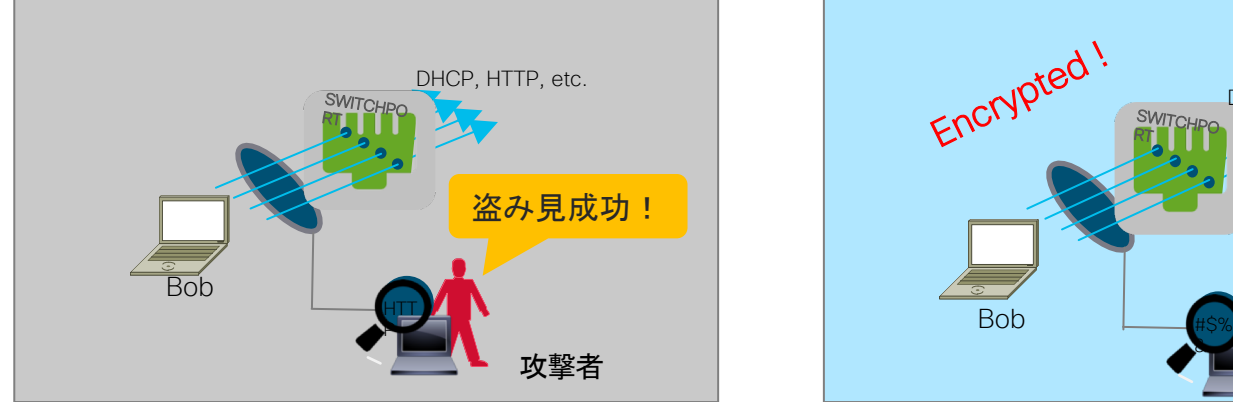

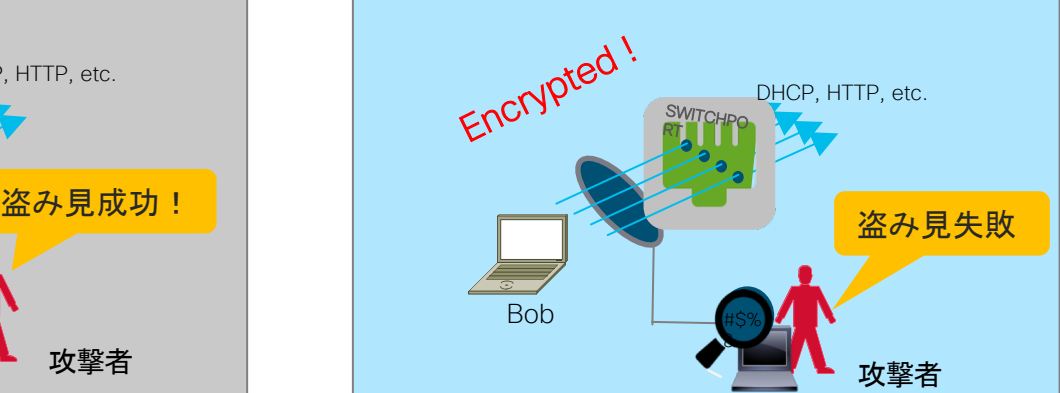

#### Step1

IEEE 802.1X は、エンド ポイントを認証し、必要な暗号化キー情報を両側に転送します Step2 認証から派生したマスター キーを使用して、MACsec は通信を暗号化します

※ サプリカントとして AnyConnect を利用 (IOS-XE 16.10.1以降)

### MACsec が有効な適用箇所

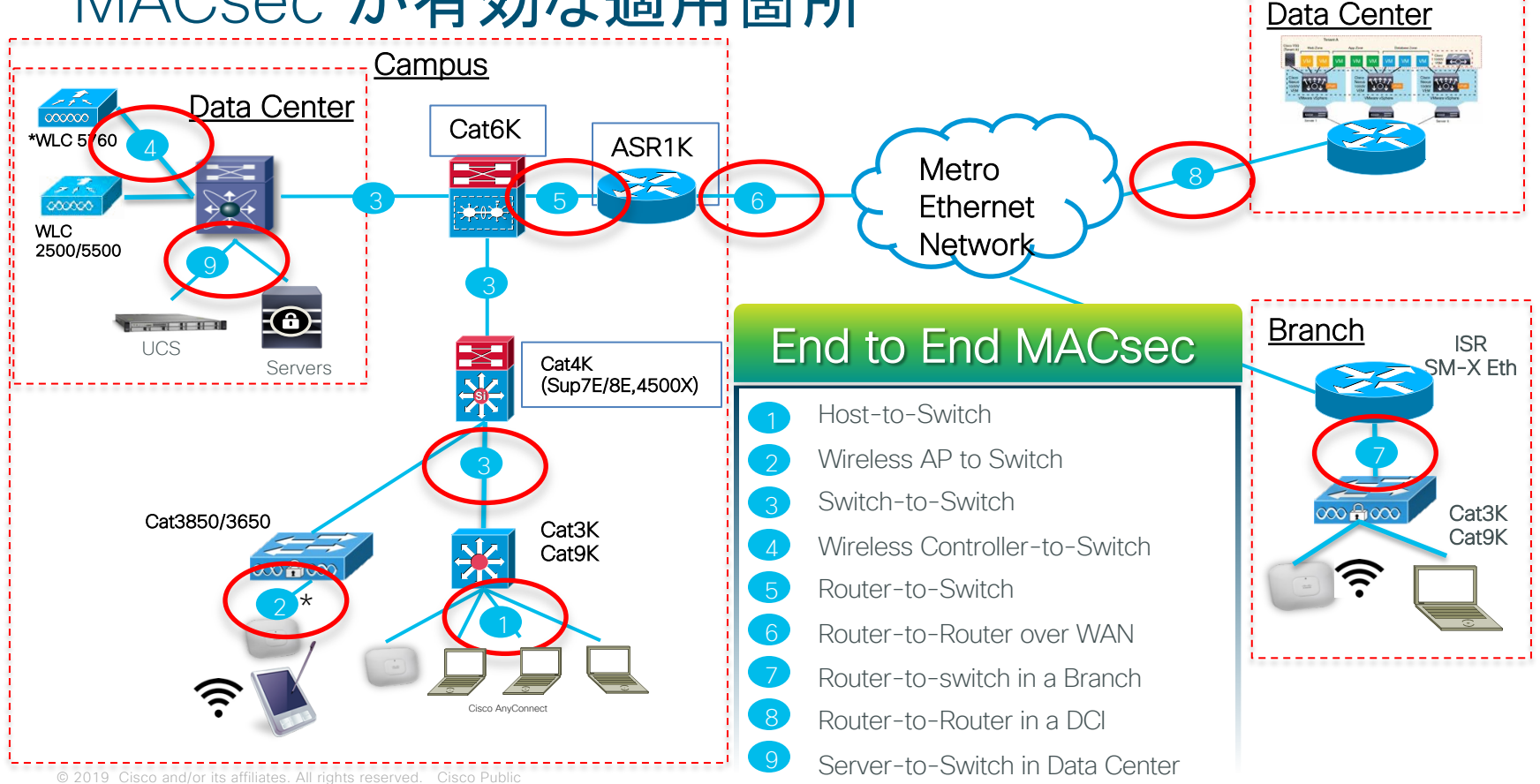

### MACsec のキー導出スキーム

MACsec はキー導出スキームには大きく 2 つの仕組みがあります。

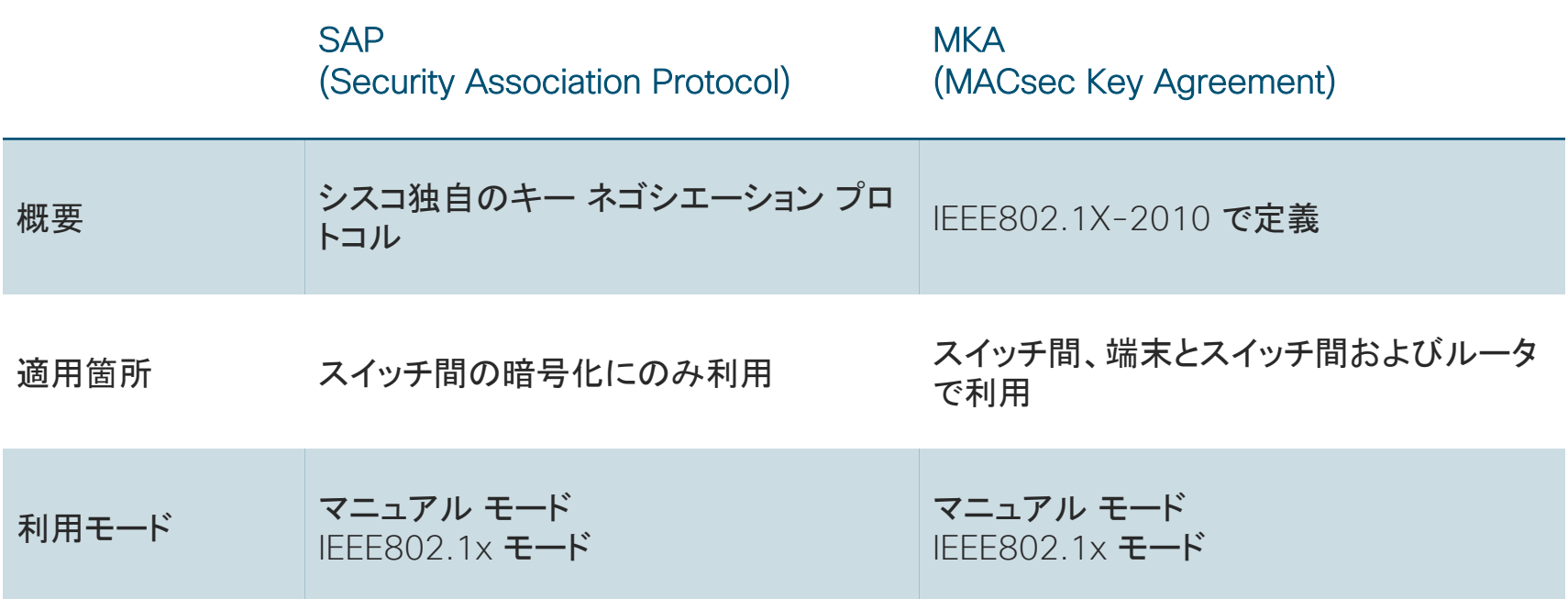

MACsec の設定方法 スイッチ間の暗号化 (1/2) 3.5 Security

key chain macsectest macsec key 111111 cryptographic-algorithm aes-128-cmac key-string 0123456789abcdef0123456789abcdef lifetime local 12:12:12 Jan 1 2019 infinite

mka policy macsectest key-server priority *200* macsec-cipher-suite *gcm-aes-128 #default*

Interface gi1/0/10 switchport mode trunk macsec network-link mka policy macsectest mka pre-shared-key key-chain macsectest macsec replay-protection window-size 10

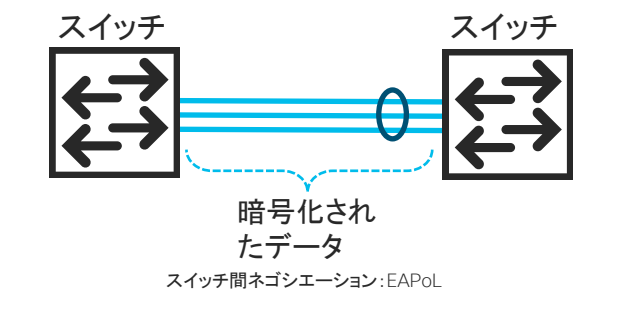

#### スイッチ間の設定なので、"network-link"を選択します

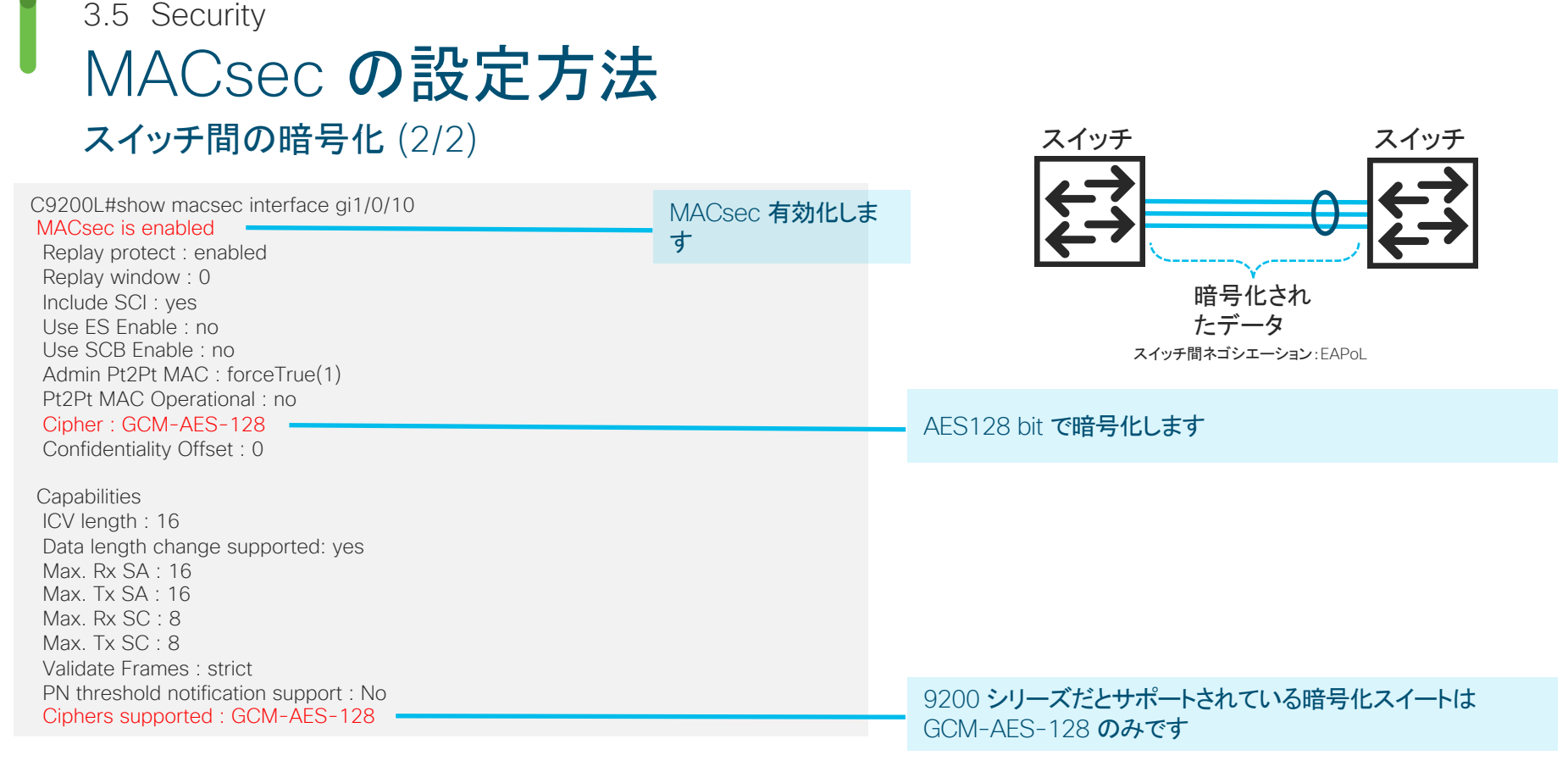

※ 注意: マルチ シャーシ イーサ チャネルにて MACsec 利用時、マスターの切り替わりが発生した際は、MKA が保持されず、セッションの再確立に数十 秒要し、そ䛾間当該リンク䛿通信不可となります。

© 2019 Cisco and/or its affiliates. All rights reserved. Cisco Public

3.5 Security ネットワーク認証 IEEE 802.1X 認証の一般的なフロー <u>44444</u> 11111 (C Layer 2 Point-to-Point Lawest Communication Care 2 Link Supplicant CAP over LAN Authenticator RADIUS 認証Server **RADIUS** (EAPoL) EAPoL Start **Beginning** EAPoL Request Identity EAP-Response Identity: Alice RADIUS Access Request [AVP: EAP-Response: Alice] RADIUS Access-Challenge **Middle** EAP-Request: PEAP Multiple Challenge-[AVP: EAP-Request PEAP] Request EAP-Response: PEAP **Exchanges** RADIUS Access Request Possible [AVP: EAP-Response: PEAP] RADIUS Access-Accept End EAP Success [AVP: EAP Success] [AVP: VLAN 10, dACL-n]

• EAPoL は転送メカニズムを指しており、認証に関する仕組みは提供しません • 802.1X 認証を利用する場合、端末サプリカント側で EAP タイプを選択する必要があります

• EAP-TLS (クライアント証明書)、PEAP (ユーザ名 / パスワード)など

ネットワーク認証 MAC Authentication Bypass (MAB) のフロー

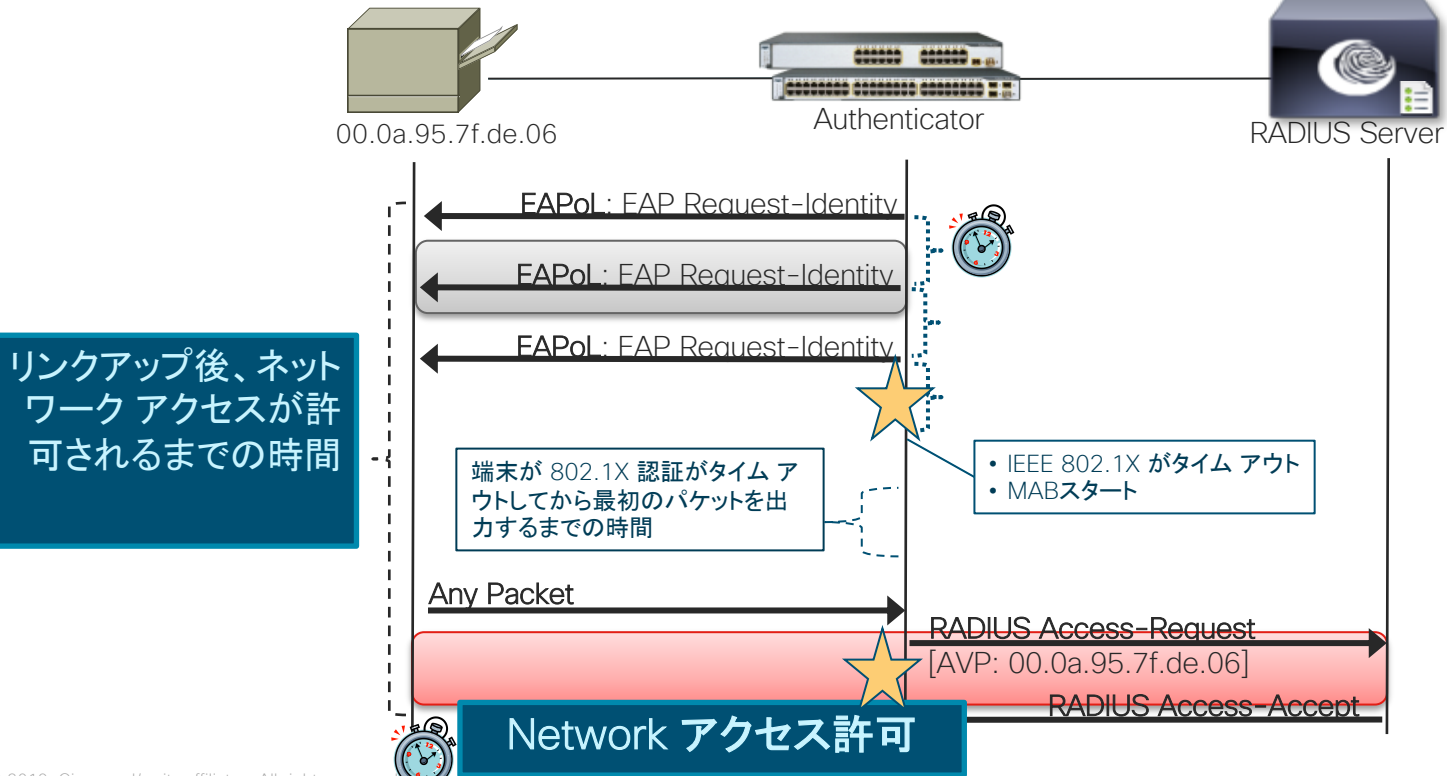

3.5 Security ネットワーク認証 Central Web Authentication(CWA)のフロー **COOL COOL . BIR** Contract constant contract 2.5 Authenticator RADIUS Server EAPoL: EAP Request-Identity EAPoL: EAP Request-Identity EAPoL: EAP Request-Identity 端末が 802.1X 認証がタイム ア • IEEE 802.1X がタイム アウト ウトしてから最初䛾パケットを出 • MAB スタート 力るまでの時間 Unknown MAC Any Packet Username RADIUS Access-Request Password [AVP: 00.0a.95.7f.de.06] Log In ※CWA メソッドに依存 Self Service **RADIUS Access-Accept** Change Password 制限されたアクセス Manage Your Account Or Access-Reject (WEB 認証ページへのアクセスのみ) w/ dACL

© 2019 Cisco and/or its affiliates. All rights reserved. Cisco Public

WEB認証画面

## ネットワーク認証のホストモード

### ネットワーク認証には主に下記の4つのモードが存在します

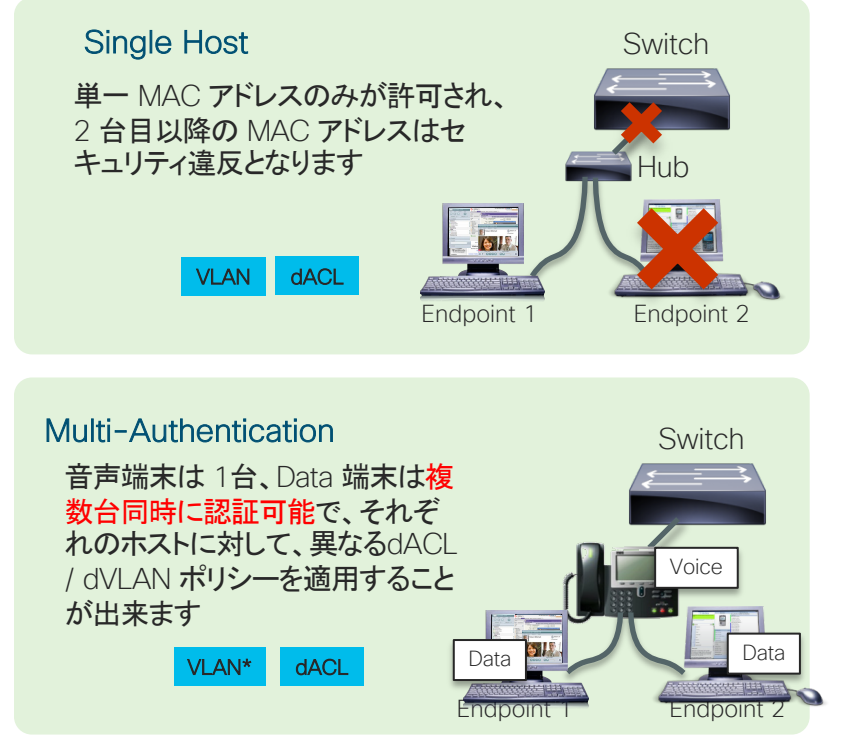

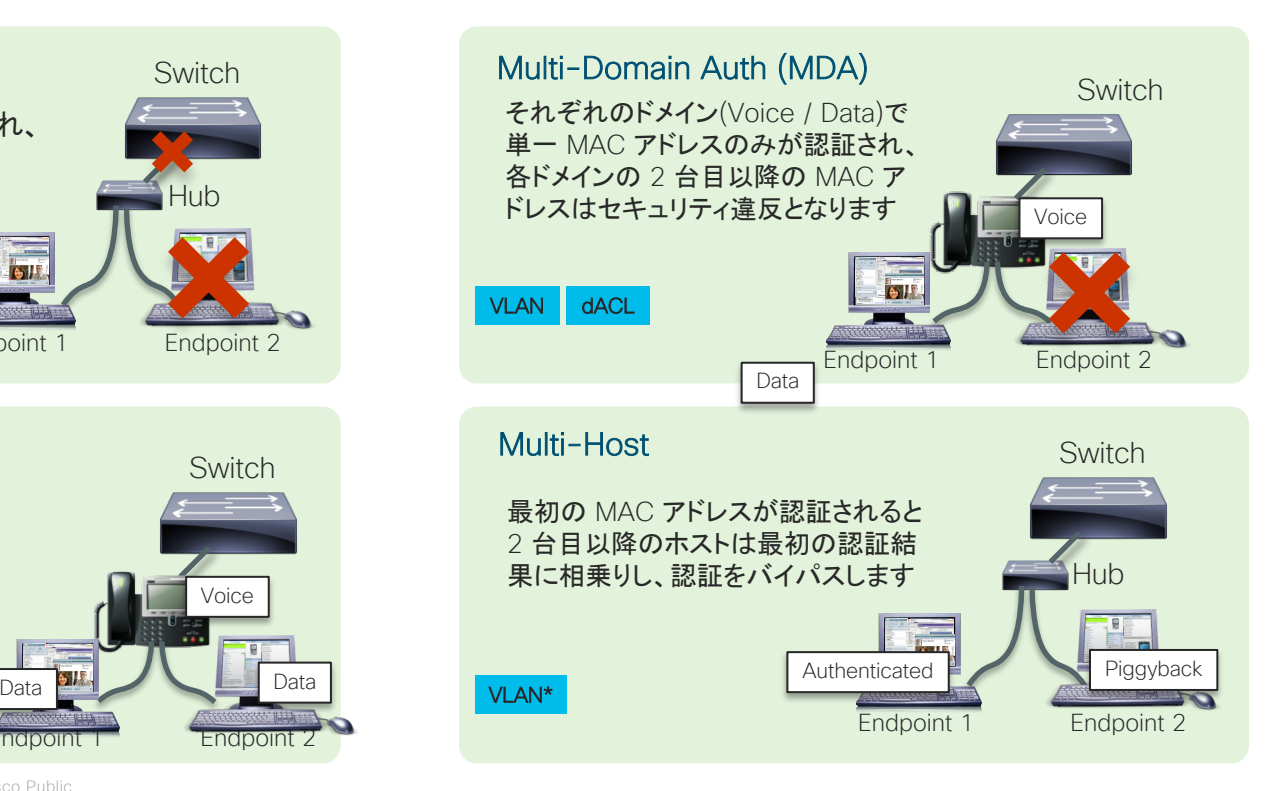

# Cisco Catalyst 9200L シリーズ 認証 検証結果サマリ

島 Hub 配下の有線端末を想定した Multi-auth 設定でも、dot1x、MAB、CWA は正常に動作します

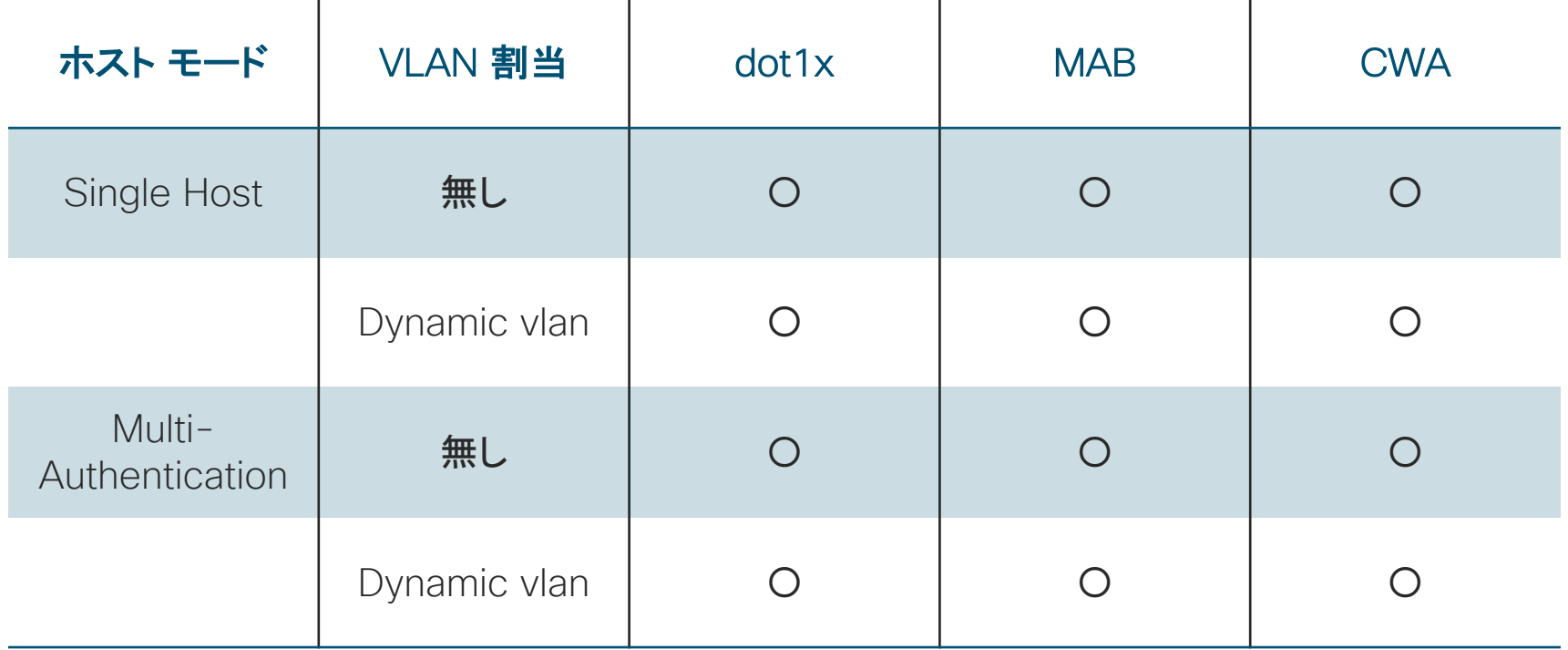

### 設定例① 802.1X Multi認証 + Dynamic VLAN 3.5 Security Cisco Catalyst 9200 L で 802.1X Multi 認証→ユーザごとに Dynamic VLAN を動作させる設定

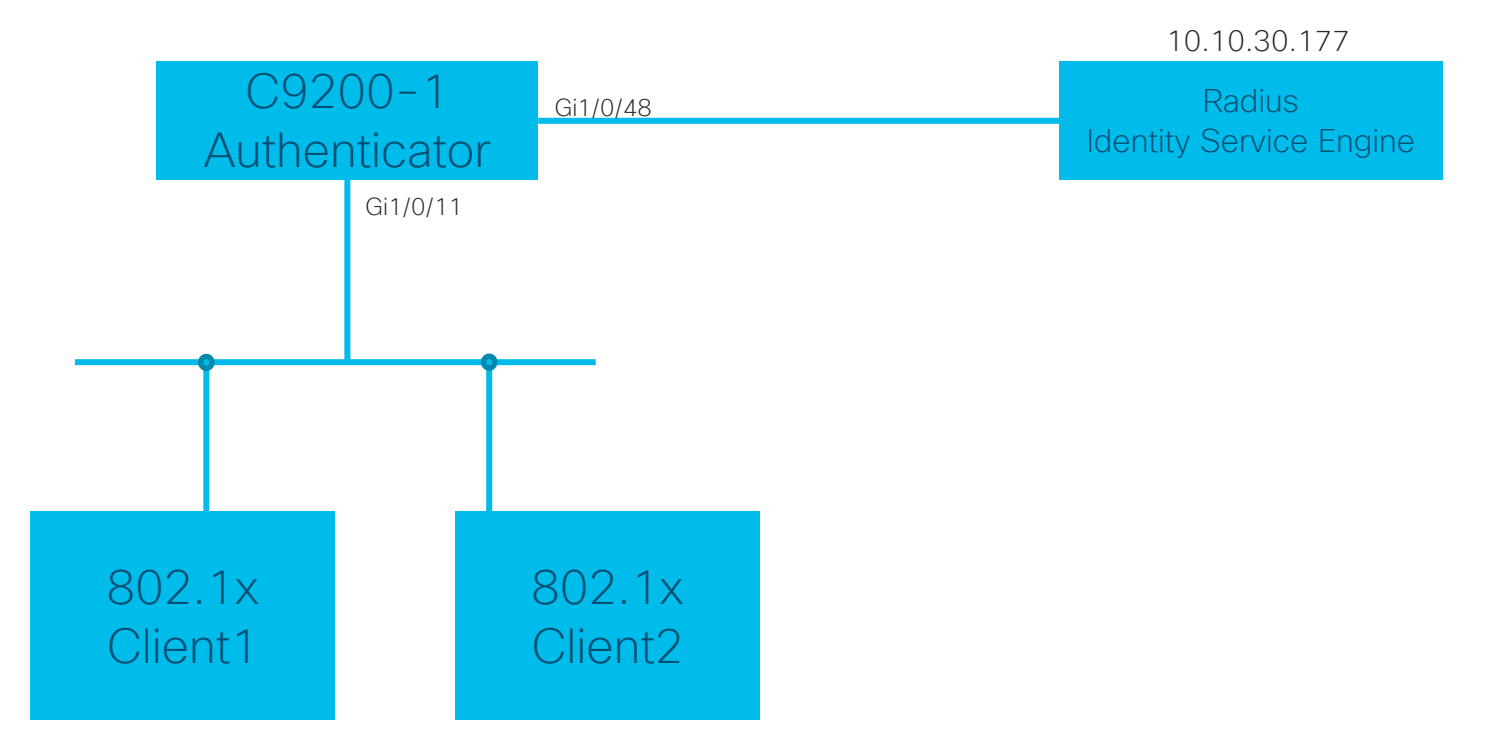

## ISE 設定サンプル

#### ■ User 情報の追加

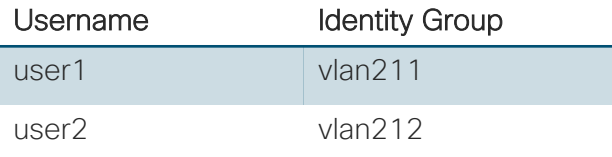

#### ■ 認可 Profile の設定

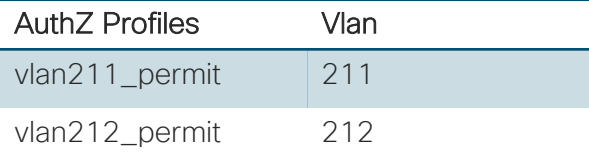

#### ■ 認可ルールの設定

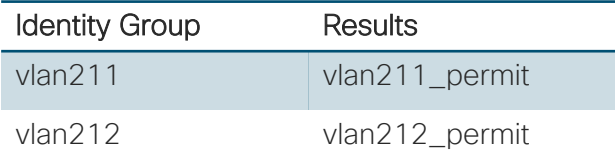

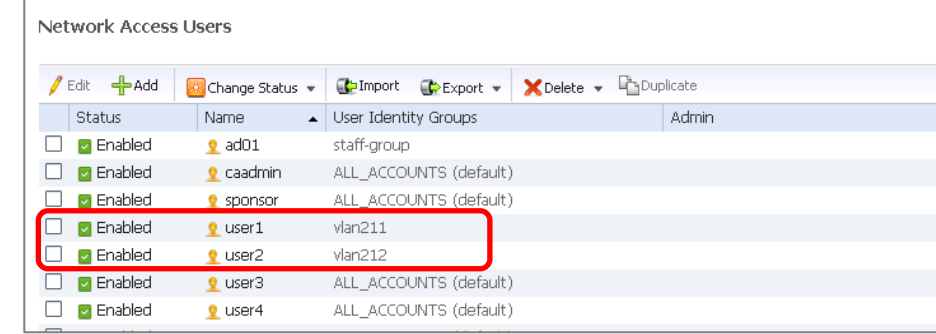

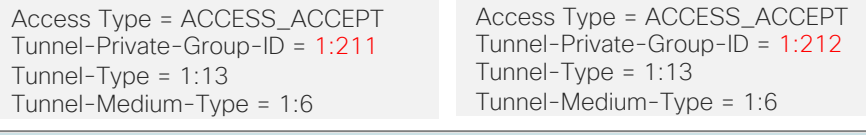

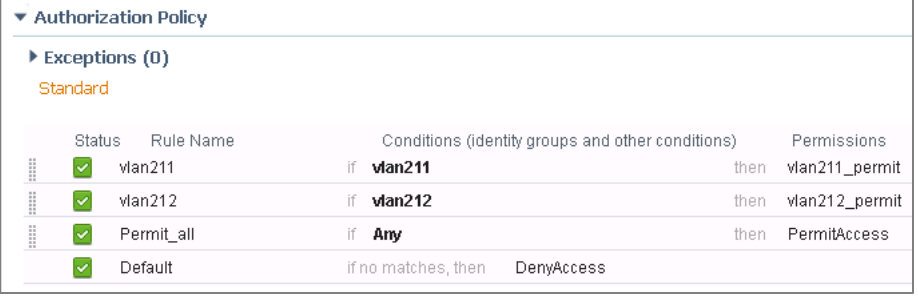

## 802.1X マルチ認証設定例

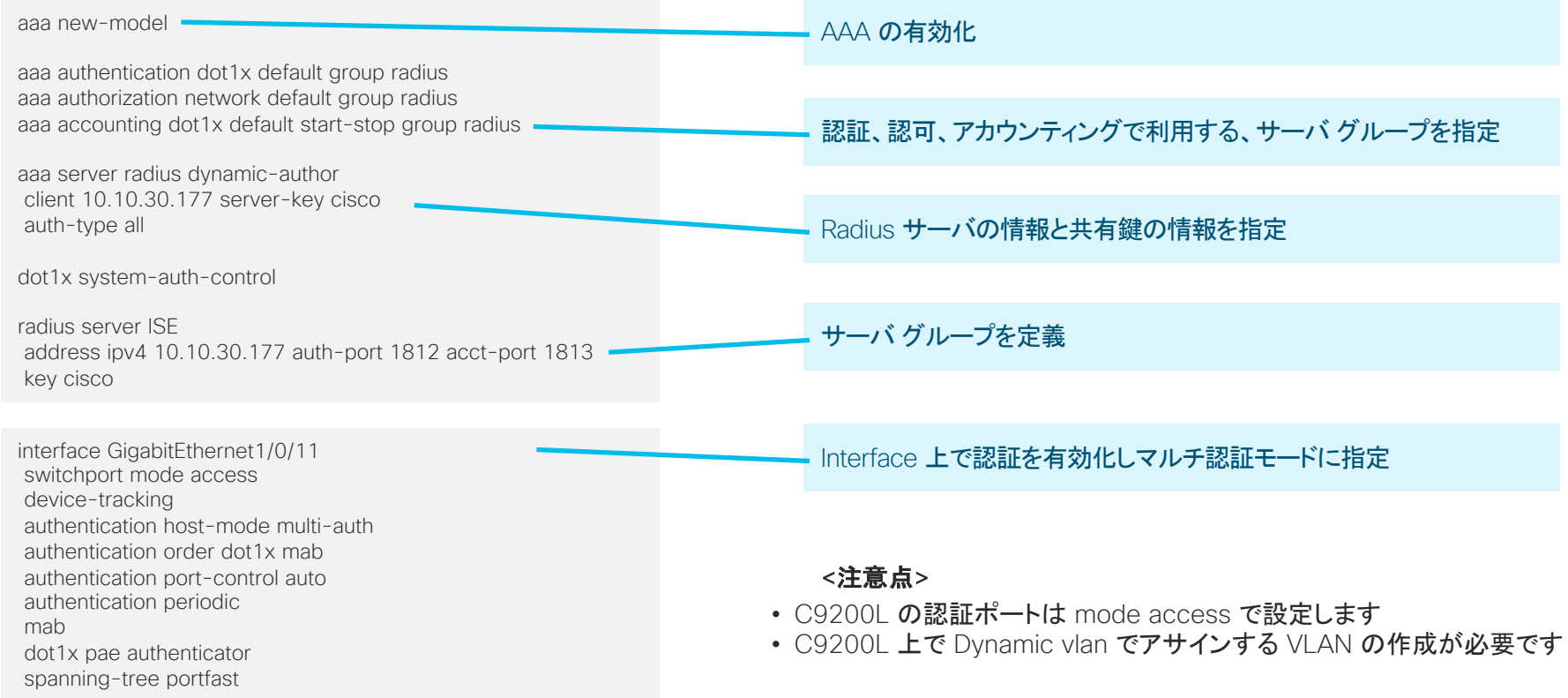

### Cisco Catalyst 9200 L show command 1 Cisco Catalyst 9200 L でマルチ認証が成功し 2 つのデバイスを確認できます

Switch#show authentication sessions int gi1/0/11 Interface MAC Address Method Domain Status Fg Session ID

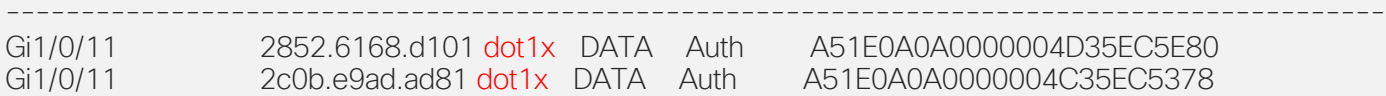

Key to Session Events Blocked Status Flags:

- A Applying Policy (multi-line status for details)
- D Awaiting Deletion
- F Final Removal in progress
- I Awaiting IIF ID allocation
- P Pushed Session
- R Removing User Profile (multi-line status for details)
- U Applying User Profile (multi-line status for details)
- X Unknown Blocker

### Cisco Catalyst 9200 L show command 2

Switch#show authentication sessions int gi1/0/11 details Interface: GigabitEthernet1/0/11 IIF-ID: 0x1AA0AC98 MAC Address: 2c0b e9ad ad81 IPv6 Address: Unknown IPv4 Address: Unknown User-Name: user1 Status: Authorized Domain: DATA Oper host mode: multi-auth Oper control dir: both Session timeout: 3600s (local), Remaining: 2972s Timeout action: Reauthenticate Common Session ID: A51E0A0A0000004C35EC5378 Acct Session ID: 0x00000009 Handle: 0x1a00000c Current Policy: POLICY\_Gi1/0/11 Local Policies: Service Template: DEFAULT\_LINKSEC\_POLICY\_SHOULD\_SECURE (priority 150) Security Policy: Should Secure Server Policies: Vlan Group: Vlan: 211 User1 にアサインされる VLAN 211 を持つ端末のユーザ ID

Method status list:

Method State dot1x Authc Success MAC アドレス 2c0b e9ad ad81

Interface: GigabitEthernet1/0/11  $IIF-ID: Ox1D17F138$ MAC Address: 2852.6168.d101 IPv6 Address: Unknown

IPv4 Address: Unknown

#### User-Name: user2

Status: Authorized Domain: DATA Oper host mode: multi-auth Oper control dir: both Session timeout: 3600s (local), Remaining: 2975s Timeout action: Reauthenticate Common Session ID: A51E0A0A0000004D35EC5E80 Acct Session ID: 0x0000000a Handle: 0xc000000d Current Policy: POLICY\_Gi1/0/11 2852.6168.d101を持つ端末の ユーザ ID

#### Local Policies:

Service Template: DEFAULT\_LINKSEC\_POLICY\_SHOULD\_SECURE (priority 150)

MAC アドレス

Security Policy: Should Secure

dot1x Authc Success

Server Policies: Vlan Group: Vlan: 212 Method status list: Method State User2 にアサインされる VLAN 212

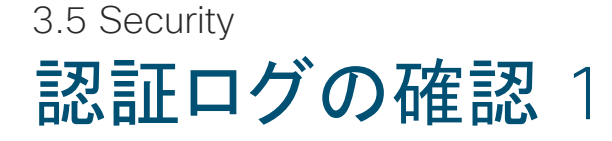

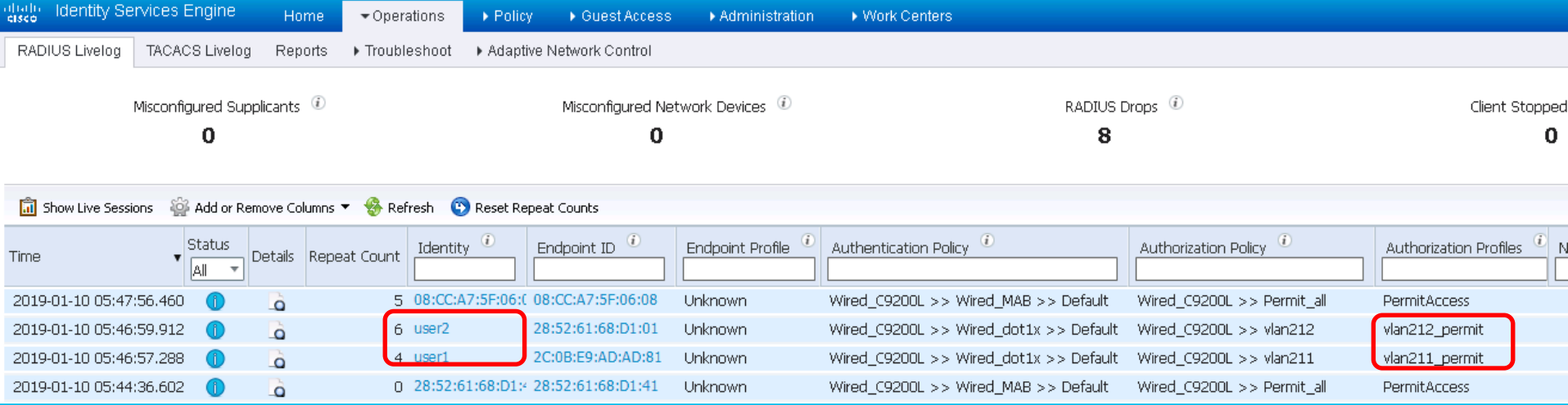
# 認証ログの確認 2

#### Overview

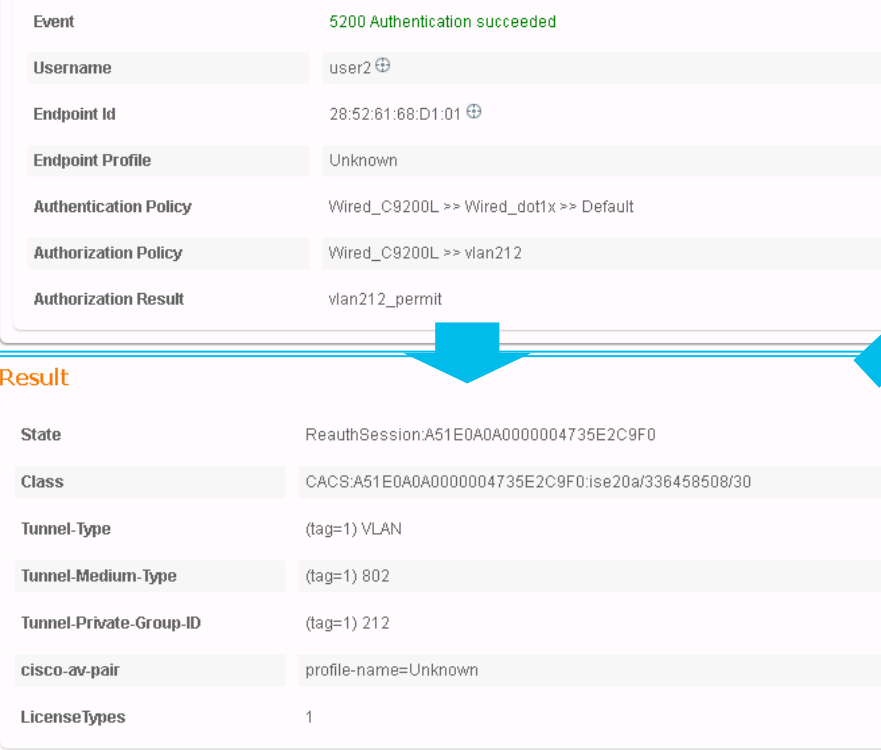

#### **Authentication Details** Source Timestamp 2019-01-10 04:01:41.787 **Received Timestamp** 2019-01-10 04:01:41.788 Policy Server ise20a Event 5200 Authentication succeeded Username user2 User Type User Endpoint Id 28:52:61:68:D1:01 Calling Station Id 28-52-61-68-D1-01 **Endpoint Profile** Unknown **Authentication Identity Store** Internal Users **I**dentity Group User Identity Groups:vlan212, Unknown **Authentication Method** dot1x EAP-MD5 **Authentication Protocol** Framed Service Type Network Device C9200L Device Type All Device Types Location All Locations NAS IPv4 Address 10.10.30.165 NAS Port Id GigabitEthernet1/0/11 NAS Port Type Ethernet **Authorization Profile** vlan212\_permit **Response Time**  $\tau$

## 設定例② CWA Multi 認証 + Dynamic VLAN 3.5 Security Cisco Catalyst 9200 L で CWA Multi 認証 → ユーザごとに Dynamic VLAN を動作させる設定例

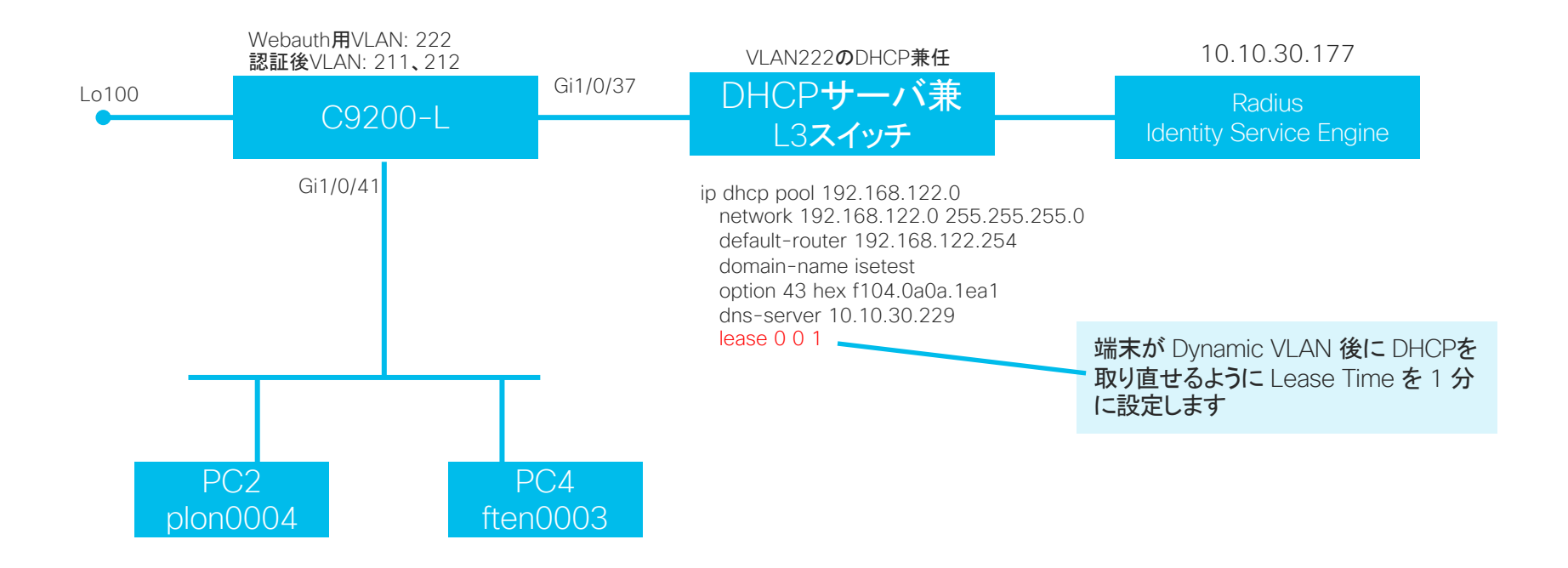

# CWA Multi 認証 設定例 3.5 Security

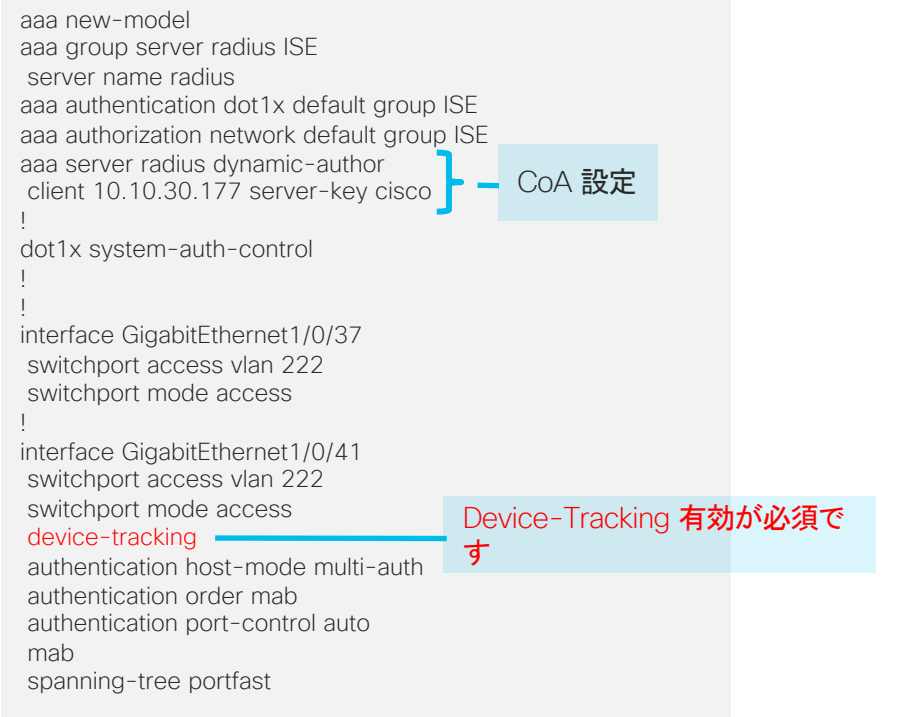

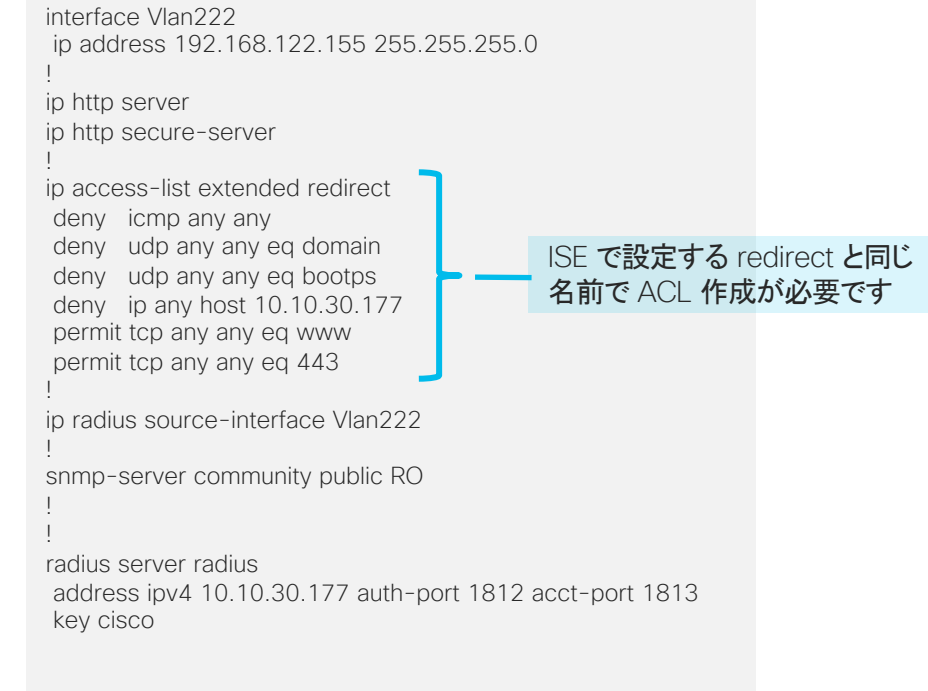

## ISE 設定サンプル Download ACL の定義

## CWA 用にアクセス許可する ACL を DACL として登録

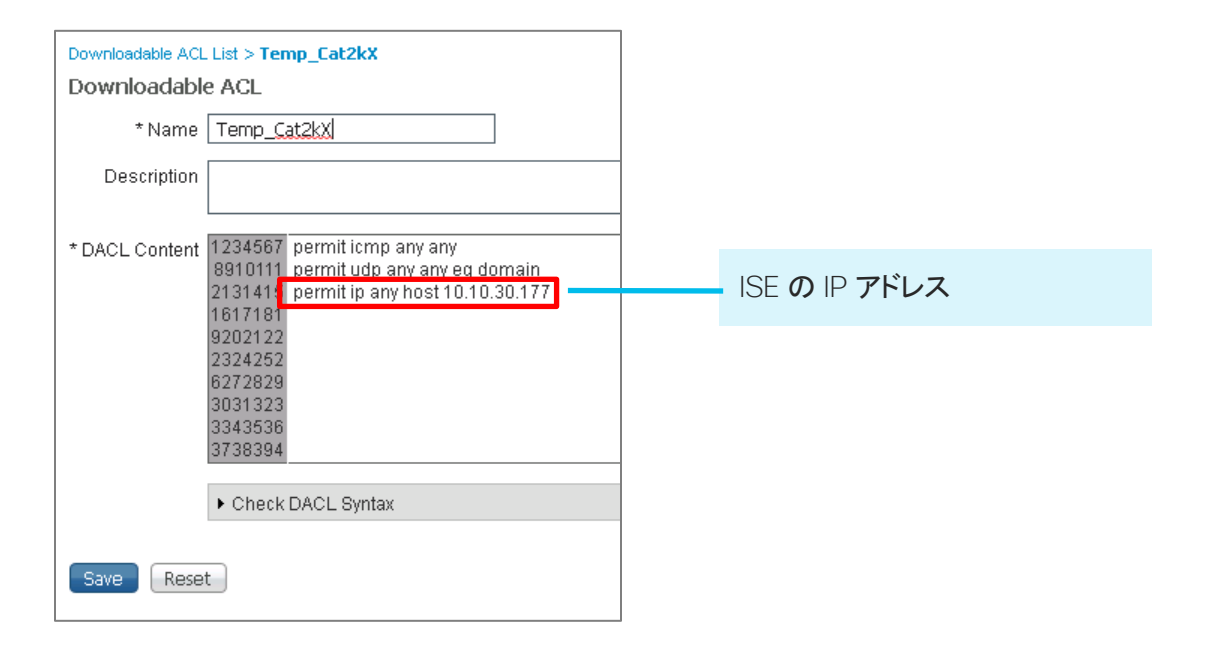

## ISE 設定サンプル WEB 認証の認可プロファイルの設定 3.5 Security

 $\overline{\mathcal{C}}$  2019 Cisco and or its affiliates. All rights reserved. City affiliates. All rights reserved. City and

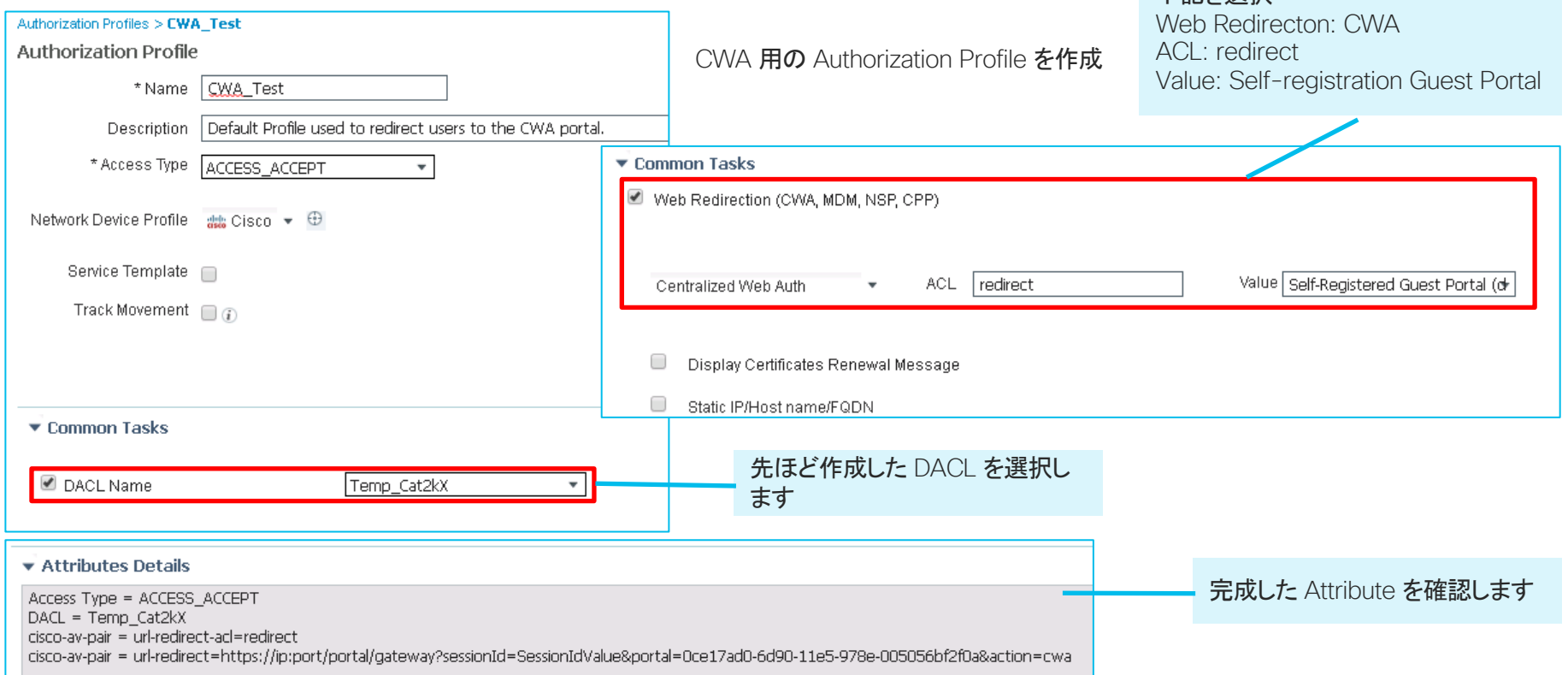

下記を選択

# ISE 設定サンプル WEB 認証後の認可プロファイルの設定

## Dynamic VLAN 用の Authorization Profile を作成

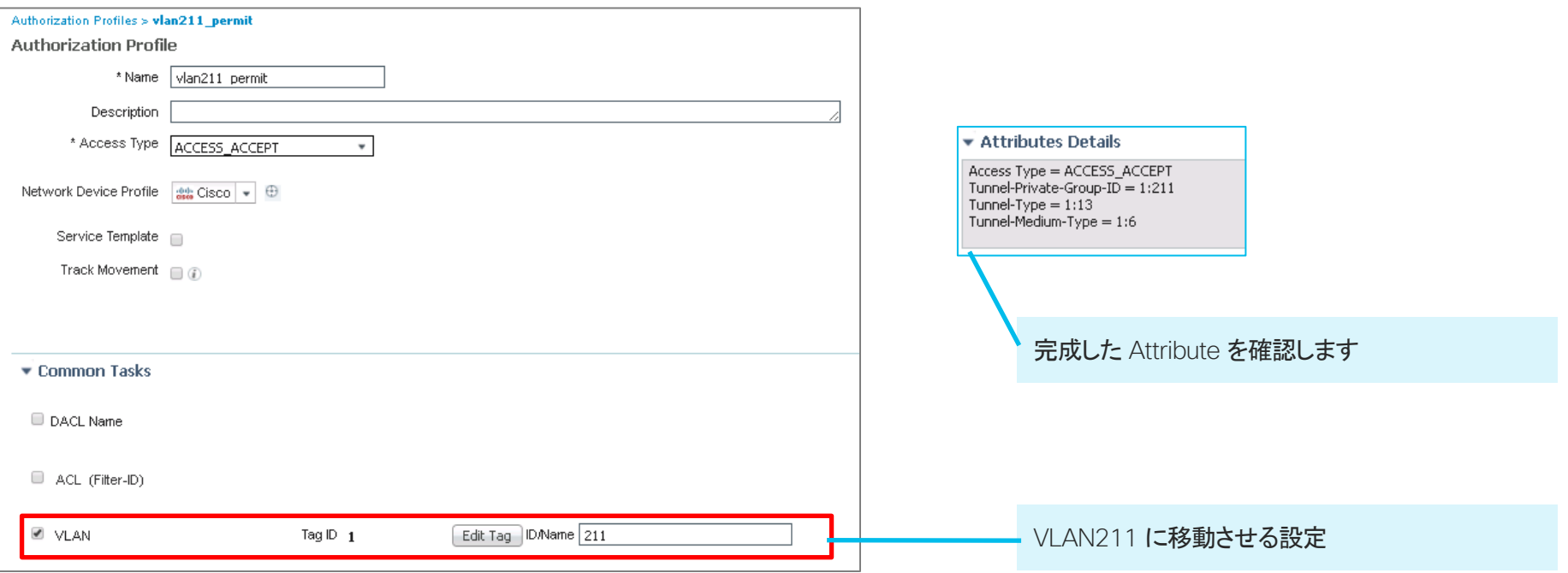

# ISE 設定サンプル WEB 認証後の認可プロファイルの設定

## Dynamic VLAN 用の Authorization Profile を作成

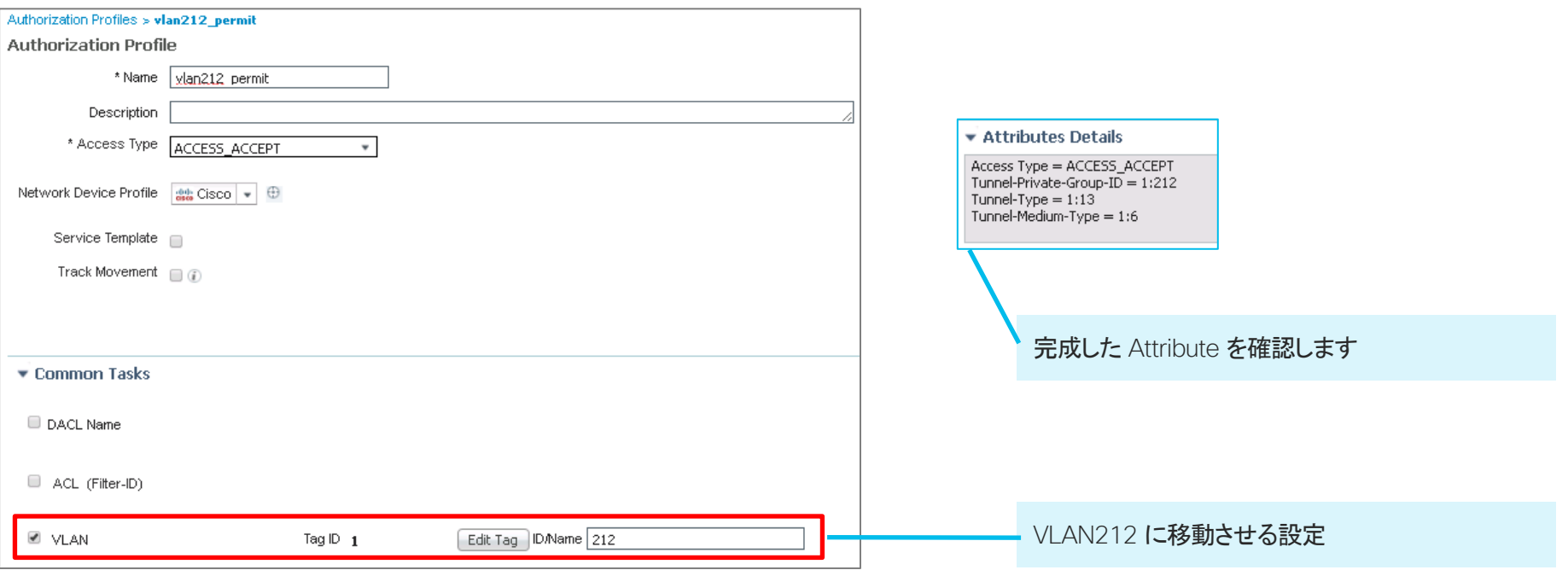

# ISE 設定サンプル Policy Sets の設定

Authentication Policy

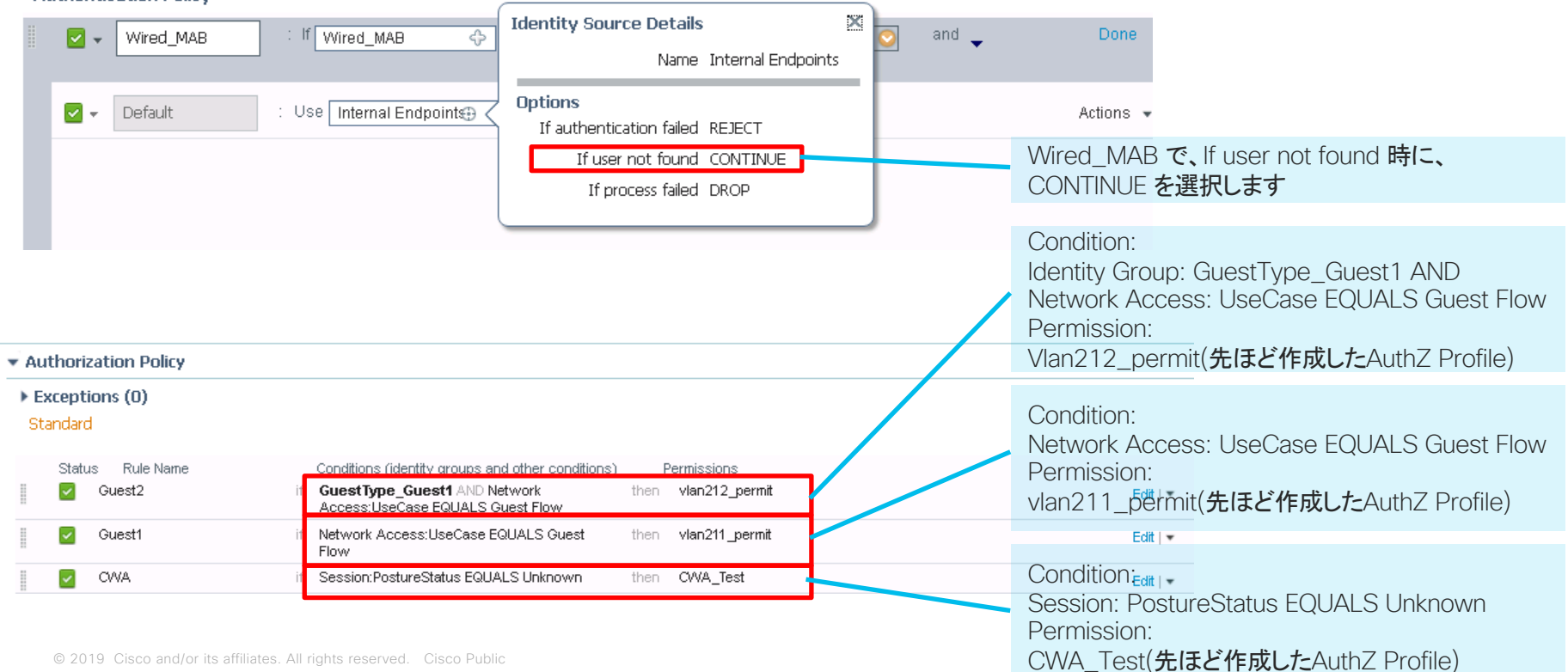

© 2019 Cisco and/or its affiliates. All rights reserved. Cisco Public

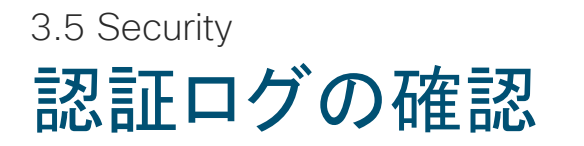

Plon0004 には、vlan211\_permit がアサイン

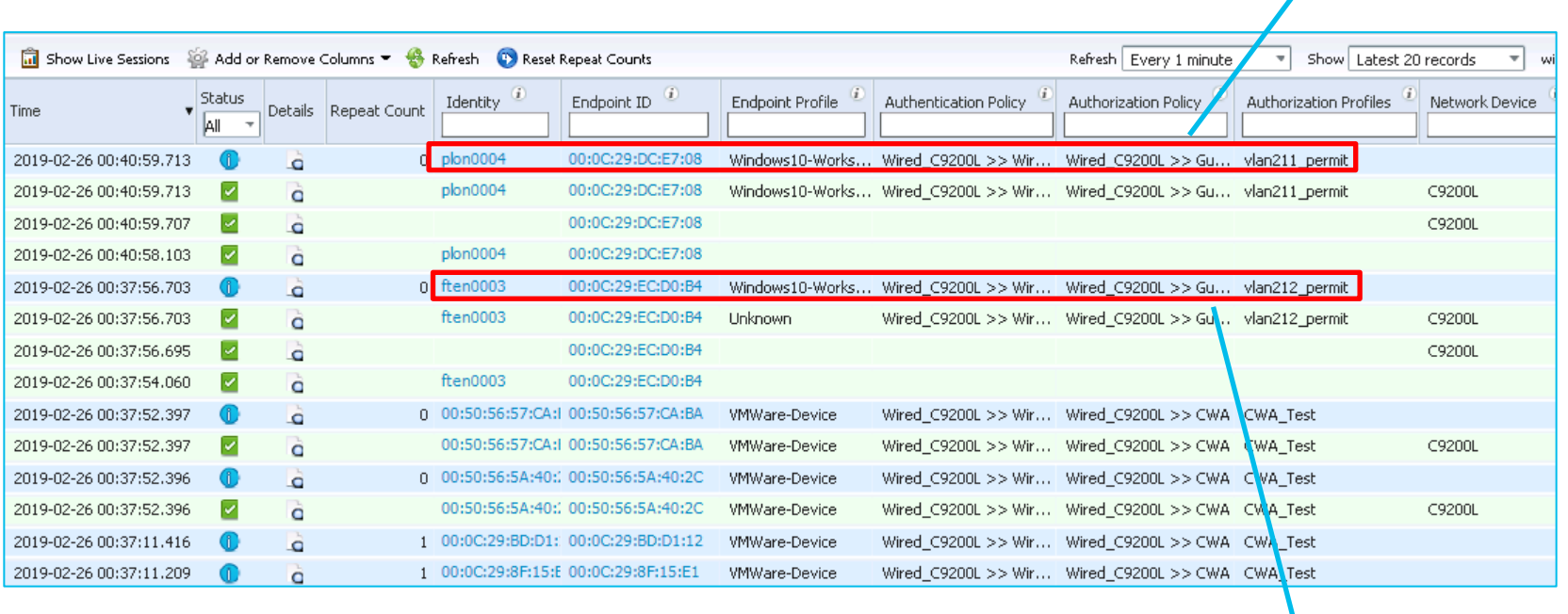

Ften0003 には、vlan212\_permit がアサイン

CWA 後の Device Tracking DB 3.5 Security

C9200-1#show device-tracking database Load for five secs: 1%/0%; one minute: 1%; five minutes: 1% No time source, \*04:08:20.008 UTC Tue Feb 26 2019 Binding Table has 12 entries, 10 dynamic (limit 100000) Codes: L - Local, S - Static, ND - Neighbor Discovery, ARP - Address Resolution Protocol, DH4 - IPv4 DHCP, DH6 - IPv6 DHCP, PKT - Other Packet, API - API created Preflevel flags (prlvl): 0001:MAC and LLA match 0002:Orig trunk 0004:Orig access 0008:Orig trusted trunk 0010:Orig trusted access 0020:DHCP assigned 0040:Cga authenticated 0080:Cert authenticated 0100:Statically assigned Network Layer Address Link Layer Address Interface vlan privil age state Time left<br>
212.212.212.254 70b3.17fa.f15a Vi212 212 0100 157mn RFACHARLE L 212.212.212.254 70b3.17fa.f15a Vl212 212 0100 157mn REACHABLE DH4 212.212.212.1 000c.29ec.d0b4 Gi1/0/41 212 0025 36s REACHABLE 268 s(84669 s) L 211.211.211.254 70b3.17fa.f141 Vl211 211 0100 6976mn REACHABLE 211.0025 66s REACHABLE 236 s(84859 s) ARP 211.211.211.85 2c86.d25f.e9c1 Gi1/0/48 211 0005 1s REACHABLE 307 s(49090 s) DH4 211.211.211.82 5897.bd31.bf52 Gi1/0/48 211 0025 35s REACHABLE 275 s try 0(48861 s) ARP 192.168.202.13 000c.29bd.d112 Gi1/0/41 222 0005 28s REACHABLE 280 s ARP 192.168.201.12 000c.29dc.e708 Gi1/0/41 211 0005 26mn STALE 84486 s 222.0005 30s REACHABLE 281 s ARP 192.168.122.110 000c.29dc.e708 Gi1/0/41 211 0005 25mn STALE 85358 s ARP 192.168.122.108 000c.29dc.e708 Gi1/0/41 211 0005 26mn STALE 83302 s ARP 169.254.234.131 000c.29dc.e708 Gi1/0/41 211 0005 25mn STALE 85840 s DTDB には両方の端末情報が保存されます

# ISE での WEB 認証フロー サンプル

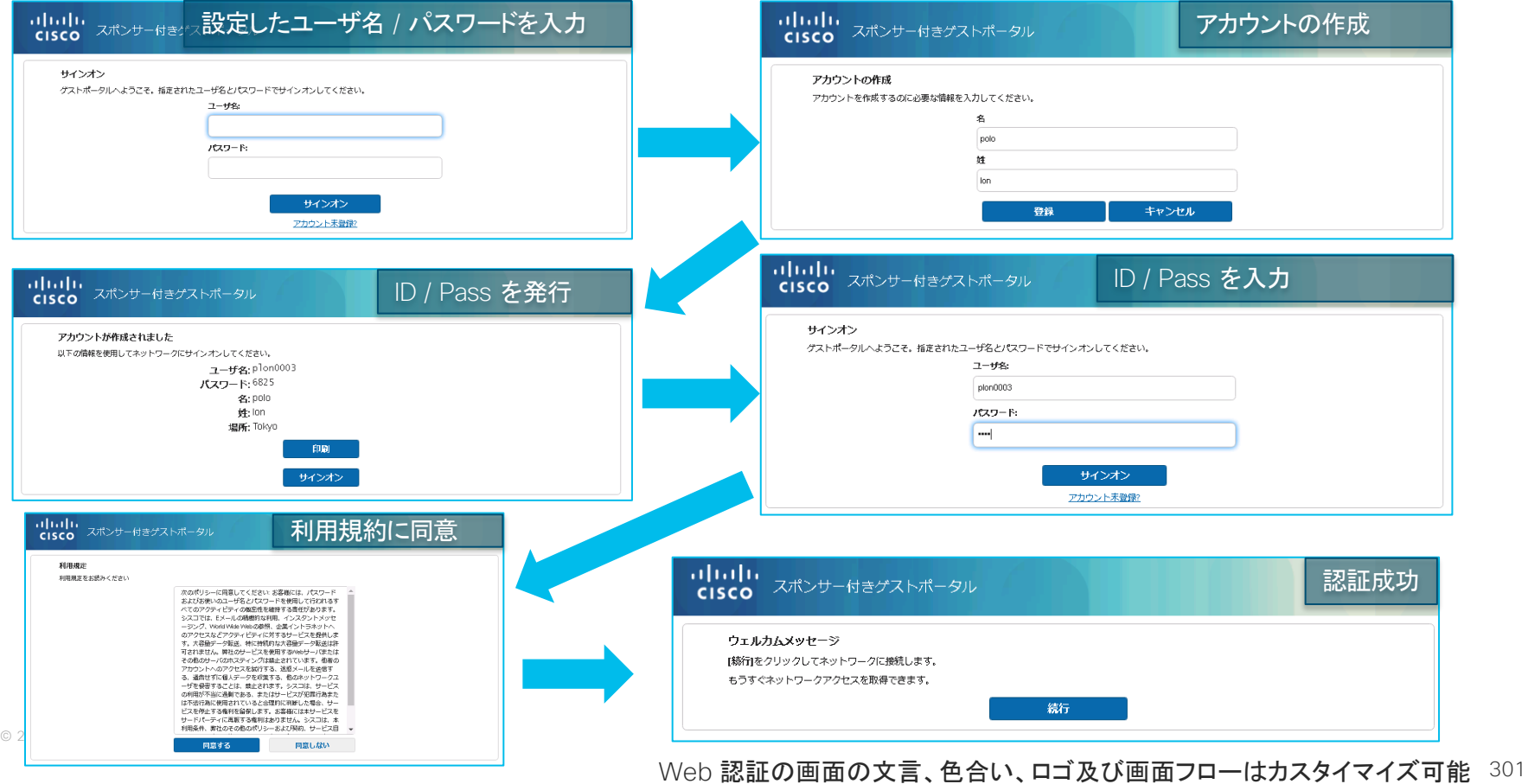

# 3.6 AVC

# AVC

ネットワーク可視化の課題 3.6 AVC

80

20/21

110

143

443

25

HTTP FTP POP3 IMAP **HTTPS** SMTP 従来のアプリケーション識別 L4 ポート䛾情報で対応可能 L7 昨今䛾アプリケーション L6 L5 AVC  $L4$ L3  $L<sub>2</sub>$ NetFlow

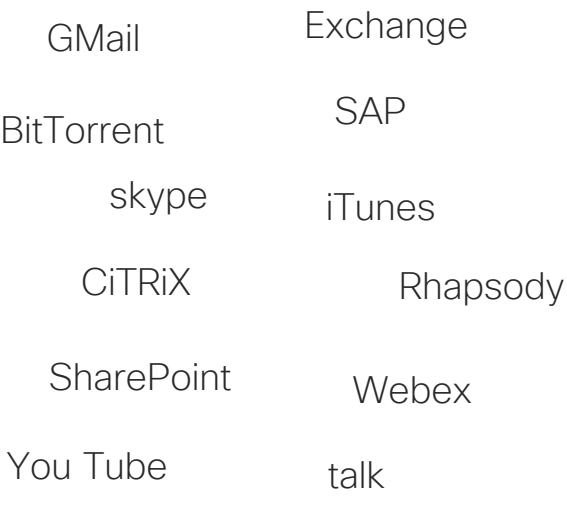

#### 同一䛾 L4 ポート(例:TCP:80)を利用するさまざまなアプ リケーションを識別する必要があるため、上位レイヤの情 報の収集が必要です

© 2019 Cisco and/or its affiliates. All rights reserved. Cisco Public

#### 3.6 AVC

# アプリケーションの検知、監視、制御 詳細な検知、 高度な監視、ビジネス ベース制御ポリシー

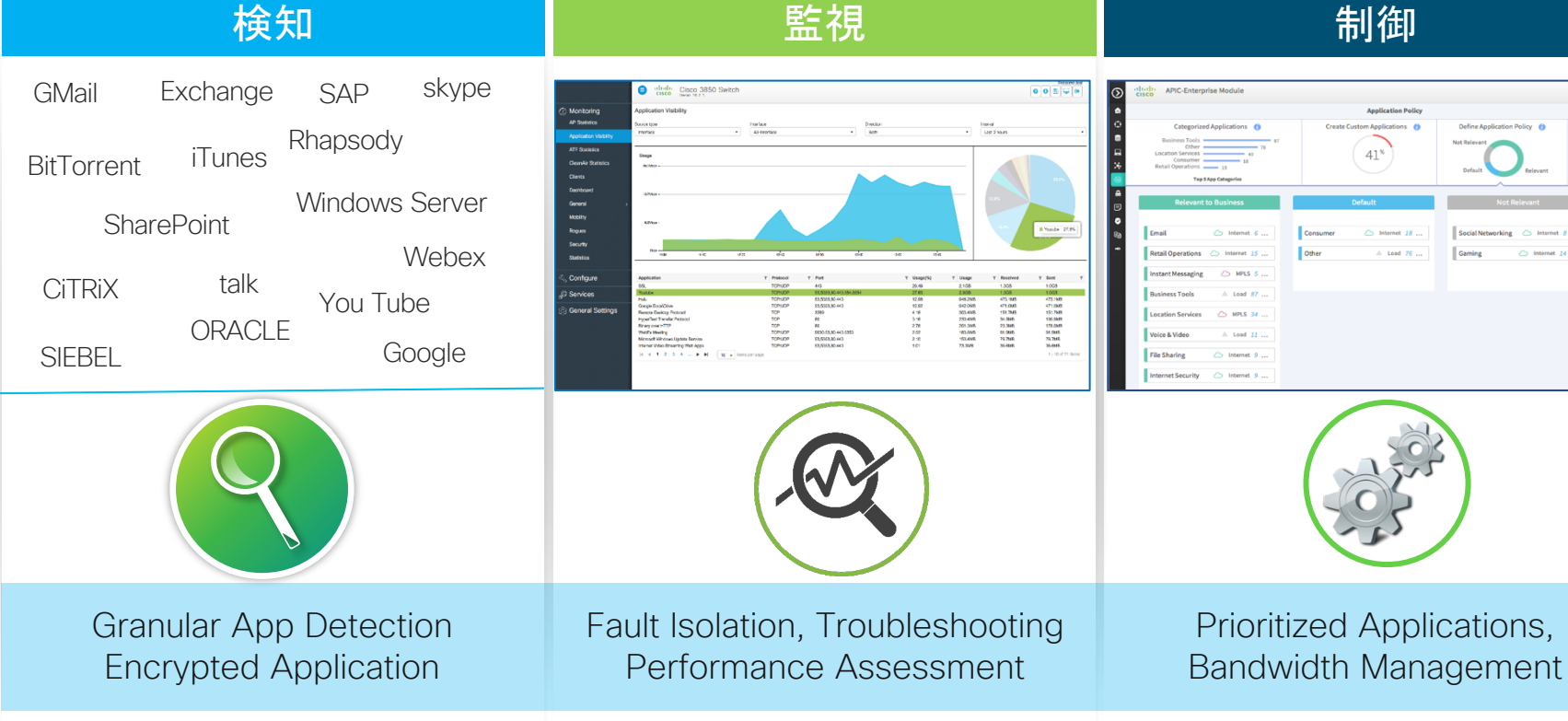

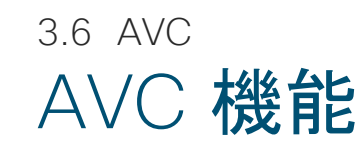

Application Recognition (アプリケーション認識)

- 次世代ディープ パケット インスペクション技術 NBAR2: Network Based Application Recognition 2
- ダイナミック / プロトコル パックアップ グレード
- カスタム アプリケーション

Visibility (可視化)

- プロトコル ディスカバリ インターフェイス単位、方向単位 (in,out)
- Flexible NetFlow を利用したアプリケーション情報の収集

Control (制御)

• アプリケーション ベース QOS

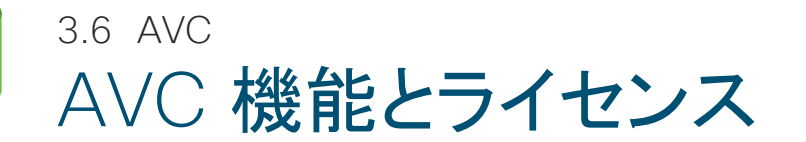

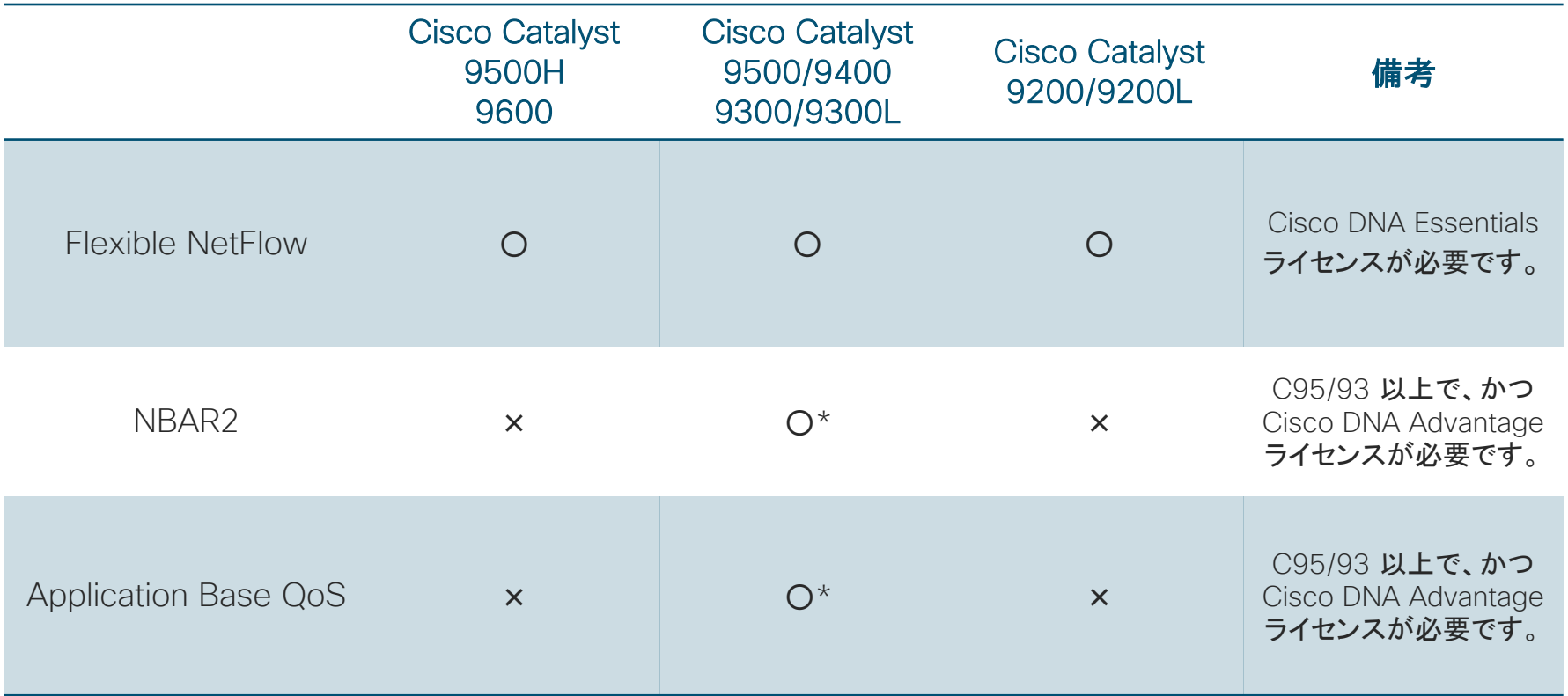

© 2019 Cisco and/or its affiliates. All rights reserved. Cisco Public

\*Catalyst9400 は、16.11からサポート 306

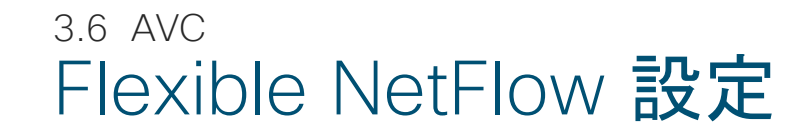

### Cisco DNA Essentials 以上で利用可能な汎用的な設定例

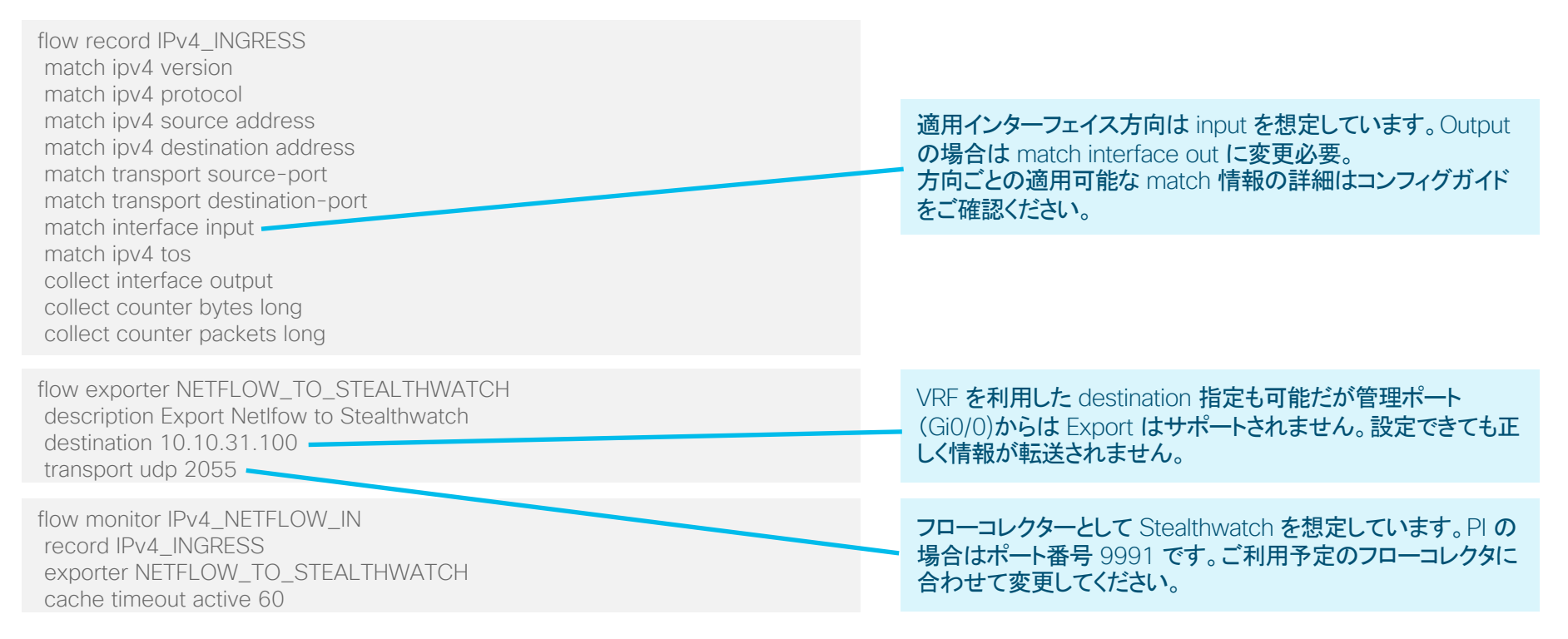

© 2019 Cisco and/or its affiliates. All rights reserved. Cisco Public

Flexible NetFlow 設定 3.6 AVC

Cisco DNA Essentials 以上で利用可能な汎用的な設定例

■ 事前に定義した monitor 情報を物理インターフェイスか、もしくは VLAN に設定 \*SVIインターフェイスに適用できません

#### 1. 物理インターフェイスで情報を収集する場合の設定 \*必要なインターフェイスに全て投入する必要があります

interface GigabitEthernet1/0/1 switchport access vlan 10 switchport mode access ip flow monitor IPv4\_NETFLOW\_IN input

#### 2. VLAN 上で適用する場合 \*VLAN 内を通過する全て䛾通信を収集可能で、VLAN ごとに適用可否を設定できます

vlan configuration 10 ip flow monitor IPv4\_NETFLOW\_IN input

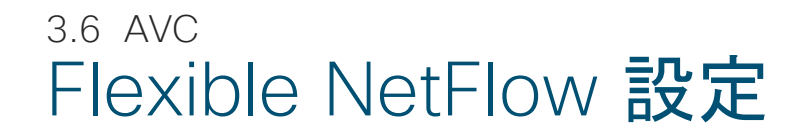

## Cisco DNA Essentials 以上で利用可能な汎用的な設定例

#### ■ 動作確認: Gi1/0/1 配下の端末からの TELNET 通信を監視

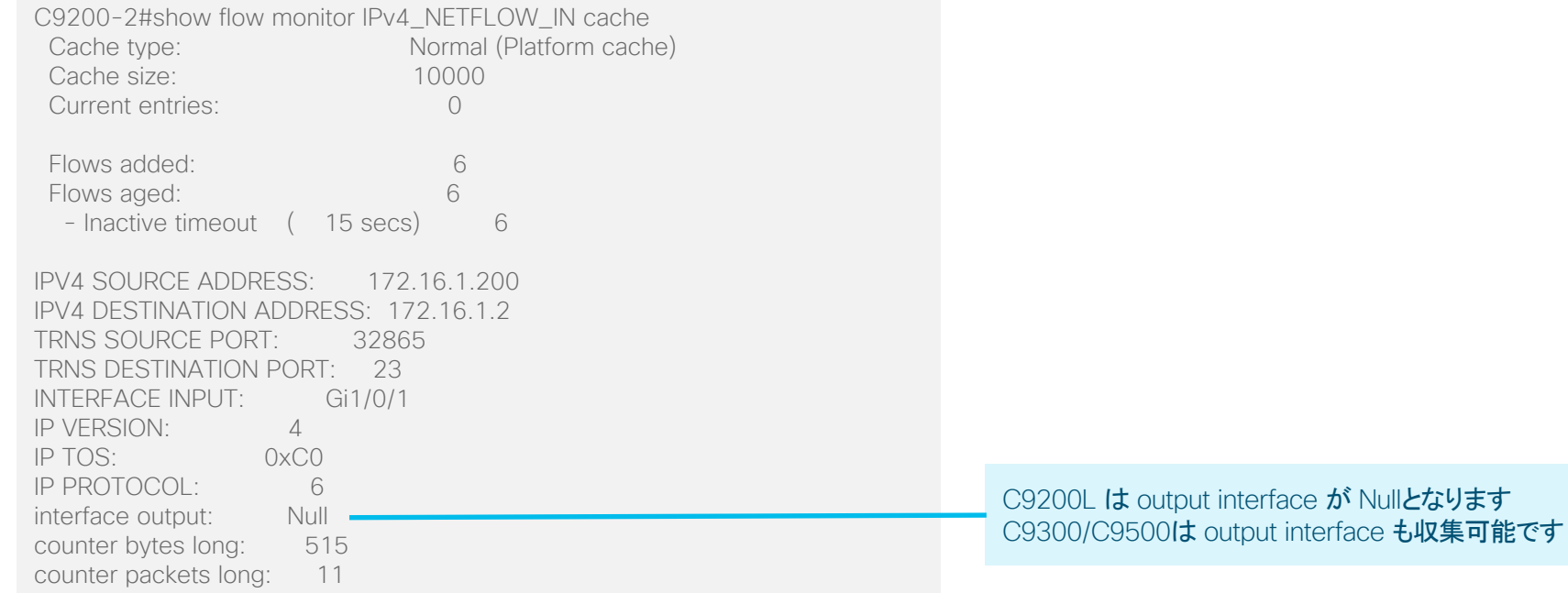

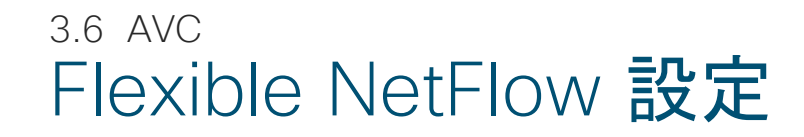

## Cisco DNA Advantage でアプリケーション情報を取得する場合の設定例

flow record LANCOPE1\_IN match ipv4 version match ipv4 protocol match ipv4 source address match ipv4 destination address match transport source-port match transport destination-port match interface input match application name collect interface output collect counter bytes long collect counter packets long collect timestamp absolute first collect timestamp absolute last

flow exporter NETFLOW\_TO\_STEALTHWATCH description Export Netlfow to Stealthwatch destination 10.10.31.100 transport udp 2055

record LANCOPE1\_IN flow monitor IPv4\_NETFLOW exporter NETFLOW\_TO\_STEALTHWATCH cache timeout active 60

match application name でアプリケーション情報を収集し ます match ipv4 tos は利用できないため削除してください アプリケーション情報を収集する場合はこの条件以上の条 件は投入できません

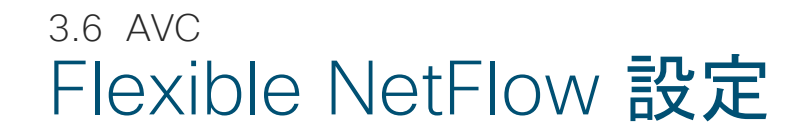

Cisco DNA Advantage でアプリケーション情報を取得する場合の設定例

#### ■ 事前に定義した monitor 情報を物理インターフェイスに設定

\*アプリケーション情報を収集する場合は物理インターフェイスに適用する必要があります

\*VLAN でも設定はできるが情報が収集されません

interface GigabitEthernet1/0/3 switchport access vlan 10 switchport mode trunk ip flow monitor IPv4 NETFLOW input

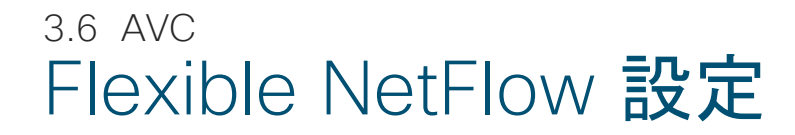

## Cisco DNA Advantage でアプリケーション情報を取得する場合の設定例

#### ■ 動作確認: Gi1/0/3 配下の端末からの TELNET 通信を監視

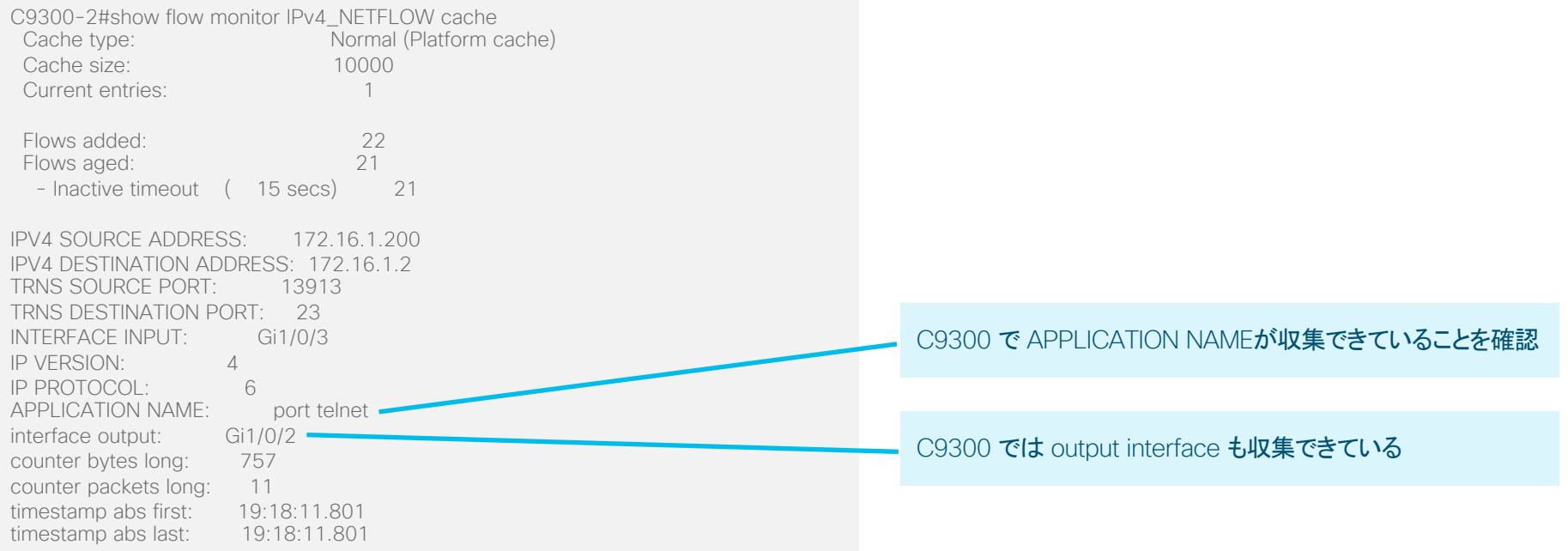

## NBAR2 単体設定 3.6 AVC

### Cisco DNA Advantage でアプリケーション情報を NBAR2 のみで取得する場合の設定例

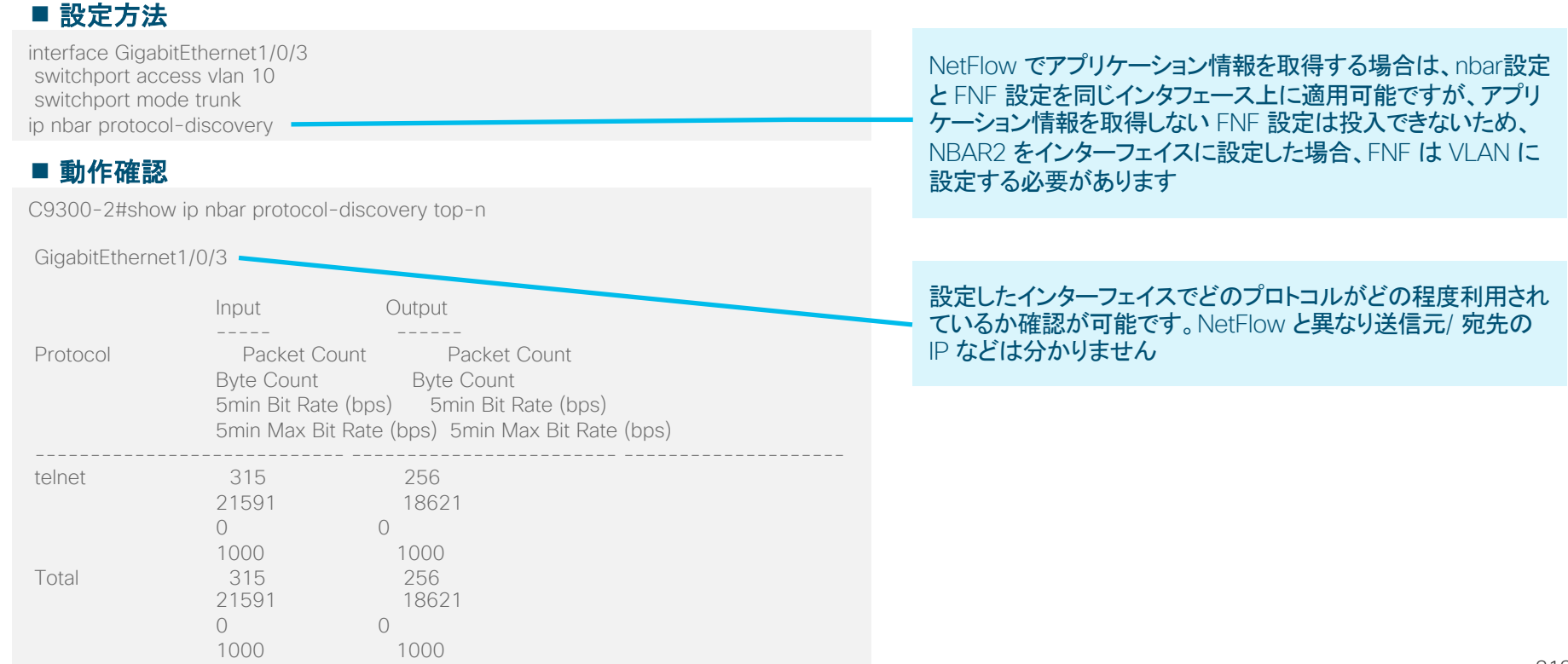

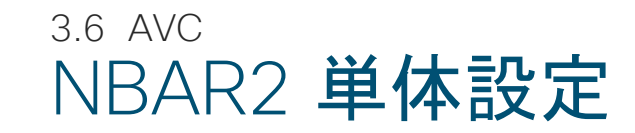

Cisco DNA Advantage でアプリケーション情報を NBAR2 のみで取得する場合の設定例

## NBAR2 情報は WEB 管理画面での設定 / 表示も可能です

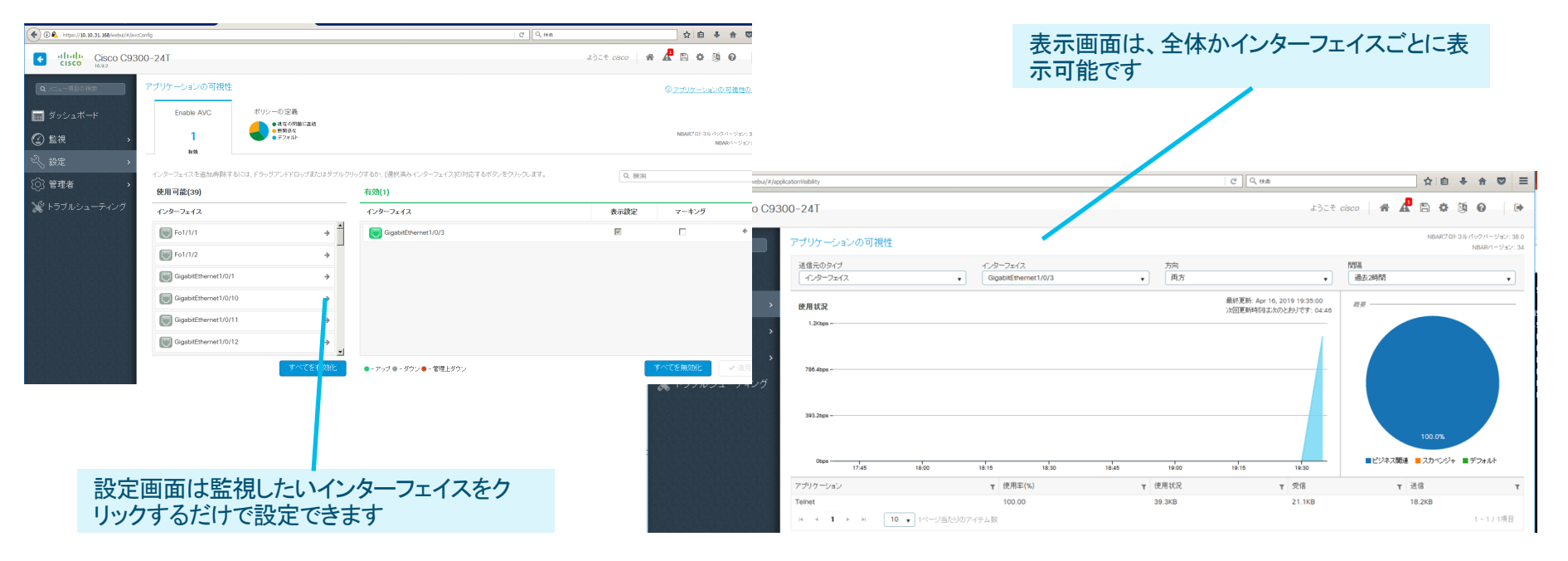

## プロトコルパック 3.6 AVC

## Cisco DNA Advantage での設定例

#### NBAR2 においてアプリケーション識別を行うシグニチャ䛿、プロトコル パックとして数か月ごとに提供され、 無停止でアップデートが可能です。

#### • プロトコル パックのアップデート コマンド、適用後即時反映され、通信に影響はありません

C9300-2(config)#ip nbar protocol-pack flash:pp-adv-cat9k-169.1-34-42.0.0.pack

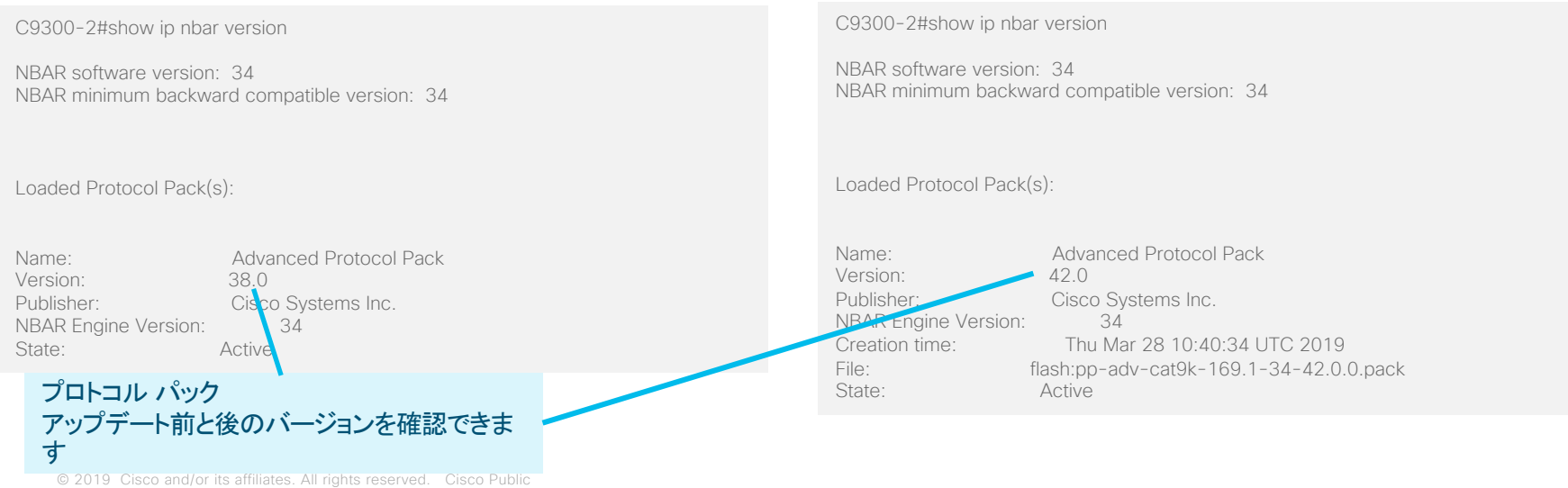

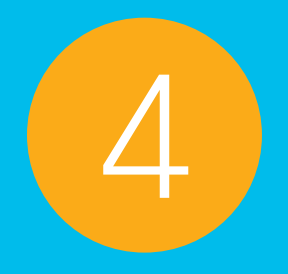

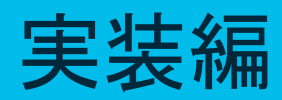

4.1 ネットワーク構成例 4.2 構成のポイント 4.3 コンフィギュレーション

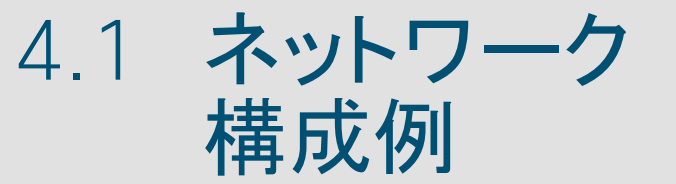

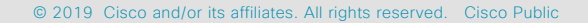

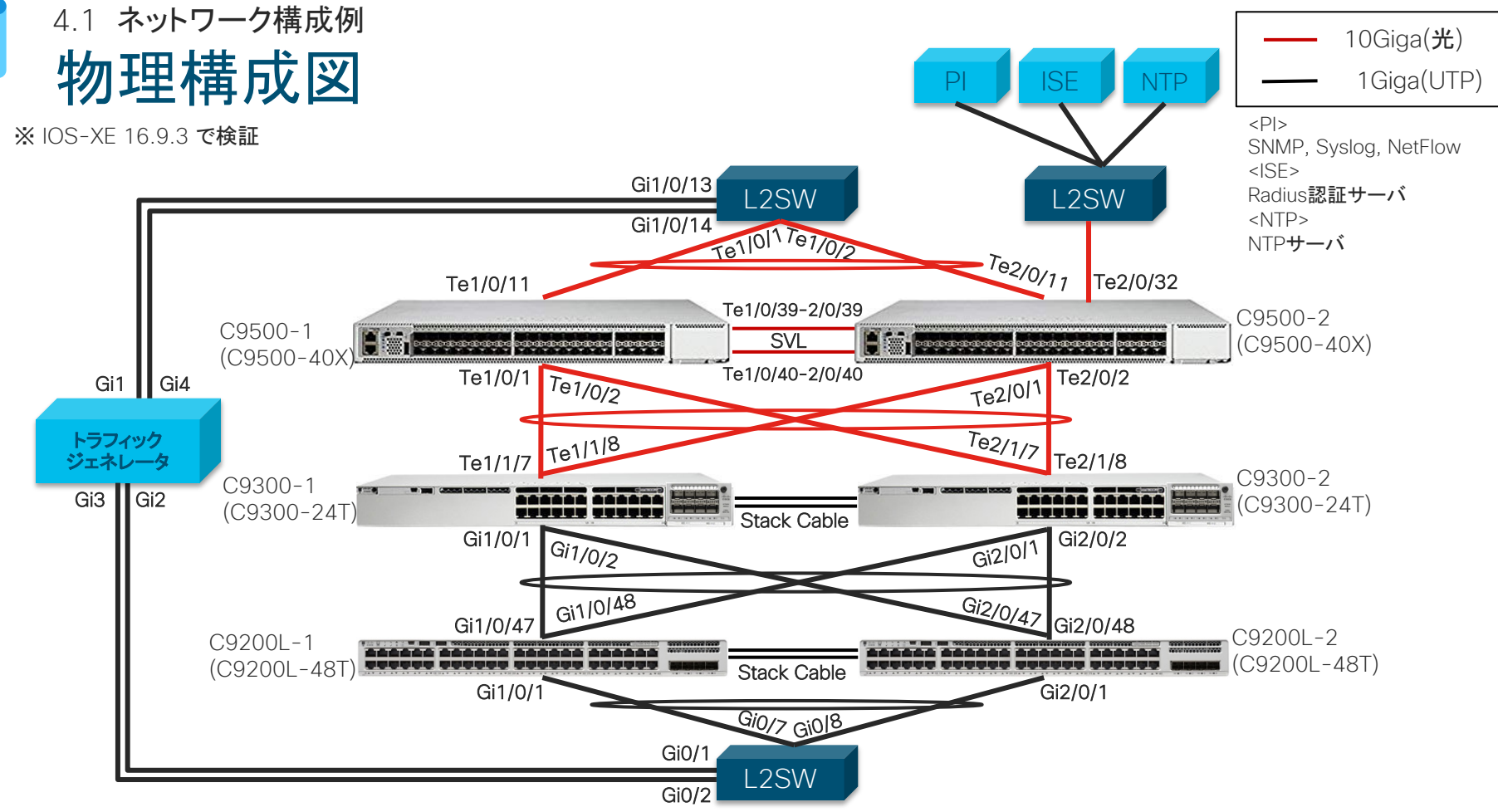

© 2019 Cisco and/or its affiliates. All rights reserved. Cisco Public

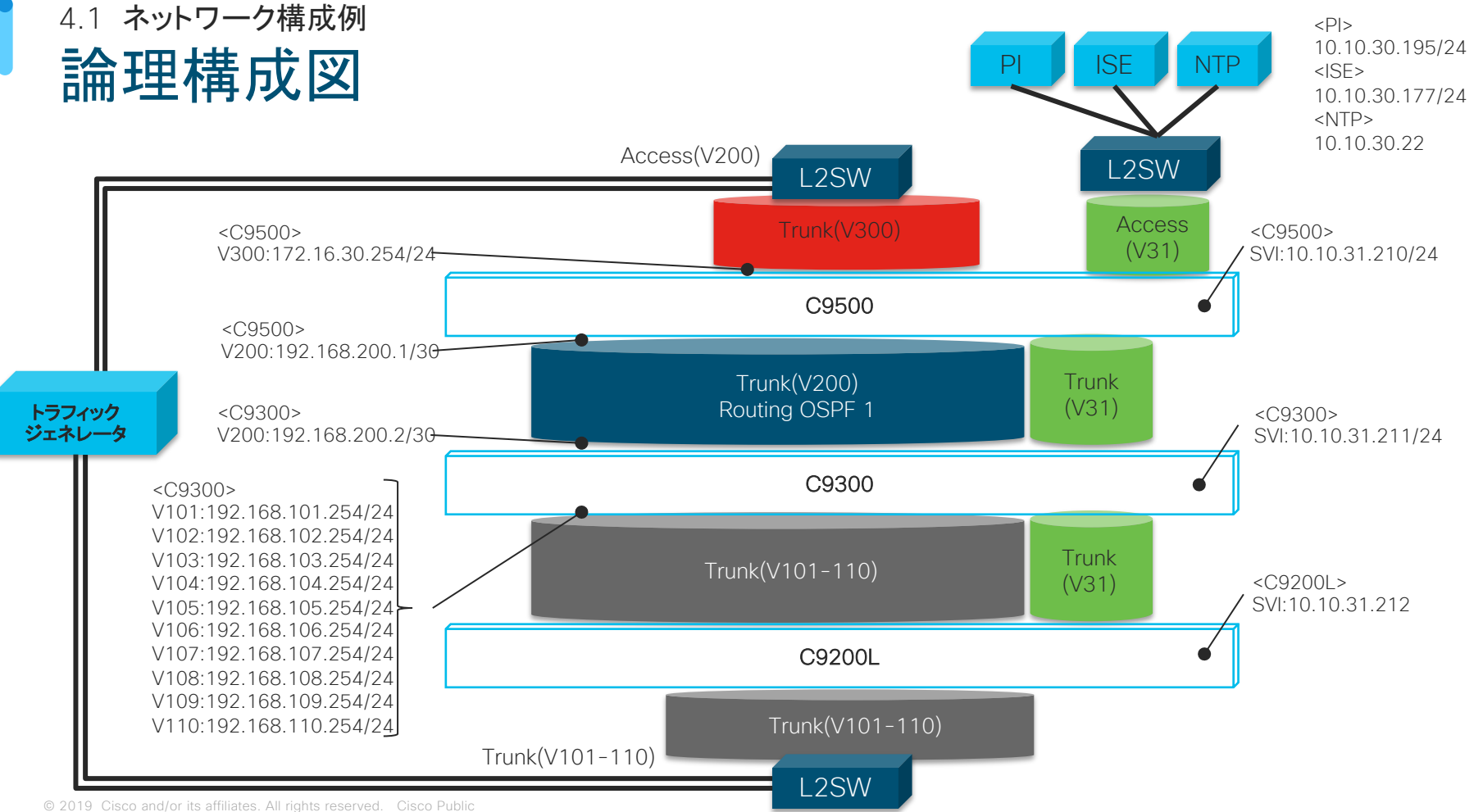

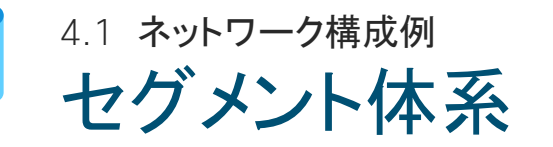

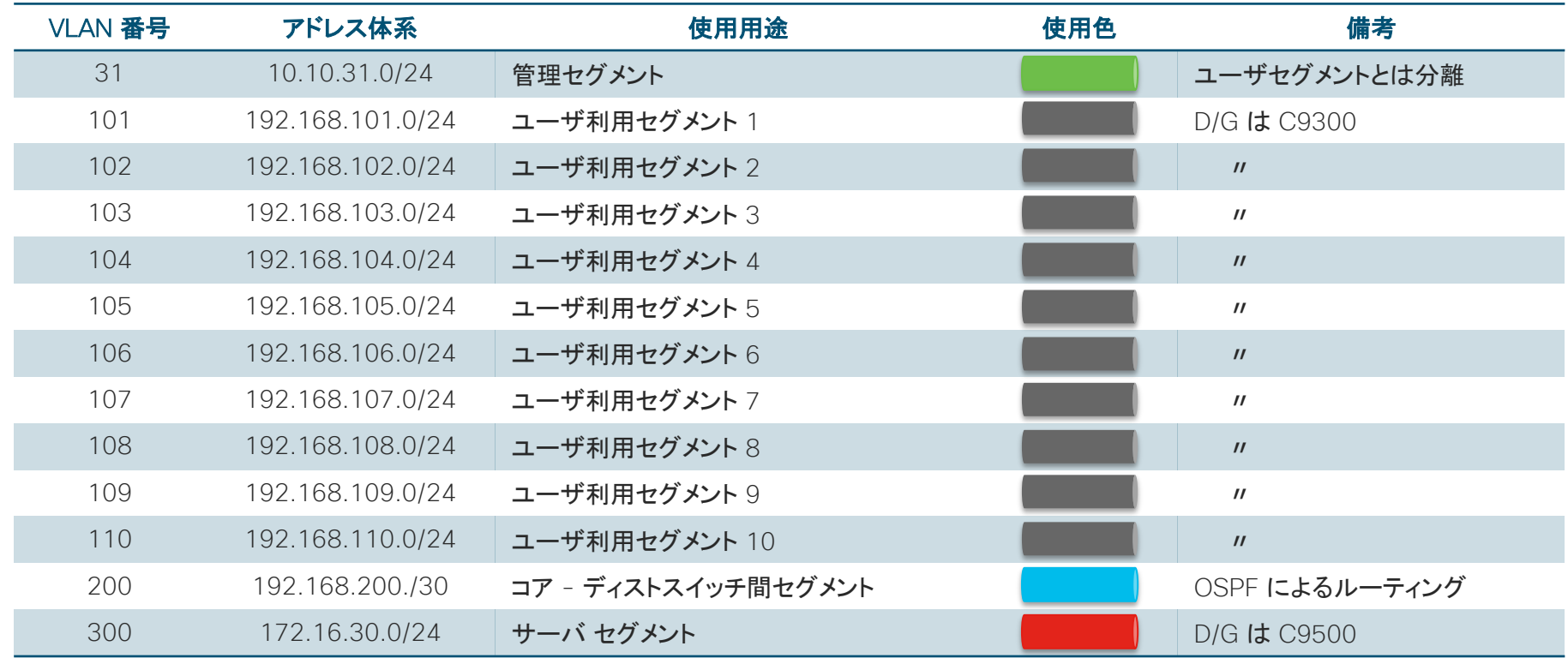

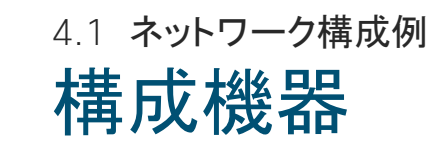

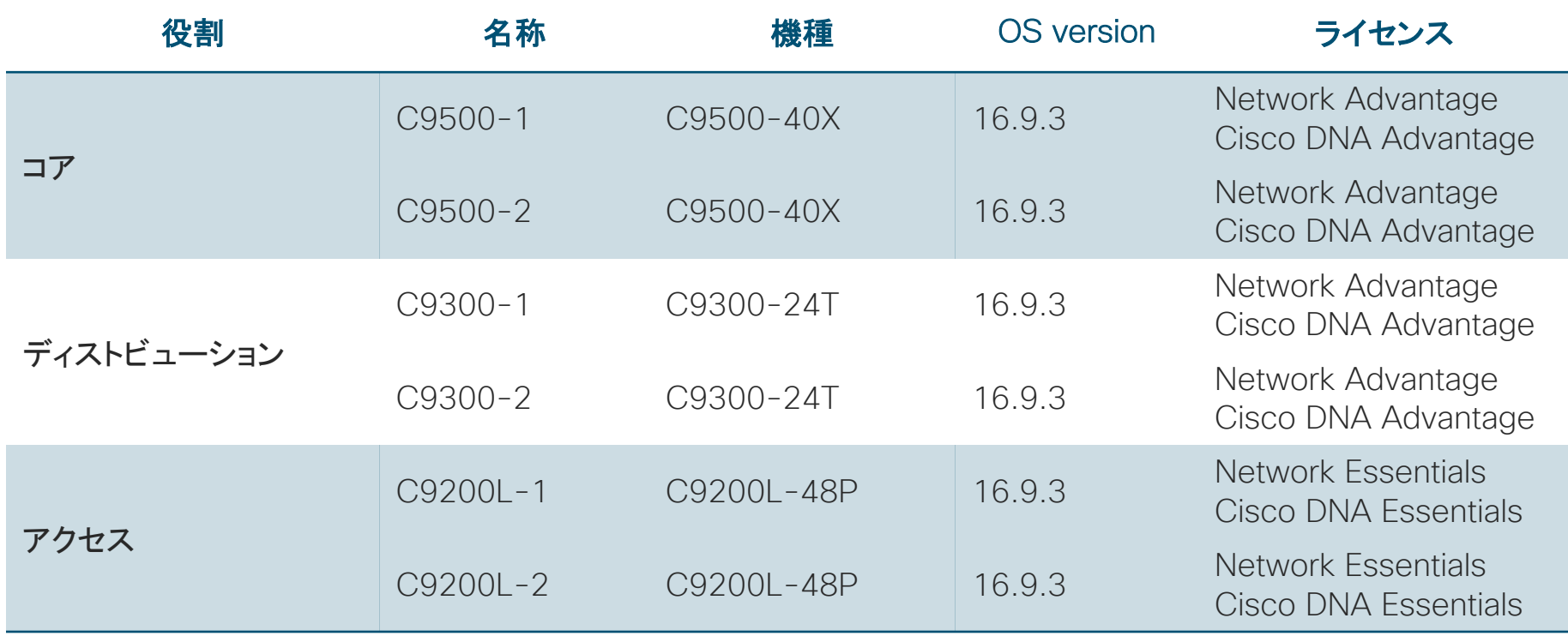

© 2019 Cisco and/or its affiliates. All rights reserved. Cisco Public

# 4.2 構成のポイント

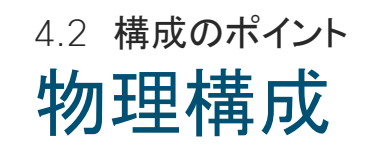

- コア ディストリビューション間は 10G イーサネット(光ファイバ)
- ディストリビューション アクセス間は 1G イーサネット(UTP)

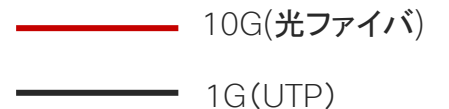

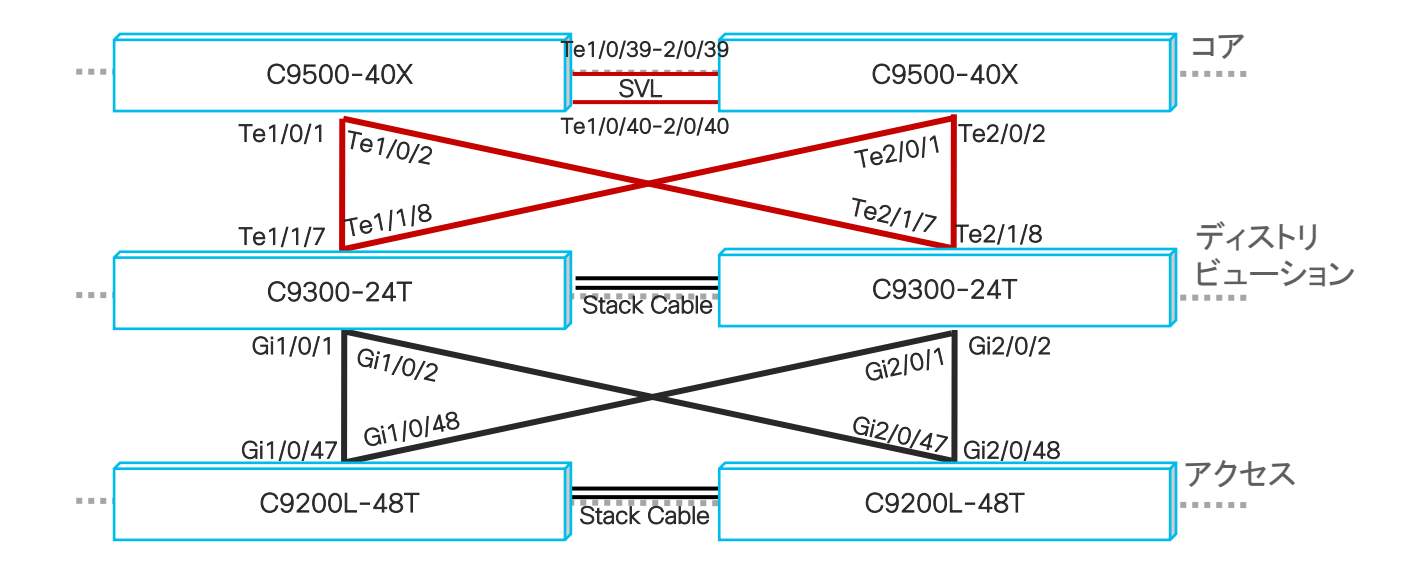

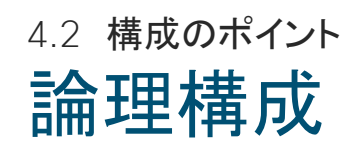

#### 論理構成

- コア、ディストリビューション スイッチ䛿 L3
- アクセス スイッチは L2
- VLAN ベースで構成し、L3 については SVI を利用
- ・ユーザ端末のデフォルト ゲートウェイはディストリビューション スイッチ
- コア ディストリビューション間䛿 OSPF でルーティング
- 管理用、各種サーバ セグメントは VRF にて論理分割 ※但し、アクセス スイッチは VRF 未対応

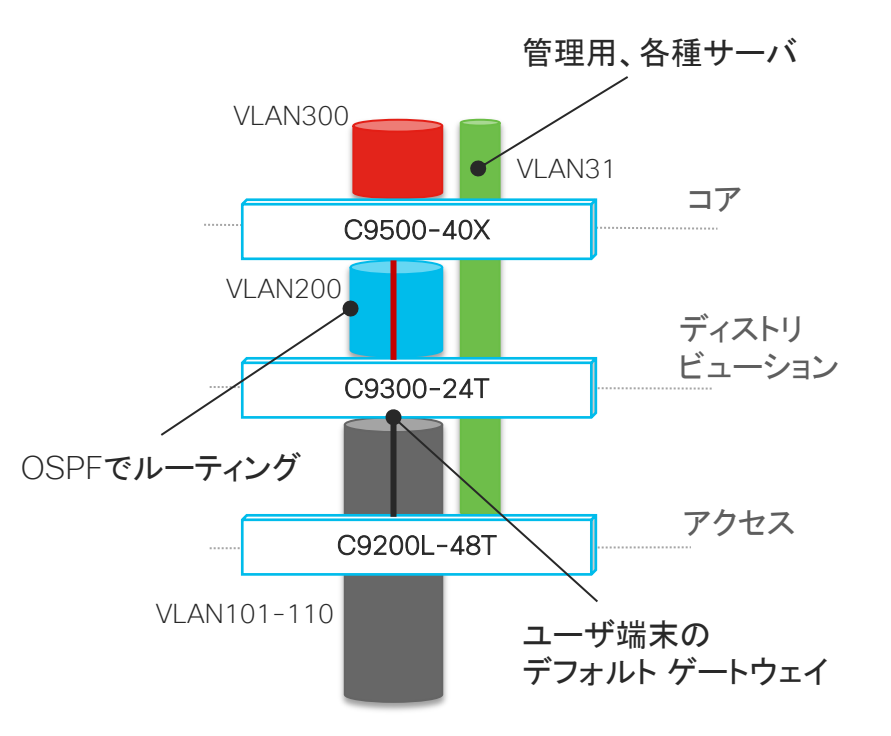

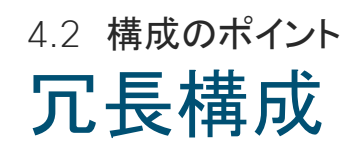

## コア、ディストリビューション、アクセス スイッチは全て筐体冗長とし、イーサ チャネルによる 経路冗長構成とする

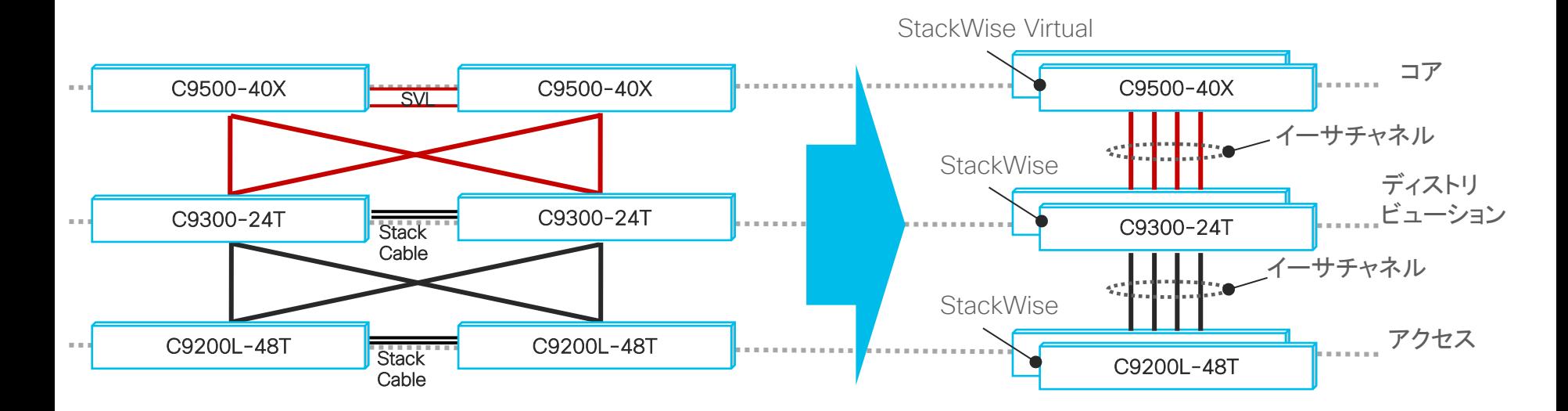

# 主要な機能 4.2 構成のポイント

- QoS : 電話、ビデオ、重要トラフィック、その他トラフィックの帯域を制御
- マルチキャスト : ビデオ配信に対応するため、マルチキャスト PIM-SM を設定
- **認証 : ユーザを** 802.1X で認証
- 可視化 : フロー情報を可視化するため、NetFlow を設定

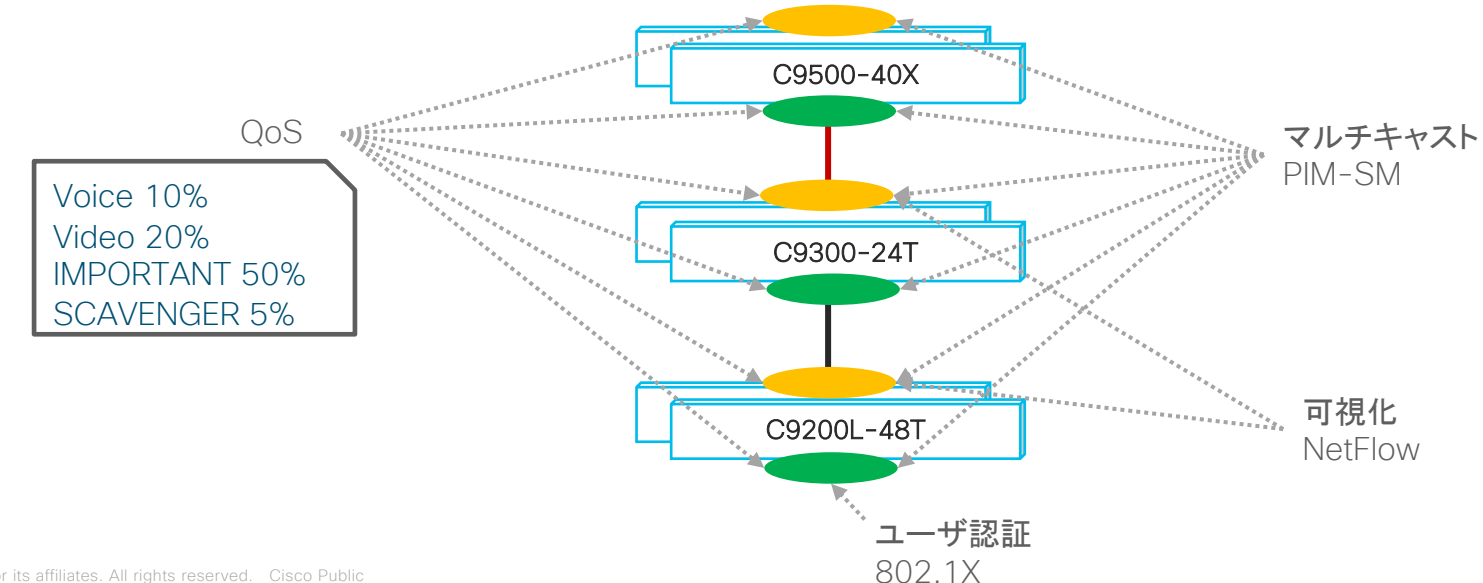
## 関連コンフィギュレーション 4.2 構成のポイント

#### ■QoS

‥‥

!<br>! policy-map Queueing class VoIP priority level 1 percent 10 class VIDEO priority level 2 percent 20 class IMPORTANT bandwidth remaining percent 50 class SCAVENGER bandwidth remaining percent 5 policy-map system-cpp-policy !<br>!

```
!<br>!
interface GigabitEthernet1/0/1
switchport trunk allowed vlan 31,101-110
switchport mode trunk
load-interval 30
channel-group 2 mode active
service-policy output Queueing
!<br>!
```
#### ■マルチキャスト(PIM-SM)

#### ! ip multicast-routing

ip domain name cisco.com ! ‥‥

```
!
```
interface Vlan200 ip address 192.168.200.1 255.255.255.252 ip pim sparse-mode ip ospf network point-to-point ip ospf 1 area 0 !

‥‥

! ip forward-protocol nd ip pim bsr-candidate Vlan200 0 ip pim rp-candidate Vlan200 !

## 4.2 構成のポイント 関連コンフィギュレーション

#### aaa new-model

!<br>! aaa authentication dot1x default group radius aaa authorization network default group radius aaa accounting dot1x default start-stop group radius !<br>!

aaa server radius dynamic-author client 10.10.30.177 server-key cisco auth-type all

!<br>! radius server ISE address ipv4 10.10.30.177 auth-port 1812 acct-port 1813 key cisco

!<br>! interface GigabitEthernet1/0/1 switchport mode access device-tracking authentication host-mode multi-auth authentication order dot1x mab authentication port-control auto authentication periodic mab dot1x pae authenticator spanning-tree portfast

### ■認証  $(802.1)$  and  $(802.1)$  and  $(802.1)$  and  $(802.1)$  and  $(802.1)$  and  $(802.1)$  and  $(802.1)$  and  $(802.1)$  and  $(802.1)$  and  $(802.1)$  and  $(802.1)$  and  $(802.1)$  and  $(802.1)$  and  $(802.1)$  and  $(802.1)$  and  $(802$

! flow record FLOW\_RECORD match ipv4 version match ipv4 protocol match ipv4 source address match ipv4 destination address match transport source-port match transport destination-port collect counter bytes long collect counter packets long collect timestamp absolute first collect timestamp absolute last

flow exporter NETFLOW\_TO\_PI description Export Netlfow to PI destination 10.10.30.195 source Loopback0 transport udp 9991

! !

! !

flow monitor IPv4\_NETFLOW exporter NETFLOW\_TO\_PI cache timeout active 60 record FLOW\_RECORD

!<br>! interface GigabitEthernet2/0/47 switchport trunk allowed vlan 31,101- 110

#### switchport mode trunk ip flow monitor IPv4\_NETFLOW input

ip flow monitor IPv4\_NETFLOW output load-interval 30 macsec network-link mka policy macsectest mka pre-shared-key key-chain macsectest

channel-group 1 mode active service-policy output Queueing

!<br>!

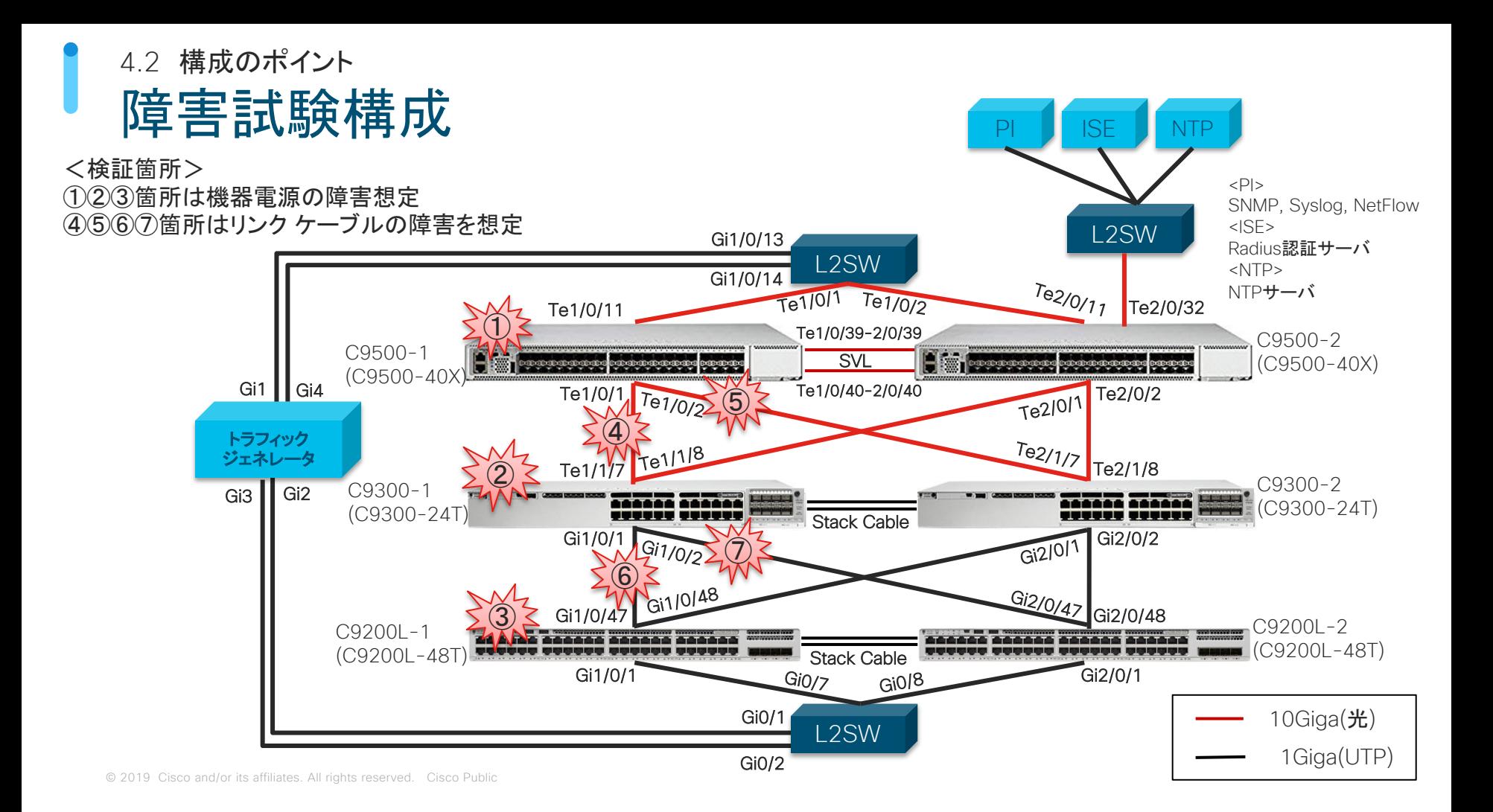

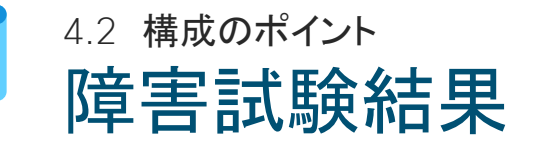

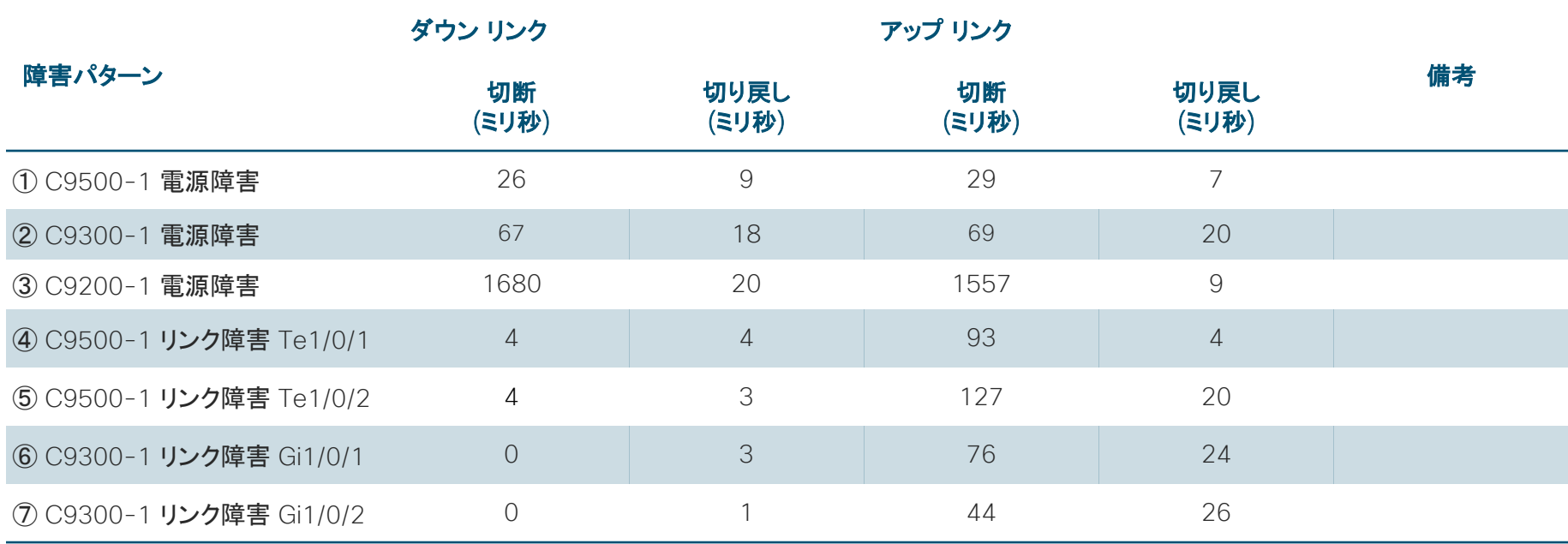

## 4.3 コンフィグ レーション

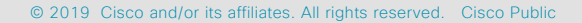

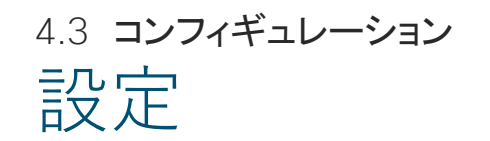

### 検証で使⽤した各機器の設定内容となります。 アイコンをクリックしていただくことにより設定内容が表⽰されます。

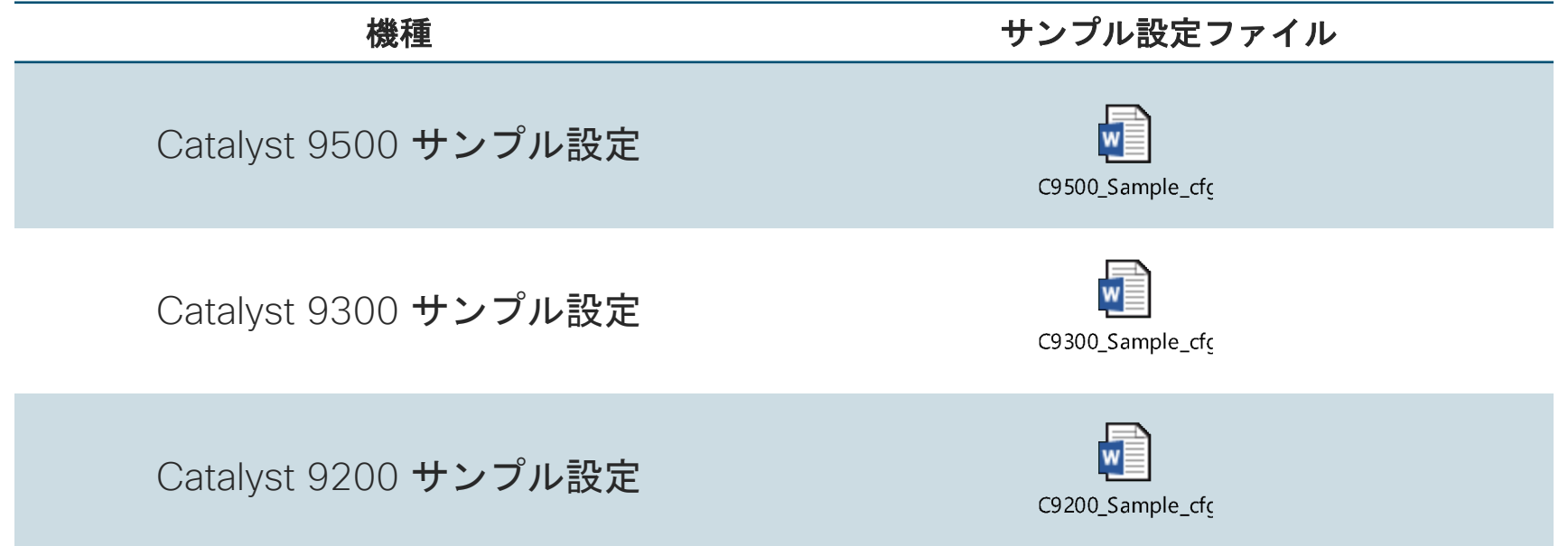

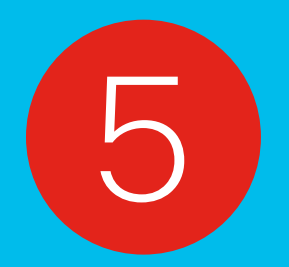

## Cisco DNA 連携編

### 5.1 Cisco DNA 連携ソリューション

5.1 Cisco DNA 連携ソリューション

## Cisco DNA を実現するにあたり

Cisco Catalyst 9000 シリーズでは、 Cisco DNA Center を中心に必要に応じてさまざまなプ ロダクトと連携することにより、Cisco DNA ソリューションを実現し運用管理をサポートします。

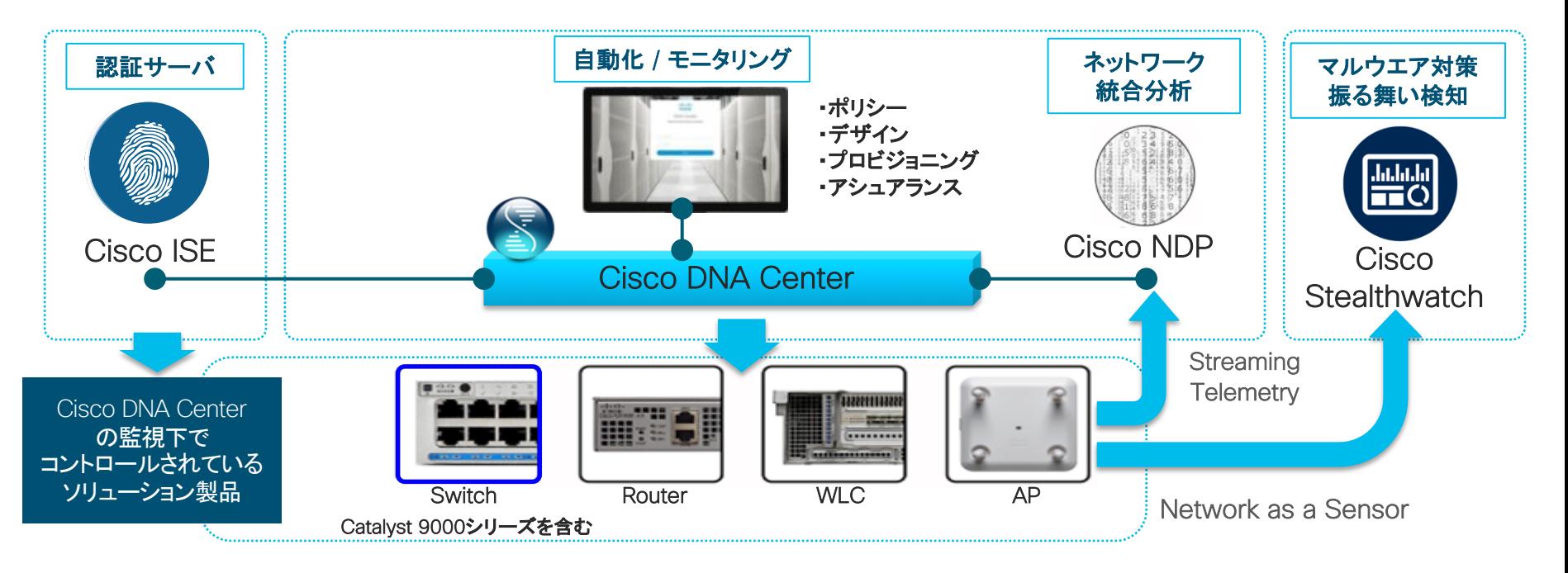

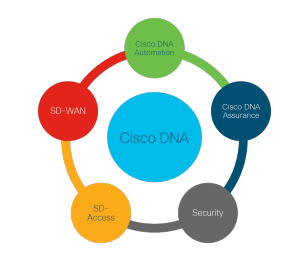

5.1 Cisco DNA 連携ソリューション

# 自動化、モニタリング

Cisco DNA Center の導入により

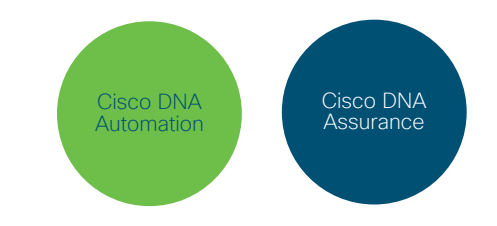

Cisco DNA Center ではネットワークプラグアンドプレイにより機器の導入 / 運用を容易にします。また、 Cisco DNA Center ではネッ トワークの一元管理を可能にするダッシュ ボードがあり、簡単に機器の設定、プロビジョニング(導入設計)、ポリシーの適用などの一 元管理を可能とします。 dada DNA  $1 - 4 - 4$ 

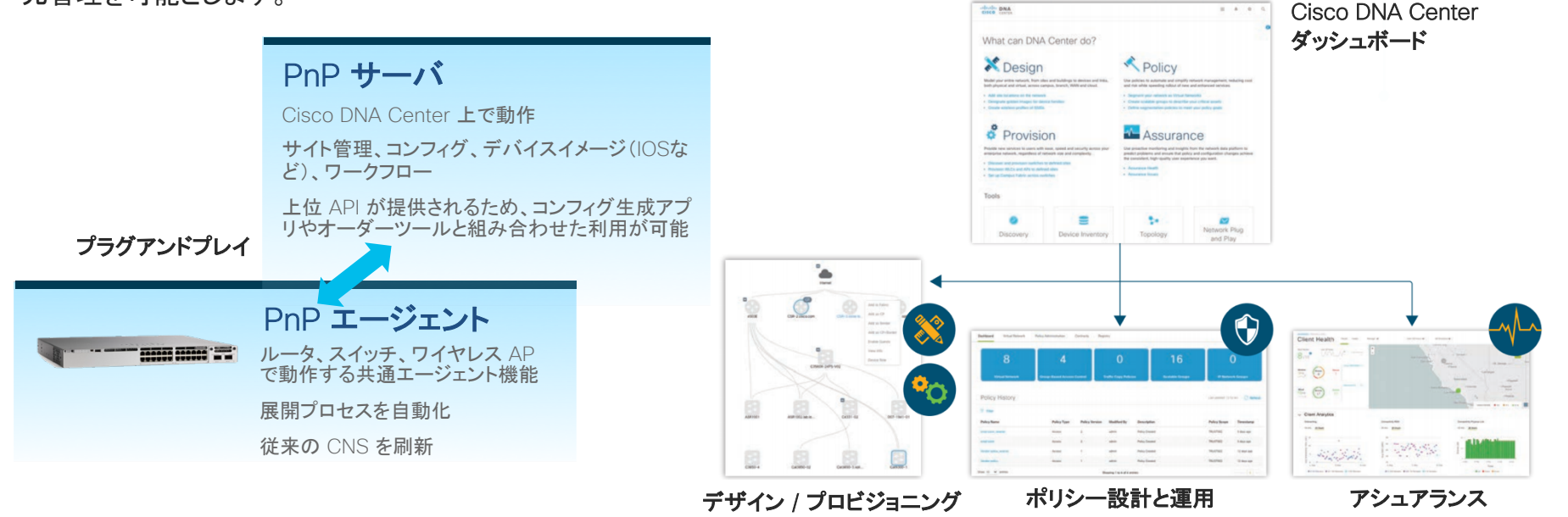

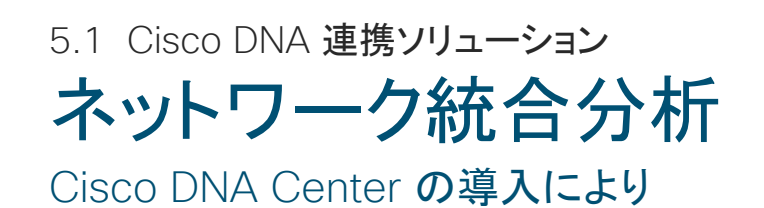

利用者、利用端末、アプリケーションなどのトラフィック情報を収集し、可視化します。

また、その情報をもとに相関分析や機械学習アルゴリズム(AI)を活用してネットワークの利用傾向やトラブルの予兆把握などに役立て ます。

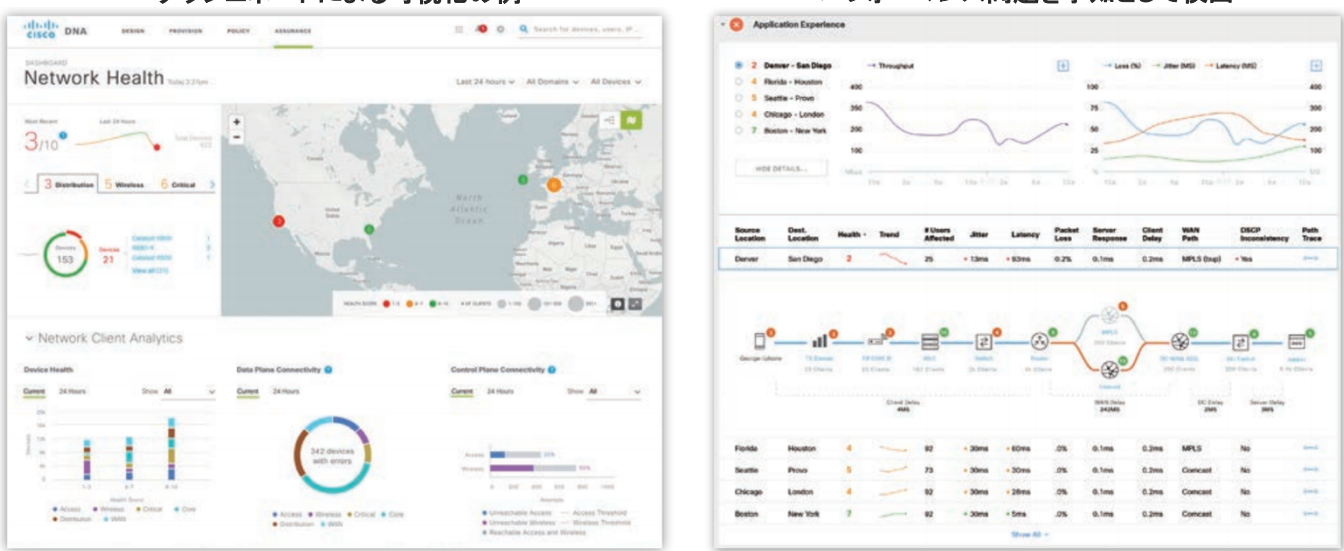

ダッシュボードによる可視化の例 インスコンスパフォーマンス問題を予知として検出

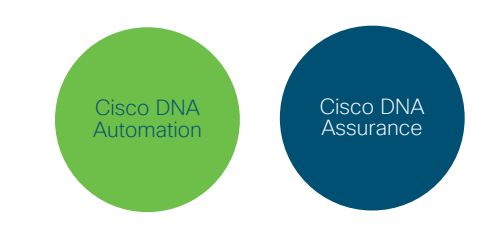

© 2019 Cisco and/or its affiliates. All rights reserved. Cisco Public

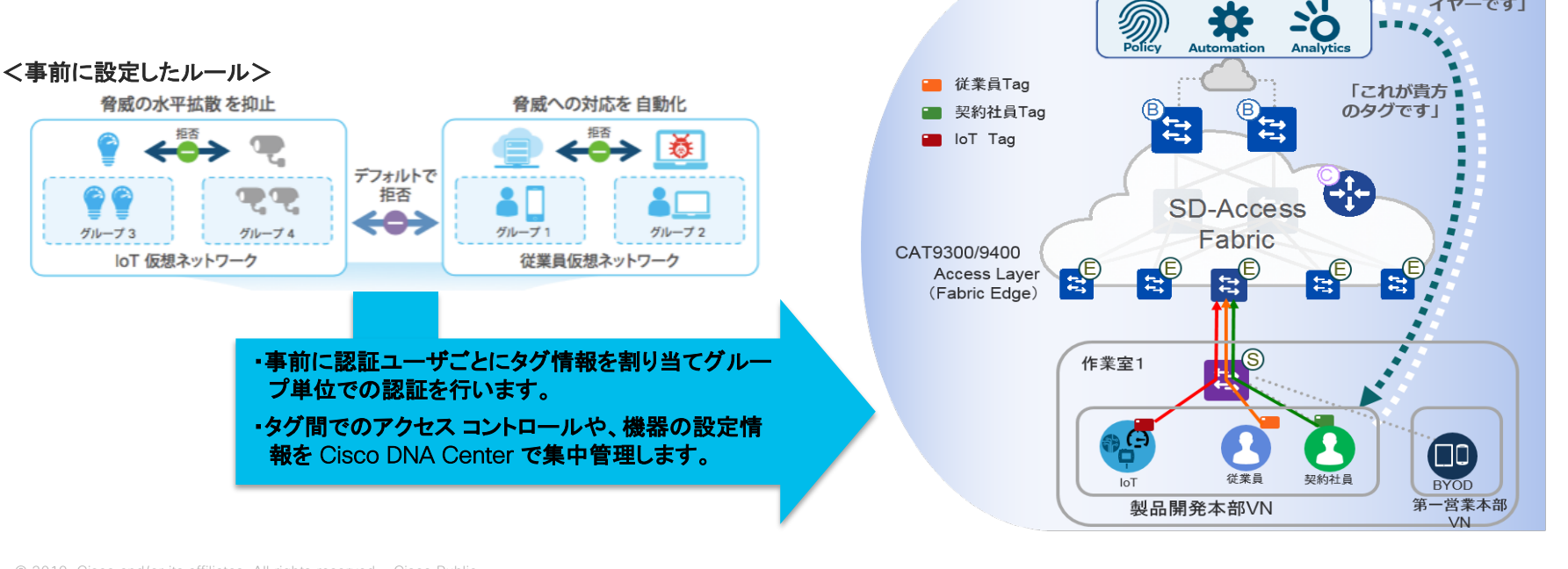

従来の VLAN、IP アドレスの管理を取り払い、認証に基づきセグメンテーションとアクセス コントロールを自動化することでネットワーク 設定変更の迅速化を可能にします。

### 認証サーバ 5.1 Cisco DNA 連携ソリューション

Cisco ISE と連携することにより

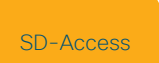

「私はサプラ イヤーですー

**DNA Center** 

5.1 Cisco DNA 連携ソリューション

## マルウエア対策 振る舞い検知

Cisco Stealthwatch を導入することにより

ネットワーク全体をセキュリティセンサー化して全体を常に監視し、マルウェアなどの脅威の活動状況を可視化する ことが可能になります。

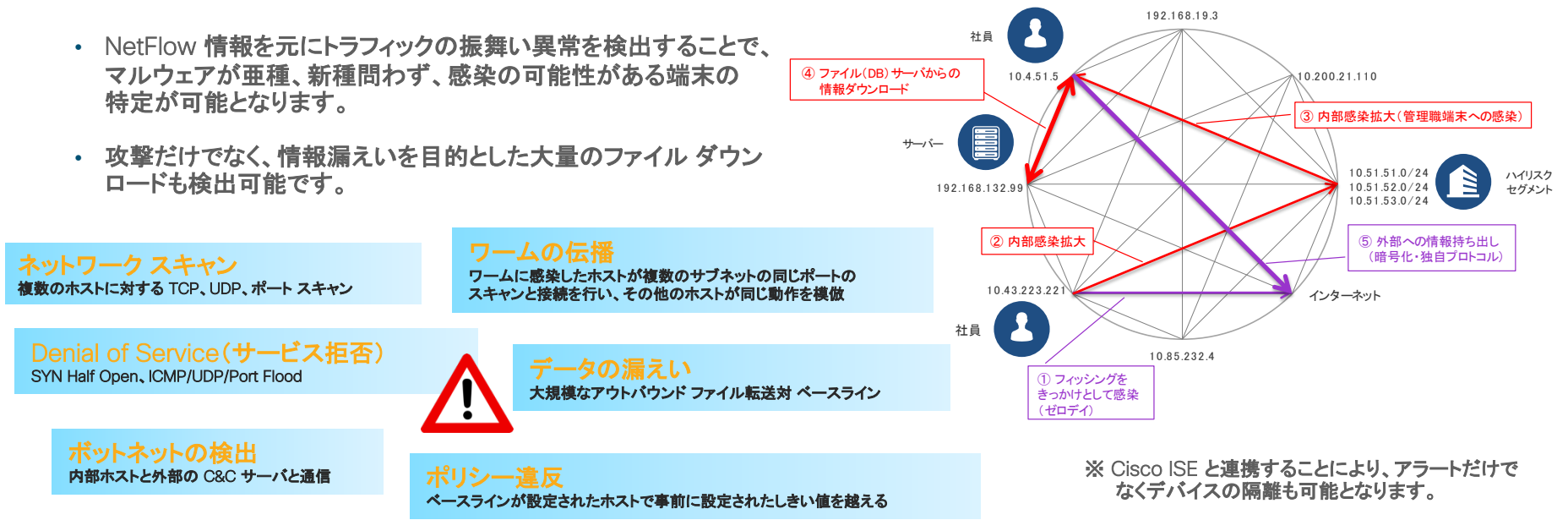

**Security** 

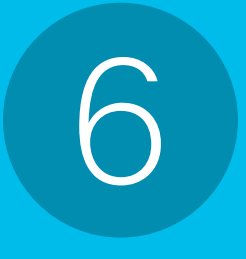

# まとめと今後

### 6.1 まとめと今後

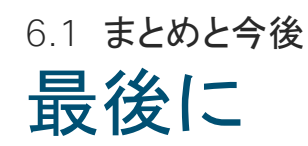

本書の内容はいかがでしたでしょうか?

- ✓ ネットワークデザインの考え方
- ✔ 基本機能の動作
- ✓ 具体的な実装例と構成のポイント
- ✓ Cisco DNA から見たシスコが進む方向性

Cisco Catalyst 9000 シリーズを身近に感じていただけたのはないでしょうか。

なお、本資料はシスコの SE が実際に実機を触ったことがベースとなり作成をさせていただ きました。今後もシスコ SE は検証した内容をベースにアップデートを続けていきたいと考え ています。

本書にお付き合いいただき、ありがとうございました。

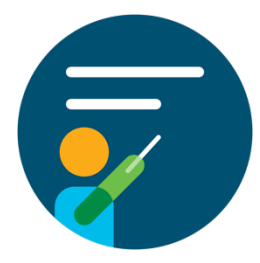

©2019 Cisco Systems, Inc, All rights reserved.<br>Cisco、Cisco Systems、および Cisco Systems ロゴは、Cisco Systems, Inc.またはその関連会社の米国およびその他の一定の国における登録商標または商標です。 本書類またはウェブサイトに掲載されているその他の商標はそれぞれの権利者の財産です。 「パートナー」または「partner」という用語の使用はCiscoと他社との間のパートナーシップ関係を意味するものではありません。(1502R) この資料の記載内容は2020年1月現在のものです。 こ䛾資料に記載された仕様䛿予告なく変更する場合があります。

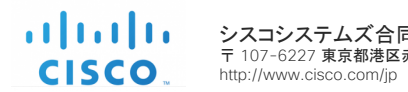

#### シスコシステムズ合同会社

〒 107-6227 東京都港区赤坂 9-7-1 ミッドタウン・タワー

2068-1906-000-X

© 2019 Cisco and/or its affiliates. All rights reserved. Cisco Public